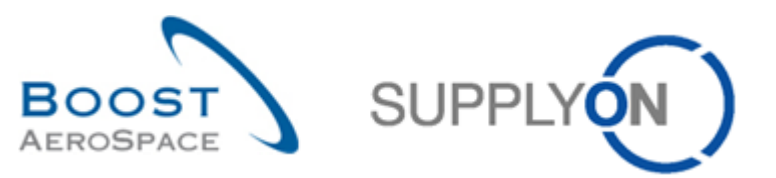

# **AIRSUPPLY Exercices avec solutions**

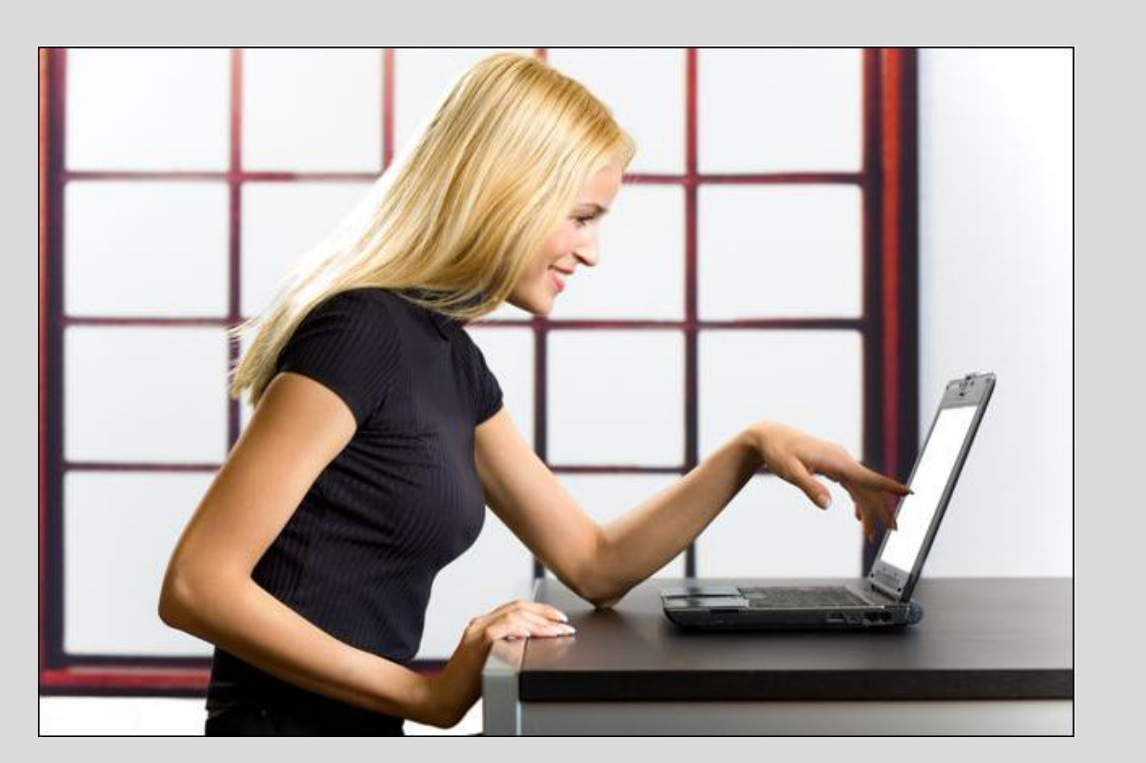

**Exercices avec solutions Novembre 2014**

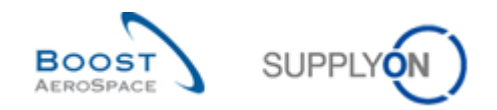

#### **Introduction**

Ce recueil d'exercices se compose de 12 chapitres et d'un processus spécial pour certains fournisseurs concernant les modules de formation AirSupply suivants :

- Paramétrage client avant d'utiliser la plateforme de formation (Chapitre 1),
- Données de référence (Chapitre 2),
- My Workspace (Chapitre 3),
- Plan d'approvisionnement (Chapitre 4),
- Commande (Chapitre 5),
- Expédition (Chapitre 6),
- Réception (Chapitre 7),
- Autofacturation (Chapitre 8),
- VMI (Chapitre 9),
- Expédition de fournisseur à fournisseur (3S) (Chapitre 10),
- Concession (Chapitre 11),
- OTD Collaboration (Chapitre 12)

Les scénarios des exercices et la liste des questions sont mentionnés au début de chaque module.

Les réponses sont indiquées de la manière suivante : *Dans la section « Filtre Actif », tous les…..*

Les résultats sont différents le lundi ou le vendredi en raison des dates d'échéance de la semaine. En travaillant sur les données de formation, le nombre d'alertes change dans 'Matrice Processus / Alertes'. Les données de formation seront réinitialisées chaque samedi.

Le formateur donnera aux participants un compte client et un compte fournisseur, par exemple : « trgoocXXX-ab » et « trg-plannerXXX-ab ».

XXX est un nombre compris entre 002 and 200. La référence de l'article ainsi que le code de l'Ordering Officer (OOC) comprennent ce nombre XXX, le client comme le fournisseur se servent de ce même nombre XXX.

La structure des références est la suivante :

#### **Plan d'approvisionnement :**

Client : CMN-XXX FCY, où Y peut être égal à 1, 2, 4, 5, 6, 7 Fournisseur : SMN-XXX\_FCZ, où Z peut être égal à 1, 2, 3, 4, 6, 7

#### **Commande :**

Client : PO-XXX Y, où Y correspond à 1, 2, 3, 4, 5, 6, 7, 8 et le matériel : CMN-XXX\_PYY où YY va de 01 à 28

Fournisseur : PO-XXX\_Y, où Y correspond à 1, 2, 3, 5, 6, 7, 8 et le matériel : SMN-XXX\_PYY où YY va de 01 à 28

#### **VMI :**

Client et fournisseur : CMN-XXX\_VY / SMN-XXX\_VY où Y peut être égal à 1, 2 ou 3

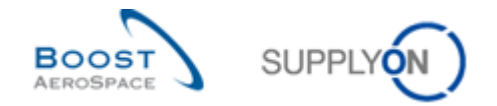

# Index des chapitres principaux disponibles dans le recueil d'exercices

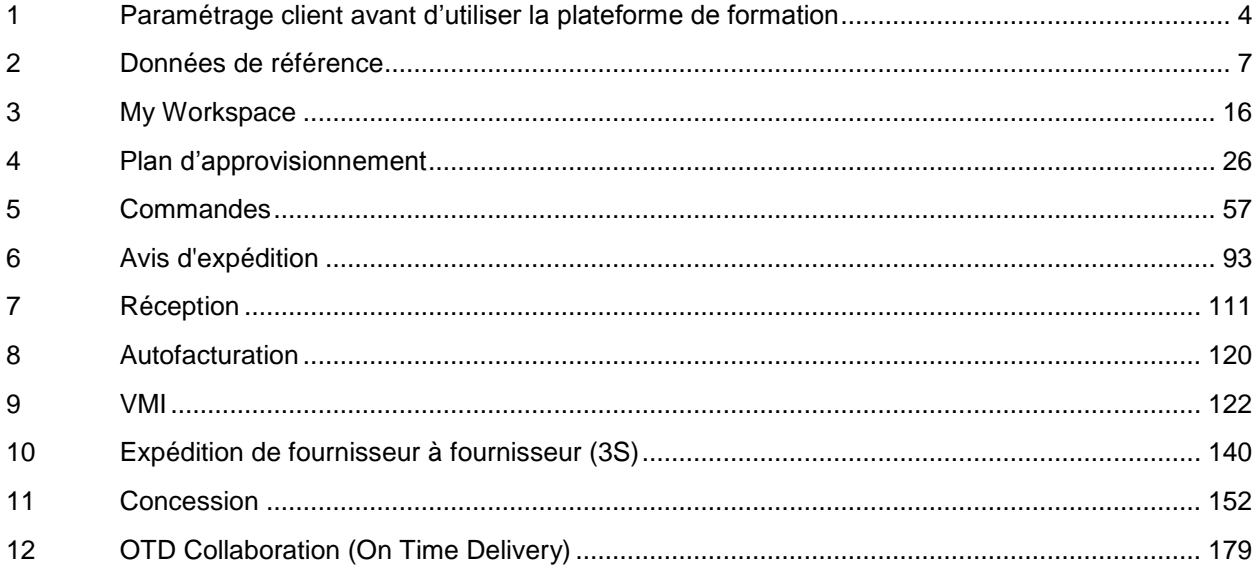

Nota : Un index détaillé est disponible au début de chaque chapitre.

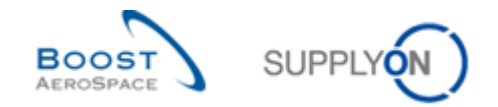

### <span id="page-3-0"></span>**1 Paramétrage client avant d'utiliser la plateforme de formation**

Dans « Configuration de MyWorkspace », le client doit configurer le filtre actif pour réduire l'affichage aux données OCC spécifiques. Procéder comme suit :

- 1. **Se connecter à AirSupply en tant que client** en utilisant l'identifiant et le mot de passe fournis par le formateur
- 2. Aller sur « My Workspace ».
- 3. Accéder à l'écran « Configuration de MyWorkspace ».

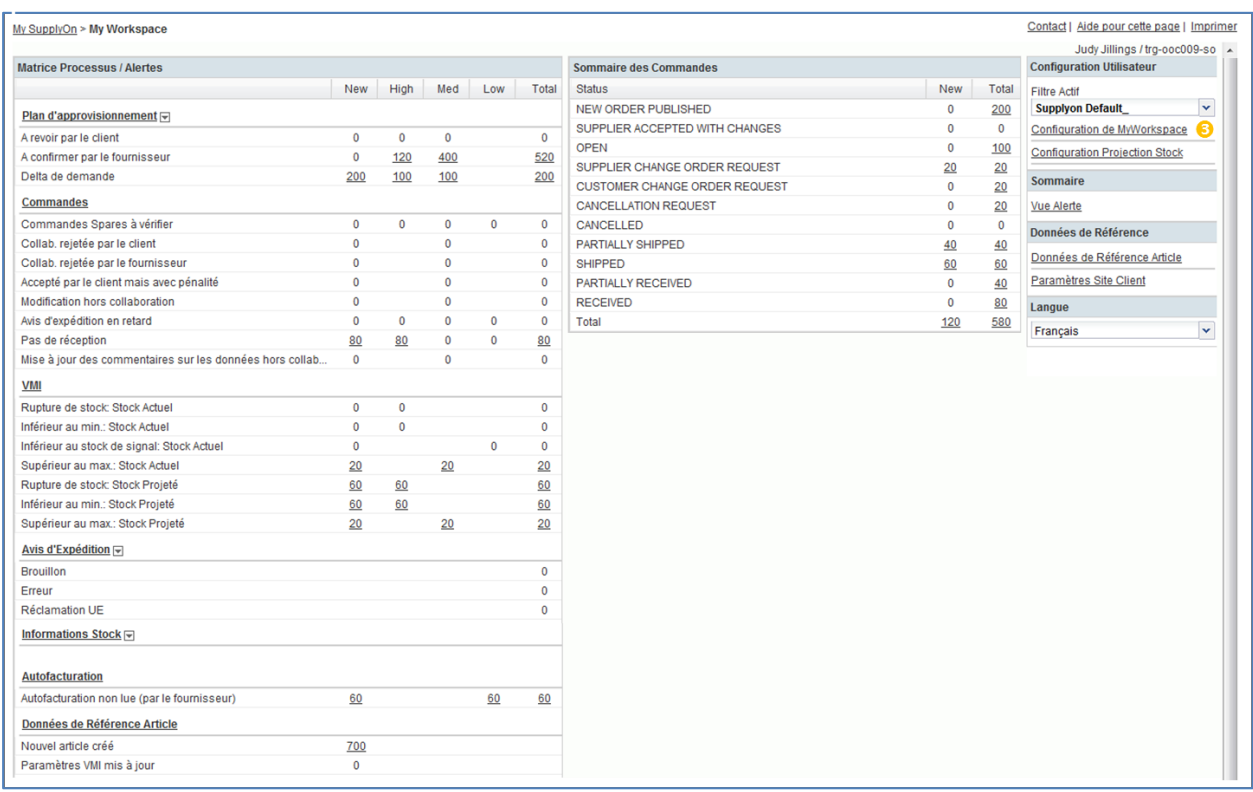

- 4. Cliquer sur la liste déroulante du champ « Nom Ord. Off. (Code) » et cocher le Code Ordering Officer XXX, où XXX est votre identifiant personnel fourni par votre formateur.
- 5. Dans la boîte 'Enregistrer la configuration' (en haut à droite de l'écran), entrer un nouveau nom de profil, par exemple OOCXXX.
- 6. Cliquer sur 'Gérer' et sur 'Créer nouveau' pour enregistrer la configuration de votre affichage.
- 7. Cliquer sur 'Gérer' et sur 'Définir comme valeur par défaut/Supprimer la valeur par défaut' pour utiliser le nouveau profil créé par défaut.
- 8. Revenir sur « My Workspace ».

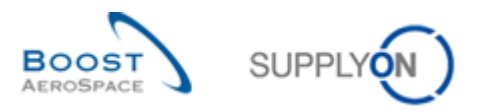

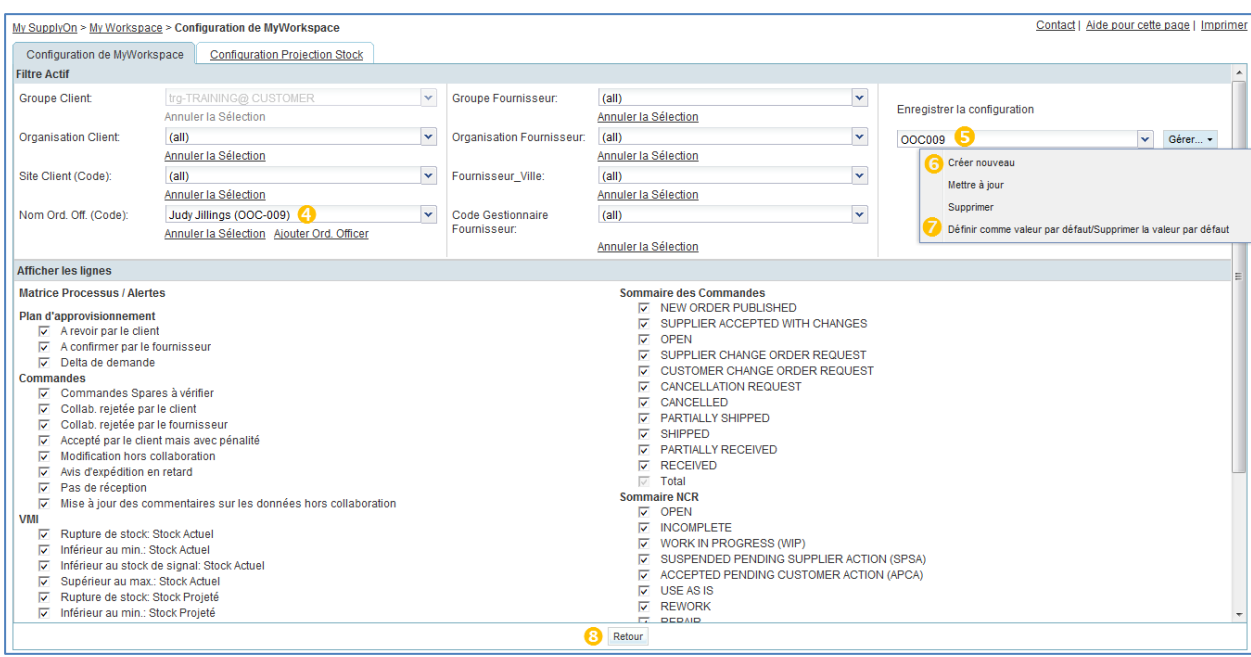

### 9. Positionner le filtre actif sur le nouveau profil « OOCXXX ».

#### 10. Les données sont maintenant limitées à l'OOC.

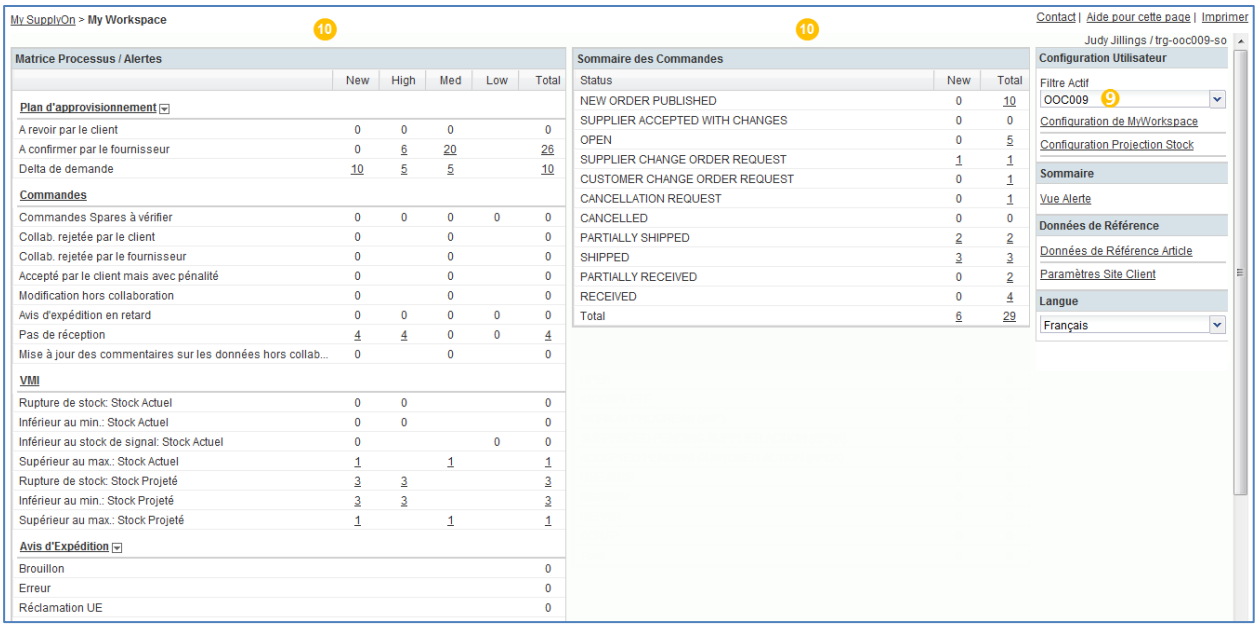

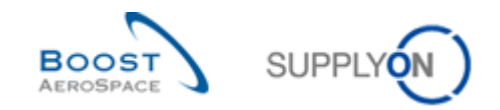

# **Table des exercices de la section « Données de Référence »**

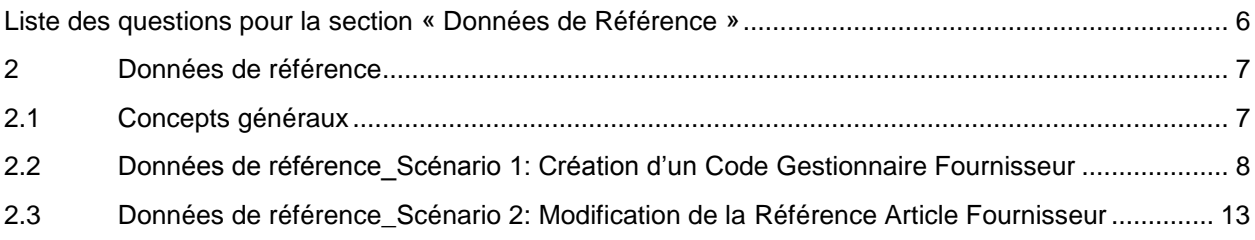

# <span id="page-5-0"></span>**Liste des questions pour la section « Données de Référence »**

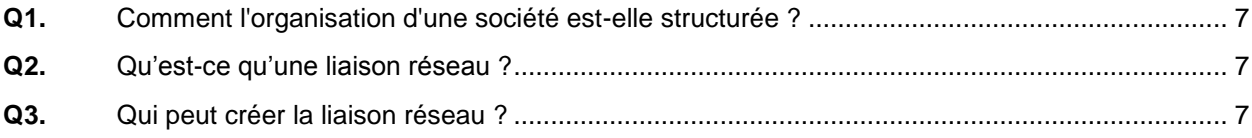

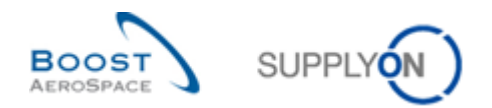

### <span id="page-6-0"></span>**2 Données de référence**

- <span id="page-6-1"></span>2.1 Concepts généraux
	- **Q1.** Comment l'organisation d'une société est-elle structurée ?

<span id="page-6-2"></span>*L'organisation d'une société est structurée en trois niveaux :*

- *Le Groupe, le niveau le plus élevé de l'organisation*
- *L'entité juridique, par exemple une société nationale pour Airbus*
- *Le point de contrôle, par exemple l'usine/le site*

*La structure est la même pour l'entreprise du client et celle du fournisseur.*

**Q2.** Qu'est-ce qu'une liaison réseau ?

<span id="page-6-3"></span>*Une liaison réseau est un canal de communication sur lequel des informations sont échangées entre un site client et un site fournisseur (c'est-à-dire dans AirSupply, les points de contrôle client et fournisseur).* 

**Q3.** Qui peut créer la liaison réseau ?

<span id="page-6-4"></span>*L'administration et la configuration des liaisons réseau sont effectuées par un client ayant le rôle d'administrateur dans AirSupply.*

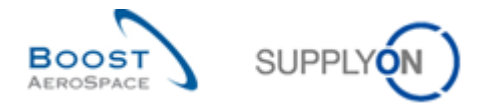

# <span id="page-7-0"></span>2.2 Données de référence\_Scénario 1: Création d'un Code Gestionnaire Fournisseur

Ce scénario a pour objet la création d'un code gestionnaire fournisseur, manuellement et avec la fonction de téléchargement.

- **Se connecter à AirSupply en tant que fournisseur** en utilisant l'identifiant et le mot de passe fournis par le formateur.
- Accéder à l'écran « My Workspace ».
- Aller sur la matrice « Processus/Alerte » et cliquer sur « Données de Référence Article ».

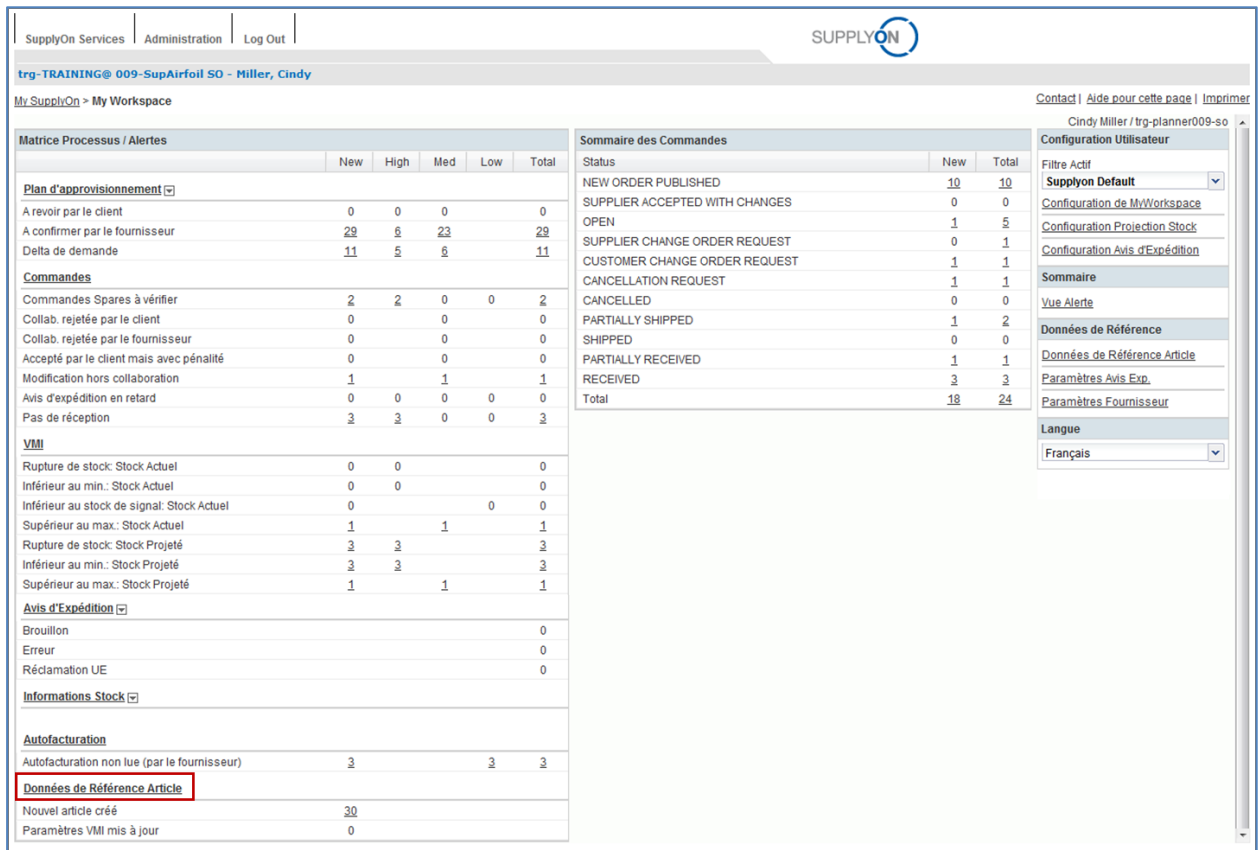

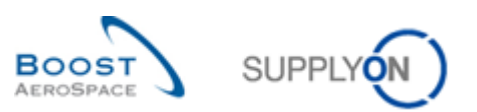

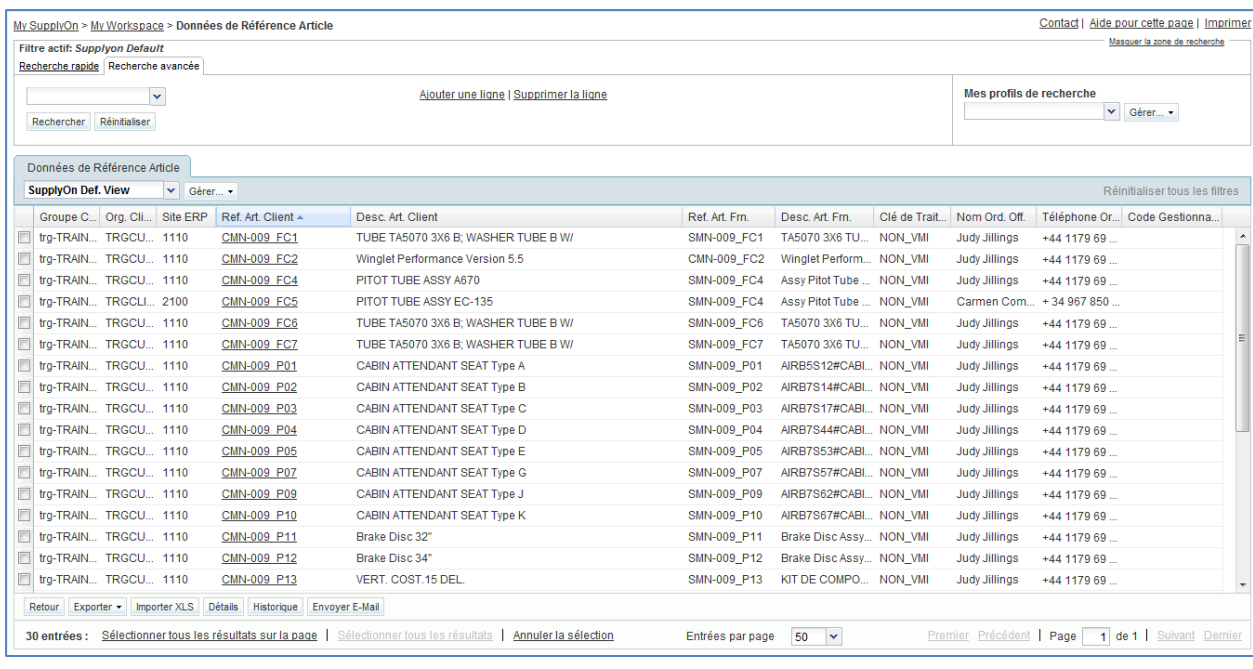

- Sur l'écran « Données de Référence Article », cliquer sur la liste déroulante vide dans la section de recherche avancée.
- Sélectionner « Référence Article Fournisseur » comme critère de recherche.
- Vérifier que 'égal à' est affiché dans le champ opérateur logique situé à côté de « Référence Article Fournisseur».
- Entrer la référence de l'article fournisseur « SMN-XXX\_FC1 » (où XXX est votre identifiant personnel fourni par votre formateur) dans le  $3<sup>e</sup>$  champ de recherche et cliquer sur « Rechercher ».

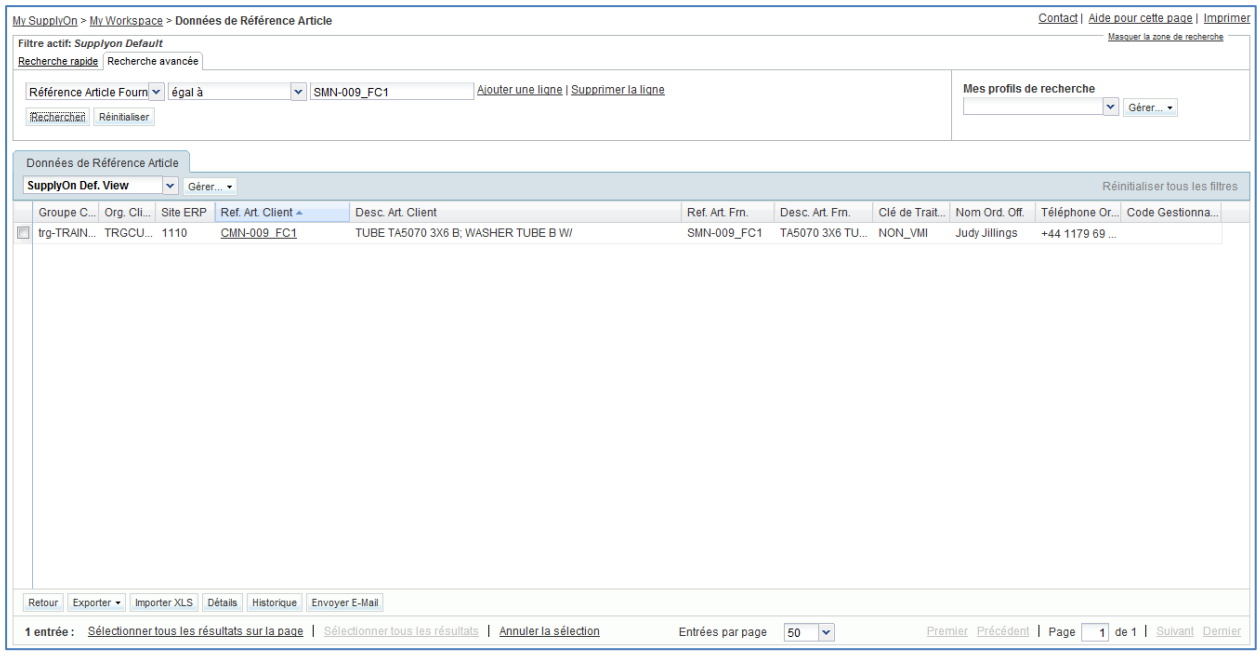

Sélectionner l'article voulu et cliquer sur le bouton « Détails ».

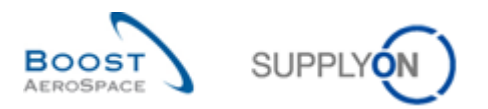

#### L'écran « Détails de l'article » s'affiche :

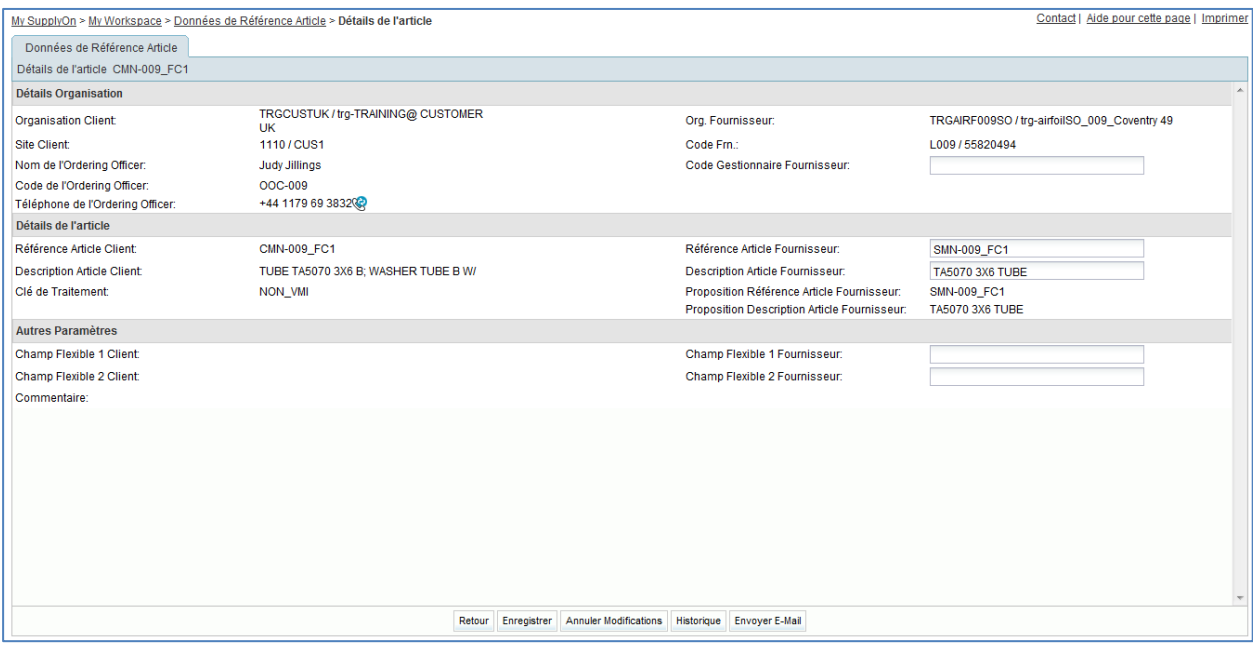

- Dans le champ « Code Gestionnaire Fournisseur » de la section « Détails Organisation » entrer le nom : TR\_001\_SUPCOD.
- Cliquer sur le bouton « Enregistrer » pour enregistrer les modifications.

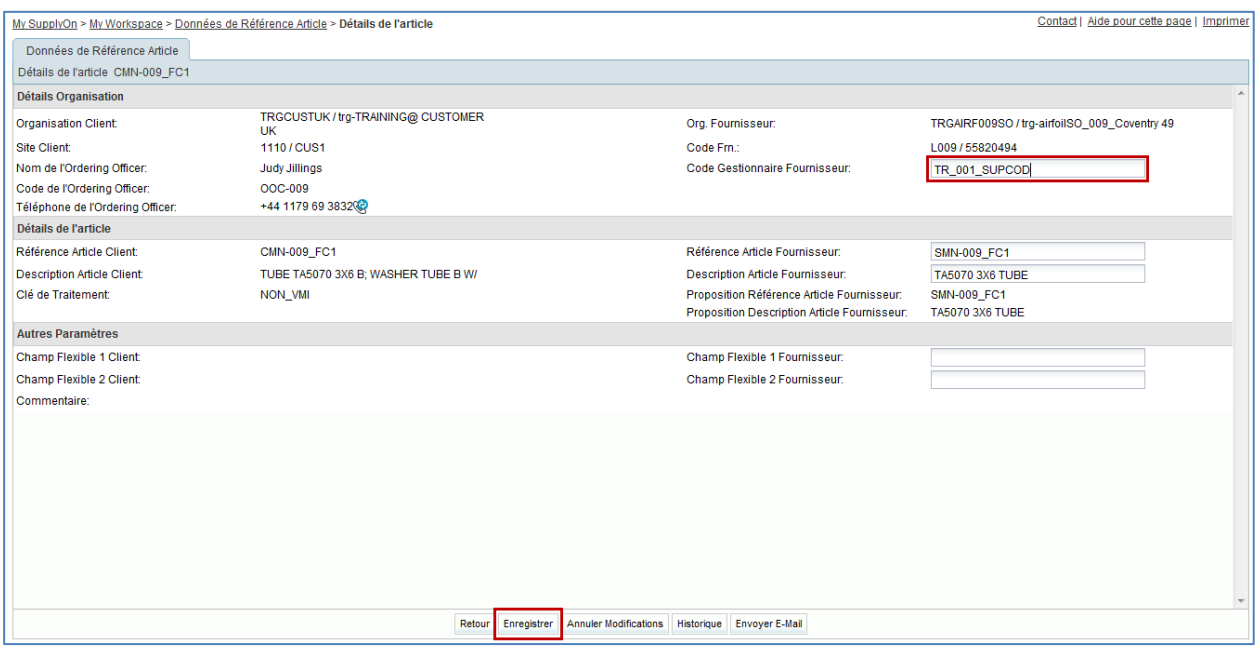

S'assurer qu'un message de validation s'affiche en haut de l'écran.

O Vos modifications ont été enregistrées avec succès.

Le Code Gestionnaire Fournisseur vient d'être défini.

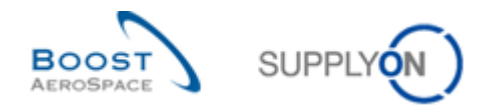

Il est également possible de définir le Code Gestionnaire Fournisseur en utilisant la fonction de téléchargement.

- Revenir sur l'écran « Données de Référence Article ».
- Sélectionner la même référence article « SMN-XXX\_FC1 ».
- Cliquer sur « Exporter », puis sur « Mise à jour des données article (XLS) ».

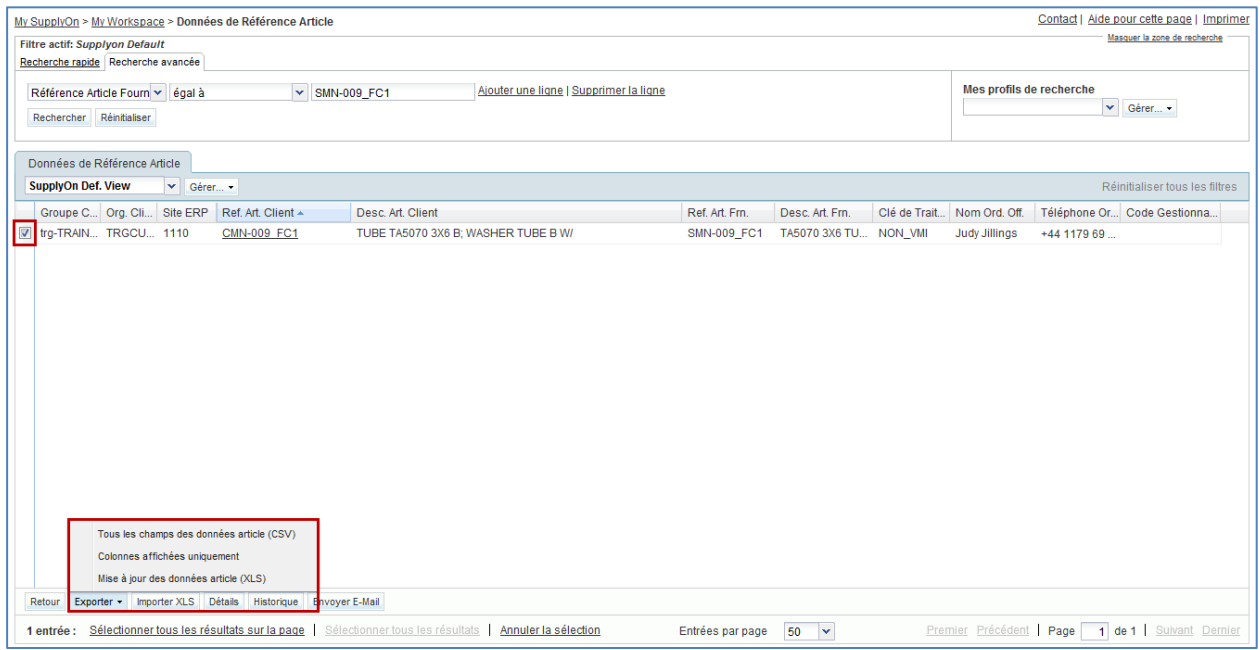

- Enregistrer le fichier XLS sur le bureau de l'ordinateur en cliquant sur le bouton « Enregistrer ».
- Ouvrir le fichier XLS téléchargé.

Le fichier suivant s'ouvre :

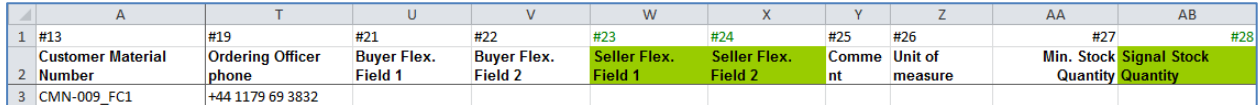

Modifier le Code Gestionnaire Fournisseur : TR\_002\_SUPCOD.

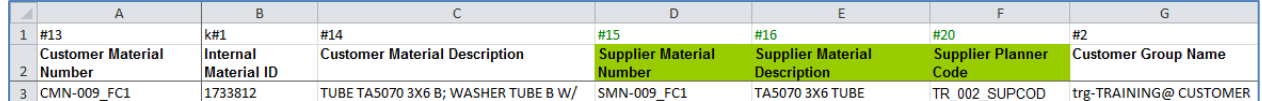

- Enregistrer le fichier et revenir dans AirSupply.
- Sélectionner la ligne désirée et cliquer sur « Importer XLS » en bas de l'écran.
- Sélectionner le fichier sur le bureau et cliquer sur « Importer ».

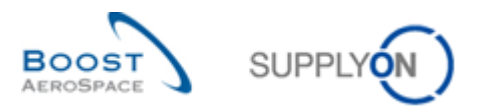

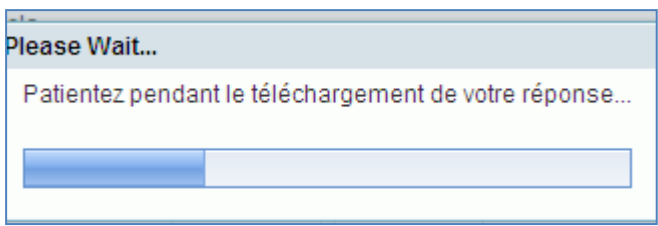

Vérifier que le Code Gestionnaire Fournisseur a bien été modifié.

Ce scénario a permis de créer un Code Gestionnaire Fournisseur, d'abord manuellement, puis à l'aide de la fonction de téléchargement.

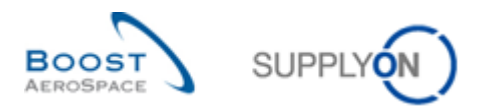

## <span id="page-12-0"></span>2.3 Données de référence Scénario 2: Modification de la Référence Article Fournisseur

Ce scénario a pour objet la modification de la référence de l'article du fournisseur.

- **Se connecter à AirSupply en tant que fournisseur** en utilisant l'identifiant et le mot de passe fournis par le formateur.
- Accéder à l'écran « My Workspace ».
- Aller sur la matrice « Processus/Alerte » et cliquer sur « Données de Référence Article ».
- Cliquer sur la liste déroulante vide dans la section de recherche avancée.
- Sélectionner « Référence Article Fournisseur » comme critère de recherche.
- S'assurer que l'opérateur logique est bien « contient » en face de « Référence Article Fournisseur ».
- Entrer la Référence Article Fournisseur 'CMN' dans le troisième champ de recherche à côté de « contient » puis cliquer sur « Rechercher ».
- Sélectionner l'article voulu et cliquer sur le bouton « Détails » en bas de l'écran.

L'écran « Détails de l'article » s'affiche :

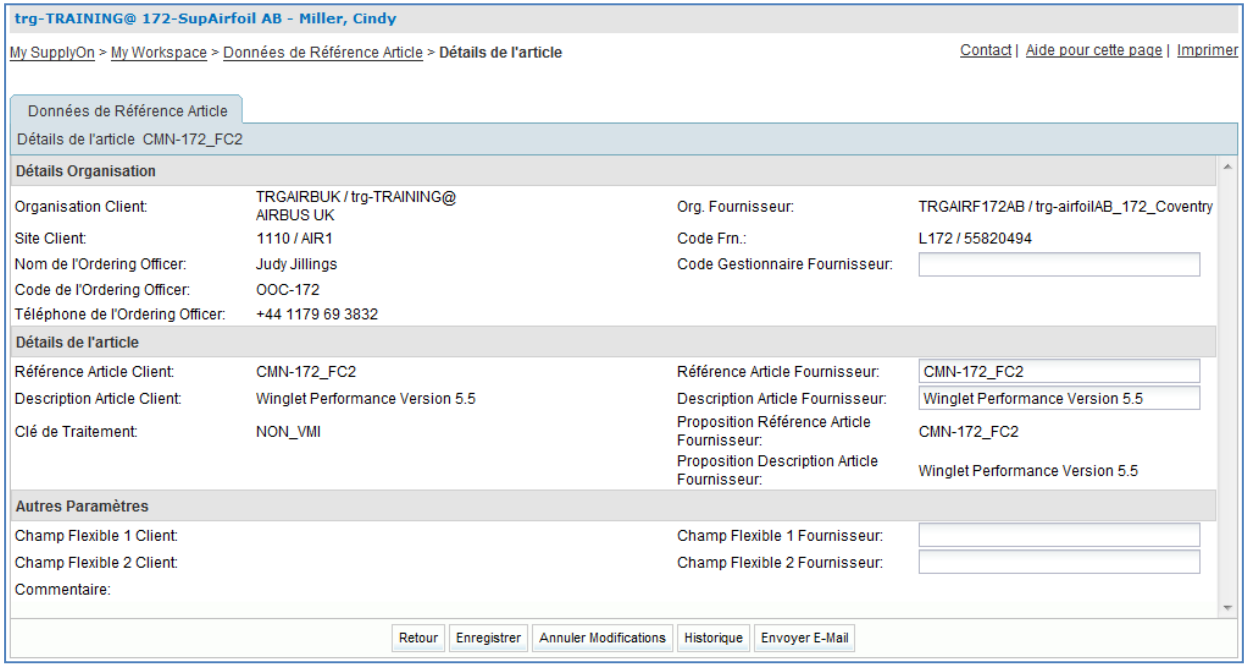

- Se positionner dans le champ « Référence Article Fournisseur » de la section « Détails Article ».
- Modifier la référence de l'article fournisseur (ex. SMN-XXX\_FC2, où XXX est votre identifiant personnel fourni par votre formateur).

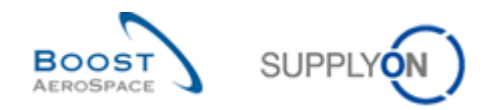

- Cliquer sur le bouton « Enregistrer ».
- S'assurer qu'un message de validation s'affiche en haut de l'écran.

O Vos modifications ont été enregistrées avec succès.

Ce scénario a permis de modifier la référence de l'article fournisseur.

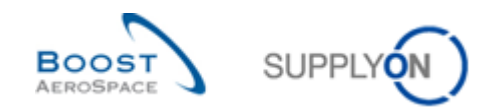

# **Table des exercices de la section « My Workspace »**

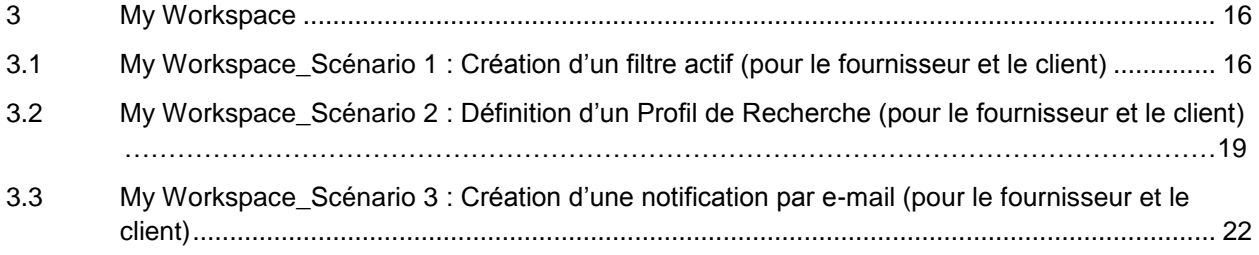

# **Liste des questions pour la section « My Workspace »**

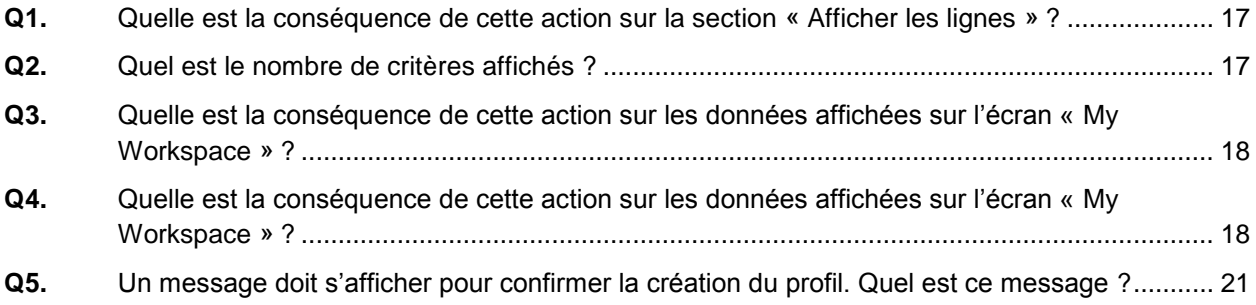

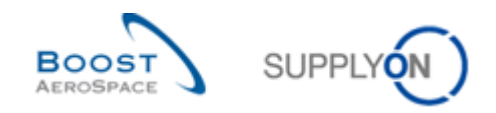

#### <span id="page-15-0"></span>**3 My Workspace**

<span id="page-15-1"></span>3.1 My Workspace\_Scénario 1 : Création d'un filtre actif (pour le fournisseur et le client)

Ce scénario a pour objet la création d'un filtre actif et ses conséquences sur l'affichage des informations.

- **Se connecter à AirSupply en tant que fournisseur ou client** en utilisant l'identifiant et le mot de passe fournis par le formateur.
- Accéder à l'écran « My Workspace ».
- Dans la section « Configuration Utilisateur », cliquer sur « Configuration de MyWorkspace ».

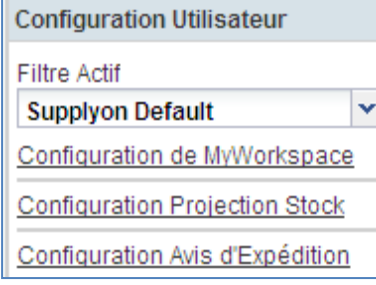

#### L'écran « Configuration de MyWorkspace » s'affiche :

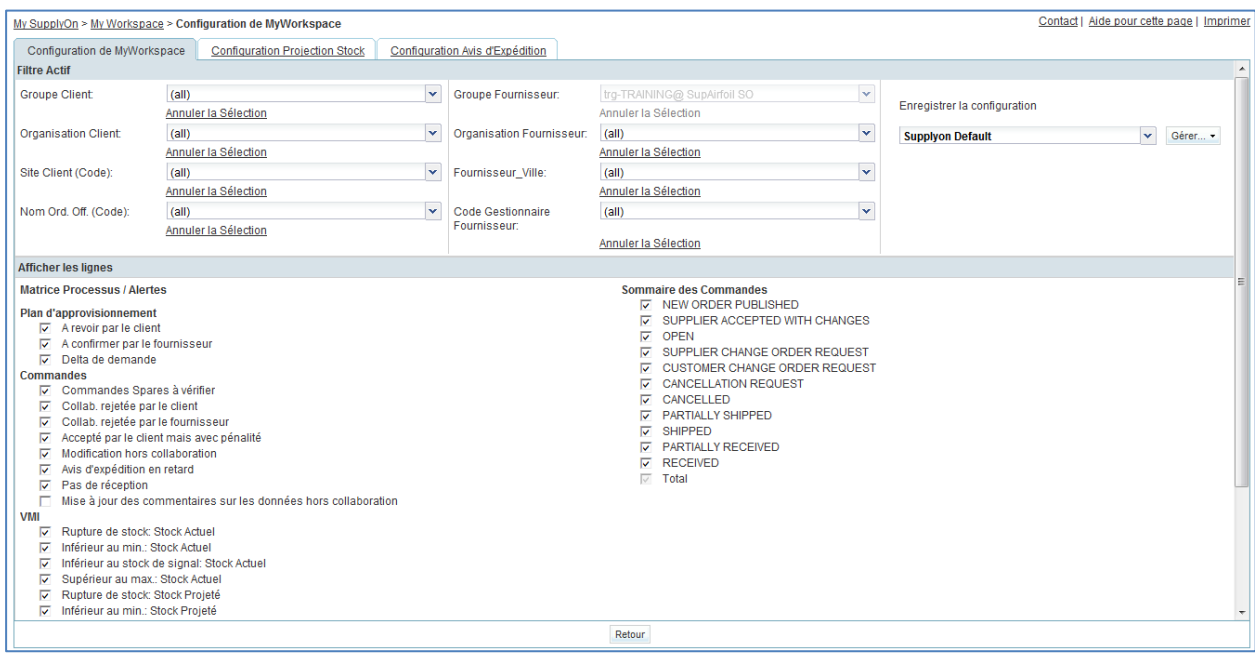

- Aller sur le nom du filtre actif, en haut et à droite de l'écran.
- Cliquer sur le menu déroulant, à droite du nom du filtre actif.

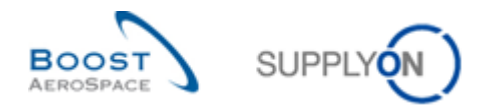

Cliquer sur le titre vierge dans la liste déroulante.

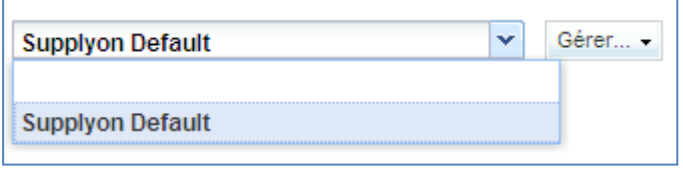

**Q1.** Quelle est la conséquence de cette action sur la section « Afficher les lignes » ?

<span id="page-16-0"></span>**Si toutes les lignes sont décochées, le filtre est total : toutes les alertes et tous les statuts sont masqués sur l'écran « My Workspace ».**

- Cocher les 2 cases concernant les alertes « Plan d'approvisionnement » : « A revoir par le client » et « A confirmer par le fournisseur ».
- Les différents critères des filtres actifs sont affichés dans la section « Filtre Actif » en haut de l'écran.
- **Q2.** Quel est le nombre de critères affichés ?

#### <span id="page-16-1"></span>*La section « Filtre Actif » affiche 8 critères.*

 Cliquer sur la liste déroulante « Site Client » et cocher un article dans la liste (ex. trg-CUSTOMER\_UK-1).

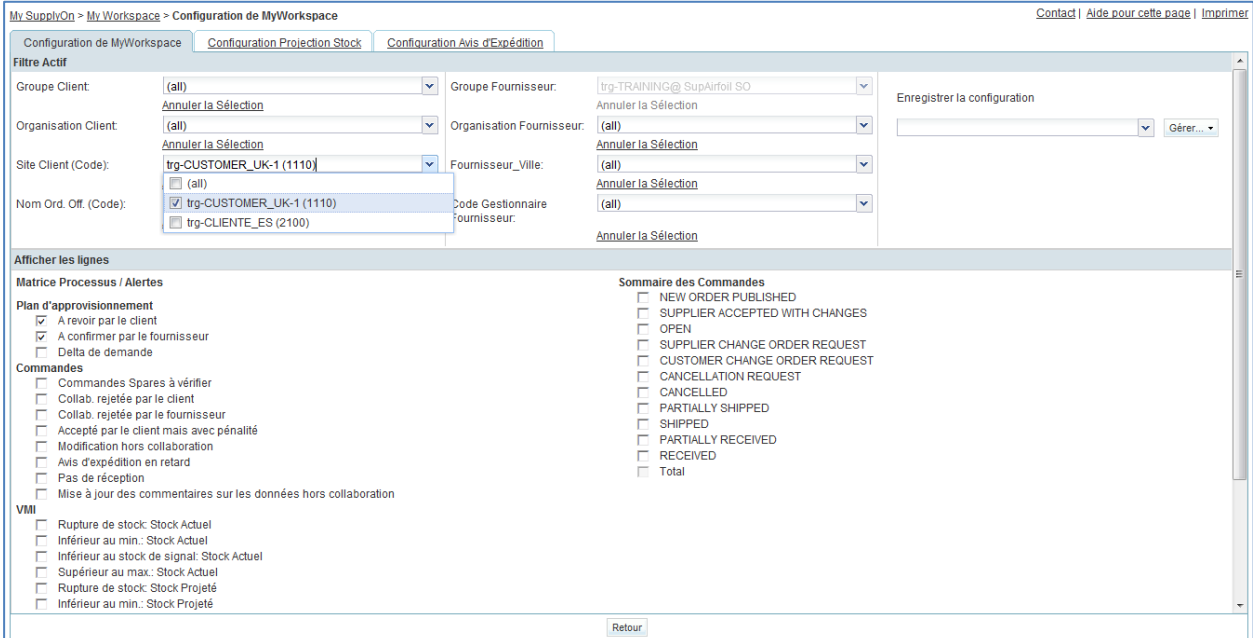

- Dans la boîte 'Enregistrer la configuration' (en haut à droite de l'écran), entrer votre nouveau nom de profil (OOCXXX).
- Cliquer sur 'Gérer' et sur 'Créer nouveau' pour enregistrer la configuration de votre affichage.

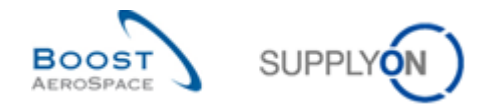

- Cliquer sur 'Gérer' et sur 'Définir comme valeur par défaut/Supprimer la valeur par défaut' pour utiliser le nouveau profil créé par défaut.
- Vérifier que le message « Profil créé » s'affiche.
- Revenir sur l'écran « My Workspace ».
- Aller sur « Filtre Actif » en haut et à droite de l'écran.
- Ouvrir le menu déroulant.
- Cliquer sur le nom du filtre actif qui vient d'être créé.
- <span id="page-17-0"></span>**Q3.** Quelle est la conséquence de cette action sur les données affichées sur l'écran « My Workspace » ?

#### *Seules les alertes « Plan d'approvisionnement » sont affichées pour ce site client.*

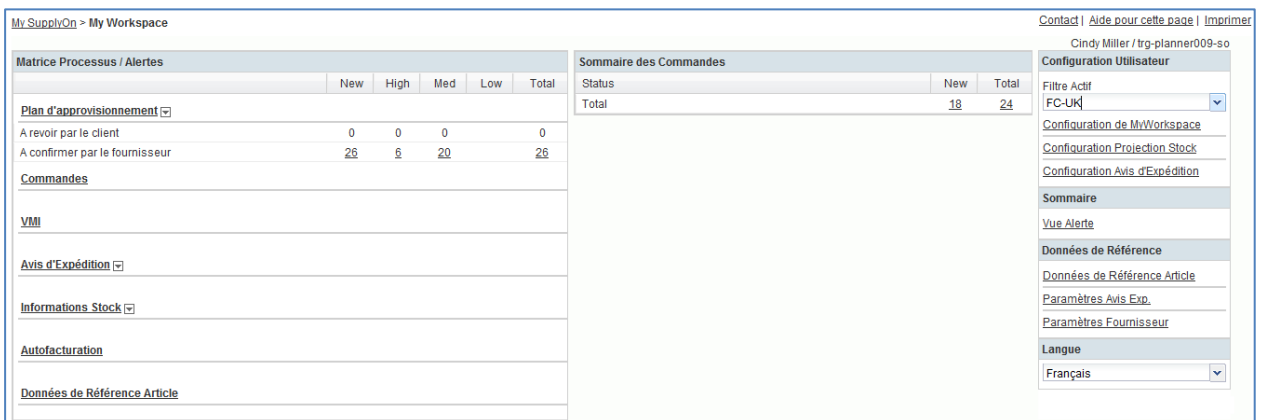

- Ouvrir le menu déroulant et cliquer sur le filtre actif « SupplyOn Default ».
- <span id="page-17-1"></span>**Q4.** Quelle est la conséquence de cette action sur les données affichées sur l'écran « My Workspace » ?

#### *Toutes les alertes sont affichées et le nombre d'alertes augmente d'autant.*

Ce scénario a permis de créer un filtre actif et en a montré les conséquences sur l'affichage des informations.

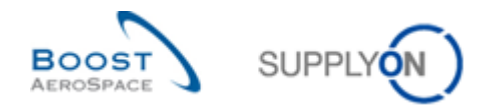

- <span id="page-18-0"></span>3.2 My Workspace\_Scénario 2 : Définition d'un Profil de Recherche (pour le fournisseur et le client)
	- **Se connecter à AirSupply en tant que fournisseur** (ou client, le processus est similaire).
	- Aller sur « My Workspace ».
	- Choisir « OOCXXX » comme filtre actif client et choisir « SupplyOn Default » comme filtre actif fournisseur.

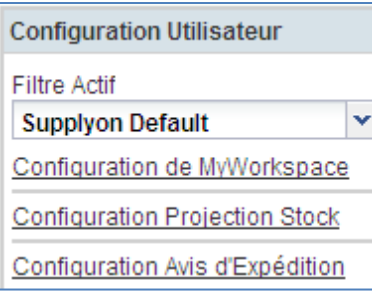

Cliquer sur « Vue Alerte » dans la section « Sommaire ».

L'écran « Vue Alerte » s'affiche avec la mention « Filtre Actif : SupplyOn Default » :

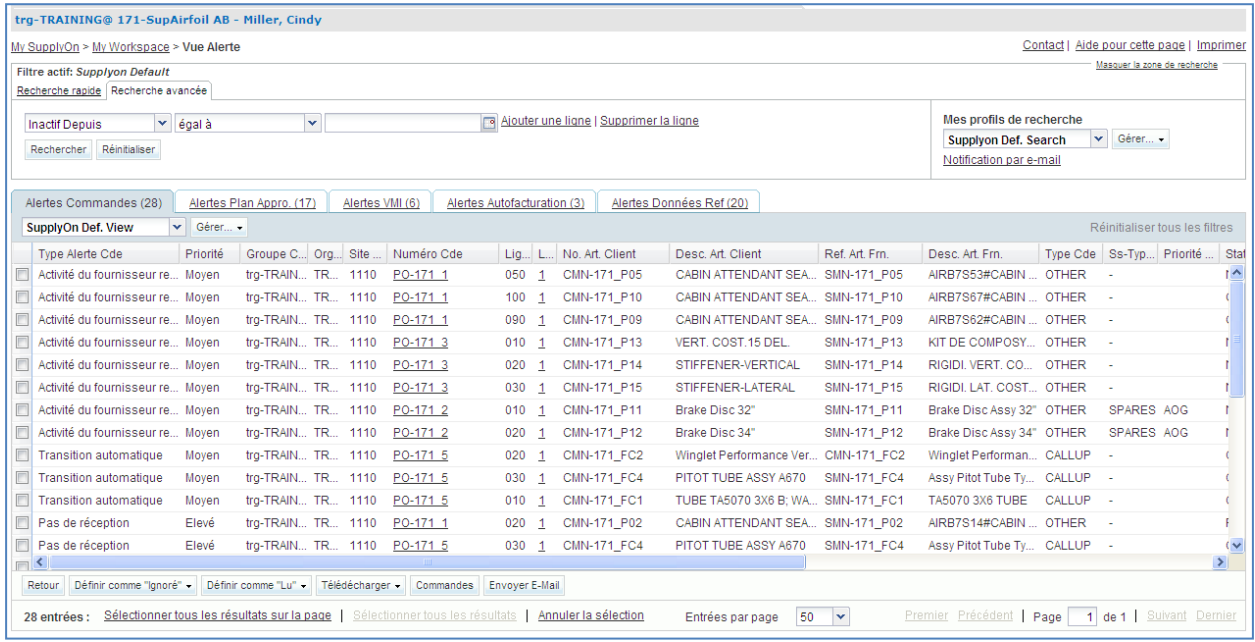

Vous pouvez visualiser toutes les alertes commandes actives dans l'onglet 'Alertes commandes' et les autres alertes actives dans les onglets correspondants.

- En haut de l'écran, dans la section « Recherche Avancée », cliquer sur « Ajouter une ligne ».
- Sélectionner « Priorité » dans le menu déroulant de la nouvelle ligne.

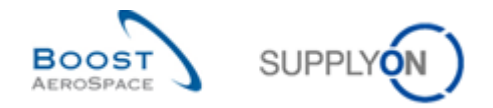

Dans le menu, l'opérateur logique « égal à » est le seul disponible et s'affiche automatiquement.

- Dans la liste des priorités, choisir « Elevé ».
- Cliquer sur « Rechercher ».

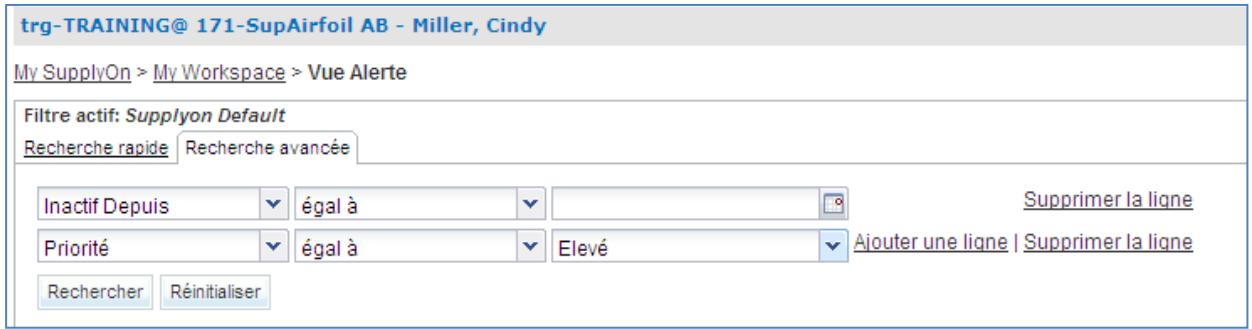

Une fois les critères de recherche définis, il est possible de les enregistrer sous un profil de recherche.

- En haut et à droite de l'écran, chercher « Supplyon Def. Search ».
- Cliquer sur le champ contenant « Supplyon Def. Search ».
- Dans la liste déroulante « Mes profils de recherche », entrer le nom du profil de recherche (ex. Priorité\_Alertes=Elevé).

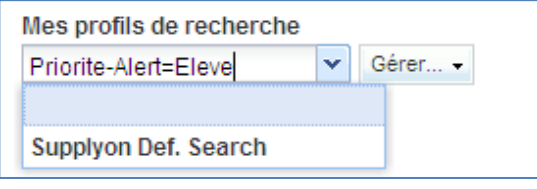

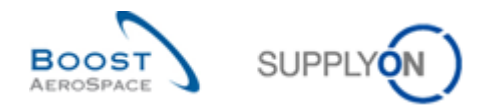

Cliquer sur « Gérer… » et « Créer nouveau » pour enregistrer le profil de recherche.

#### L'écran suivant s'affiche :

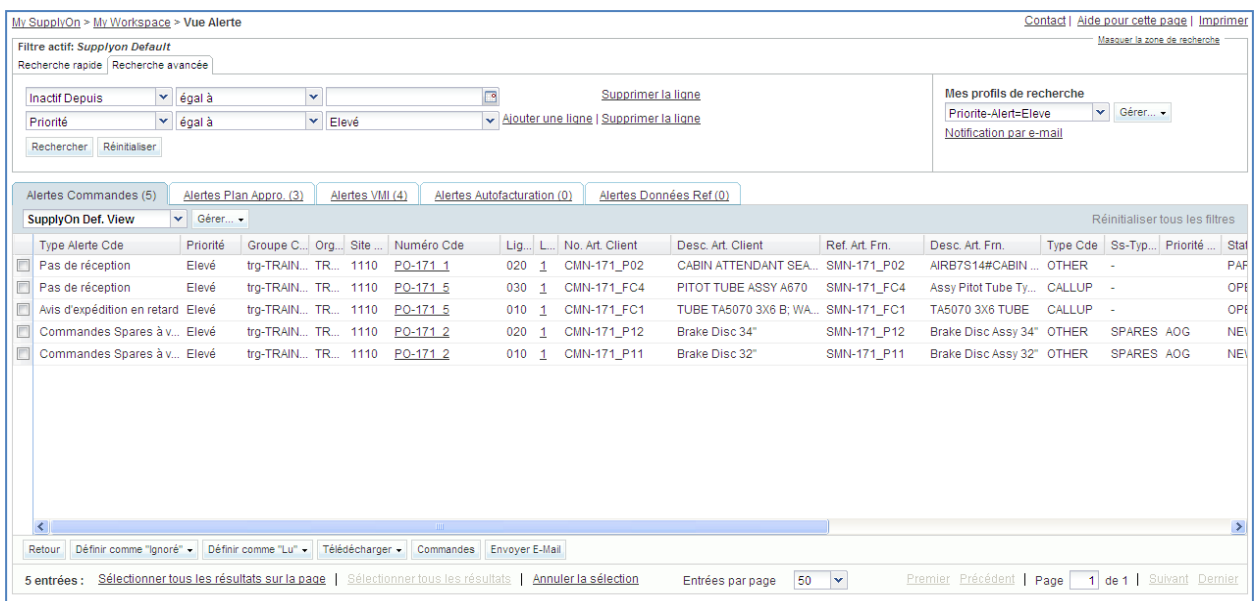

#### <span id="page-20-0"></span>**Q5.** Un message doit s'afficher pour confirmer la création du profil. Quel est ce message ?

#### *« Profil créé »*

Ce scénario a permis de créer un profil de recherche.

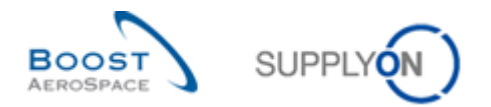

# <span id="page-21-0"></span>3.3 My Workspace\_Scénario 3 : Création d'une notification par e-mail (pour le fournisseur et le client)

Ce scénario a pour objet la création d'une notification permettant d'être informé par e-mail de l'apparition de nouvelles alertes.

• Rappel : dans le scénario 2, le profil de recherche créé porte le nom « Priorité\_Alertes=Elevé ».

La liste des alertes s'affiche sur l'écran « Vue Alerte ».

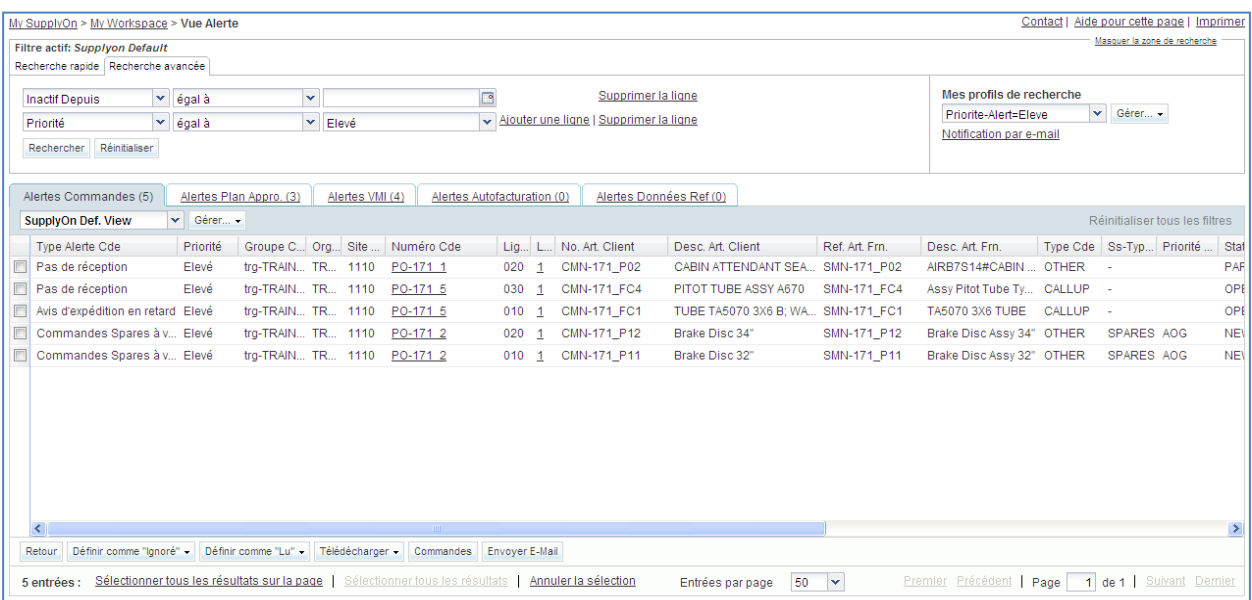

- Dans la liste déroulante « Mes profils de recherche », vérifier que le profil « Priorité\_Alertes=Elevé » est bien sélectionné.
- Sous la liste déroulante, cliquer sur « Notification par e-mail ».

L'écran « Notification par e-mail » s'affiche :

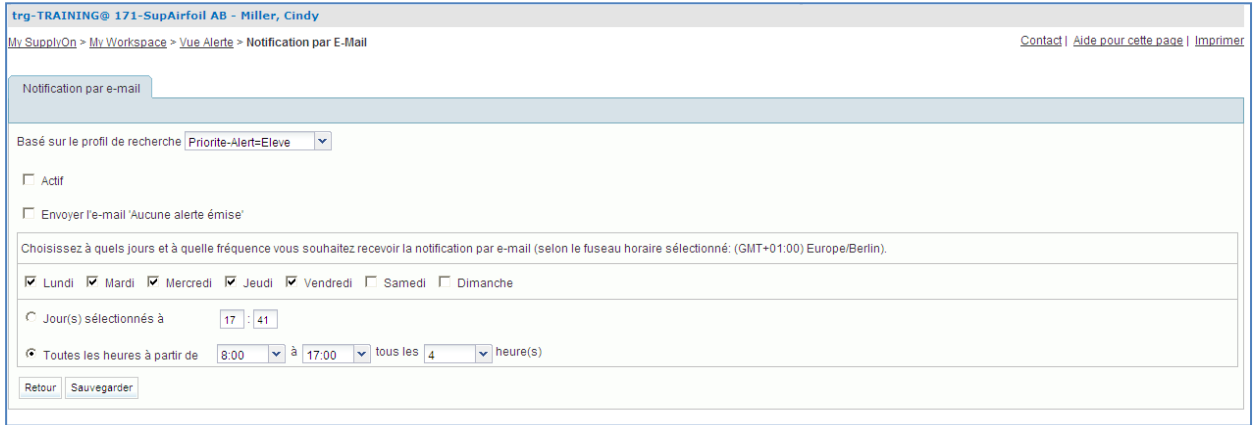

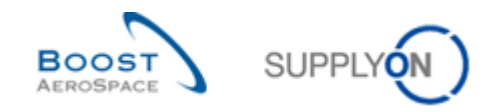

- Cocher la case « Actif » pour activer la notification par e-mail.
- Définir les jours où la notification sera envoyée : cocher uniquement « Lundi ».
- Cliquer sur le bouton radio « Jour(s) sélectionnés à » et entrer l'heure « 12:00 ».
- Cliquer sur le bouton « Enregistrer ».

Ce scénario a permis de configurer une notification par e-mail.

Un e-mail sera envoyé tous les lundis à midi pour chaque alerte dont la priorité est haute. Il est possible de créer plusieurs notifications par e-mail si plusieurs profils de recherche ont été créés.

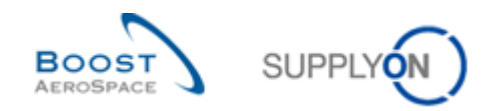

# **Table des exercices de la section « Plan d'approvisionnement »**

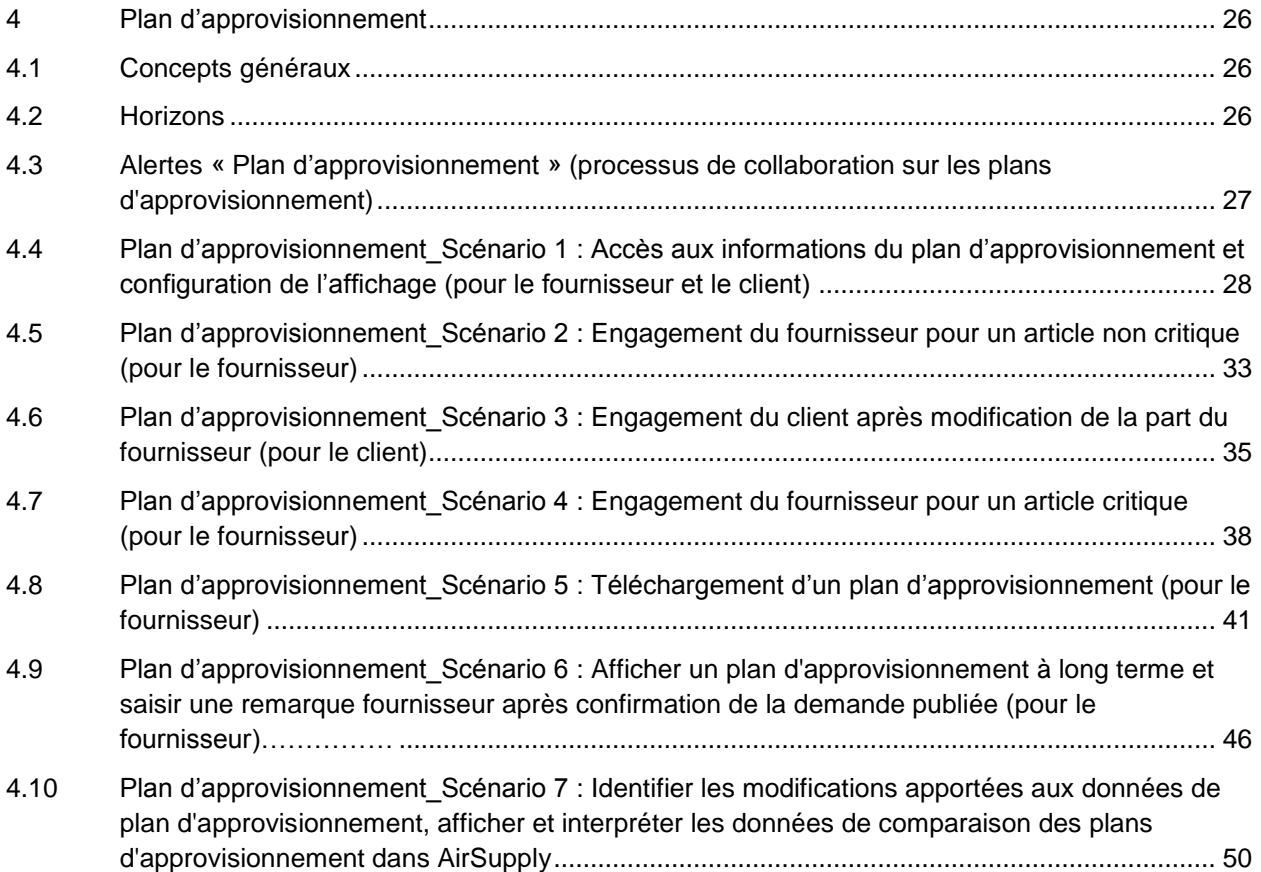

# **Liste des questions pour la section « Plan d'approvisionnement »**

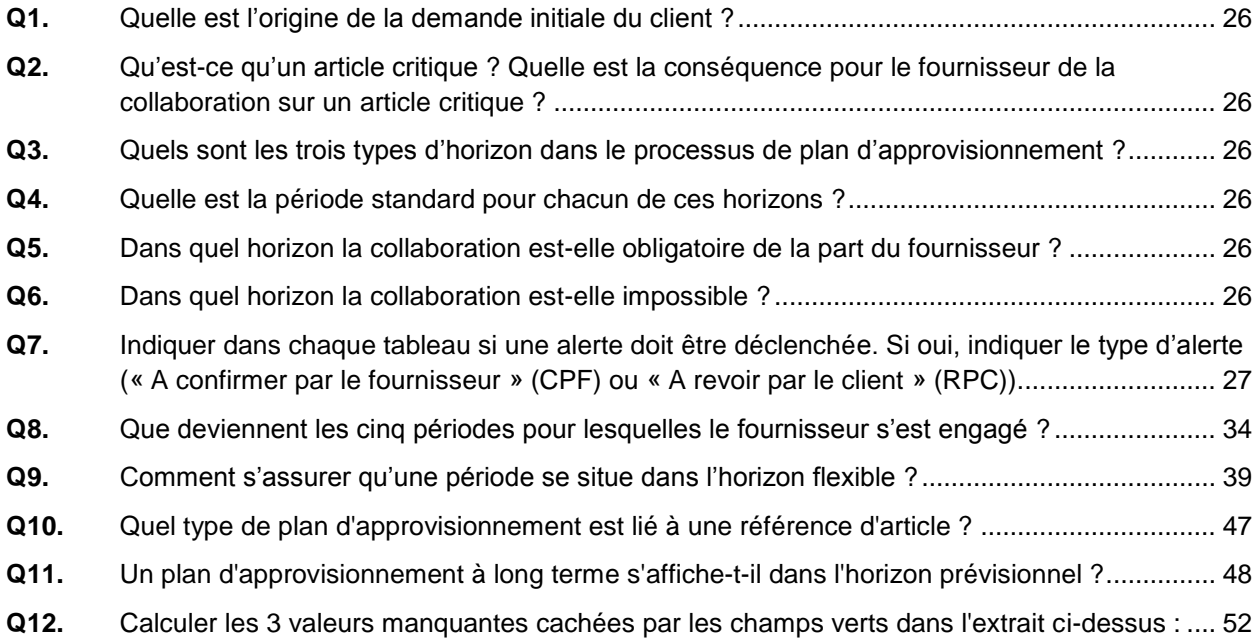

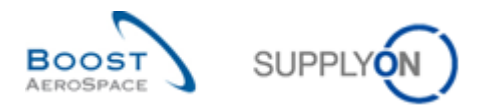

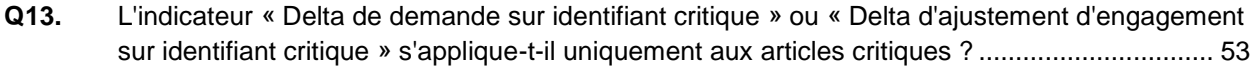

**Q14.** [Dans les trois tableaux affichés ci-dessous, quelle valeur \(« Oui » ou « Non »\) doit être affichée](#page-52-1)  [pour l'identifiant critique de la période 4 ? Expliquer](#page-52-1) votre réponse. .......................................... 53

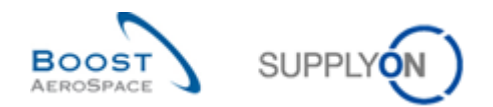

### <span id="page-25-0"></span>**4 Plan d'approvisionnement**

- <span id="page-25-1"></span>4.1 Concepts généraux
	- **Q1.** Quelle est l'origine de la demande initiale du client ?

<span id="page-25-3"></span>*La demande initiale du client est créé dans le système ERP du client, grâce au plan d'approvisionnement calculé (ex. MRP).*

<span id="page-25-4"></span>**Q2.** Qu'est-ce qu'un article critique ? Quelle est la conséquence pour le fournisseur de la collaboration sur un article critique ?

*Tous les articles MSN sont des articles critiques. Les alarmes déclenchées sur ces articles ont une criticité haute dans AirSupply.* 

- <span id="page-25-2"></span>4.2 Horizons
	- **Q3.** Quels sont les trois types d'horizon dans le processus de plan d'approvisionnement ?

<span id="page-25-5"></span>*Les 3 types d'horizon sont : l'horizon ferme, l'horizon flexible et l'horizon prévisionnel.*

<span id="page-25-6"></span>**Q4.** Quelle est la période standard pour chacun de ces horizons ?

*Horizon ferme : un jour par défaut, mais peut durer plusieurs jours. Horizon flexible : une semaine. Horizon prévisionnel : un mois.*

*Nota : Si nécessaire, la collaboration sur l'horizon ferme peut être effectuée sur les commandes « Call-Up ».*

<span id="page-25-7"></span>**Q5.** Dans quel horizon la collaboration est-elle obligatoire de la part du fournisseur ?

*L'horizon flexible. La collaboration sur les prévisions est obligatoire dans cet horizon pour les prévisions standard et à moyen terme.*

<span id="page-25-8"></span>**Q6.** Dans quel horizon la collaboration est-elle impossible ?

*L'horizon ferme, mais, si nécessaire, la collaboration peut être effectuée sur les commandes « Call-Up ».*

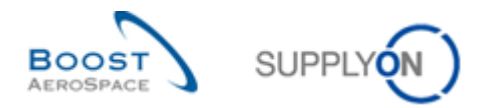

# <span id="page-26-0"></span>4.3 Alertes « Plan d'approvisionnement » (processus de collaboration sur les plans d'approvisionnement)

<span id="page-26-1"></span>**Q7.** Indiquer dans chaque tableau si une alerte doit être déclenchée. Si oui, indiquer le type d'alerte (« A confirmer par le fournisseur » (CPF) ou « A revoir par le client » (RPC)).

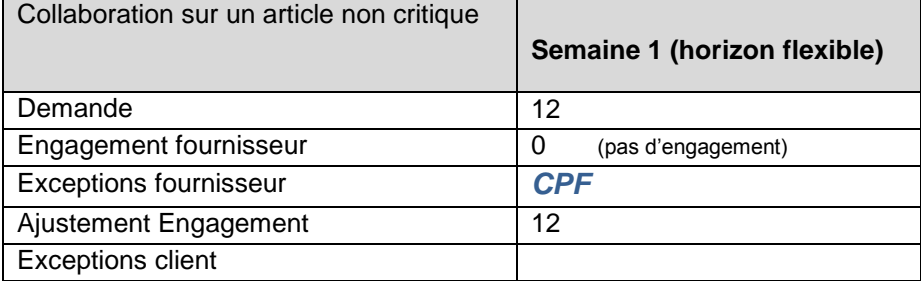

### *Une alerte CPF est créée, car le fournisseur ne s'est pas encore engagé.*

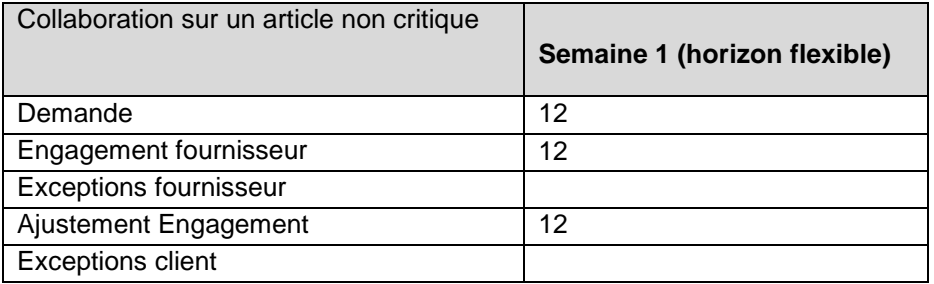

*Aucune alerte n'est créée, car le fournisseur et le client sont d'accord sur la quantité.*

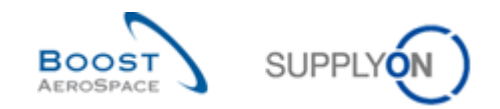

# <span id="page-27-0"></span>4.4 Plan d'approvisionnement Scénario 1 : Accès aux informations du plan d'approvisionnement et configuration de l'affichage (pour le fournisseur et le client)

Ce scénario a pour objet la création et la configuration d'un filtre actif permettant de n'afficher que les informations du plan d'approvisionnement. Il décrit également comment accéder aux alertes du plan d'approvisionnement et au « Sommaire Plan Appro. ». Il explique aussi comment configurer un profil de recherche pour l'onglet « Sommaire Plan Appro. ».

- **Se connecter à AirSupply en tant que fournisseur** (ou client, le processus est similaire).
- Aller sur « My Workspace ».
- Dans la section « Configuration Utilisateur », cliquer sur « Configuration de MyWorkspace ».

L'écran « Configuration de MyWorkspace » s'affiche :

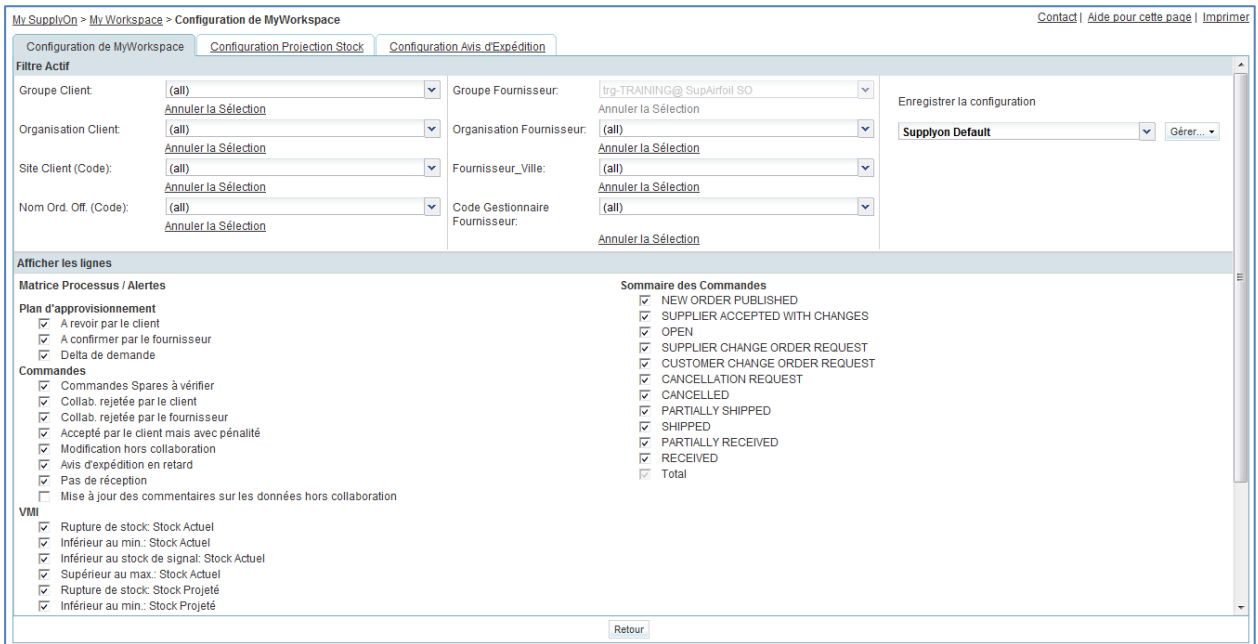

- Aller sur le nom du filtre actif, en haut et à droite de l'écran.
- Cliquer sur le menu déroulant, à droite du nom du filtre actif.
- Cliquer sur le titre vierge dans la liste déroulante.

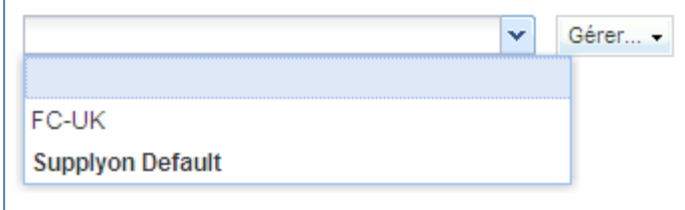

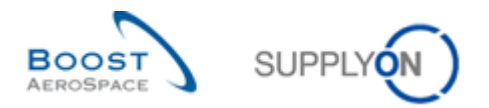

- Cocher les 3 cases concernant les alertes « Plan d'approvisionnement » : « A revoir par le client » / « A confirmer par le fournisseur » / « Delta de demande ».
- Pour le client uniquement, activer le Code Ordering Officer dans le filtre « Nom Ord. Off. ».

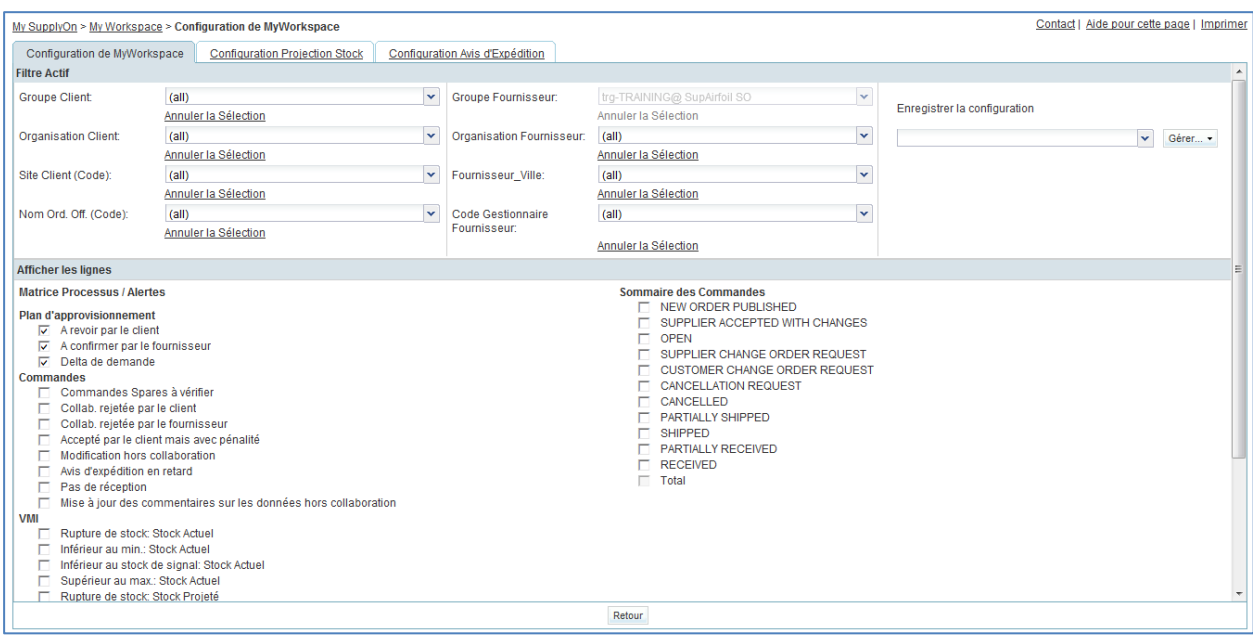

- Dans la liste déroulante « Enregistrer la configuration », définir le nom du filtre actif (ex. « Alertes\_PlanAppro »).
- Cliquer sur « Gérer… » et « Créer nouveau » pour enregistrer la configuration d'affichage.
- Vérifier que le message « Profil créé » s'affiche.

#### L'écran suivant s'affiche :

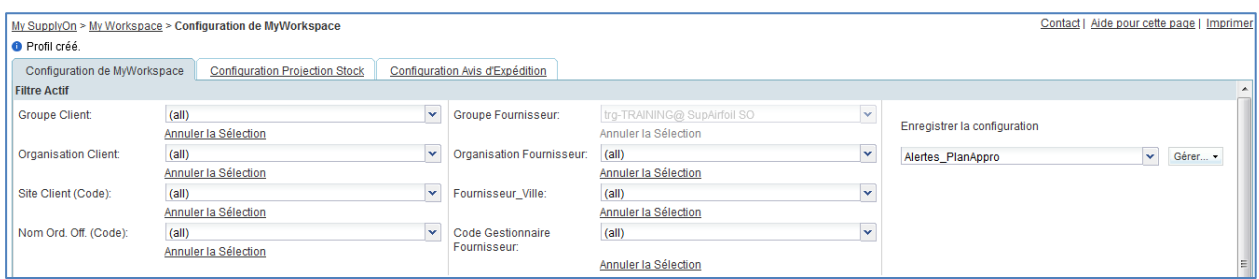

- Cliquer sur le bouton « Retour » pour revenir sur « My Workspace ».
- Aller sur le nom du filtre actif, en haut et à droite de l'écran.
- Cliquer sur le menu déroulant, à droite du nom du filtre actif.
- Sélectionner le nom du filtre actif qui vient d'être créé (« Alertes\_PlanAppro »).
- Cliquer sur Vue alerte dans la section 'Sommaire' sur la droite de l'écran.

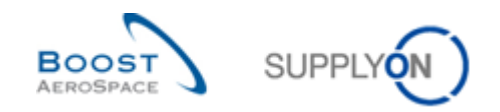

• Cliquer sur le  $2^e$  onglet « Alertes\_PlanAppro ».

L'écran affiche toutes les alertes relatives au plan d'approvisionnement.

- En partie haute, l'écran indique « My SupplyOn > My Workspace > Vue Alerte » : cliquer sur « My Workspace » pour revenir à l'écran « My Workspace ».
- Aller sur la matrice « Processus/Alerte », puis sur « Plan d'approvisionnement ».

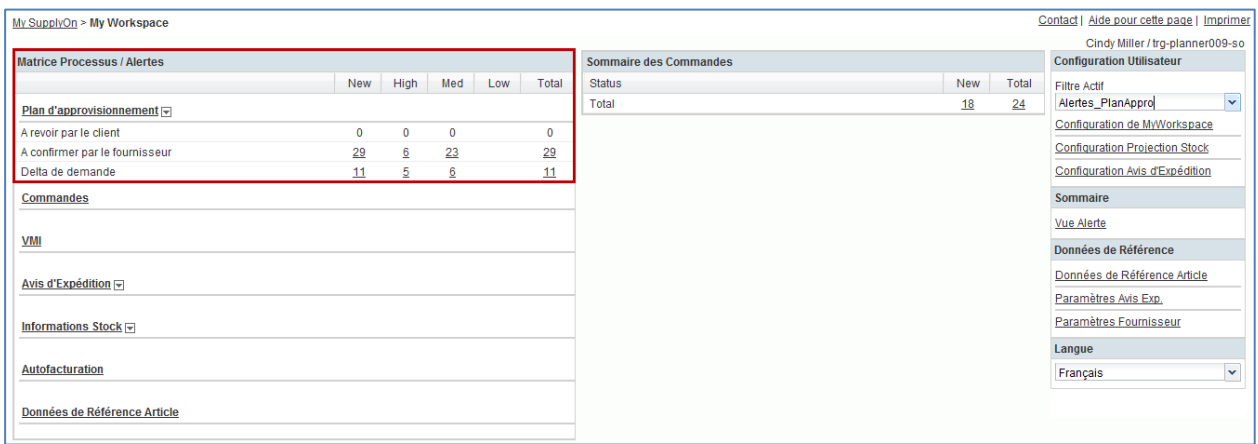

Cette section affiche les alertes relatives au plan d'approvisionnement.

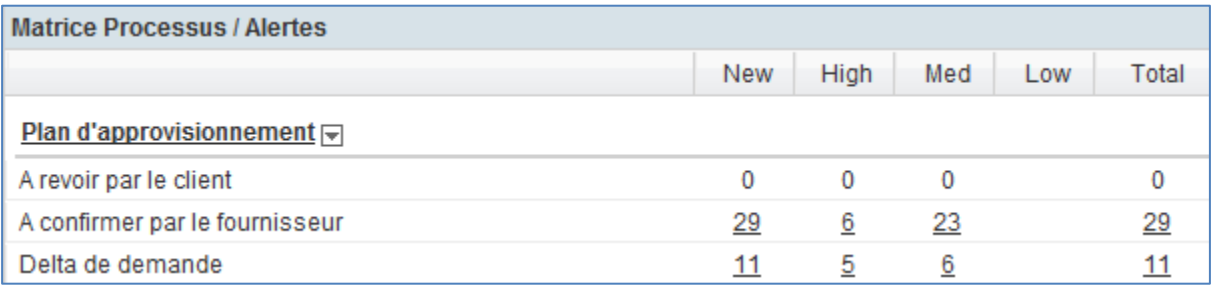

Cliquer sur le nombre d'alertes « A confirmer par le fournisseur » dans la colonne « High ».

L'écran « Vue Alerte » s'ouvre et affiche les alertes actives « A confirmer par le fournisseur » dont la priorité est haute. Dans la section « Matrice Processus / Alertes », seules les alertes qui ne sont pas ignorées sont prises en compte.

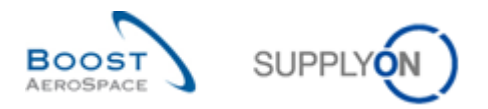

#### Par conséquent, vous disposez là d'un filtre sur les alertes qui sont à l'état « Non ignoré » :

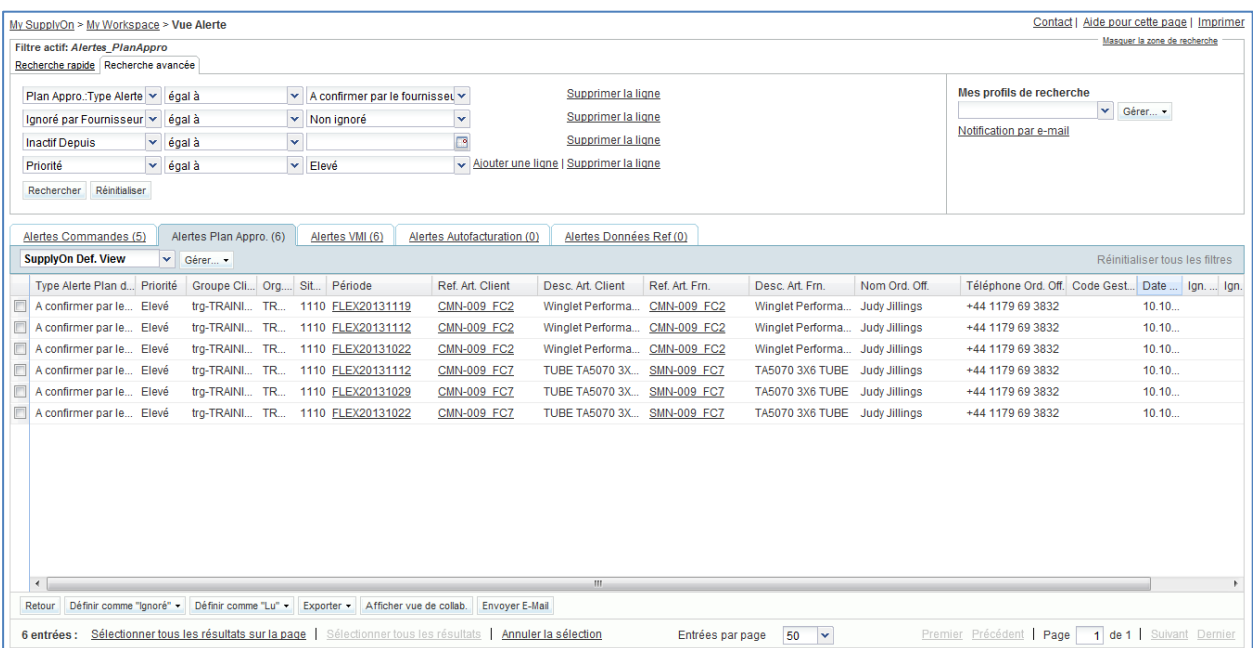

- Dans le menu « My SupplyOn > My Workspace > Vue Alerte », cliquer sur « My Workspace ».
- Aller sur la matrice « Processus/Alerte », puis sur « Plan d'approvisionnement ».
- Dans le menu, cliquer sur le lien « Sommaire Plan Appro. ».

L'écran « Sommaire Plan Appro. » s'affiche (pour le fournisseur) :

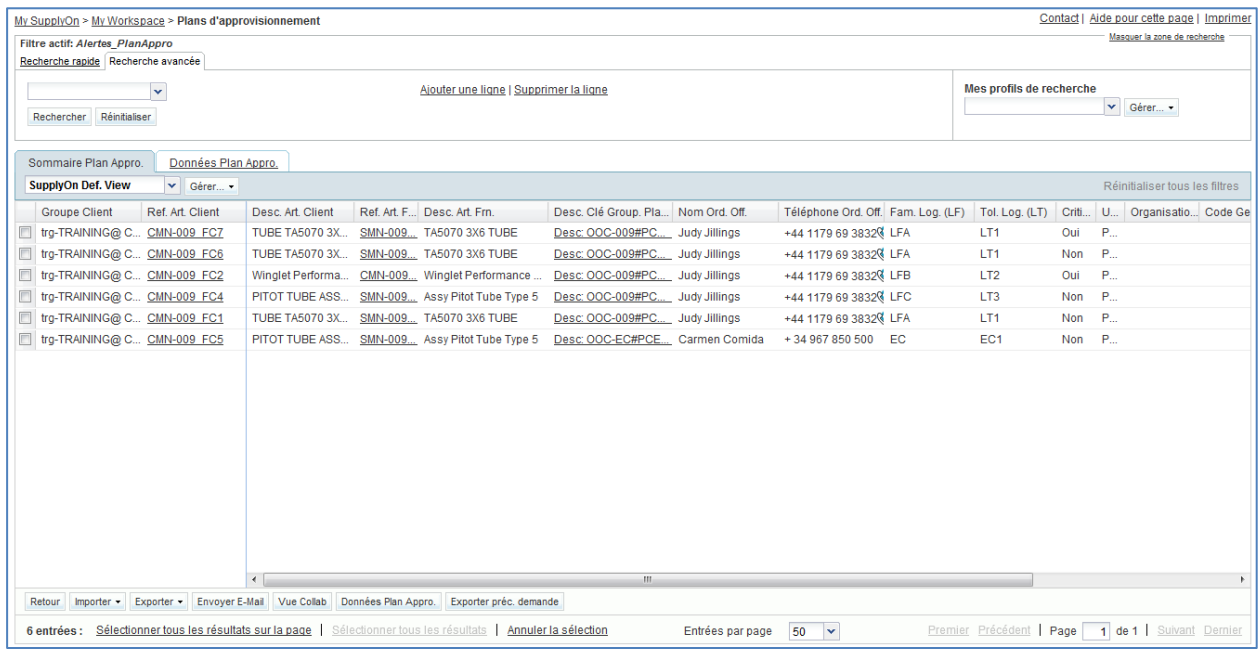

- Cliquer sur la liste déroulante vide dans la section de recherche avancée.
- Sélectionner « Criticité » comme critère de recherche dans la liste déroulante.

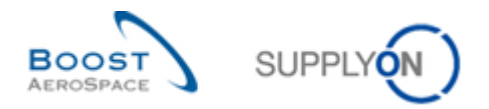

- Sélectionner « Vrai » comme critère de recherche dans la  $3<sup>e</sup>$  liste déroulante, puis cliquer sur le bouton « Rechercher ».
- Aller sur « Mes profils de recherche ».
- Dans la liste déroulante « Mes profils de recherche », entrer le nom de la recherche des plans d'approvisionnement critiques (ex. « PlanAppro\_Critique »).
- Cliquer sur « Gérer… » et « Créer nouveau » pour enregistrer le profil de recherche.
- Vérifier que le message « Profil créé » s'affiche.

Ce scénario a permis de créer un filtre actif qui ne contient que les données du plan d'approvisionnement et un profil de recherche pour un processus de plan d'approvisionnement (seulement les plans d'approvisionnement d'articles critiques).

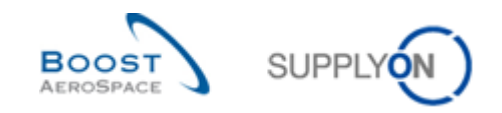

# <span id="page-32-0"></span>4.5 Plan d'approvisionnement Scénario 2 : Engagement du fournisseur pour un article non critique (pour le fournisseur)

Dans ce scénario, un fournisseur s'engage sur une pièce non critique dans la « Vue Collaboration » en utilisant les alertes « Plan d'approvisionnement ». Ce scénario est à terminer avant de pouvoir commencer le scénario 3.

- **Se connecter à AirSupply en tant que fournisseur**.
- Aller sur « My Workspace ».
- Aller sur la matrice « Processus/Alerte », puis sur « Plan d'approvisionnement ».
- Cliquer sur le nombre d'alertes « A confirmer par le fournisseur » dans la colonne « New ».
- En haut de l'écran « Vue Alerte », dans la section « Recherche Avancée », cliquer sur « Ajouter une ligne ».
- Sélectionner « Référence Article Fournisseur » dans la liste déroulante de la nouvelle ligne.
- Sélectionner « contient » dans la  $2^e$  liste déroulante et entrer « SMN-XXX\_FC1 » dans la  $3^e$ liste déroulante, où XXX est votre identifiant personnel fourni par votre formateur, puis cliquer sur le bouton « Rechercher ».

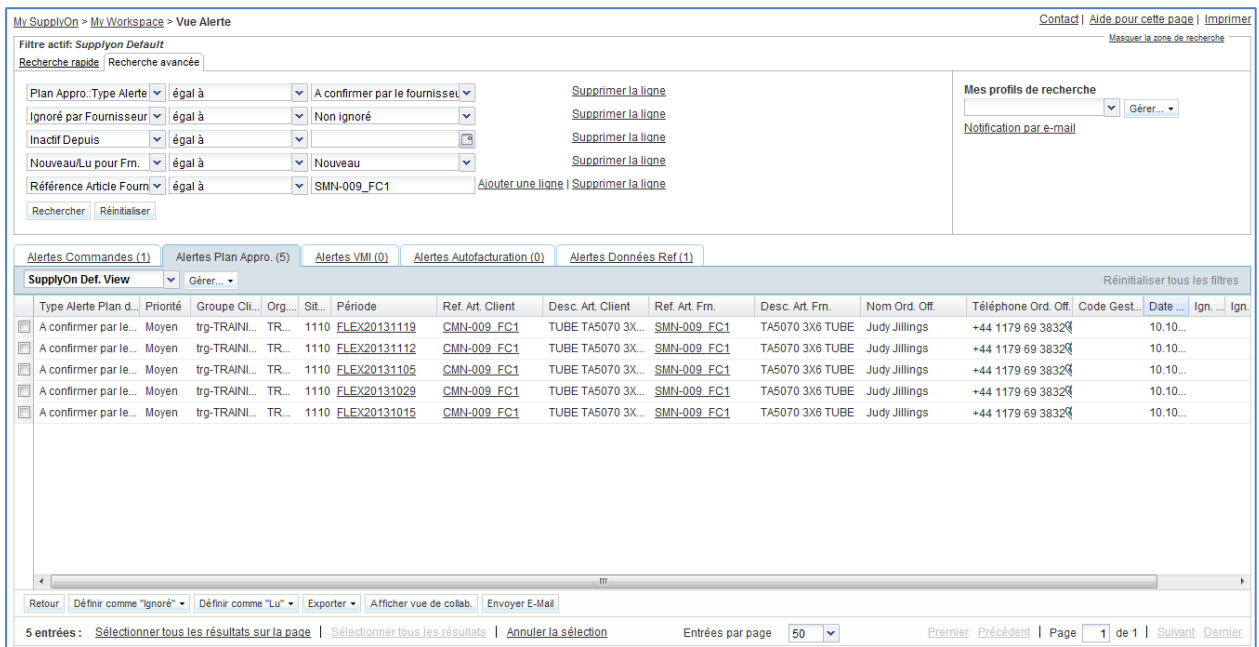

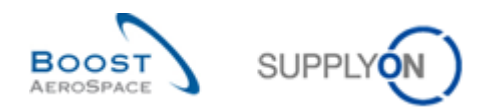

 Cocher la case en face de la première ligne affichée et cliquer sur le bouton « Afficher vue de collab.» en bas de l'écran pour afficher l'écran « Vue Collaboration ». Le plan d'approvisionnement porte le statut « Lu ».

L'écran « Vue Collaboration » affiche 5 alertes « A confirmer par le fournisseur » dont la criticité est «Moyen».

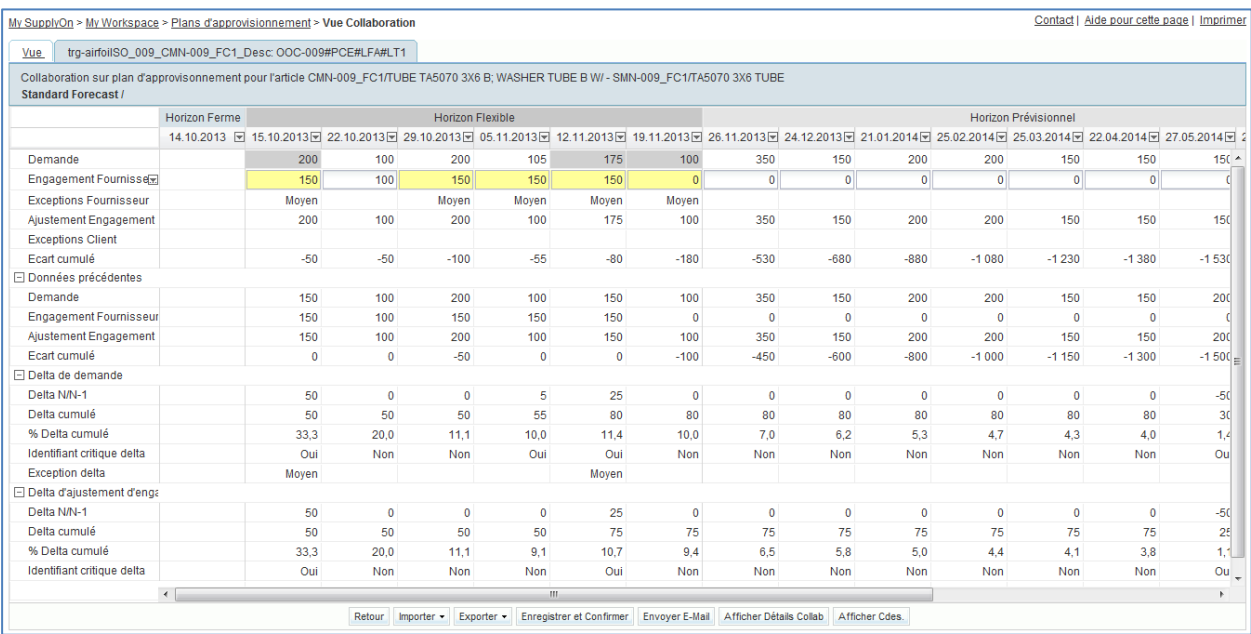

- Entrer la même quantité que celle indiquée pour « Ajustement Engagement » dans le champ « Engagement Fournisseur », pour les 4 premières périodes surlignées en jaune. Entrer la moitié de la quantité indiquée pour « Ajustement Engagement » dans la 5<sup>e</sup> période surlignée en jaune.
- <span id="page-33-0"></span>**Q8.** Que deviennent les cinq périodes pour lesquelles le fournisseur s'est engagé ?

*Le fournisseur s'étant engagé sur la demande complète pour les 4 premières périodes surlignées en jaune, les 4 alertes « A confirmer par le fournisseur » disparaissent.*

Pour la 5<sup>e</sup> période, l'engagement est hors des tolérances. En conséquence une alerte *« A revoir par le client » est créée. Et l'alerte « A confirmer par le fournisseur » disparaît.*

- Cliquer sur le bouton « Enregistrer et confirmer ».
- Vérifier que le message suivant s'affiche : « La mise à jour de l'Engagement Fournisseur a été réalisée avec succès » en haut à gauche de l'écran.

Ce scénario a permis au fournisseur de s'engager sur un article non critique.

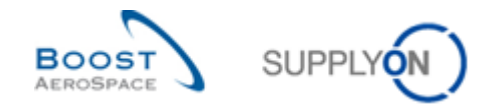

# <span id="page-34-0"></span>4.6 Plan d'approvisionnement Scénario 3 : Engagement du client après modification de la part du fournisseur (pour le client)

Ce scénario montre comment le client s'engage sur un article après proposition de modifications de la part du fournisseur sur un plan d'approvisionnement. Ce scénario est la suite du scénario 2 « Engagement du fournisseur pour un article non critique ». Le scénario 2 doit être terminé avant de pouvoir commencer celui-ci.

- **Se connecter à AirSupply en tant que client** en utilisant l'identifiant et le mot de passe fournis par le formateur
- Aller sur « My Workspace ». Le filtre actif doit être réglé sur « OOCXXX », où XXX est votre identifiant personnel fourni par votre formateur.
- Aller sur la matrice « Processus/Alerte », puis sur « Plan d'approvisionnement ».
- Contact | Aide pour cette page | Imprimer My SupplyOn > My Workspace > Vue Alerte Masquer la zone de recherche Filtre actif: OOC009 Recherche rapide Recherche avancée Plan Appro.: Type Alerte v égal à A revoir par le client  $\overline{\phantom{a}}$ Supprimer la ligne Mes profils de recherche  $\blacktriangleright$  Gérer...  $\blacktriangleright$ Ignoré par Client v égal à v Non ignoré  $\blacktriangledown$ Supprimer la ligne Notification par e-mail **Inactif Depuis**  $\vert \mathbf{v} \vert$  égal à  $\overline{\phantom{a}}$ Supprimer la ligne Ajouter une ligne | Supprimer la ligne Nouveau/Lu pour Client v égal à  $\overline{\phantom{a}}$  Nouveau Rechercher Réinitialiser Alertes Commandes (6) Alertes Plan Appro. (1) Alertes VMI (8) Alertes Autofacturation (3) Alertes Données Ref (35) Alertes NCR (0) Réinitialiser tous les filtres v Gérer... v SupplyOn Def. View Type Alerte Plan d... Priorité | Fournisseur\_Ville | Code Loc. Frn. | Org.... Sit... | Période Ref. Art. Client | Desc. Art. Client | Ref. Art. Frn. | Desc. Art. Frn. | Code Ord. Off. | Date ... | Nouve... | Ign. ... | Ign A revoir par le client Moyen trg-airfoilSO\_009\_... 1110 <u>FLEX20131119</u> CMN-009 FC1 TUBE TA5070 3X... SMN-009 FC1 TA5070 3X6 TUBE 00C-009  $11.10$  Mouveau TR. Retour Définir comme "Ignoré" > Définir comme "Lu" > Exporter > Afficher vue de collab. Envoyer E-Mail 1 entrée : Sélectionner tous les résultats sur la page | Sélectionner tous les résultats | Annuler la sélection Entrées par page 50 v Premier Précédent | Page 1 de 1 | Suivant Dernier
- Cliquer sur le nombre d'alertes « A revoir par le client » dans la colonne « New ».

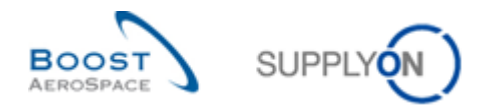

 Cocher la case en face de la première ligne affichée et cliquer sur le bouton « Afficher vue de collab.» en bas de l'écran pour afficher l'écran « Vue Collaboration ».

L'écran « Vue Collaboration » affiche 2 plans d'approvisionnement.

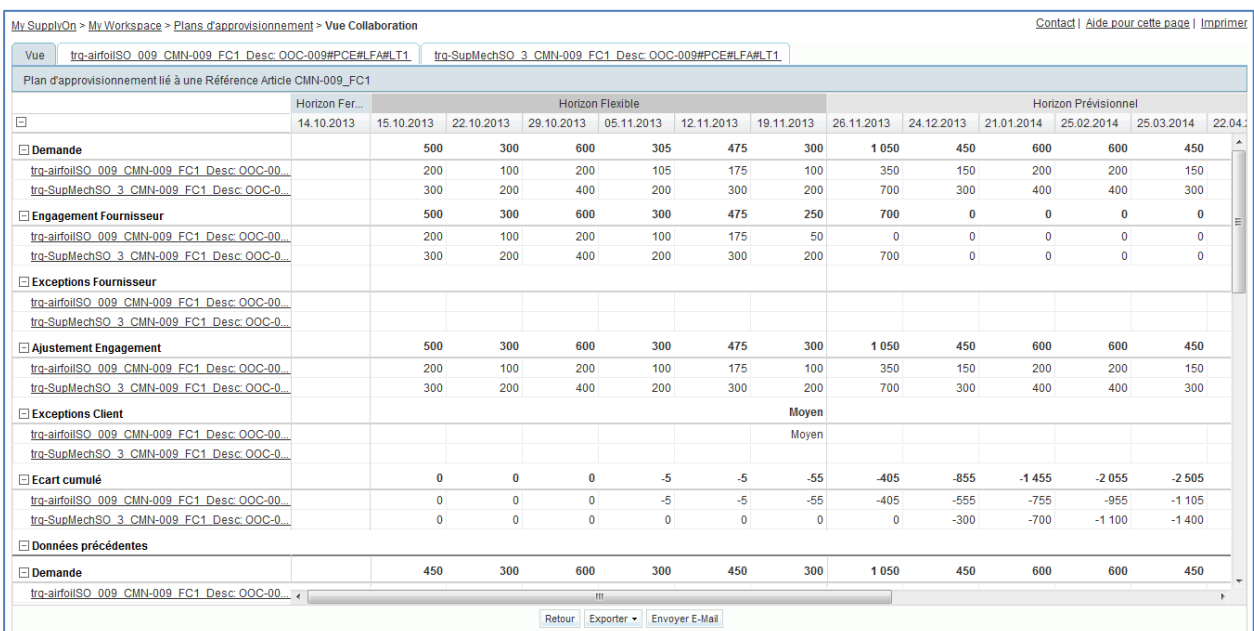

#### Sélectionner le premier.

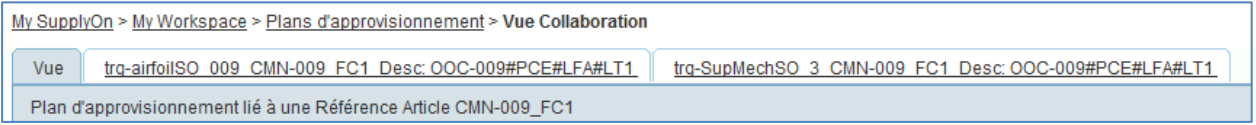

L'écran « Vue Collaboration » du plan d'approvisionnement sélectionné s'affiche. La ligne « Exceptions Client » indique une alerte dont la criticité est moyenne :

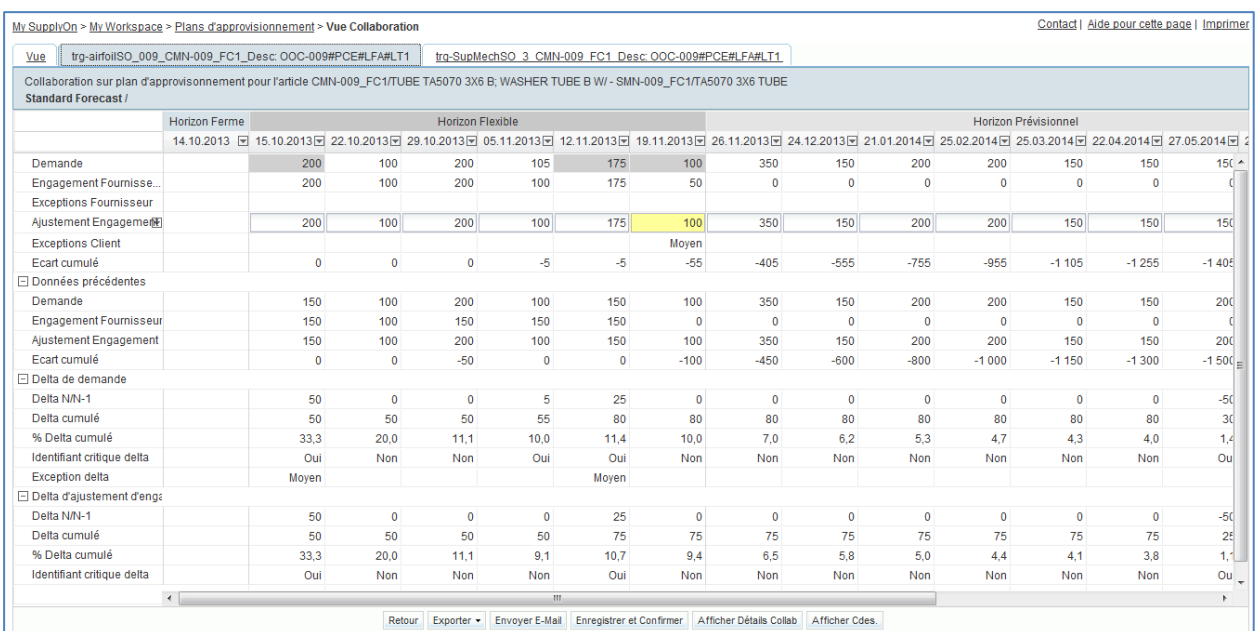
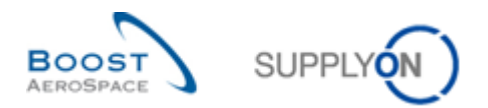

- Il y a une exception dans une période, entrer le montant exact proposé par le fournisseur dans le champ « Engagement Fournisseur ».
- Cliquer sur le bouton « Enregistrer et confirmer » en bas de l'écran.
- Vérifier que le message suivant s'affiche : « La mise à jour de l'Ajustement Engagement a été réalisée avec succès ».

Ce scénario a permis au client de faire un engagement et d'accepter la proposition du fournisseur. L'alerte a disparu.

Ce plan d'approvisionnement ne comporte plus d'alerte.

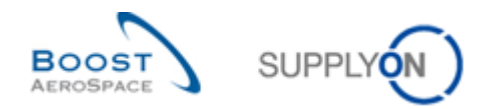

# 4.7 Plan d'approvisionnement Scénario 4 : Engagement du fournisseur pour un article critique (pour le fournisseur)

Dans ce scénario, un fournisseur s'engage sur une pièce critique à l'aide de l'écran « Détails Collaboration ».

- **Se connecter à AirSupply en tant que fournisseur**.
- Aller sur « My Workspace ».
- Aller sur la matrice « Processus/Alerte », puis sur « Plan d'approvisionnement ».
- Cliquer sur le nombre d'alertes « A confirmer par le fournisseur » dans la colonne « New ».
- En haut de l'écran « Vue Alerte », dans la section « Recherche Avancée », cliquer sur « Ajouter une ligne ».
- Sélectionner « Référence Article Client » dans la liste déroulante de la nouvelle ligne.
- Sélectionner « contient » dans la  $2^e$  liste déroulante et entrer « CMN-XXX\_FC2 » dans la  $3^e$ liste déroulante, où XXX est votre identifiant personnel fourni par votre formateur, puis cliquer sur le bouton « Rechercher ».

L'écran suivant s'ouvre et affiche les alertes fournisseurs dont la priorité est « Elevé » :

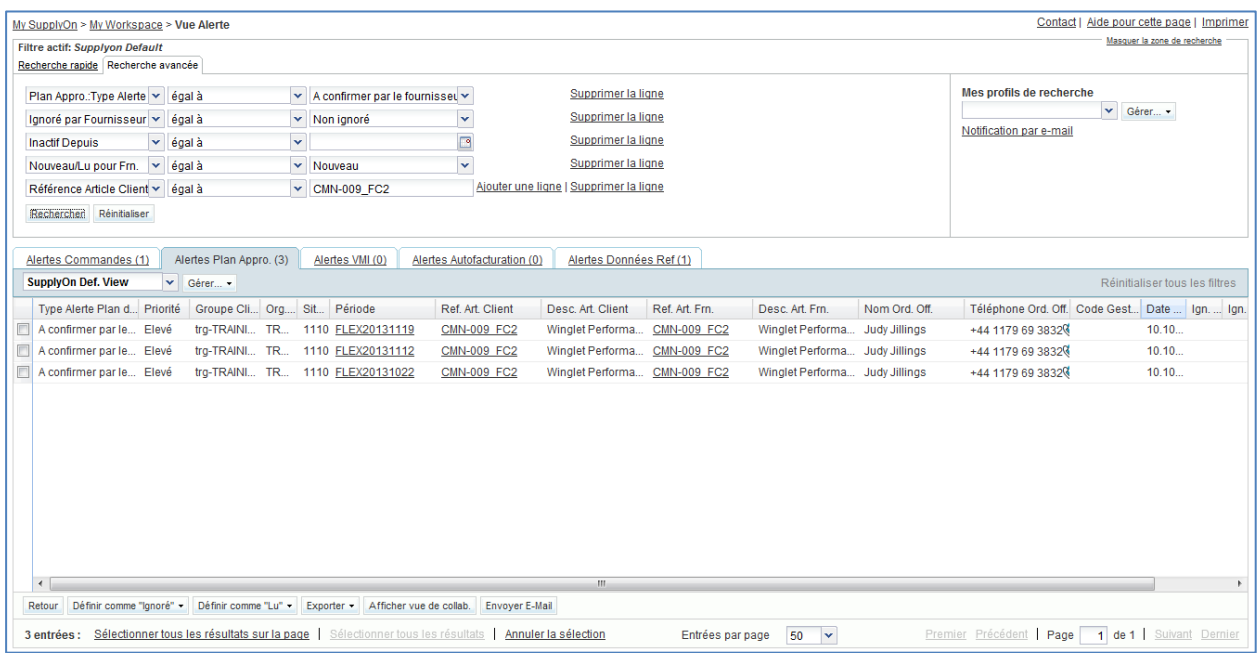

 Cocher la case en face de la première ligne affichée et cliquer sur le bouton « Afficher vue de collab.» en bas de l'écran pour afficher l'écran « Vue Collaboration ».

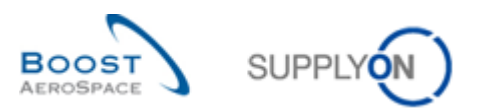

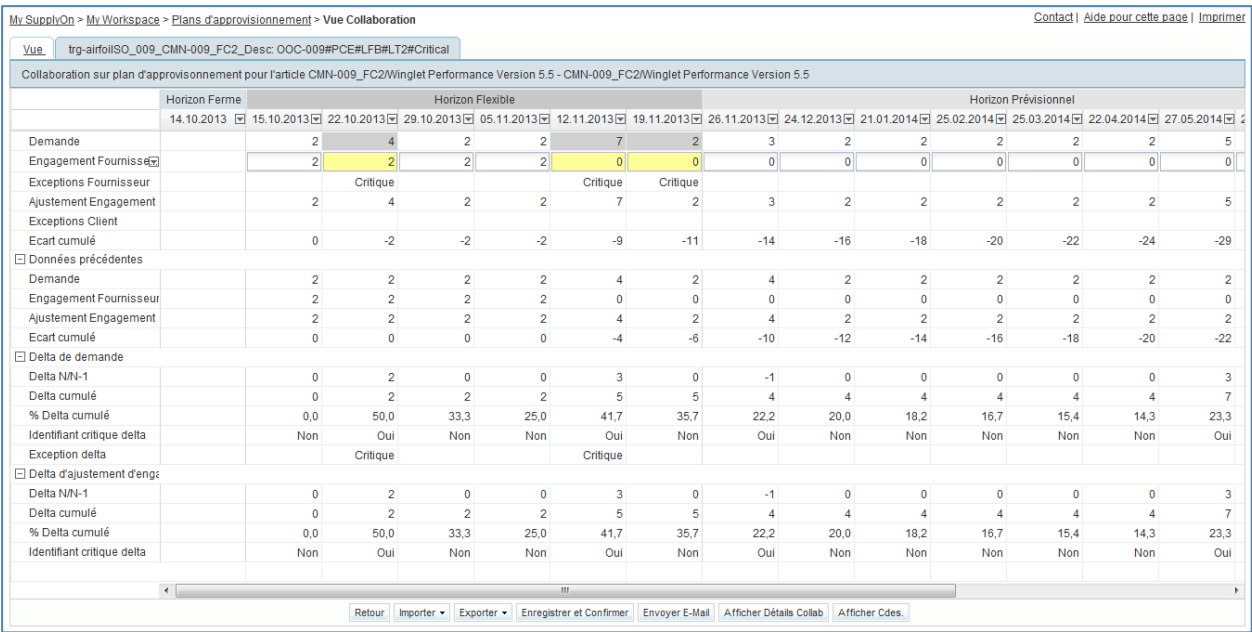

- Cliquer sur le bouton « Afficher Détails Collab » en bas de l'écran.
- Cliquer sur l'onglet « Détails ».

L'écran « Détails Collaboration » s'affiche :

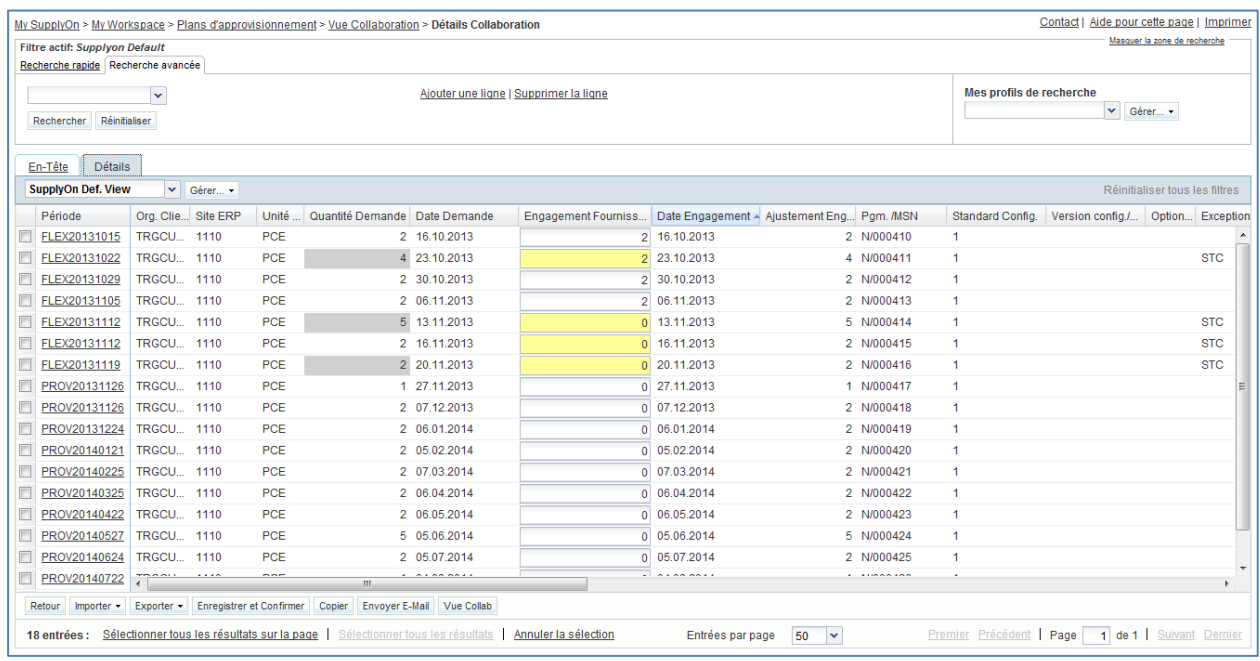

- Dans la colonne « Engagement fournisseur », entrer le montant exact indiqué dans le champ « Quantité Demande » pour toutes les périodes de l'horizon flexible.
- **Q9.** Comment s'assurer qu'une période se situe dans l'horizon flexible ?

*Dans la 1re colonne « Période », les 4 lettres « FLEX » permettent d'identifier un horizon flexible.* 

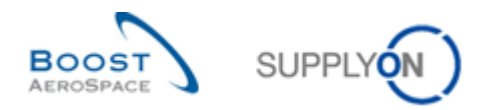

- Cliquer sur le bouton « Enregistrer et confirmer » en bas de l'écran (l'avertissement concernant les valeurs à zéro est normal et peut être confirmé).
- Vérifier que le message suivant s'affiche : « La mise à jour de l'Engagement Fournisseur a été réalisée avec succès »

Ce scénario a permis au fournisseur de s'engager sur un article critique.

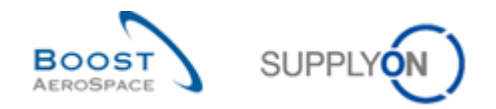

# 4.8 Plan d'approvisionnement Scénario 5 : Téléchargement d'un plan d'approvisionnement (pour le fournisseur)

Ce scénario indique comment le fournisseur peut exporter un plan d'approvisionnement, y apporter des modifications, puis l'importer dans le système.

- **Se connecter à AirSupply en tant que fournisseur**.
- Aller sur « My Workspace ».
- Aller sur la matrice « Processus/Alerte », puis sur « Plan d'approvisionnement ».
- Cliquer sur le nombre d'alertes « A confirmer par le fournisseur » dans la colonne « New ».
- En haut de l'écran, dans la section « Recherche Avancée », cliquer sur « Ajouter une ligne ».
- Sélectionner « Référence Article Fournisseur » dans la liste déroulante de la nouvelle ligne.
- Sélectionner « contient » dans la  $2^e$  liste déroulante et entrer « SMN-XXX\_FC4 » dans la  $3^e$ liste déroulante, où XXX est votre identifiant personnel fourni par votre formateur, puis cliquer sur le bouton « Rechercher ».

L'écran « Vue Alerte » s'affiche :

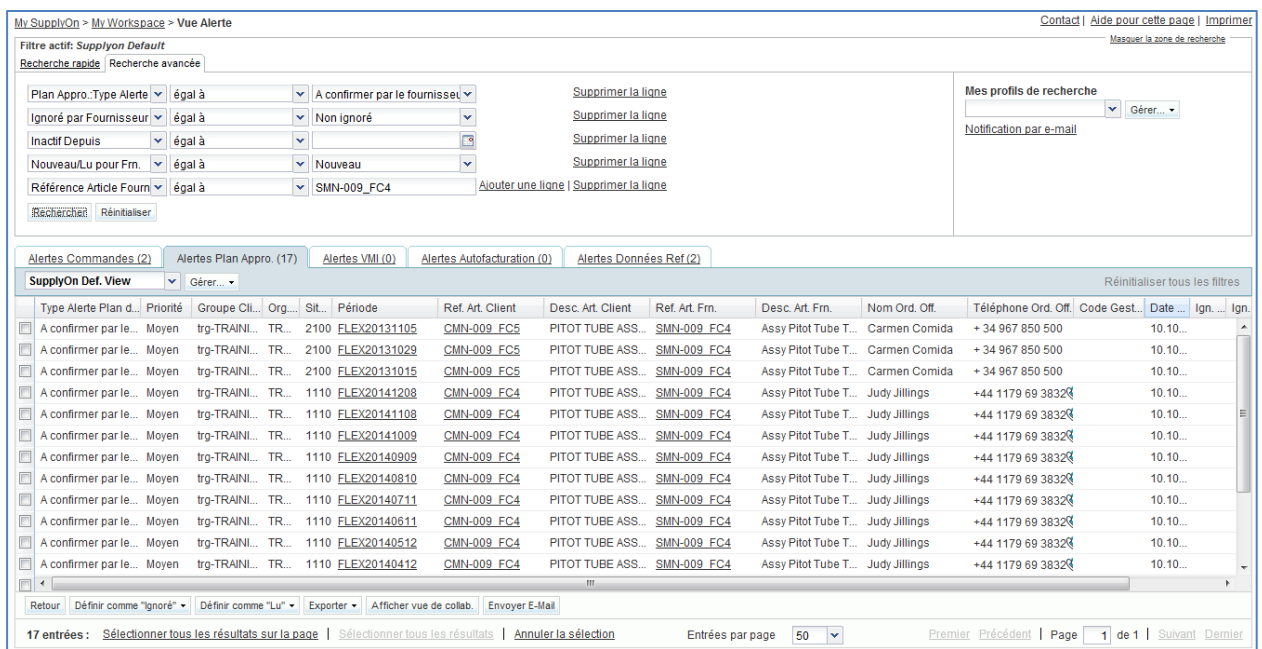

- Cocher la case en face de la première ligne affichée et cliquer sur le bouton « Afficher vue de collab.».
- L'écran « Vue Collaboration » affiche 2 plans d'approvisionnement.

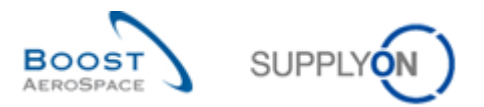

#### Sélectionner le premier.

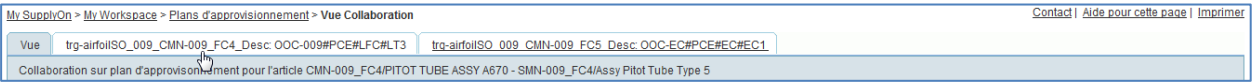

#### L'écran « Vue Collaboration » du plan d'approvisionnement sélectionné s'affiche.

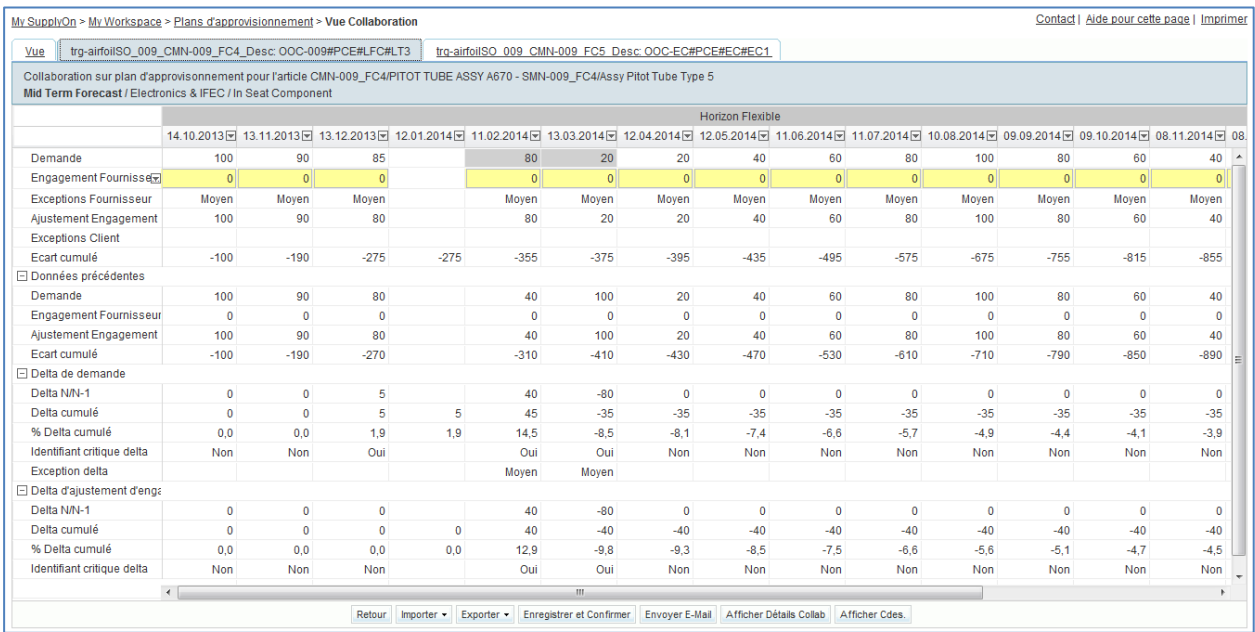

#### • Sur l'écran « Vue Collaboration », cliquer sur « Exporter », puis sur « Vue Collab ».

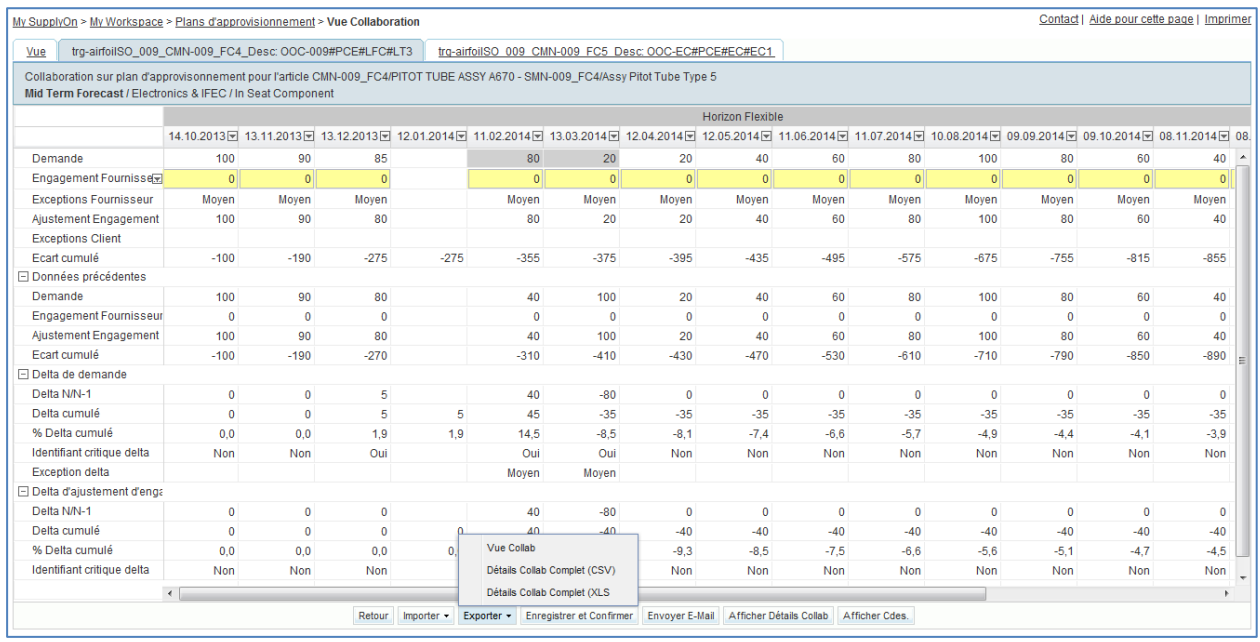

Les étapes suivantes sont nécessaires pour travailler sur le fichier CSV sous MS Excel:

 Enregistrer le fichier au format CSV sur le bureau de l'ordinateur en cliquant sur le bouton « Enregistrer ».

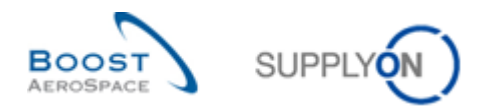

Ouvrir MS Excel et cliquer sur l'onglet « Données » puis sur « A partir du texte ».

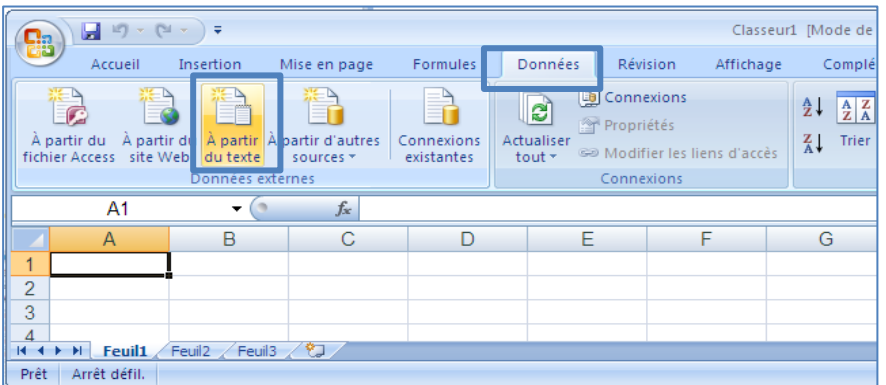

- Sélectionner le fichier téléchargé.
- L'assistant d'importation de texte démarre. Cliquer sur « Suivant ».

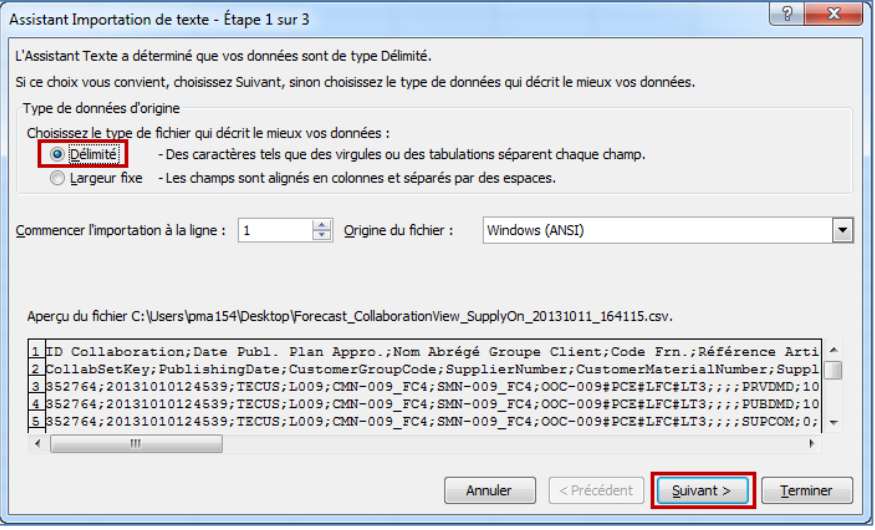

Cocher « Point-virgule » et décocher « Tabulation » puis cliquer sur « Suivant ».

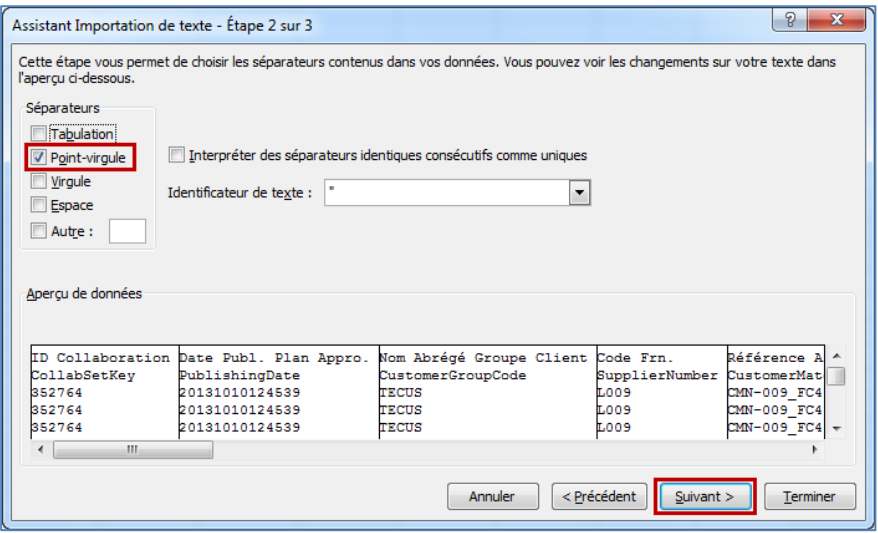

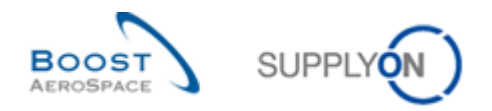

 Sélectionner d'abord tous les champs et définir le bouton radio sur « Texte », cliquer sur « Terminer » et confirmer la dernière étape avec « OK ».

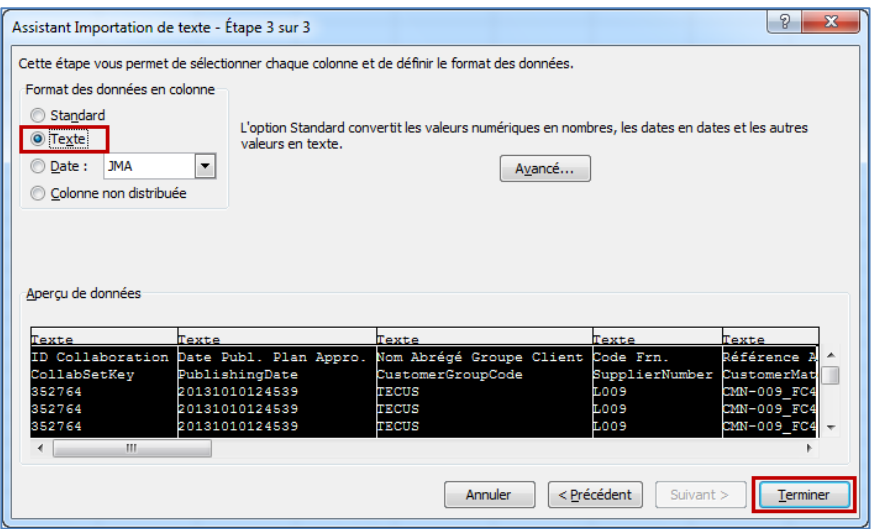

Le fichier CSV suivant s'affiche dans MS-EXCEL, il représente la « Vue Collaboration ».

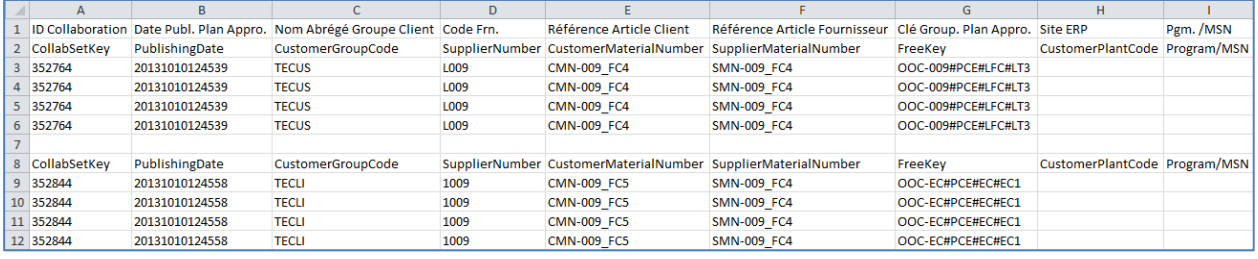

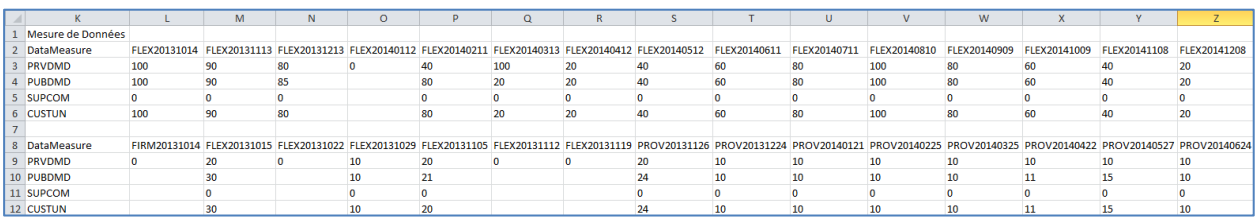

 Dans toutes les périodes avec un engagement fournisseur à 0 dans l'horizon flexible (FLEX), entrer dans le champ « SUPCOM » exactement la même quantité que celle affichée dans le champ « CUSTUN ».

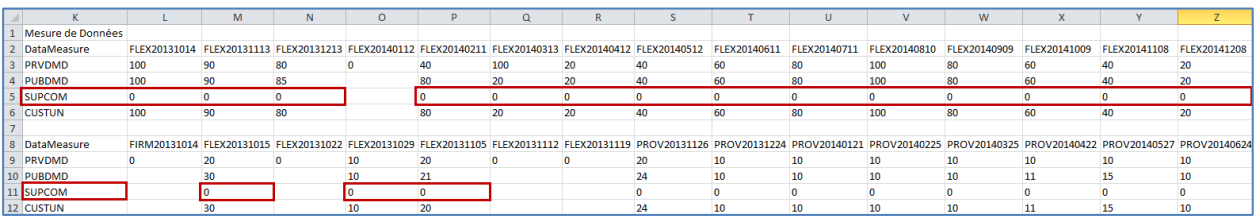

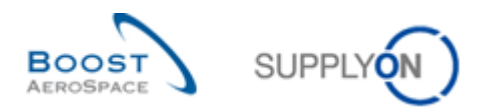

 Enregistrer le fichier sous le format .CSV (délimité par des virgules) sur le bureau de l'ordinateur et retourner sur l'écran « Vue Collaboration » dans AirSupply :

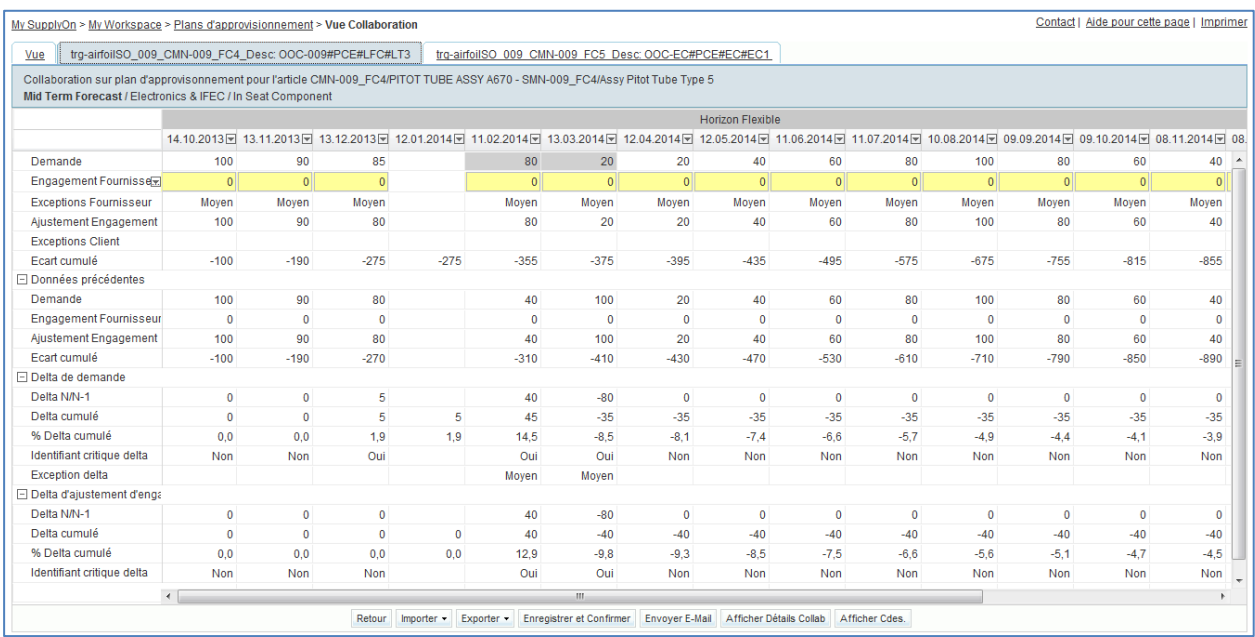

- Cliquer sur « Importer » en bas de l'écran.
- Sélectionner « Importer CSV ».
- Rechercher le fichier précédemment modifié et enregistré sur votre bureau.
- Cliquer sur « Importer ».

.

 Vérifier que le résultat sur l'écran « Vue Collaboration » correspond aux informations envoyées.

Vous avez vu, dans l'exercice ci-dessus, comment récupérer les données de plan d'approvisionnement exportées au format CSV (Comma Separated Values) dans un tableur tel que Microsoft Excel™.

*Nota : AirSupply vous offre la possibilité d'exporter directement des données de plan d'approvisionnement dans Microsoft Excel™. Les options d'exportation associées sont marquées « (XLS) » comme indiqué ci-dessous :* 

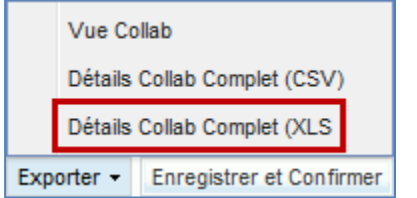

*Dans ce cas, le menu « Importer Excel » devra être sélectionné une fois les données de plan d'approvisionnement modifiées.*

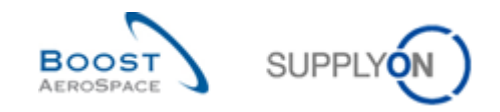

4.9 Plan d'approvisionnement Scénario 6 : Afficher un plan d'approvisionnement à long terme et saisir une remarque fournisseur après confirmation de la demande publiée (pour le fournisseur)

Ce scénario montre comment un fournisseur peut récupérer un plan d'approvisionnement à long terme et ajouter une remarque dédiée pour son client après avoir confirmé la demande publiée.

- **Se connecter à AirSupply en tant que fournisseur**.
- Accéder à l'écran « My Workspace ».
- Accéder à la section « Matrice Processus / Alertes », puis au processus « Plan d'approvisionnement ».
- Cliquer sur le lien de processus « Plan d'approvisionnement » pour afficher l'écran « Sommaire Plan Appro. ».
- Aller ensuite en haut de l'écran et dans la section « Recherche avancée ».
- Sélectionner « Mode plan appro. » dans la liste déroulante de la ligne affichée.
- Sélectionner « contient » dans la deuxième liste déroulante.
- Saisir le texte « Long Term Forecast » dans la troisième liste déroulante.

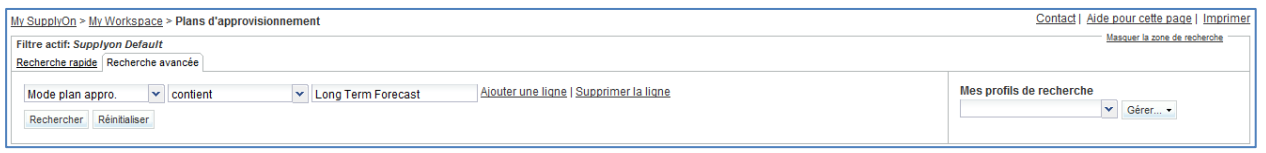

Cliquer sur le bouton « Rechercher ».

L'écran « Sommaire Plan Appro. » suivant doit s'afficher :

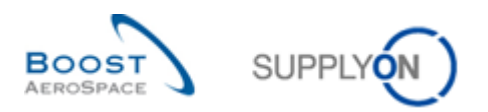

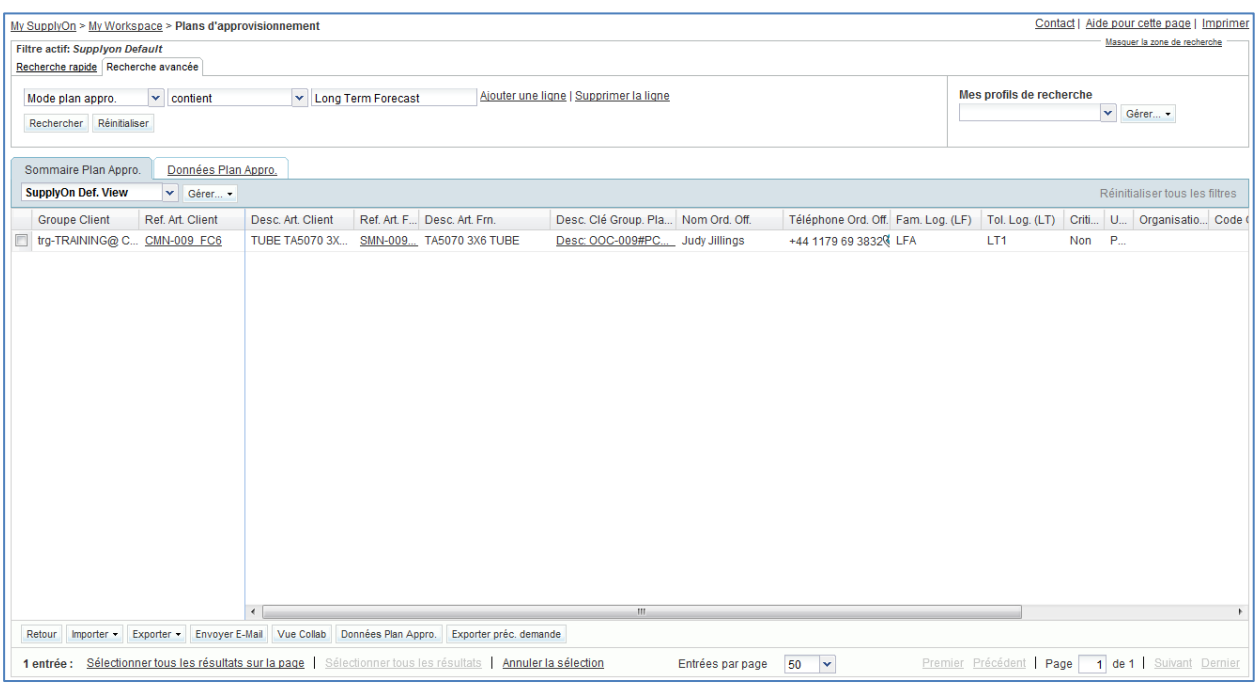

#### **Q10.** Quel type de plan d'approvisionnement est lié à une référence d'article ?

*Le type de plan d'approvisionnement standard est lié à une référence d'article. Les plans d'approvisionnement à moyen et long terme sont liés à un groupe d'articles (par ex. groupes de produits liés à des commodités).*

 Cliquer sur le lien «Desc. Clé Group. Plan Appro. » correspondant un numéro d'article client « CMN-XXX FC6 », où XXX est votre identifiant personnel fourni par votre formateur.

Vous devez voir l'écran « Vue Collaboration » qui affiche le plan d'approvisionnement à long terme sélectionné :

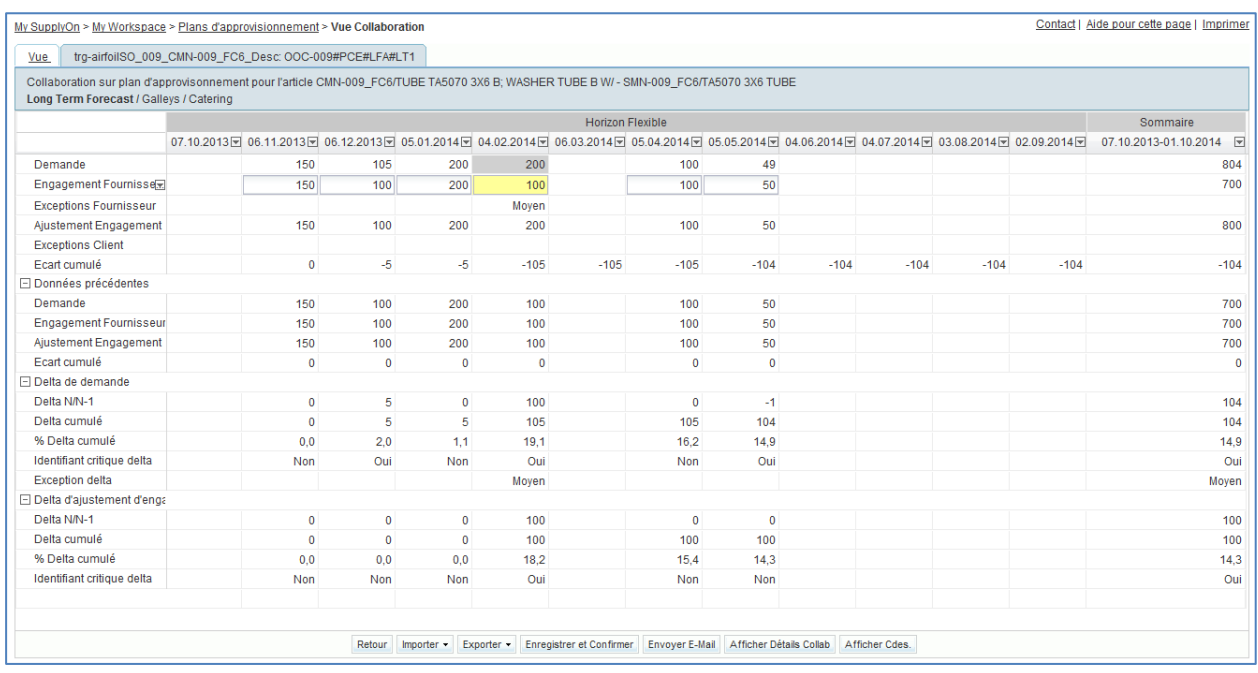

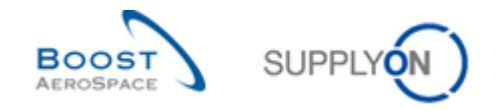

**Q11.** Un plan d'approvisionnement à long terme s'affiche-t-il dans l'horizon prévisionnel ?

*Les plans d'approvisionnement à long terme s'affichent généralement dans les périodes mensuelles de l'horizon flexible. L'affichage d'un plan d'approvisionnement à long terme dans AirSupply dépend néanmoins également de la sélection et des paramètres définis par le client. Le client peut décider de cacher l'affichage de certains horizons. Il est nécessaire d'indiquer un horizon au minimum pour pouvoir publier le plan d'approvisionnement dans AirSupply (par exemple, il est possible d'indiquer l'horizon prévisionnel uniquement).*

- A partir de l'écran « Vue Collaboration » du plan d'approvisionnement, faites glisser la souris sur le menu « Engagement Fournisseur ».
- Cliquer sur le menu déroulant et sélectionner « Confirmer tout dans l'horizon flexible » pour confirmer la demande publiée par votre client sur toutes les périodes de l'horizon flexible.
- Cliquer sur « Enregistrer » et « Confirmer » dans la section inférieure.
- Cliquer ensuite sur le bouton « Afficher Détails Collab » dans la section de navigation inférieure.
- Cliquer sur l'onglet « Détails » pour afficher toutes les positions du plan d'approvisionnement et les détails des périodes.
- Cliquer sur le menu déroulant à droite de l'un des intitulés de colonne affichés.
- Cocher la case de la colonne « Remarque fournisseur ».

Les écrans suivants doivent s'afficher :

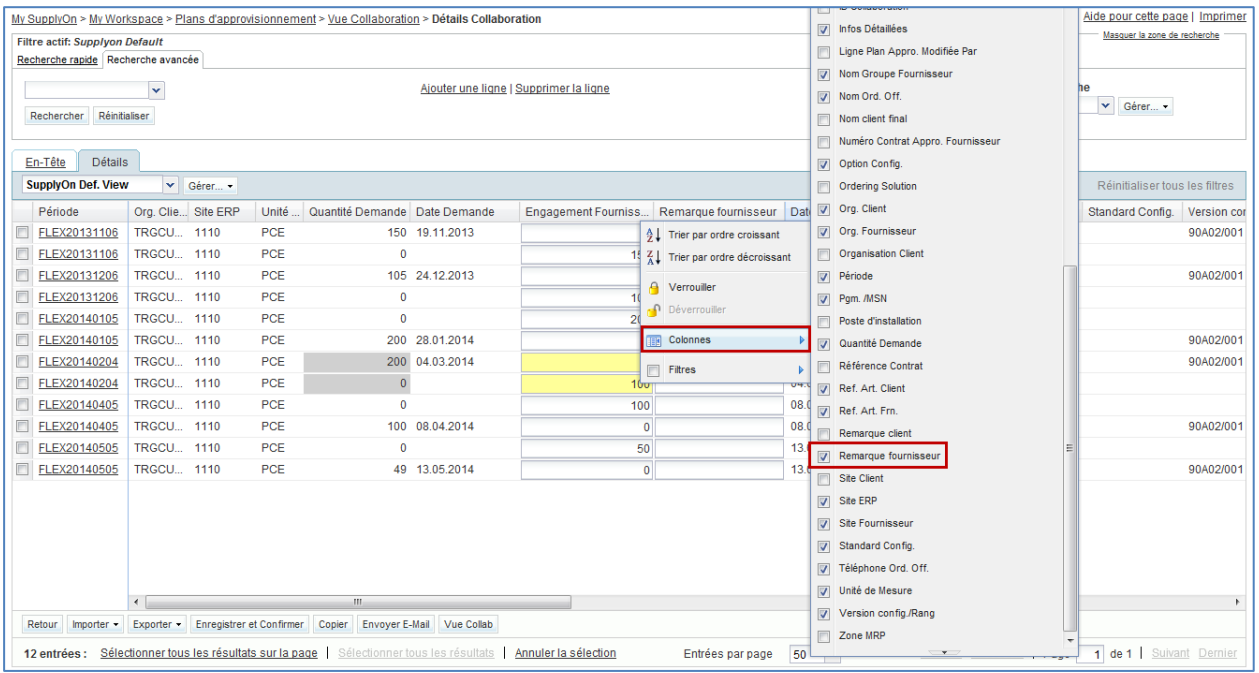

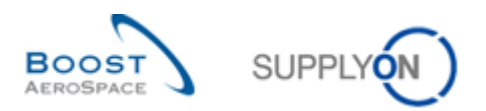

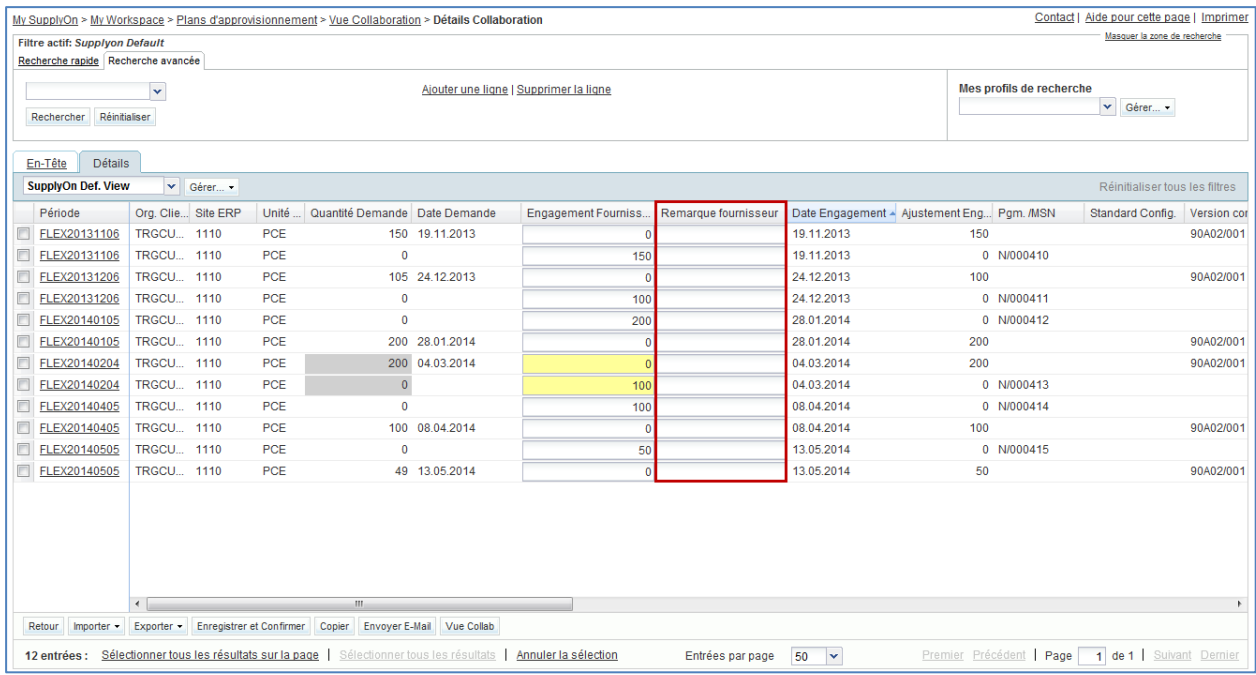

- Saisir la remarque « Problème soulevé par e-mail à discuter au plus vite » dans le champ de texte modifiable de la première ligne de période affichée.
- Cliquer sur le bouton « Enregistrer et confirmer » pour enregistrer votre remarque.

Vous avez récupéré un plan d'approvisionnement à long terme, confirmé la demande publiée par le client et ajouté une remarque fournisseur dédiée à une ligne de période flexible.

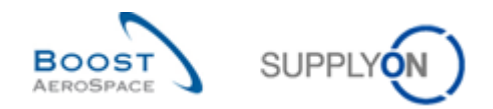

4.10 Plan d'approvisionnement Scénario 7 : Identifier les modifications apportées aux données de plan d'approvisionnement, afficher et interpréter les données de comparaison des plans d'approvisionnement dans AirSupply

Ce scénario montre comment un fournisseur ou client peut identifier les modifications apportées aux données de plan d'approvisionnement entre les données publiées et les données de plan d'approvisionnement publiées dans le cycle précédent. Il montre également comment afficher et interpréter les champs de données de comparaison des plans d'approvisionnement.

- **Se connecter à AirSupply en tant que fournisseur ou client**.
- Accéder à l'écran « My Workspace ».
- Accéder à la section « Matrice Processus / Alertes », puis au processus « Plan d'approvisionnement ».
- Vous pouvez noter que le système a identifié des modifications apportées aux données de plan d'approvisionnement. Cliquer sur le nombre d'alertes « Delta de demande » présentant une criticité « Élevée ».
- Aller ensuite en haut de l'écran « Vue Alerte » jusqu'à la section « Recherche avancée » et cliquer sur « Ajouter une ligne ».
- Sélectionner « Référence de l'article du client » dans la liste déroulante de la nouvelle ligne.
- Sélectionner « contient » dans la deuxième liste déroulante et, dans la troisième liste déroulante, saisir « CMN-XXX\_FC7 », où XXX est votre identifiant personnel fourni par votre formateur, puis cliquer sur le bouton « Rechercher ».

Vous devez voir l'écran « Vue Alerte » suivant affichant les exceptions delta de demande présentant une priorité « Élevée » :

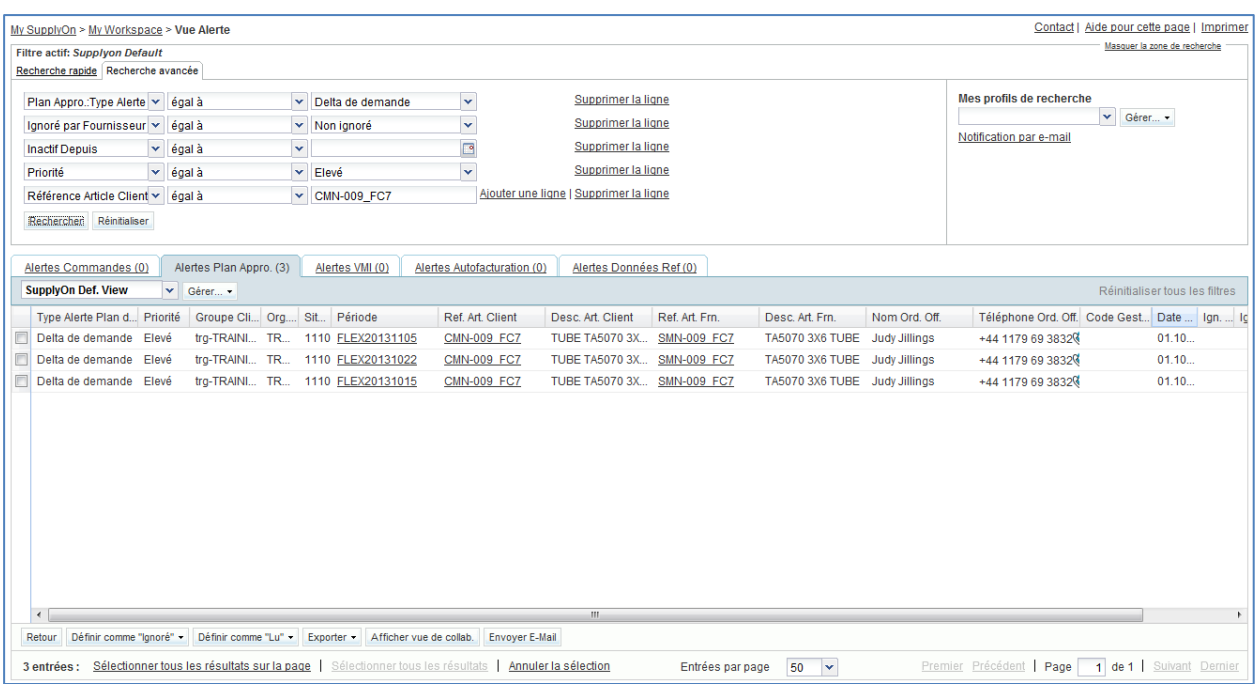

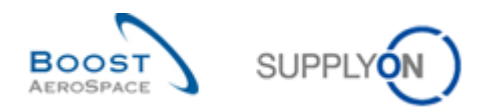

 Cocher la case de la première ligne affichée et cliquer sur le bouton « Afficher vue de collab. » dans la section de navigation inférieure pour afficher la « Vue Collaboration ».

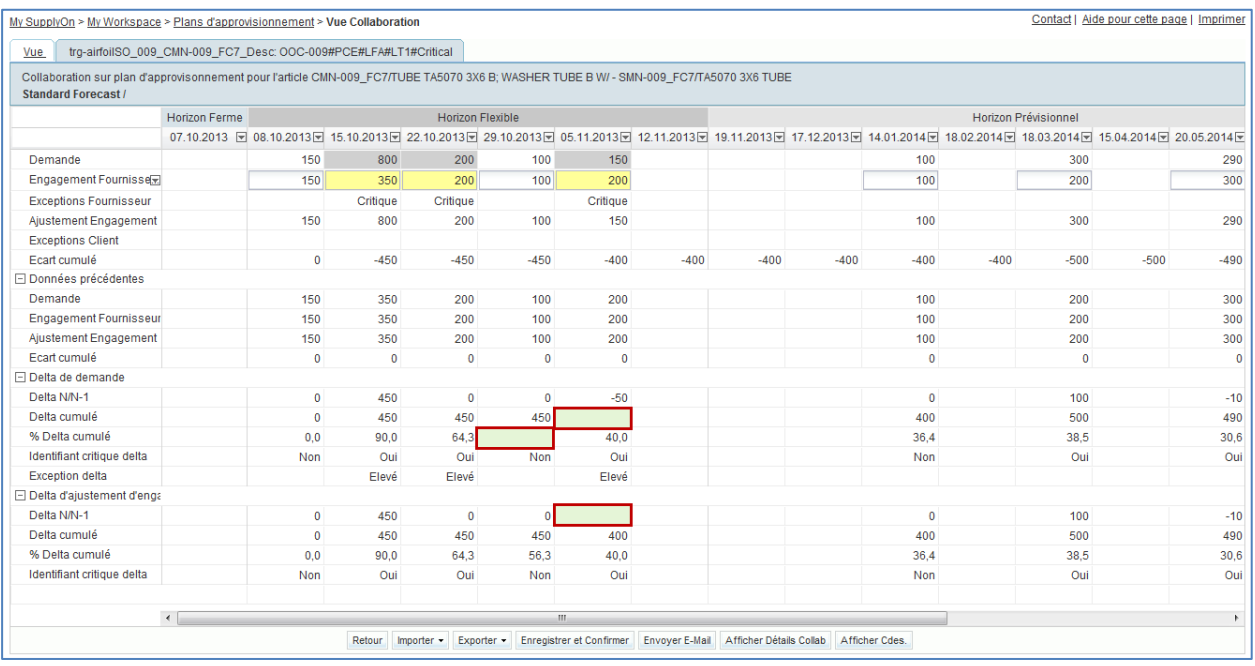

### Copie d'écran agrandie :

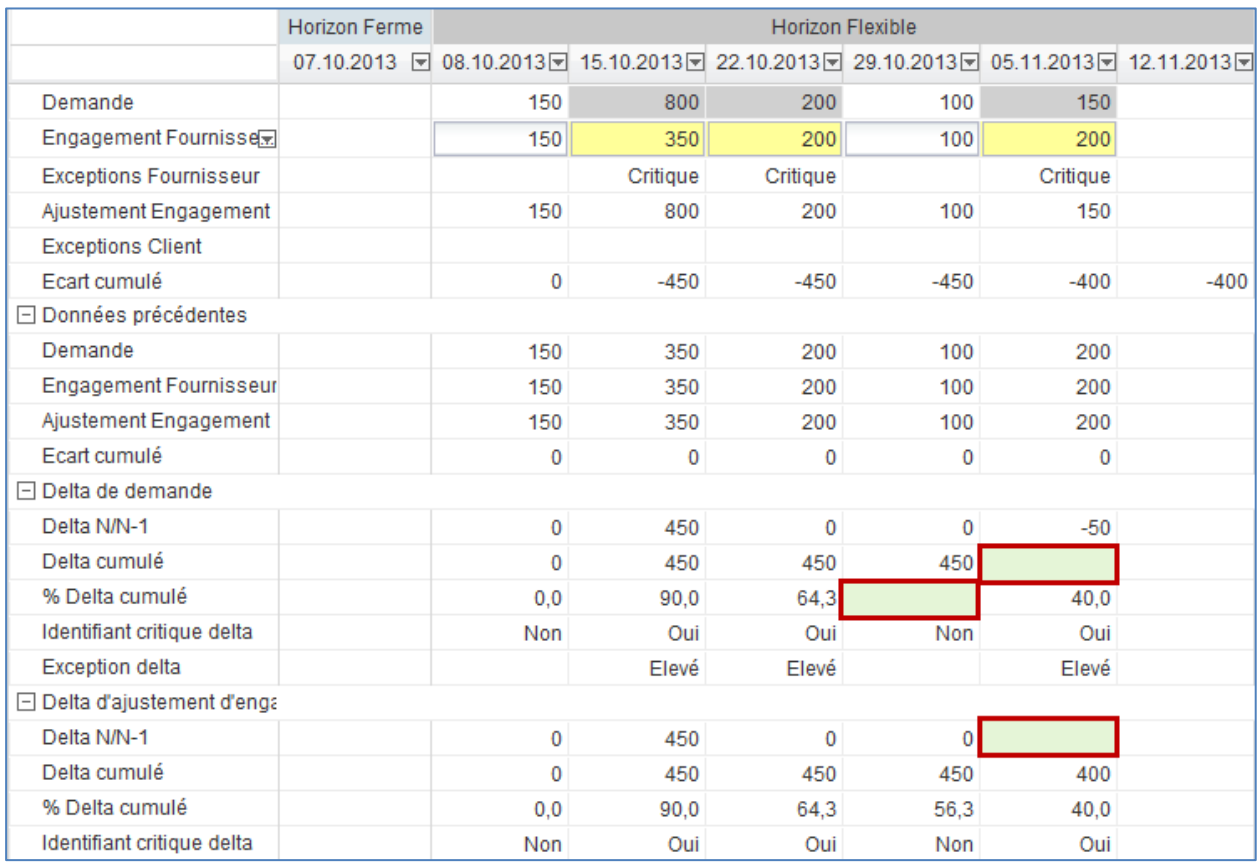

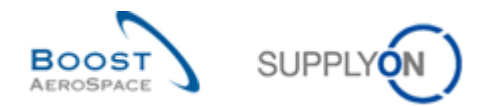

- **Q12.** Calculer les 3 valeurs manquantes cachées par les champs verts dans l'extrait ci-dessus :
	- La première valeur manquante correspond à « Delta N/N-1 » dans la case étirable/rétractable « Delta Ajustement Engagement ».

----------------------------------------------------------------------------------------------------------------------------- ----------------------------------------------------------------------------------------------------

*La case « Delta N/N-1 » affiche la différence entre la valeur « Ajustement Engagement » de la période actuelle et celle de la période antérieure. Dans la période « 05.11.2013 », la valeur d'ajustement d'engagement actuelle est de 150 tandis que celle publiée pendant le cycle précédent est de 200.* 

*La valeur manquante est donc 150-200 = -50.*

- La deuxième valeur manquante correspond à « Delta cumulé » dans la case étirable/rétractable « Delta de demande ».

-----------------------------------------------------------------------------------------------------------------------------

-----------------------------------------------------------------------------------------------------------------------------

*« Delta cumulé » affiche une somme du delta « Demande » cumulé à partir de la première période jusqu'au delta actuel en fonction des valeurs « Delta N/N-1 ». Dans la période « 05.11.2013 », la valeur « Delta N/N-1 » actuelle est -50 tandis que la valeur « Delta cumulé » précédente est 450.* 

*La valeur manquante est donc 450-50 = 400.*

- La troisième valeur manquante correspond à « % de delta cumulé » dans la case étirable/rétractable « Delta de demande ».

----------------------------------------------------------------------------------------------------------------------------- ----------------------------------------------------------------------------------------------------

*La case « % de delta cumulé » présente le quotient de delta cumulé et la somme des quantités de demande précédentes de la période précédente à la période actuelle. Dans la période « 29.10.2013 », le delta cumulé est 450. La « Demande » précédente cumulée pendant les périodes actuelle et précédente est 100 + 200 + 350 + 150 = 800.* 

*Par conséquent, la valeur manquante est (450 / (100 + 200 + 350 + 150) \* 100) = 56,3 %.* 

*Nota : la valeur de pourcentage calculée est toujours arrondie à un chiffre après la virgule.*

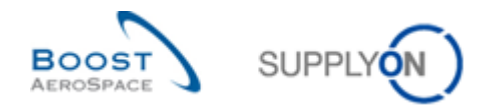

*Nota : Utiliser la présentation du cours de formation que vous avez reçue pendant votre session de formation pour obtenir de plus amples détails sur le mode de calcul des valeurs delta ci-dessus ou à consulter le guide de formation relatif au Plan d'approvisionnement ou les pages d'aide de SupplyOn (disponibles en ligne). Au besoin, demander à votre formateur.* 

**Q13.** L'indicateur « Identifiant critique delta » (Delta de demande) ou « Identifiant critique delta » (Delta d'ajustement d'engagement) s'applique-t-il uniquement aux articles critiques ?

*Non. Cet indicateur s'applique à la fois aux articles critiques et non critiques. Le delta sur identifiant critique s'applique à chaque période séparément et apparaît en cas de changement d'un identifiant critique (par ex. Programme/MSN). Un indicateur porte la mention « Oui » (changement détecté) ou « Non » (aucun changement détecté).*

**Q14.** Dans les trois tableaux affichés ci-dessous, quelle valeur (« Oui » ou « Non ») doit être affichée pour l'identifiant critique de la période 4 ? Expliquer votre réponse.

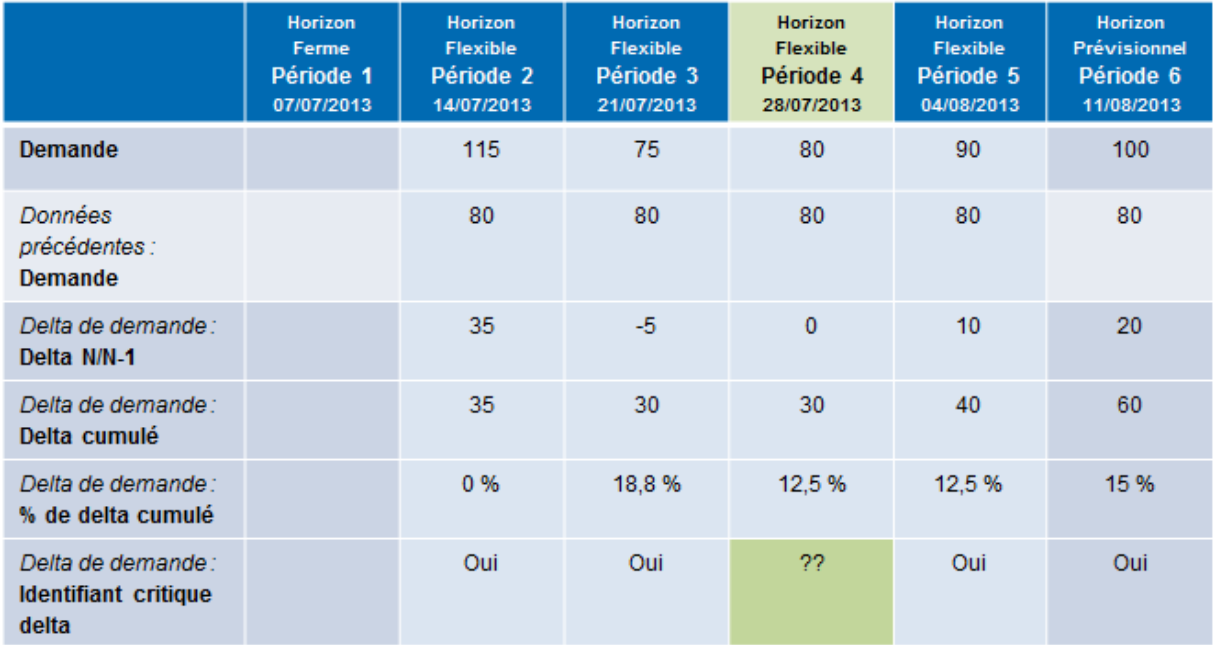

#### **Données prévisionnelles de plan d'approvisionnement du cycle précédent**

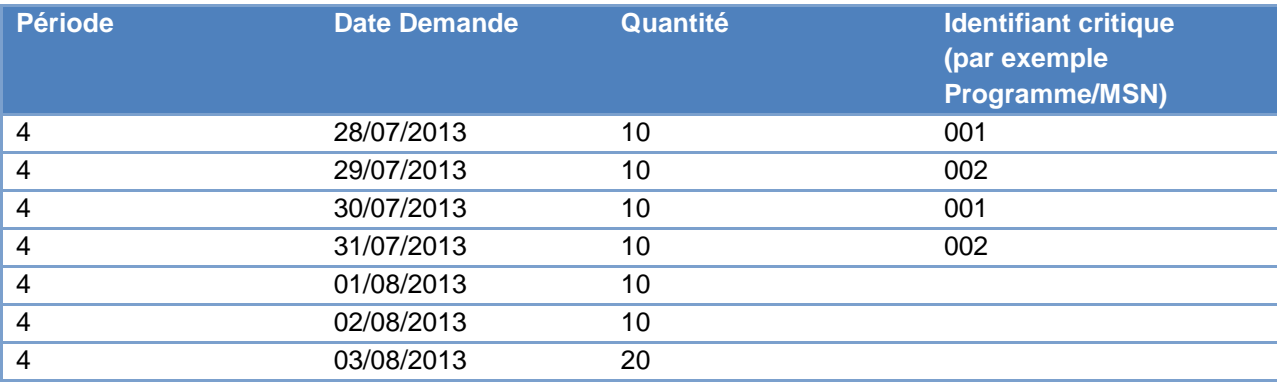

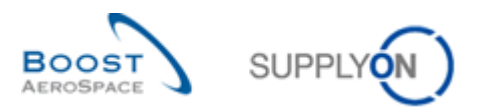

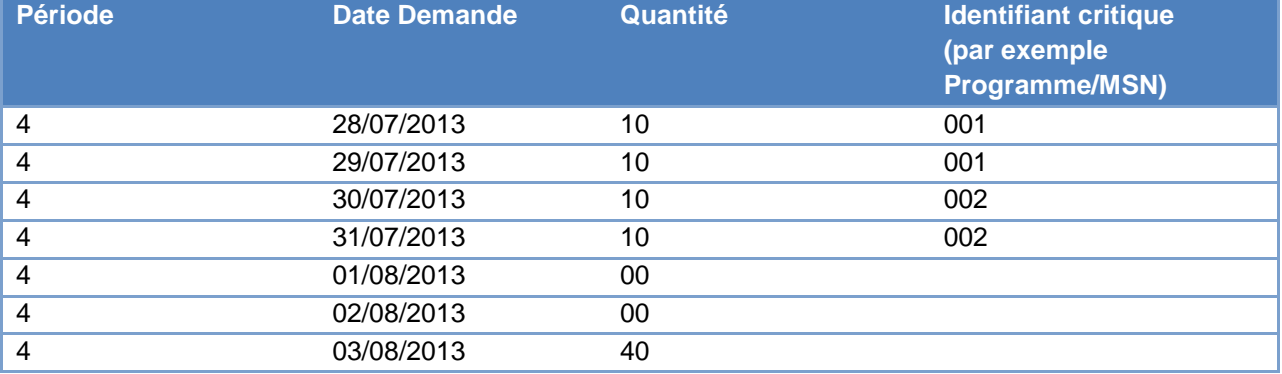

#### **Données prévisionnelles de plan d'approvisionnement du cycle actuel**

### *« Non » doit s'afficher comme identifiant critique pour la période 4.*

Les modifications d'identifiant critique entre les plans d'approvisionnement actuel et *précédent publiés ne sont pas détectés car les quantités de chaque identifiant critique (y compris les champs vides) sont égales (c.-à-d. la quantité de période pour l'identifiant critique 001 et 002 = 20 et pour l'identifiant critique vide = 40).*

*Un changement est détecté lorsque la période de plan d'approvisionnement précédente publiée contient différents identifiants critiques avec différentes quantités par rapport à la période de plan d'approvisionnement actuelle publiée dans AirSupply.* 

*Si le client n'utilise aucun identifiant critique, ce dernier est considéré comme une chaîne « vide » et le processus d'identifiant critique s'applique encore. Dans ce cas, le système indique « Oui » lorsque les quantités totalisées pendant une période (une semaine par exemple) varient par rapport aux quantités de la même période publiées dans le plan d'approvisionnement précédent et hors plage de tolérance.*

Vous avez affiché un plan d'approvisionnement avec les modifications de données et compris la façon dont le système calcule certains champs de données de comparaison.

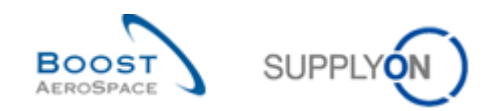

# **Table des exercices de la section « Commande »**

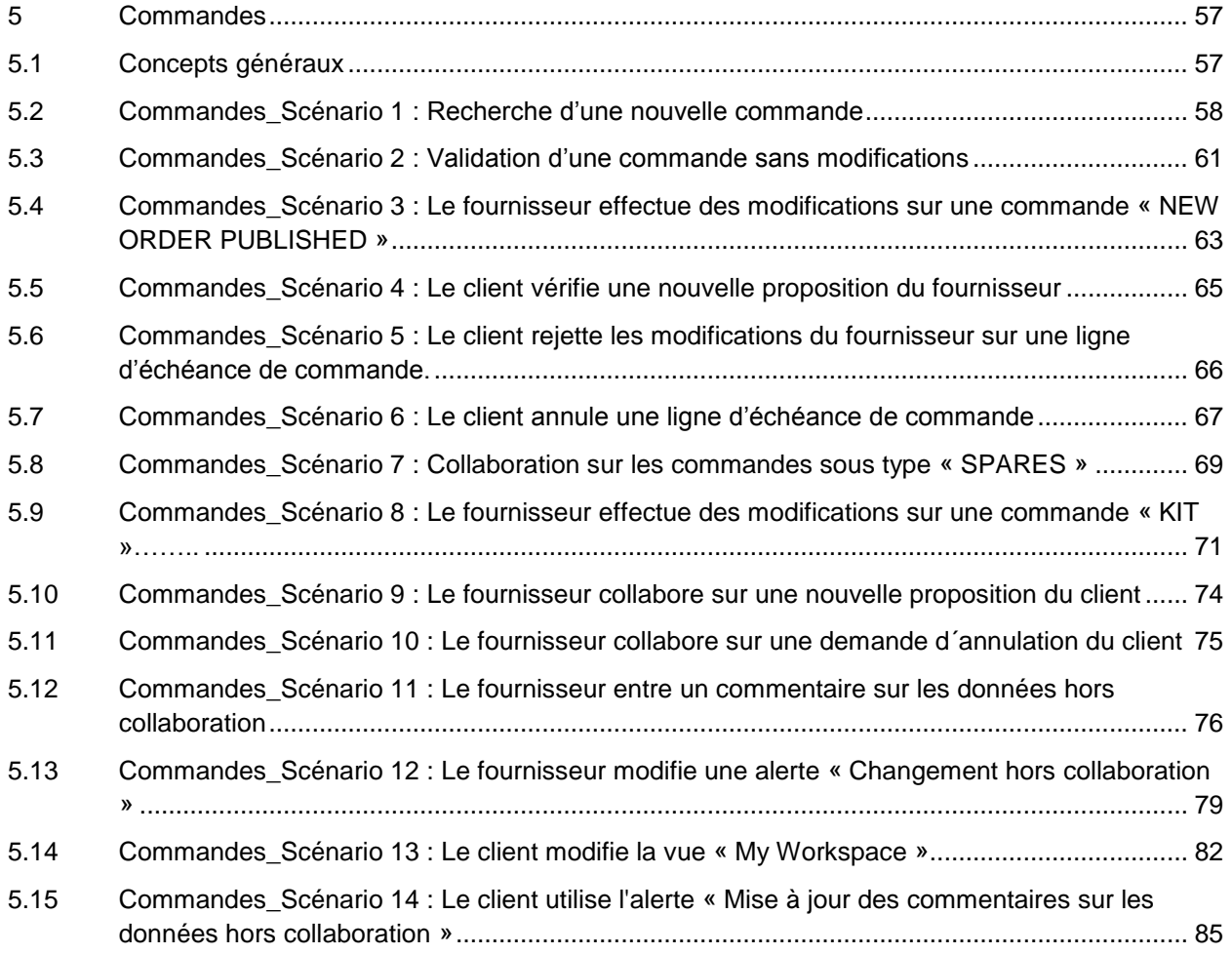

# **Liste des questions pour la section « Commande »**

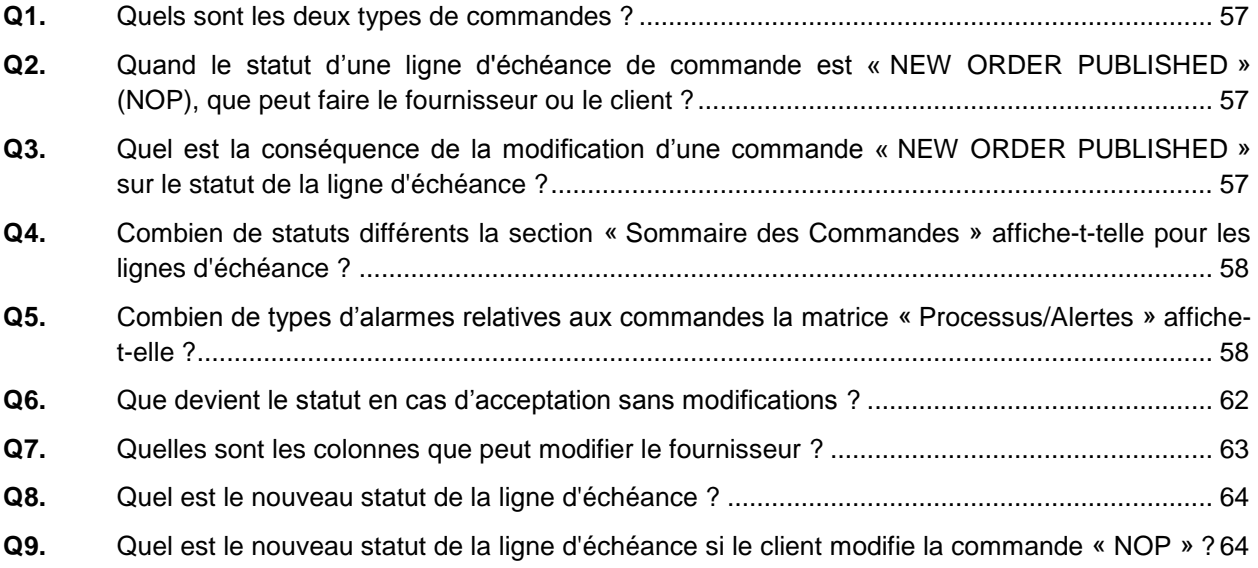

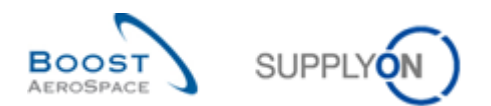

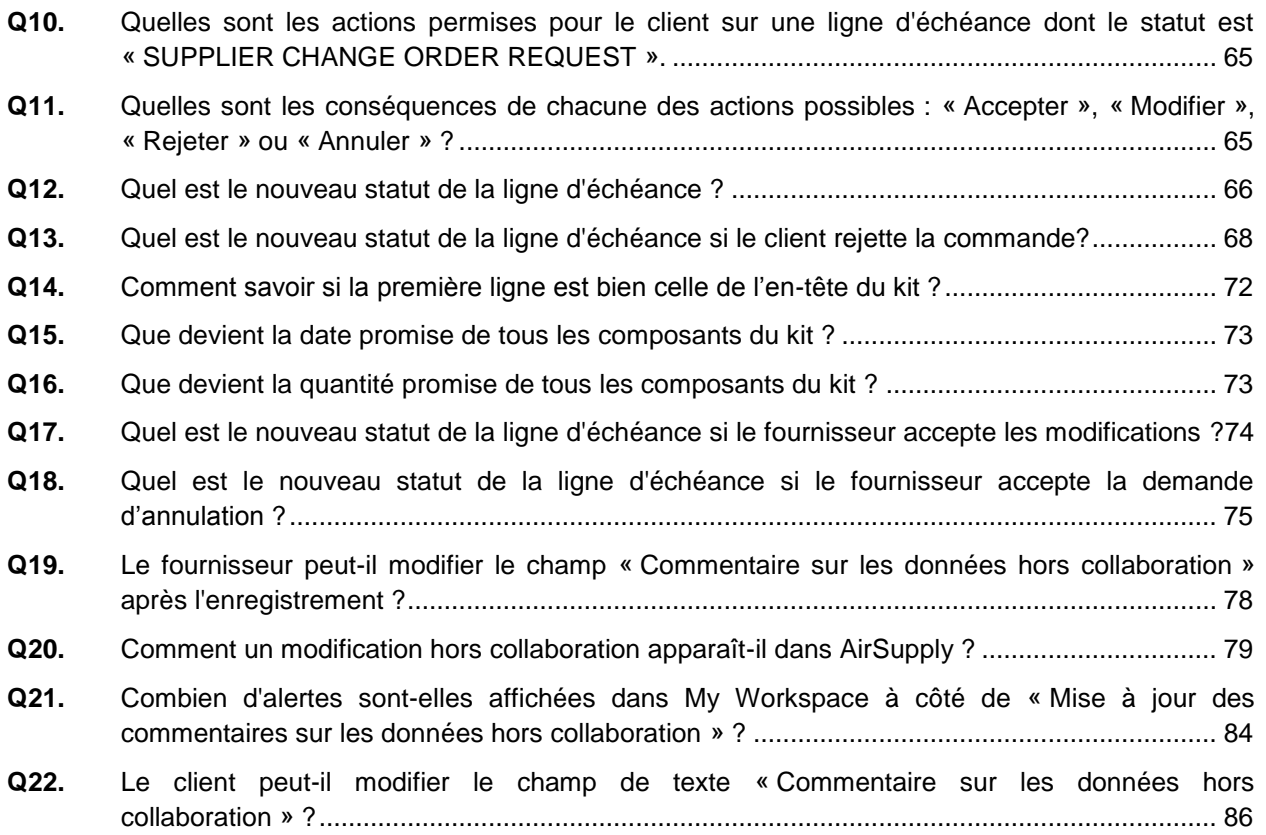

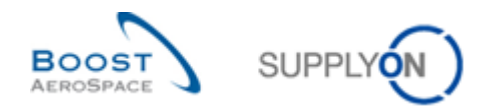

## <span id="page-56-0"></span>**5 Commandes**

<span id="page-56-1"></span>5.1 Concepts généraux

**Q1.** Quels sont les deux types de commandes ?

- <span id="page-56-2"></span>*Les commandes « CALLUP » (liées au plans d'approvisionnement).*
- <span id="page-56-3"></span> *Les commandes « OTHER » (dont les commandes « SPARES »).*
	- **Q2.** Quand le statut d'une ligne d'échéance de commande est « NEW ORDER PUBLISHED » (NOP), que peut faire le fournisseur ou le client ?

*Fournisseur : Le fournisseur peut accepter la ligne d'échéance avec ou sans modifications.*

<span id="page-56-4"></span>*Client : Le client peut modifier la ligne d'échéance de commande ou l'annuler.*

**Q3.** Quel est la conséquence de la modification d'une commande « NEW ORDER PUBLISHED » sur le statut de la ligne d'échéance ?

*Si le fournisseur accepte la commande, le statut devient « OPEN ». Si le fournisseur accepte la commande, mais propose des modifications sur la date ou la quantité : Le statut devient « SUPPLIER ACCEPTED WITH CHANGES ». Si le client annule la ligne d'échéance, le statut devient « CANCELLED ». Et si le client modifie la ligne d'échéance, le statut reste « NEW ORDER PUBLISHED ».*

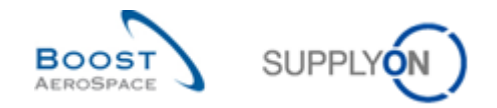

### <span id="page-57-0"></span>5.2 Commandes\_Scénario 1 : Recherche d'une nouvelle commande

Ce scénario montre comment accéder à l'écran « Commandes » et comment rechercher des lignes d'échéance en utilisant la référence de l'article du client.

#### **Se connecter à AirSupply en tant que fournisseur**.

- Accéder à l'écran « My Workspace ».
- **Q4.** Combien de statuts différents la section « Sommaire des Commandes » affiche-t-telle pour les lignes d'échéance ?

#### <span id="page-57-1"></span>*Il existe 11 statuts différents :*

- *NOP : NEW ORDER PUBLISHED*
- *SAWC : SUPPLIER ACCEPTED WITH CHANGES*
- *OPEN*
- *SCOR : SUPPLIER CHANGE ORDER REQUEST*
- *CCOR : CUSTOMER CHANGE ORDER REQUEST*
- *CANREQ : CANCELLATION REQUEST*
- *CANCELLED*
- *PARTIALLY SHIPPED*
- *SHIPPED*
- *PARTIALLY RECEIVED*
- <span id="page-57-2"></span> *RECEIVED*
	- **Q5.** Combien de types d'alarmes relatives aux commandes la matrice « Processus/Alertes » affiche-t-elle ?

*7 types d'exception sont affichés par défaut et un autre type d'exception peut être sélectionné via le menu « Configuration de My Workspace ».*

• Aller sur la matrice « Processus/Alertes » et cliquer sur « Commandes ».

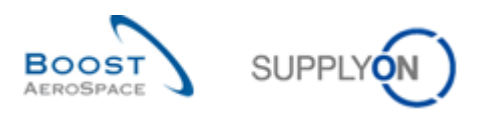

### L'écran suivant s'affiche :

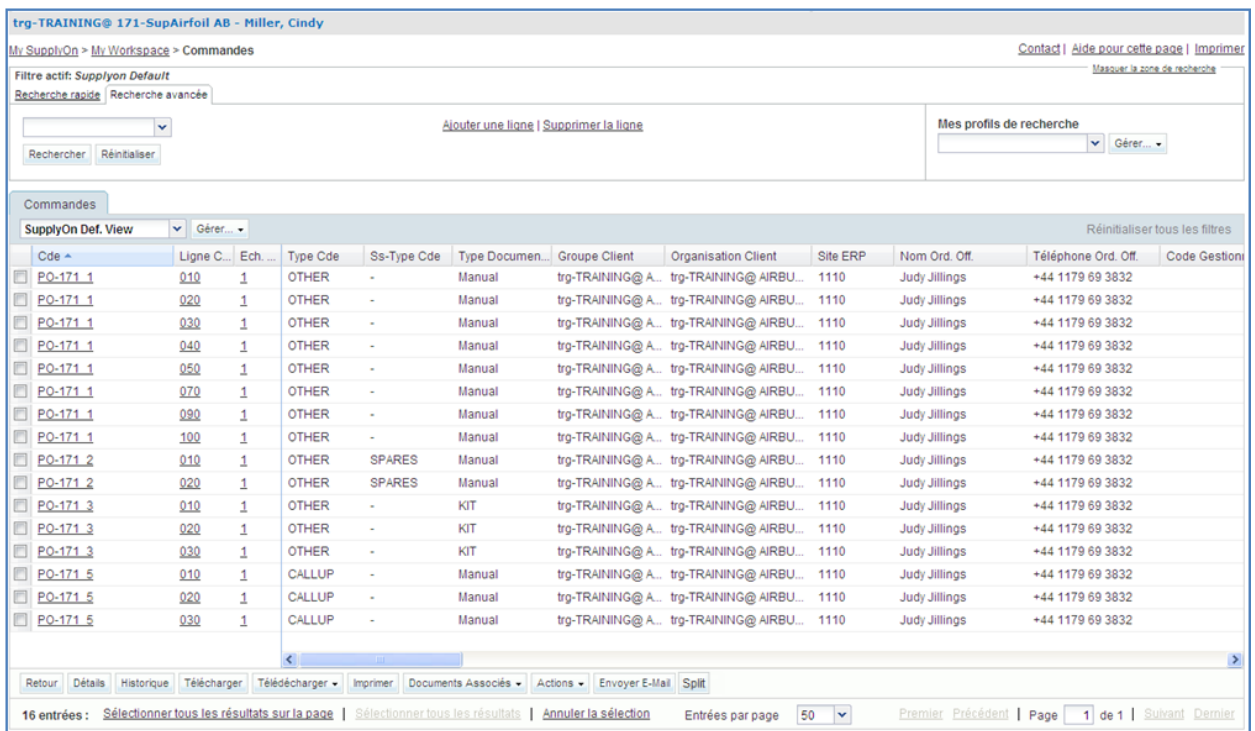

- Cliquer sur la liste déroulante vide dans l'onglet « Recherche Avancée ».
- Sélectionner « Statut » comme critère de recherche.
- S'assurer que l'opérateur logique est bien « égal à » en face de « Statut ».
- Sélectionner « NEW ORDER PUBLISHED » comme critère de recherche dans le  $3<sup>e</sup>$  champ, à côté de « égal à ».
- Cliquer sur « Ajouter une ligne » dans la section « Recherche Avancée ».

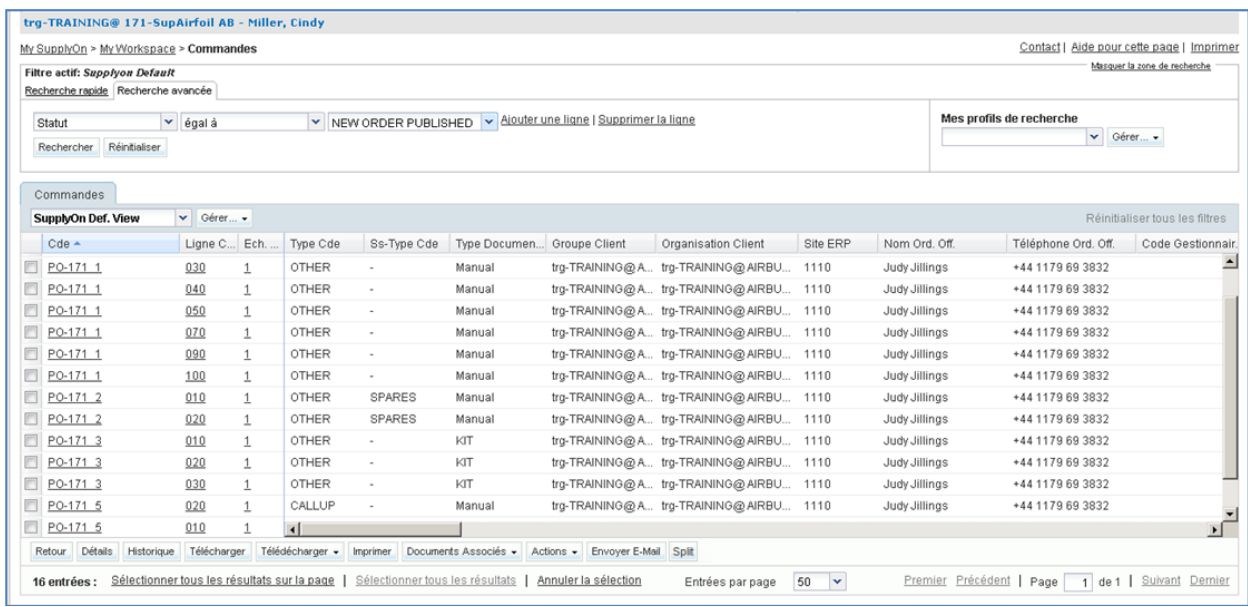

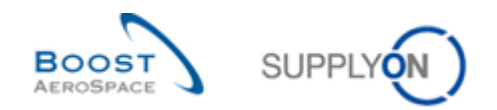

- Cliquer sur la liste déroulante vide.
- Sélectionner « Référence Article Client » comme critère de recherche.
- S'assurer que l'opérateur logique est bien « égal à » en face de « Référence Article Client ».
- **Entrer la référence de l'article client « CMN-XXX\_P11 » dans le 3<sup>e</sup> champ, à côté de « égal** à », puis cliquer sur « Rechercher ».

(XXX est un nombre compris entre 002 et 200 fourni par le formateur. Il est utilisé par le client ou le fournisseur ayant le même numéro XXX).

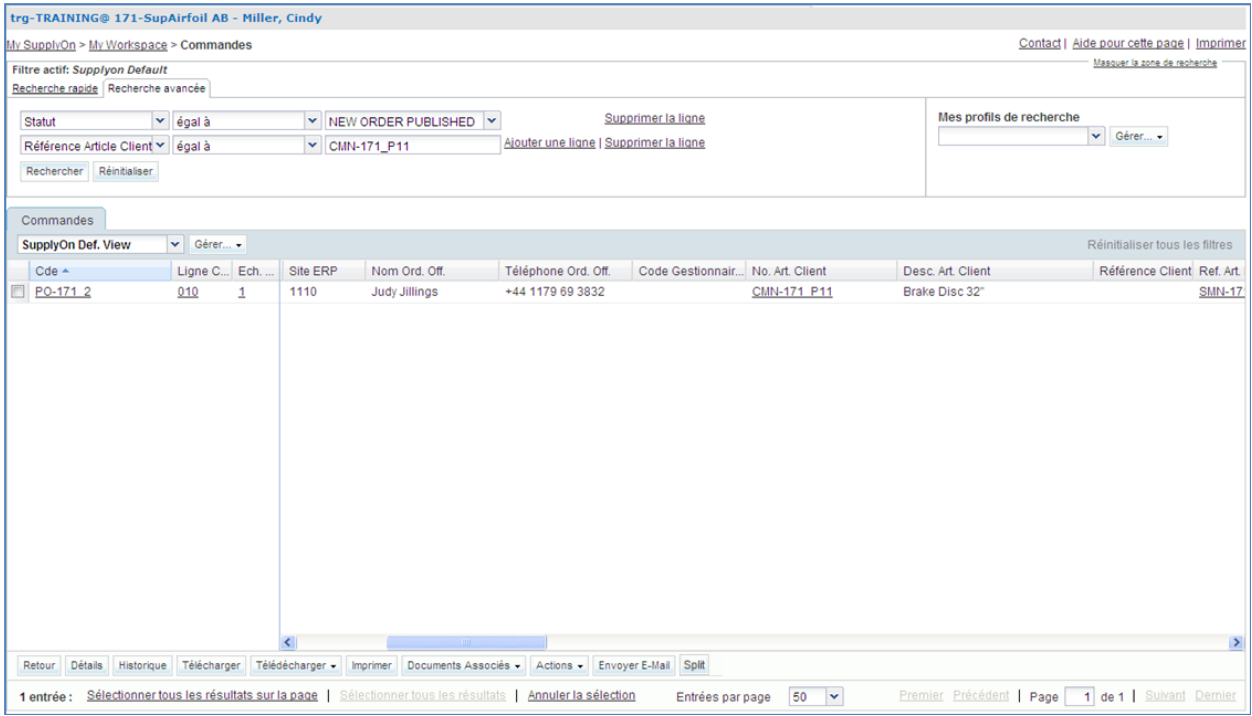

Ce scénario a permis de retrouver toutes les lignes d'échéance portant la référence CMN-XXX\_P11 et le statut « NEW ORDER PUBLISHED ».

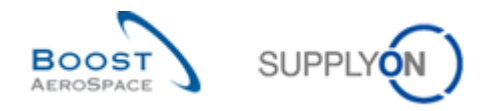

# <span id="page-60-0"></span>5.3 Commandes\_Scénario 2 : Validation d'une commande sans modifications

Ce scénario montre comment valider sans modifications une ligne d'échéance de commande dont le statut est « OPEN ».

- **Se connecter à AirSupply en tant que fournisseur**.
- Accéder à l'écran « My Workspace ».
- Aller sur la section « Sommaire des Commandes » et cliquer sur le nombre en face de « NEW ORDER PUBLISHED », dans la colonne « New ».

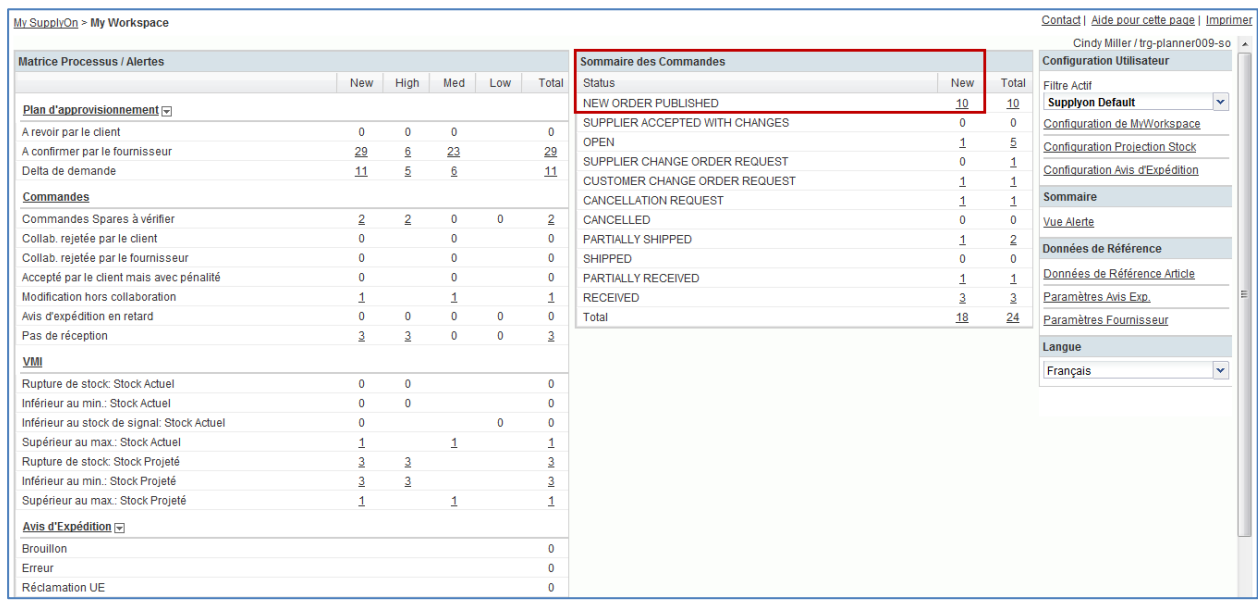

L'écran « Commandes » affiche toutes les nouvelles lignes d'échéance dont le statut est « NEW ORDER PUBLISHED ».

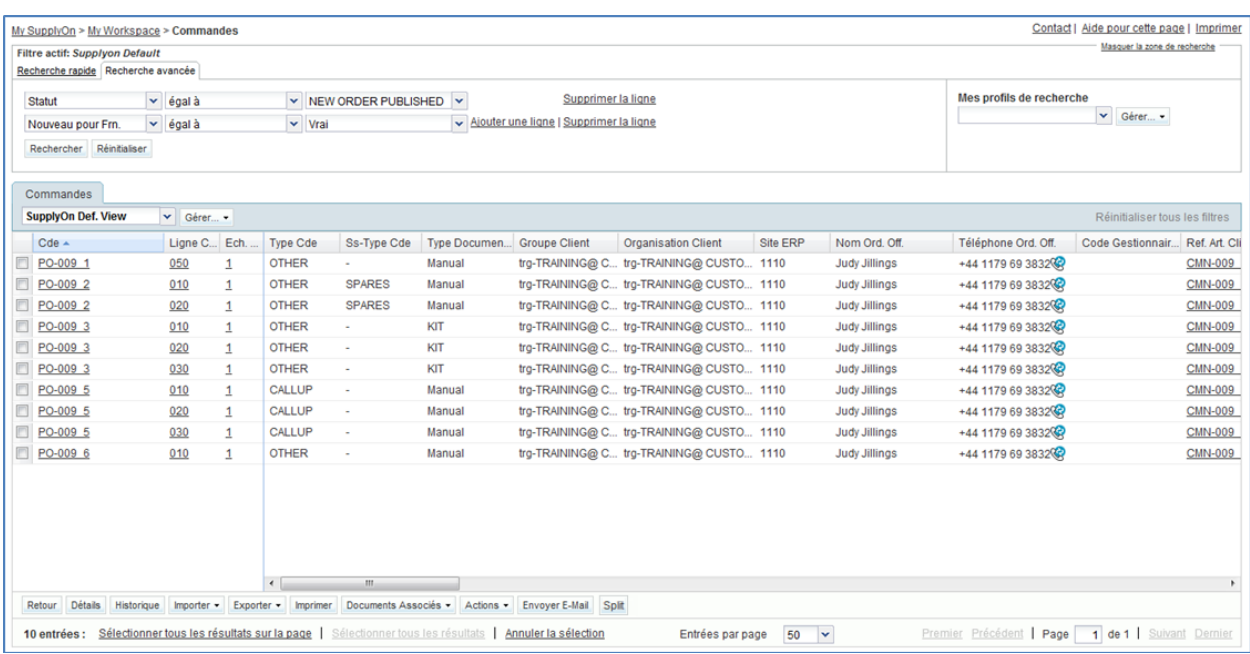

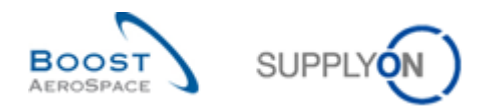

- En haut de l'écran, dans la section « Recherche Avancée », cliquer sur « Ajouter une ligne ».
- Sélectionner « Référence Article Client » dans la liste déroulante de la nouvelle ligne.
- Sélectionner « égal à » dans la  $2^e$  liste déroulante et entrer « CMN-XXX\_P11 » dans la  $3^e$ liste déroulante, où XXX est votre identifiant personnel fourni par votre formateur, puis cliquer sur « Rechercher ».
- Sélectionner la ligne d'échéance affichée et contrôler les champs éditables en faisant défiler l'écran vers la droite.
- Cliquer sur le bouton « Actions » en bas de l'écran. Un menu s'affiche, cliquer sur « Accepter » pour accepter la ligne d'échéance sans modifications.

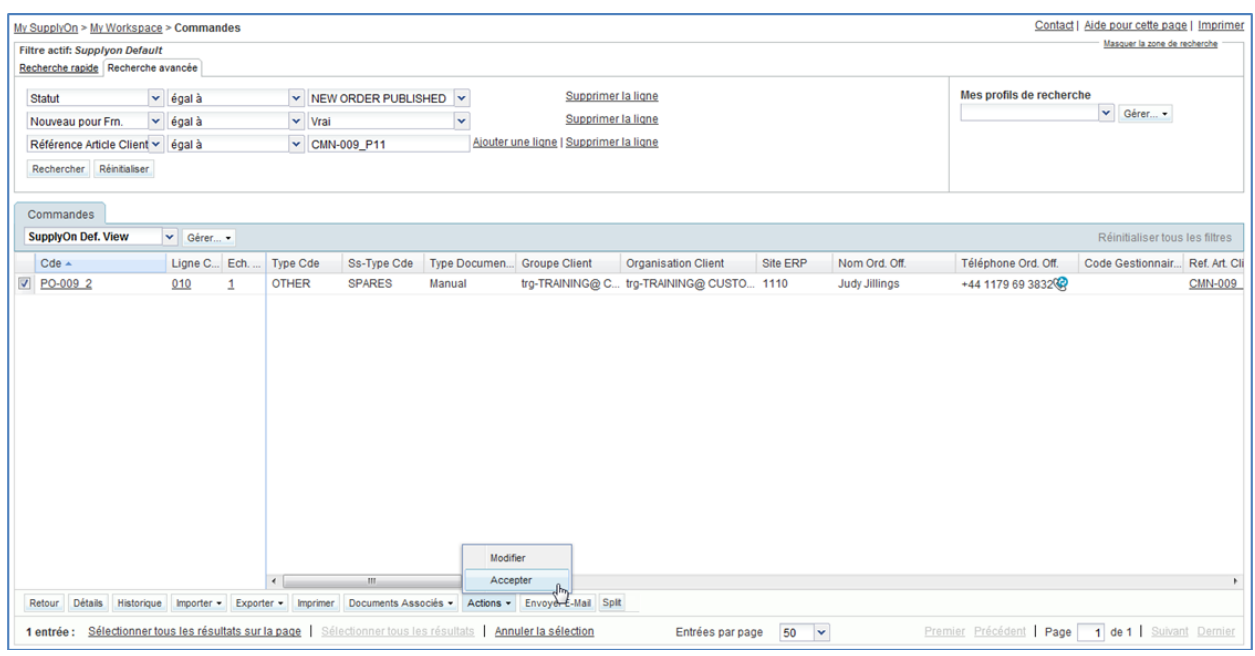

**Q6.** Que devient le statut en cas d'acceptation sans modifications ?

#### <span id="page-61-0"></span>*Le statut passe à « OPEN ».*

- Cliquer sur « Oui » pour confirmer.
- S'assurer qu'un message de validation s'affiche en haut de l'écran.

```
My SupplyOn > My Workspace > Commandes
O Action effectuée avec succès. Traitement de collaboration de la commande TEAIR/TRGAIRBUK/1110/PO-172_2/010/1'terminé avec succès.
```
La ligne d'échéance a été acceptée sans modification et son statut est « OPEN ».

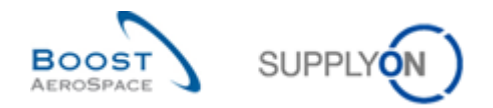

# <span id="page-62-0"></span>5.4 Commandes Scénario 3 : Le fournisseur effectue des modifications sur une commande « NEW ORDER PUBLISHED »

Ce scénario montre comment effectuer des modifications sur des lignes d'échéance dont statut est « NEW ORDER PUBLISHED ».

- **Se connecter à AirSupply en tant que fournisseur**.
- Accéder à l'écran « My Workspace ».
- Aller sur la section « Sommaire des Commandes » et cliquer sur le nombre en face de « NEW ORDER PUBLISHED », dans la colonne « Total ».

L'écran « Commandes » affiche toutes les lignes d'échéance dont le statut est « NEW ORDER PUBLISHED » :

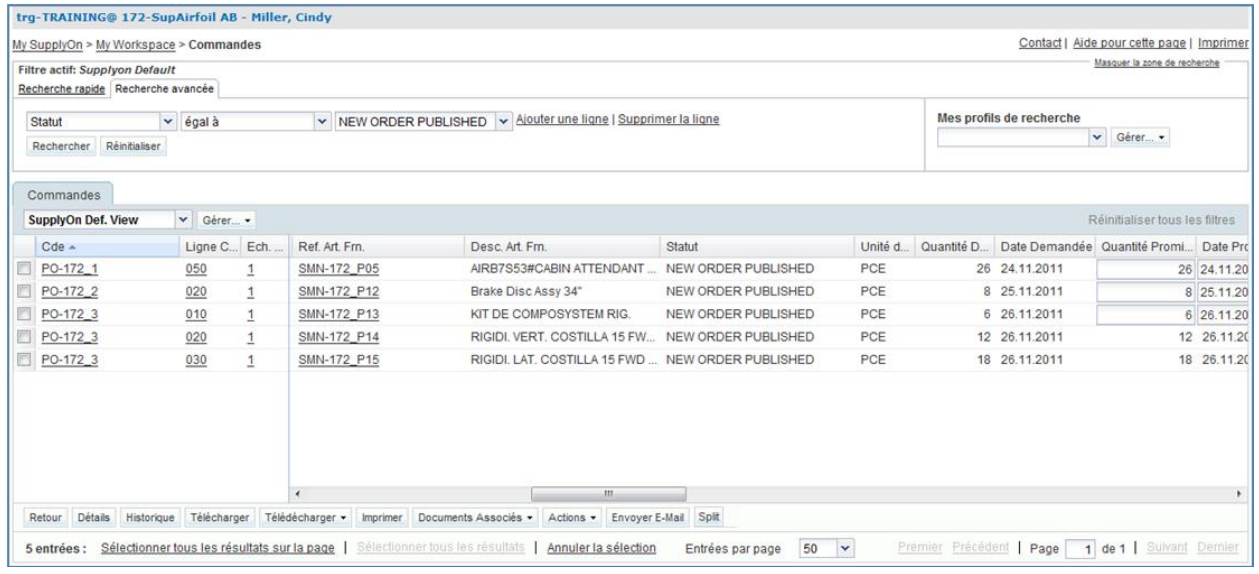

- Utiliser la fonction de recherche avancée pour retrouver la commande dont la référence article client est « CMN-XXX\_P05 », où XXX est votre identifiant personnel fourni par votre formateur.
- Faire défiler l'écran vers la droite jusqu'à atteindre la colonne « Quantité promise ».
- **Q7.** Quelles sont les colonnes que peut modifier le fournisseur ?

<span id="page-62-1"></span>*Le fournisseur peut modifier les colonnes « Quantité promise » et « Date promise ».*

- Réduire la quantité promise (par exemple de 10).
- Sélectionner la ligne d'échéance à modifier.
- Cliquer sur « Actions » en bas de l'écran. Un menu s'affiche, cliquer sur « Modifier ».

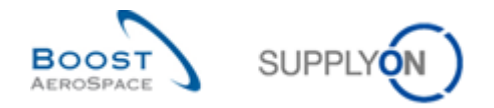

**Q8.** Quel est le nouveau statut de la ligne d'échéance ?

<span id="page-63-0"></span>*Le statut de la ligne d'échéance passe à « SAWC » (« SUPPLIER ACCEPTED WITH CHANGES »).*

**Q9.** Quel est le nouveau statut de la ligne d'échéance si le client modifie la commande « NOP » ?

<span id="page-63-1"></span>*Le statut reste « NEW ORDER PUBLISHED ».* 

Ce scénario a permis de modifier une ligne d'échéance de commande. Le statut initial « NOP » est devenu « SAWC ».

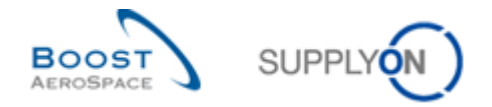

### <span id="page-64-0"></span>5.5 Commandes\_Scénario 4 : Le client vérifie une nouvelle proposition du fournisseur

Dans ce scénario, le fournisseur a fait des changements sur une ligne d'échéance de commande. Ce scénario montre comment le client peut vérifier cette nouvelle proposition.

- **Se connecter à AirSupply en tant que client** en utilisant l'identifiant et le mot de passe fournis par le formateur.
- Aller sur « My Workspace ». Le filtre actif doit être réglé sur « OOCXXX », où XXX est votre identifiant personnel fourni par votre formateur.
- Aller sur la section « Sommaire des Commandes » et cliquer sur le nombre en face de « SUPPLIER CHANGE ORDER REQUEST », dans la colonne « Total ».
- Sélectionner la commande et cliquer sur « Actions ».
- <span id="page-64-1"></span>**Q10.** Quelles sont les actions permises pour le client sur une ligne d'échéance dont le statut est « SUPPLIER CHANGE ORDER REQUEST ».

*Il peut accepter les modifications proposées par le fournisseur, rejeter les modifications, faire une nouvelle proposition, accepter avec pénalisation ou demander l'annulation de la ligne d'échéance de commande.*

- <span id="page-64-2"></span>**Q11.** Quelles sont les conséquences de chacune des actions possibles : « Accepter », « Modifier », « Rejeter » ou « Annuler » ?
- *Accepter : le client accepte les modifications proposées par le fournisseur. Le statut de la ligne d'échéance devient « OPEN ».*
- *Accepter et Pénaliser : le client accepte les modifications proposées par le fournisseur, mais garde trace de l'écart entre la date promise et la date demandée. Il sera ensuite capable d'appliquer les pénalités de retard contractuelles. Le statut de la ligne d'échéance commande passe alors à 'OPEN'. Une alerte, « Accepté par le client mais avec pénalité » est déclenchée.*
- *Modifier : le client propose des modifications à la proposition du fournisseur. Le statut de la ligne d'échéance devient « CUSTOMER CHANGE ORDER REQUEST ».*
- *Rejeter : le statut de la ligne d'échéance devient « OPEN ». Une alerte « Collab. rejetée par le client » se déclenche.*
- *Annuler : le client demande l'annulation de la ligne d'échéance de commande. Le statut de la ligne d'échéance devient « CANCELLATION REQUEST ».*

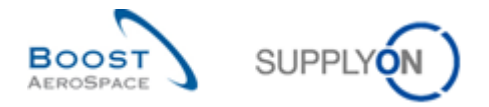

# <span id="page-65-0"></span>5.6 Commandes\_Scénario 5 : Le client rejette les modifications du fournisseur sur une ligne d'échéance de commande.

Dans ce scénario, le client recherche les lignes d'échéance sur lesquelles le fournisseur a apporté des modifications, puis rejette ces modifications.

- **Se connecter à AirSupply en tant que client**.
- Aller sur « My Workspace ». Le filtre actif doit être réglé sur « OOCXXX », où XXX est votre identifiant personnel fourni par votre formateur.
- Aller sur la section « Sommaire des Commandes » et cliquer sur le nombre en face de « SUPPLIER CHANGE ORDER REQUEST », dans la colonne « Total ».
- Sélectionner la commande et cliquer sur « Actions ».
- Cliquer sur « Rejeter ».

**Q12.** Quel est le nouveau statut de la ligne d'échéance ?

<span id="page-65-1"></span>*Le statut revient à OPEN et une alerte, 'Collab. rejetée par le client', est déclenchée.*

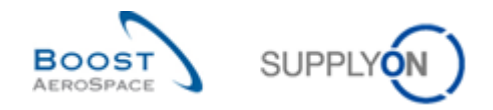

### <span id="page-66-0"></span>5.7 Commandes\_Scénario 6 : Le client annule une ligne d'échéance de commande

Dans ce scénario, le client annule une ligne d'échéance.

- **Se connecter à AirSupply en tant que client**.
- Accéder à l'écran « My Workspace ». Le filtre actif doit être réglé sur « OOCXXX », où XXX est votre identifiant personnel fourni par votre formateur.
- Aller sur la section « Matrice Processus/Alertes » et cliquer sur « Commandes ».

L'écran « Commandes » affiche toutes les lignes d'échéance.

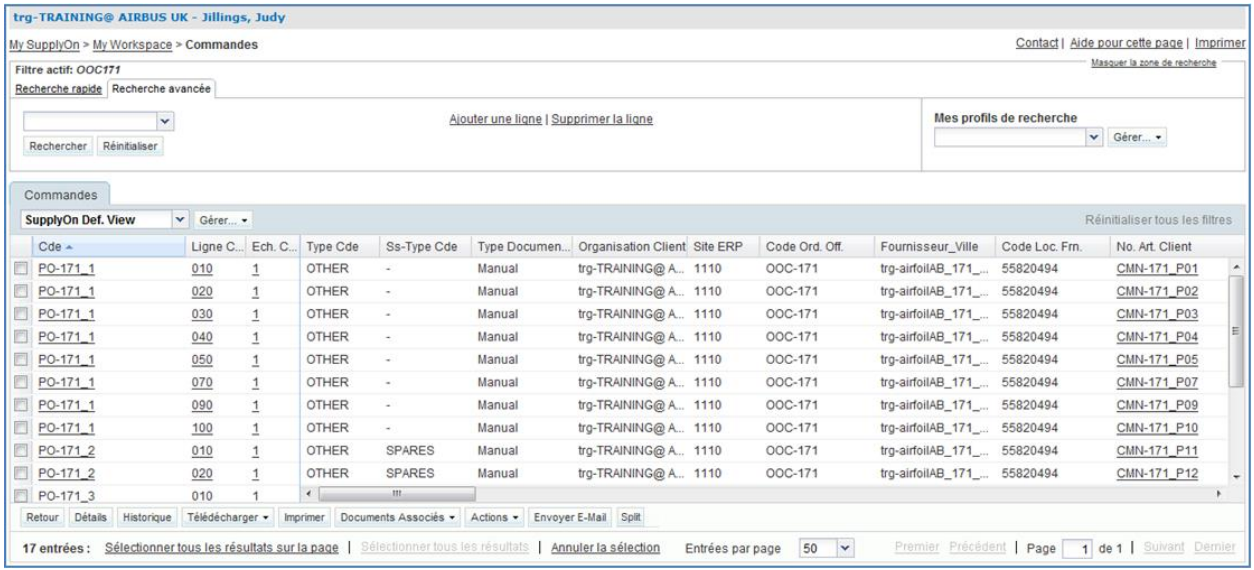

 Utiliser la fonction de recherche avancée pour retrouver la commande dont la référence article client est « CMN-XXX\_FC4 ».

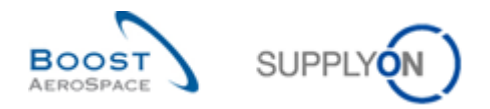

 Sélectionner la ligne d'échéance et cliquer sur « Actions » en bas de l'écran. Un menu s'affiche, cliquer sur « Annuler ».

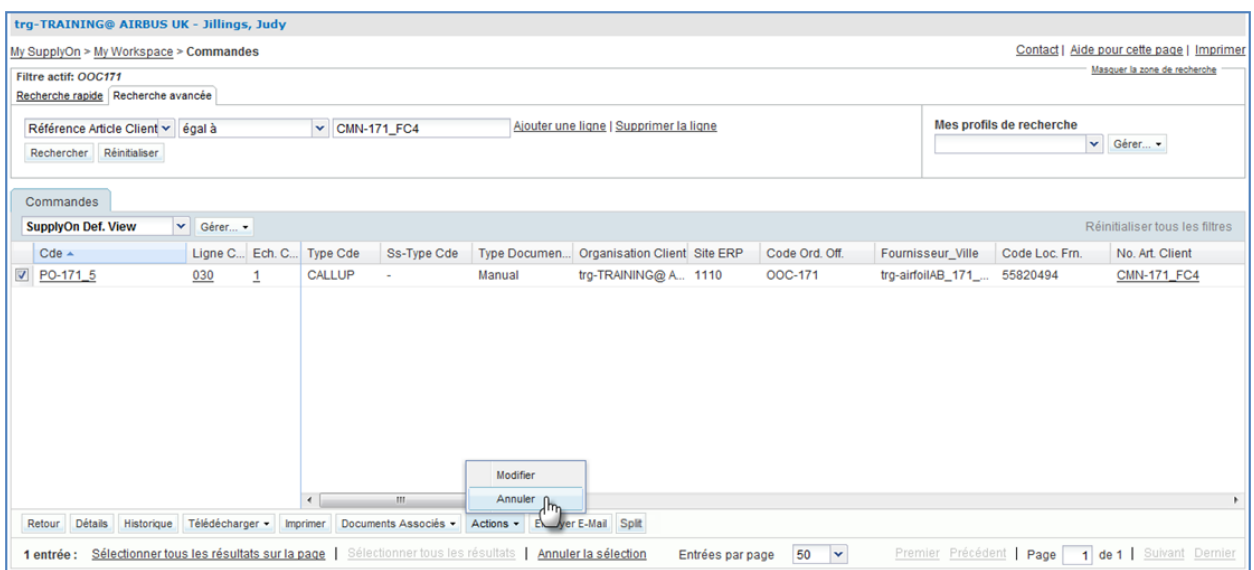

<span id="page-67-0"></span>**Q13.** Quel est le nouveau statut de la ligne d'échéance de commande si le client l'annule? *Le statut de la commande passe de « NEW ORDER PUBLISHED » à « CANCELLED ».*

La ligne d'échéance est annulée.

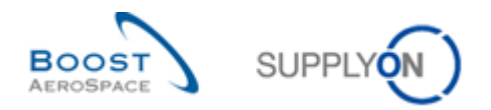

# <span id="page-68-0"></span>5.8 Commandes\_Scénario 7 : Collaboration sur les commandes sous type « SPARES »

Dans ce scénario, le fournisseur recherche une commande portant l'alerte « Commandes Spares à Vérifier » et collabore sur cette commande.

- **Se connecter à AirSupply en tant que fournisseur**.
- Accéder à l'écran « My Workspace ».
- Aller sur la matrice « Processus/Alertes » et cliquer sur le nombre en face de « Commandes Spares à Vérifier » dans la colonne « New ».

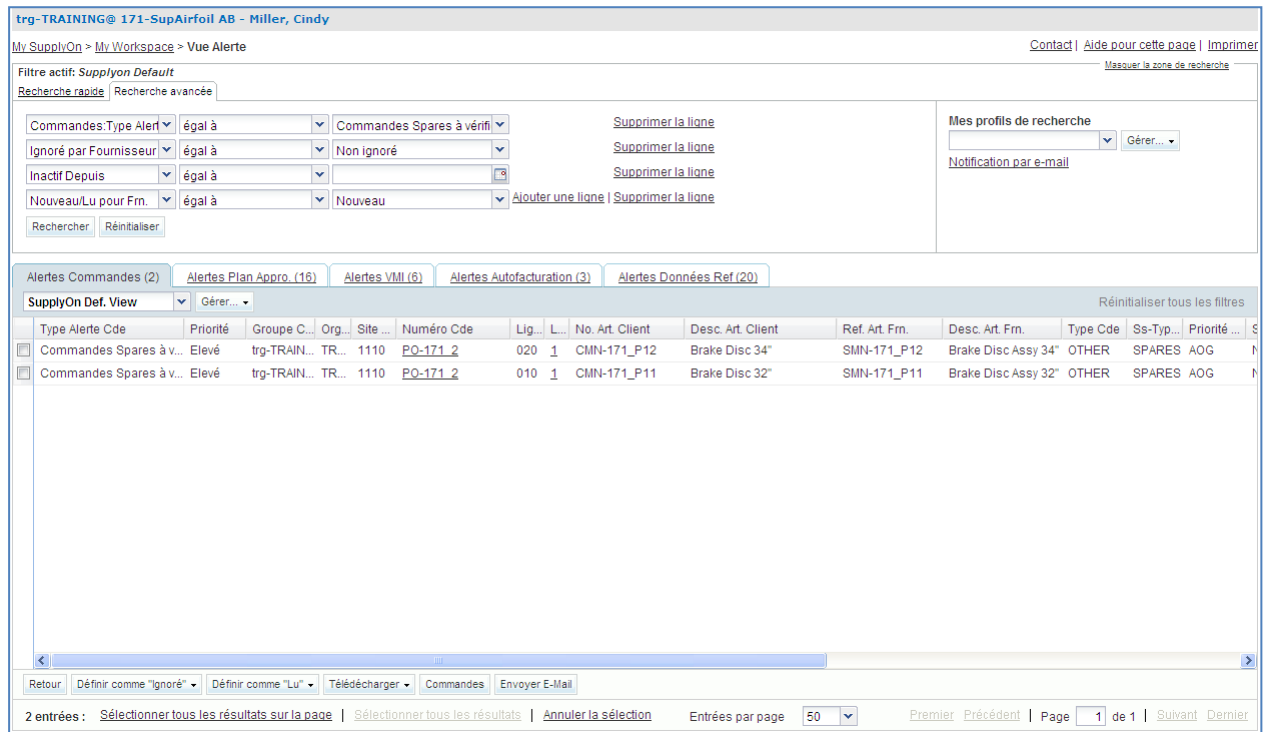

- Utiliser la fonction de recherche avancée pour retrouver la commande dont la référence article client est « CMN-XXX\_P12 », où XXX est votre identifiant personnel fourni par votre formateur.
- Sélectionner la ligne correspondante et cliquer sur le bouton « Commandes ».

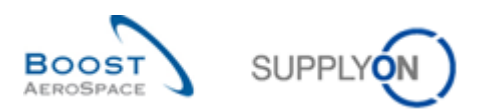

#### L'écran suivant s'affiche :

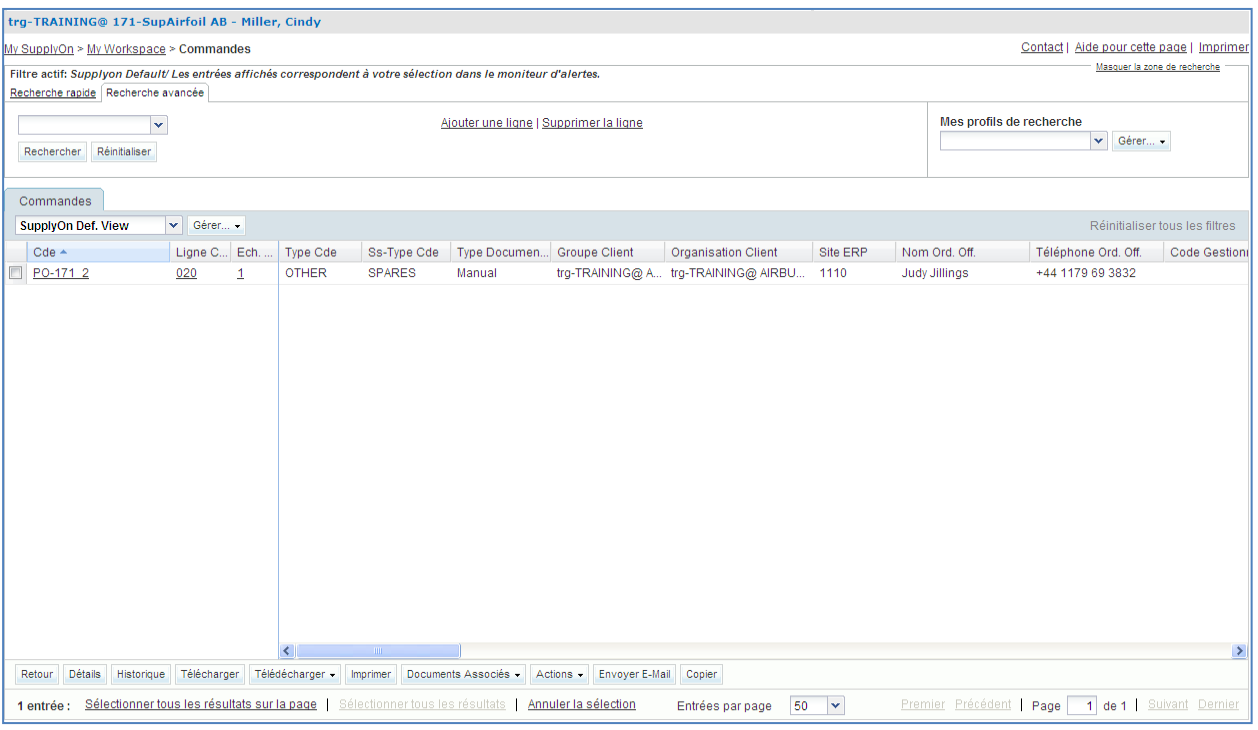

- Sélectionner la ligne d'échéance qui a été sélectionnée à l'étape précédente.
- Cliquer sur « Actions » en bas de l'écran. Un menu s'affiche, cliquer sur « Accepter ».
- Une fenêtre pop-up s'ouvre et affiche « Confirmation de l'Action ». Confirmer en cliquant sur « Oui ».

Ce scénario a permis de d'accepter la ligne d'échéance et de lever l'alerte « Commandes Spares à Vérifier ».

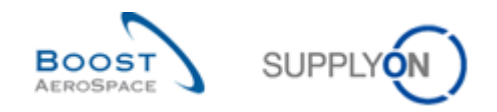

# <span id="page-70-0"></span>5.9 Commandes\_Scénario 8 : Le fournisseur effectue des modifications sur une commande « KIT »

Dans ce scénario, le fournisseur recherche une commande de kit et effectue des modifications sur l'entête de la ligne d'échéance pour voir quelles en sont les conséquences.

- **Se connecter à AirSupply en tant que fournisseur**.
- Accéder à l'écran « My Workspace ».
- Aller sur la matrice « Processus/Alertes » et cliquer sur « Commandes ».
- Cliquer sur la liste déroulante vide dans l'onglet « Recherche Avancée ».
- Sélectionner « Type Document Cde » comme critère de recherche dans la liste déroulante.
- S'assurer que l'opérateur logique est bien « égal à » en face de « Type Document Cde ».
- Sélectionner « KIT » comme critère de recherche dans le  $3<sup>e</sup>$  champ, à côté de « égal à ».

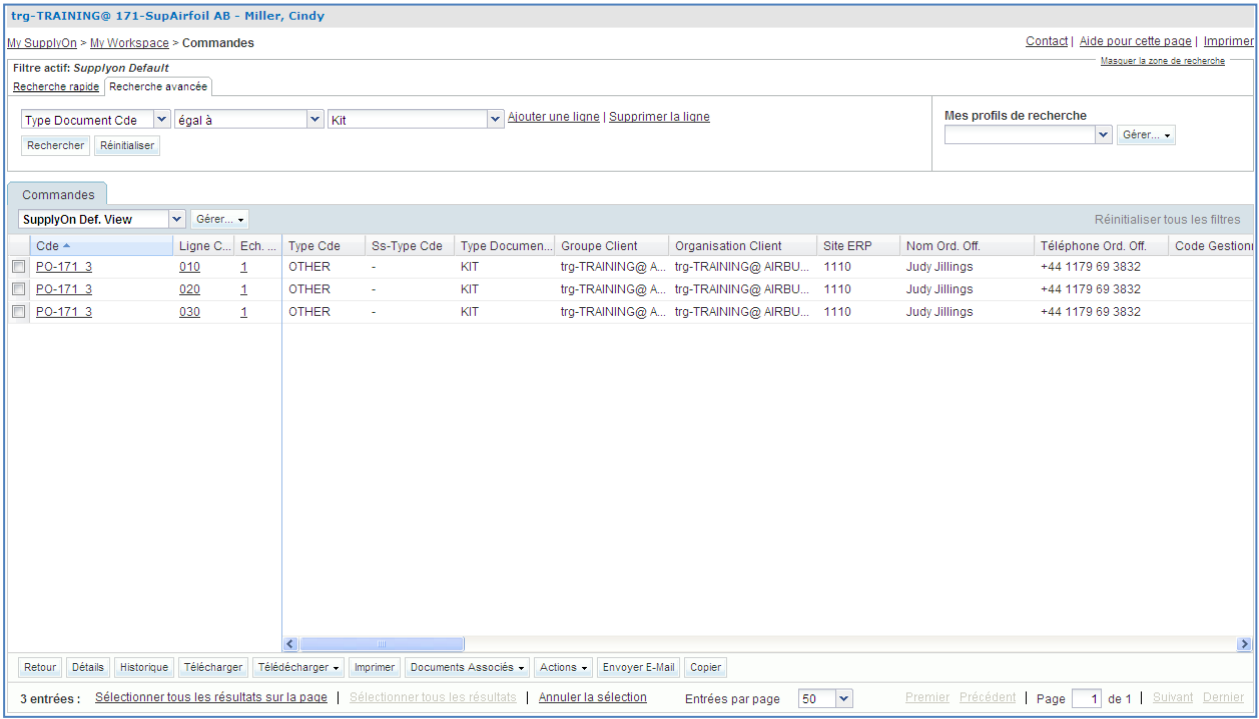

- Utiliser la fonction « Ajouter une ligne » pour retrouver la ligne d'échéance dont la référence client est « CMN-XXX\_P13 », où XXX est votre identifiant personnel fourni par votre formateur, et le type de commande est « KIT ».
- Cliquer sur le numéro de commande une fois la commande de kit trouvée (le lien affiché dans la colonne « Cde »).

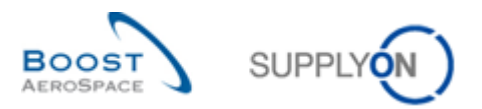

#### L'écran suivant s'affiche :

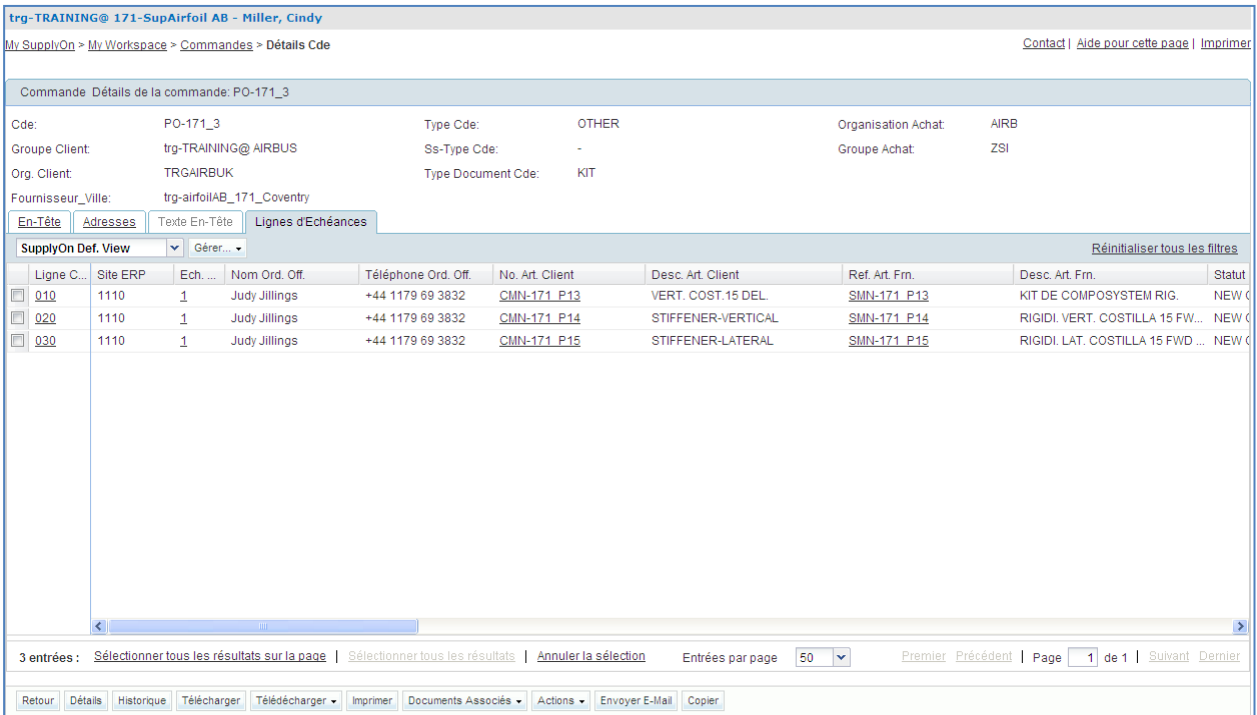

 Faire défiler l'écran vers la droite jusqu'à l'affichage des colonnes suivantes : « Quantité promise », « Date promise », « En-Tête de Kit » et « Composant Kit ».

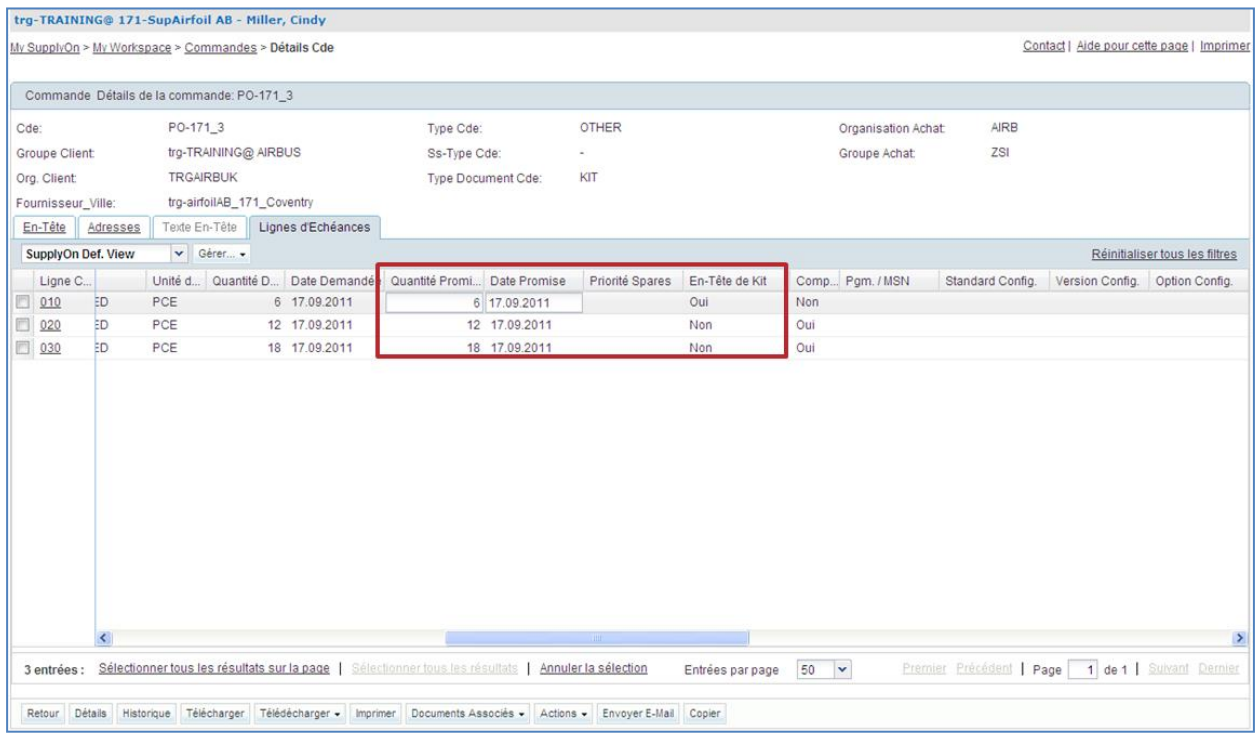

### **Q14.** Comment savoir si la première ligne est bien celle de l'en-tête du kit ?

### <span id="page-71-0"></span>*La colonne « En-Tête de Kit » indique « Oui ».*
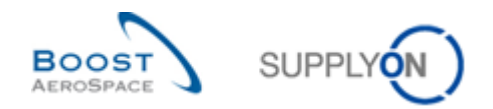

- Modifier la date promise dans la 1<sup>re</sup> ligne de l'en-tête en rajoutant un mois.
- Cliquer sur « Actions » en bas de l'écran. Un menu s'affiche, cliquer sur « Modifier ».

**Q15.** Que devient la date promise de tous les composants du kit ?

*La date promise des composants devient celle qui a été modifiée dans l'en-tête.*

*Le statut des lignes d'échéance de l'en-tête et des composants a été également mis à jour.*

*Nota : Selon le choix du client, il est possible de modifier la date d'un composant du kit sans que la date de l'en-tête ne change.*

S'assurer qu'un message de validation s'affiche.

My SupplyOn > My Workspace > Purchase Orders > PO Details O Action performed successfully. The collaboration processing on PO TEAIR/TRGAIRBUK/1110/PO-171\_3/010/1' completed successfully.

La date promise de toutes les lignes d'échéance de la commande de kit a été modifiée.

Modifier maintenant la quantité promise de l'en-tête et cliquer sur modifier (+1).

**Q16.** Que devient la quantité promise de tous les composants du kit ?

*La quantité promise pour les composants du KIT change automatiquement pour correspondre à la nouvelle quantité promise dans l'en-tête.* 

Ce scénario a permis de modifier la quantité promise de toutes les lignes d'échéance de la commande de kit.

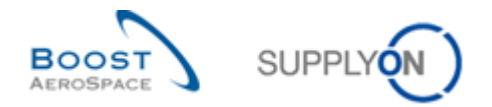

# 5.10 Commandes\_Scénario 9 : Le fournisseur collabore sur une nouvelle proposition du client

Dans ce scénario, le fournisseur accepte les modifications proposées par le client.

- **Se connecter à AirSupply en tant que fournisseur**.
- Accéder à l'écran « My Workspace ».
- Aller sur la section « Sommaire des Commandes » et cliquer sur le nombre en face de « CUSTOMER CHANGE ORDER REQUEST », dans la colonne « Total ».

L'écran « Commandes » s'ouvre et affiche toutes les lignes d'échéance dont le statut est « CUSTOMER CHANGE ORDER REQUEST » :

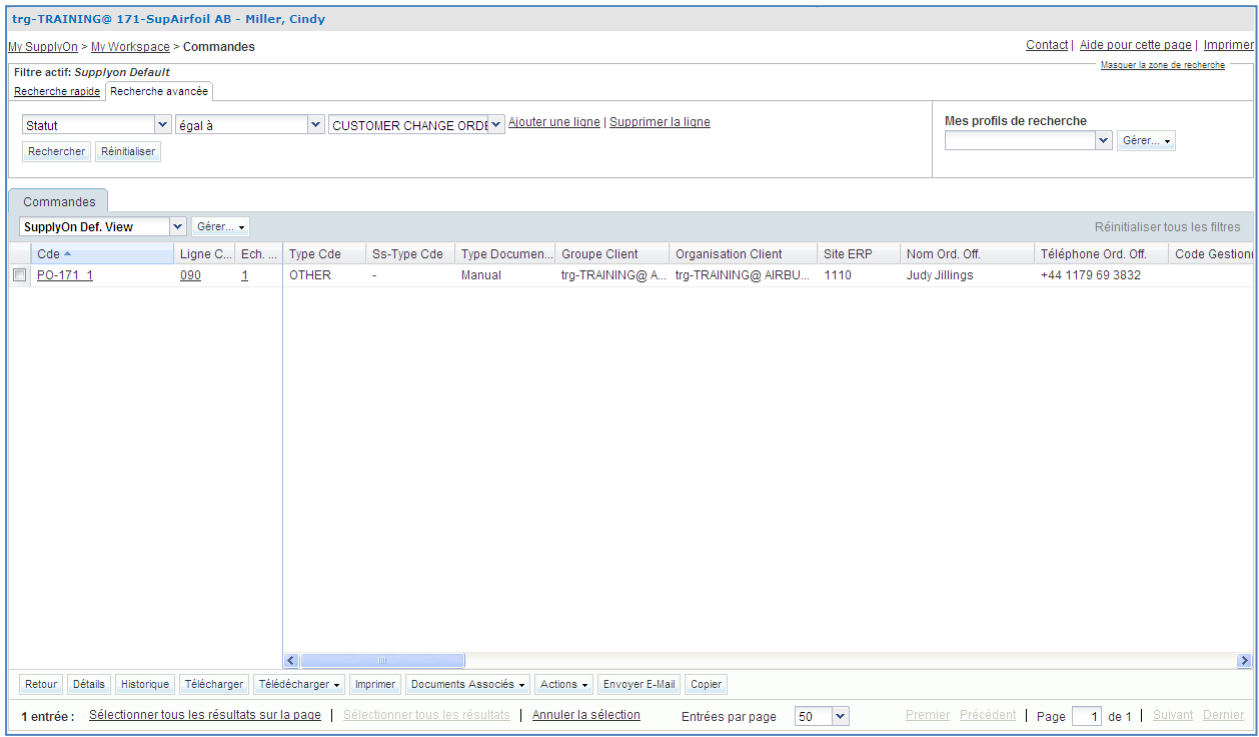

- Si nécessaire, utiliser la fonction de recherche avancée pour retrouver la commande dont la référence article client est « CMN-XXX\_P09 », où XXX est votre identifiant personnel fourni par votre formateur.
- Sélectionner la première ligne et cliquer sur « Actions » en bas de l'écran. Un menu s'affiche, cliquer sur « Accepter ».

Les modifications proposées par le client ont été acceptées par le fournisseur.

**Q17.** Quel est le nouveau statut de la ligne d'échéance si le fournisseur accepte les modifications de son client ?

*Le statut de la commande passe de « CUSTOMER CHANGE ORDER REQUEST » à « OPEN ».*

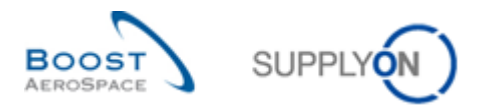

# 5.11 Commandes\_Scénario 10 : Le fournisseur collabore sur une demande d´annulation du client

Dans ce scénario, le fournisseur accepte la demande d'annulation par le client.

- **Se connecter à AirSupply en tant que fournisseur**.
- Accéder à l'écran « My Workspace ».
- Aller sur la section « Sommaire des Commandes » et cliquer sur le nombre en face de « CANCELLATION REQUEST », dans la colonne « Total ».

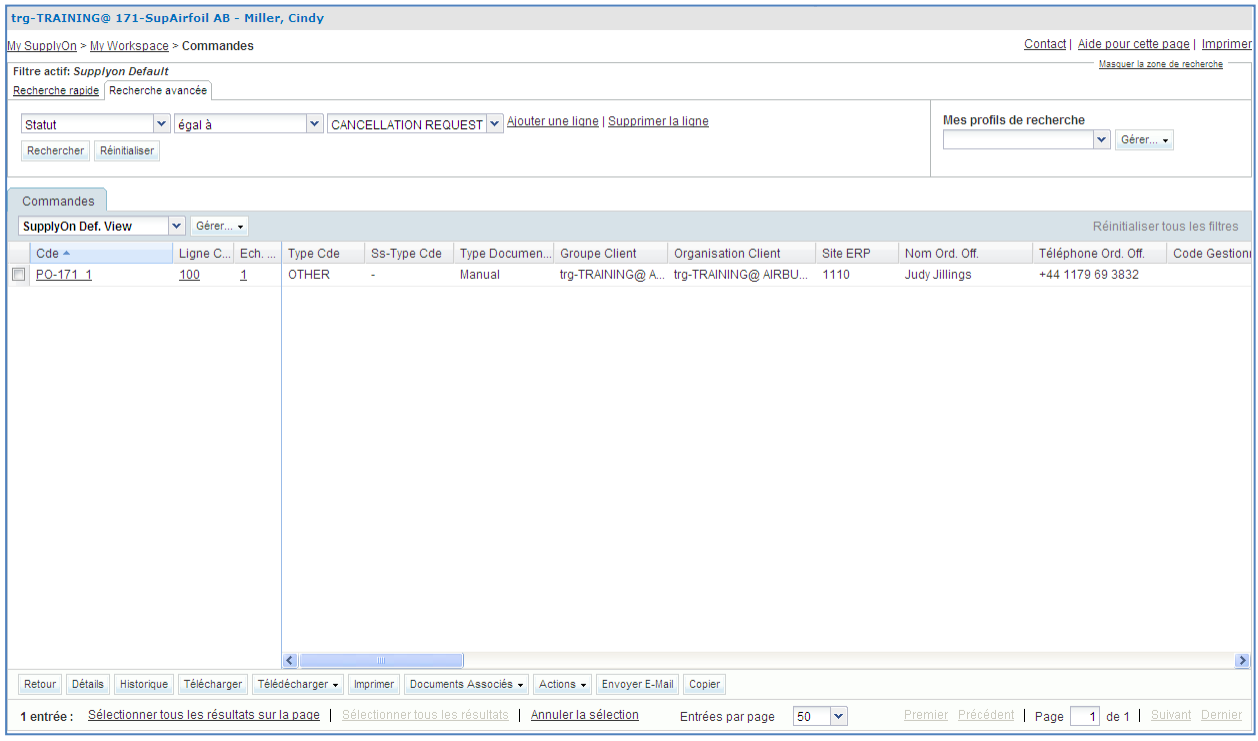

- Utiliser la fonction de recherche avancée pour retrouver la commande dont la référence article client est « CMN-XXX\_P10 », où XXX est votre identifiant personnel fourni par votre formateur.
- Sélectionner la première ligne et cliquer sur « Actions » en bas de l'écran. Un menu s'affiche, cliquer sur « Accepter ».

L'annulation proposée par le client a été acceptée par le fournisseur.

**Q18.** Quel est le nouveau statut de la ligne d'échéance si le fournisseur accepte la demande d'annulation de son client ?

*Le statut de la commande passe de « CANCELLATION REQUEST » à « CANCELLED ».*

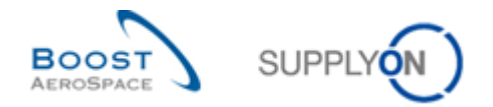

# 5.12 Commandes\_Scénario 11 : Le fournisseur entre un commentaire sur les données hors collaboration

## *Il s'agit d'un exercice spécial pour les fournisseurs.*

*Demander au formateur de vous fournir des comptes utilisateurs spéciaux pour effectuer les exercices suivants. Vous apprendrez comment publier un commentaire sur les données hors collaboration.*

Client : trg-oocXXX-so Fournisseur : trg-plannerXXX-so

XXX est un nombre compris entre 002 et 200. Le numéro de matériel comprend le numéro XXX et est destiné au client ou fournisseur disposant du même numéro XXX.

La numérotation de l'exercice est structurée comme suit :

### **Commande :**

PO-XXX\_Y, où Y correspond à 6, 7 et le matériel client à CMN-XXX\_PYY ou le matériel fournisseur à SMN-XXX\_PYY où YY va de 17 à 21

Les fournisseurs peuvent renseigner un champ commentaire dans l'en-tête de la commande, également appelé « Commentaire sur les données hors collaboration ». Ce commentaire permet au fournisseur de réagir sur les données de la commande qui ne sont pas ouvertes à la collaboration (date/quantité) (p. ex. modifications des Incoterms) et peut amener le fournisseur à refuser une commande ou une ligne de commande. Les fournisseurs sont en mesure d'ajouter un commentaire si au moins une ligne de commande porte le statut NOP ou si une modification des données hors collaboration est en cours et que la commande est toujours OUVERTE à la collaboration, p. ex statut est différent de RECEIVED, CANCELLED ou CANCELLATION REQUEST.

- **Se connecter à AirSupply en tant que fournisseur** en utilisant l'identifiant et le mot de passe fournis par le formateur.
- Accéder à l'écran « My Workspace ».
- Accéder à la section « Matrice Processus / Alertes » et cliquer sur « Commandes ».

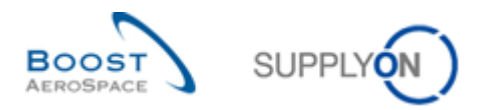

L'écran « Commandes » suivant doit afficher toutes les lignes d'échéance de commande :

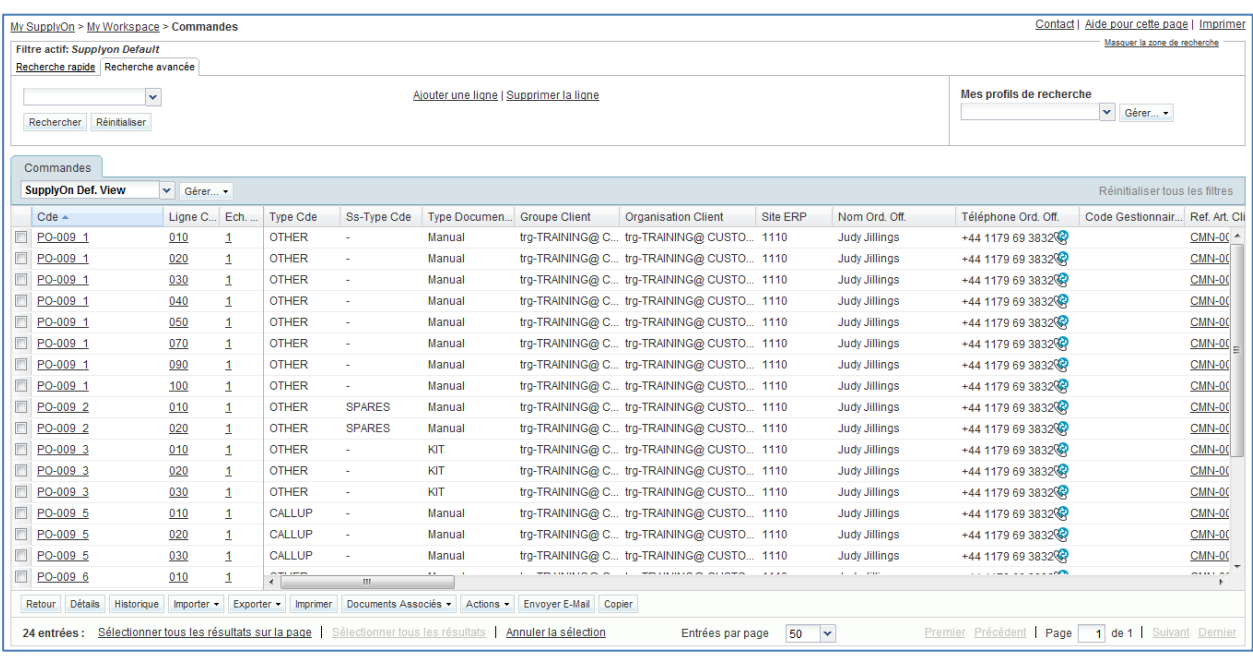

- Utiliser la fonction « Recherche » avancée pour trouver la commande correspondant à PO-XXX\_6.
- Cliquer sur l'une des trois lignes affichées portant le nom PO-XXX\_6 dans la première colonne « Cde ».
- Sélectionner l'onglet « En-tête » dans l'écran « Détails Cde ».
- Parcourir la liste jusqu'au champ « Commentaire sur les données hors collaboration ».

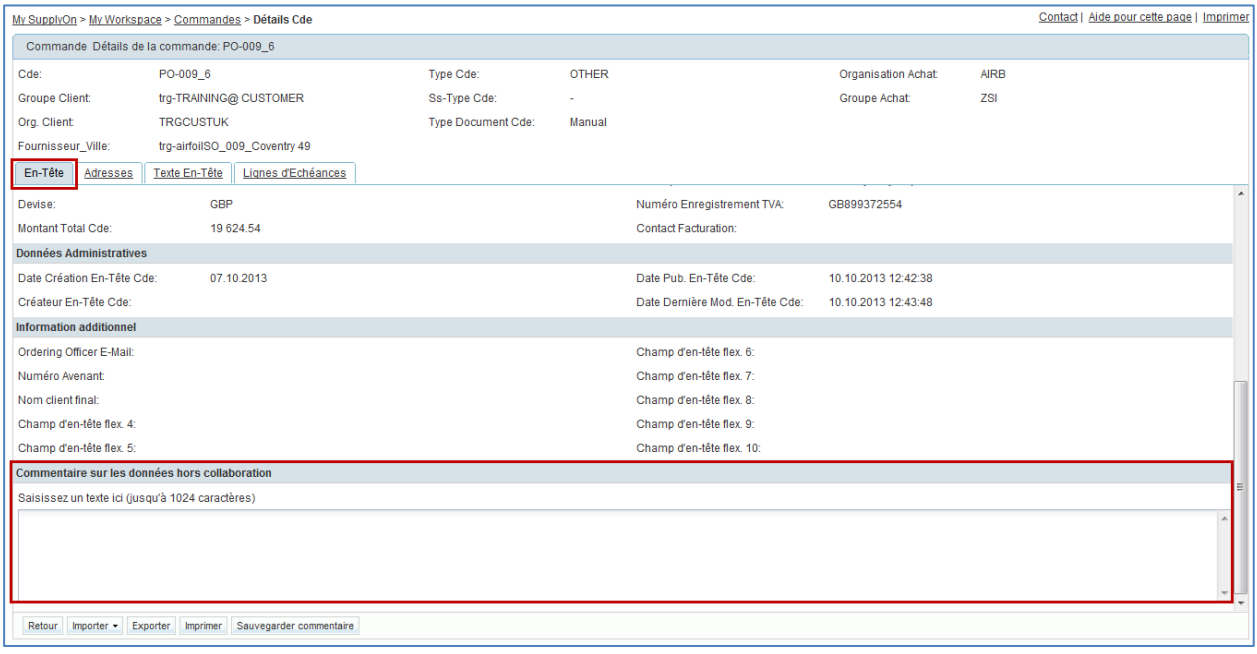

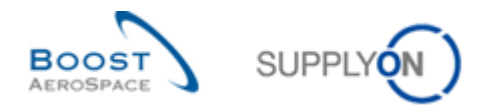

 Entrer un commentaire dans le champ de texte et cliquer sur le bouton « Sauvegarder commentaire ».

Vous avez entré un commentaire sur les données hors collaboration pour une commande spécifique qui permet d'indiquer au client qu'une question doit être discutée. L'augmentation du compteur d'alertes « Mise à jour des commentaires sur les données hors collaboration » indique au client que vous avez laissé un commentaire.

**Q19.** Le fournisseur peut-il modifier le champ « Commentaire sur les données hors collaboration » après l'enregistrement ?

*Oui, vous pouvez modifier le champ « Commentaire » sur les données hors collaboration tant qu'au moins une ligne de commande porte le statut NOP. Si les lignes de commande portent toutes un autre statut que NOP, vous ne pouvez pas modifier le champ.* 

*Nota : Les fournisseurs doivent d'abord utiliser le champ « Commentaire sur les données hors collaboration » avant de collaborer sur les dates et quantités de chaque ligne de commande.*

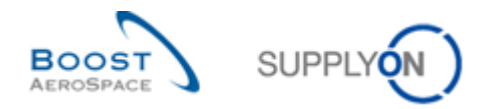

# 5.13 Commandes\_Scénario 12 : Le fournisseur modifie une alerte « Changement hors collaboration »

### *Il s'agit d'un exercice spécial pour les fournisseurs.*

*Vous apprendrez comment consulter une alerte « Modification hors collaboration » de votre client et découvrirez les modifications apportées à la commande.*

- **Se connecter à AirSupply en tant que fournisseur** en utilisant l'identifiant et le mot de passe fournis par le formateur.
- Accéder à l'écran « My Workspace ».
- Accéder à la section « Matrice Processus / Alertes », cliquer sur « Commandes », puis sur un numéro de la ligne en regard de « Modification hors collaboration ».

### **Q20.** Comment un modification hors collaboration apparaît-il dans AirSupply ?

*Le client a modifié dans son ERP certaines informations d'une commande qui ne sont pas ouvertes à la collaboration (différente de la date et la quantité) U alerte « Modification hors collaboration » est générée pour le fournisseur.*

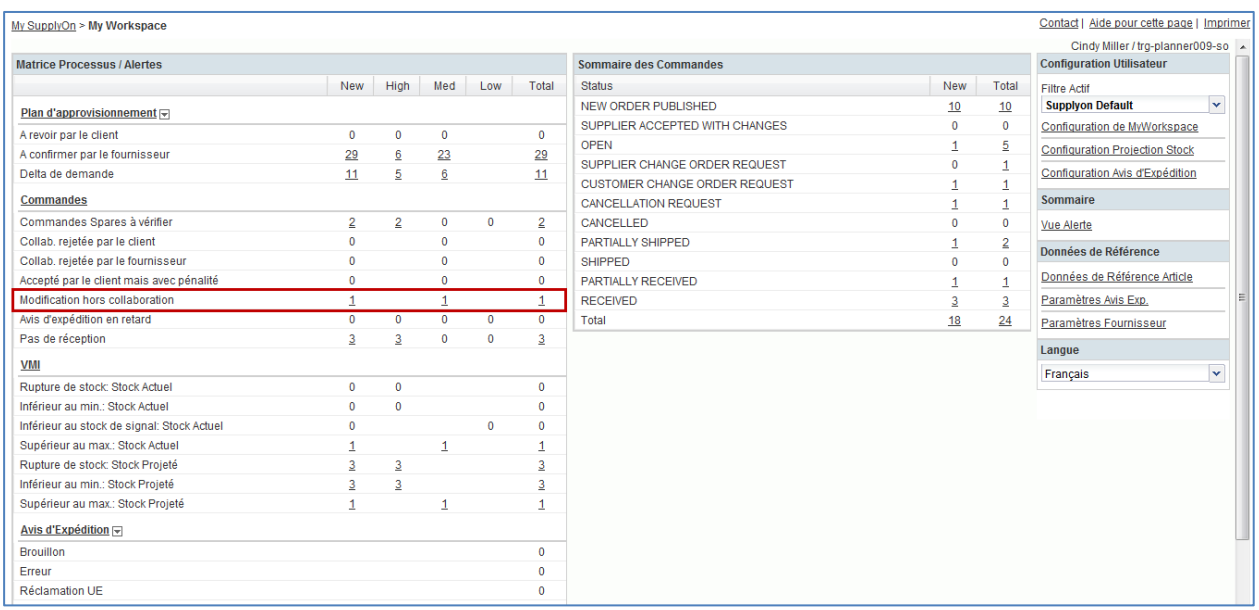

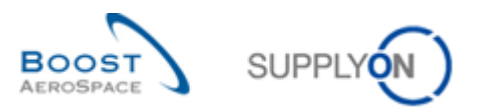

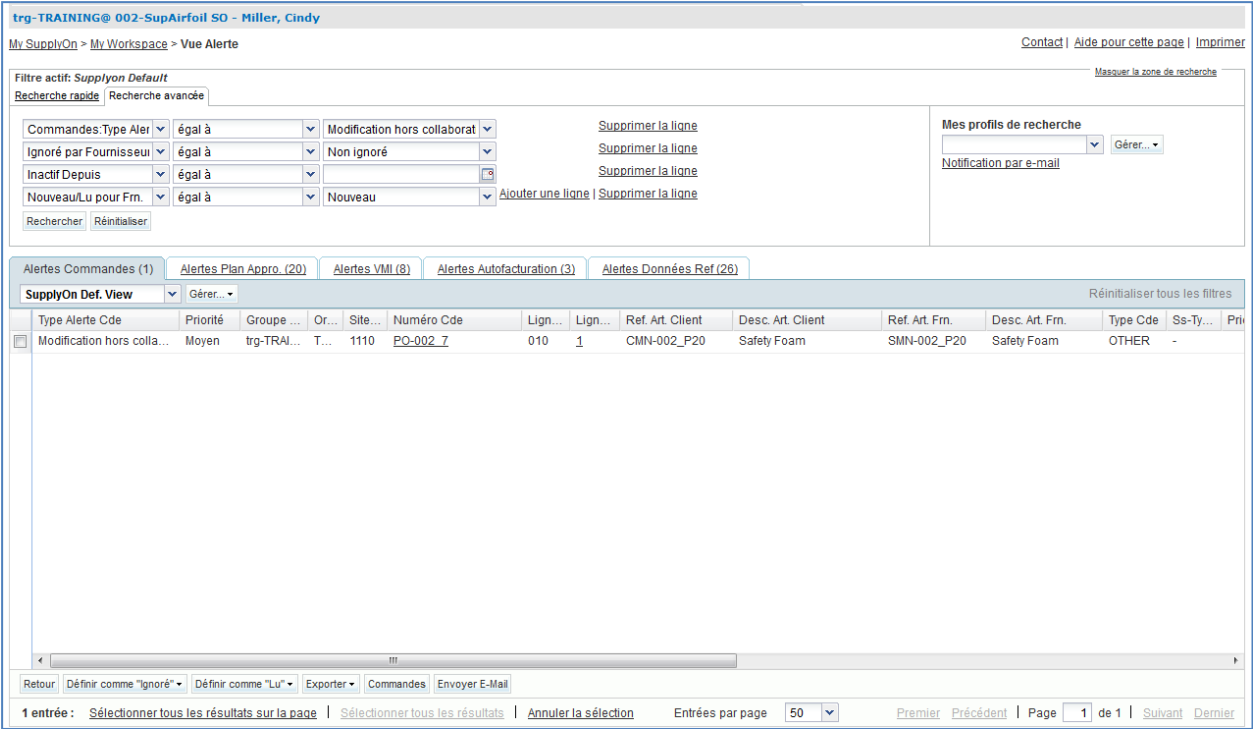

- Sélectionner d'abord la ligne de commande dans l'écran « Détails Cde » et cliquer sur le bouton « Commande ».
- Sélectionner d'abord la ligne de commande dans l'écran « Détails Cde » et cliquer sur le bouton « Historique ».
- Rechercher les modifications hors collaboration dans l'écran « Historique Commande ».

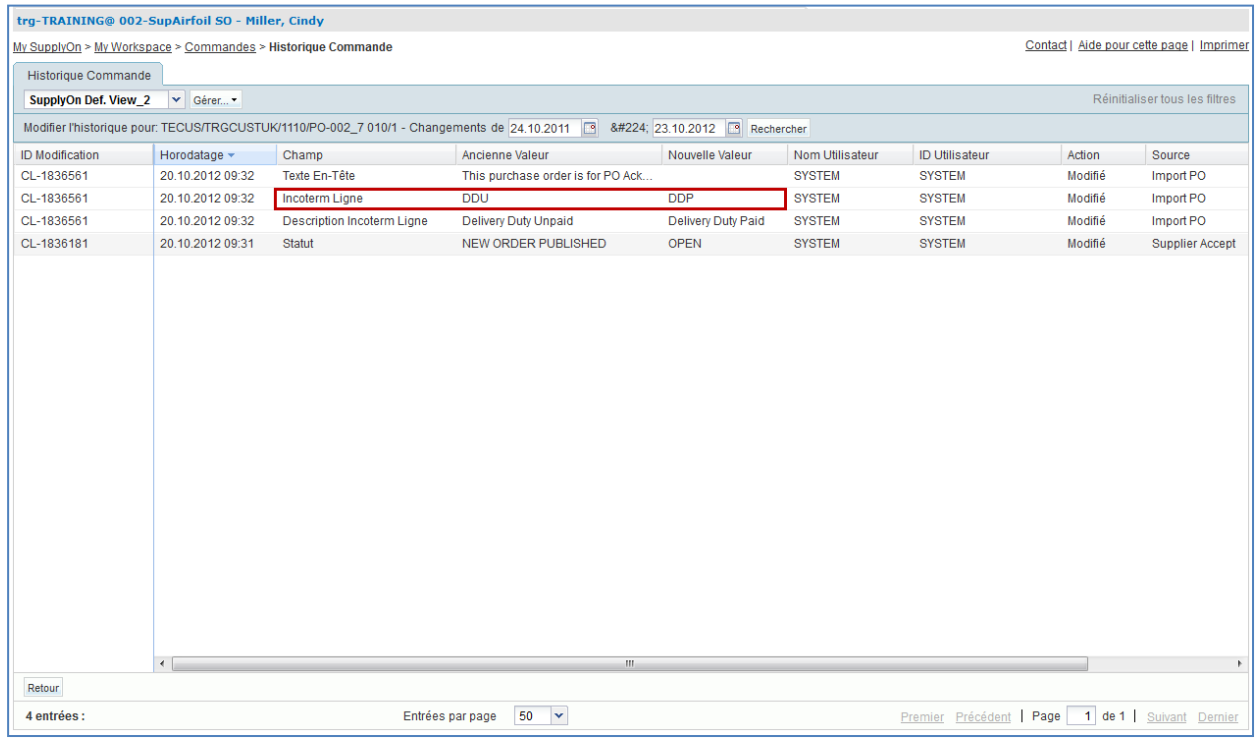

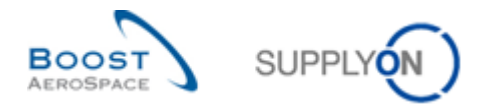

Les fournisseurs peuvent saisir un « commentaire sur les données hors collaboration » pour réagir à cette modification hors collaboration effectué par le client.

- Cliquer sur le bouton « Retour » pour revenir à l'écran « Détails Cde ».
- Cliquer sur la commande.
- Sélectionner l'onglet « En-tête » dans l'écran « Détails Cde ».
- Parcourir la liste jusqu'au champ « Commentaire sur les données hors collaboration ».
- Entrer un commentaire dans le champ de texte et cliquer sur le bouton « Sauvegarder commentaire ».

Vous avez saisi un commentaire sur les données hors collaboration pour répondre à une modification hors collaboration effectué par le client.

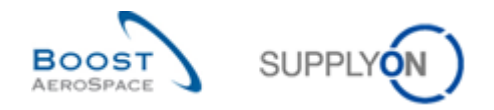

 $\overline{\mathbf{v}}$ 

## 5.14 Commandes\_Scénario 13 : Le client modifie la vue « My Workspace »

*Il s'agit d'un exercice spécial pour le client.*

- **Se connecter à AirSupply en tant que client** en utilisant l'identifiant et le mot de passe fournis par le formateur.
- Accéder à l'écran « My Workspace ».
- My SupplyOn > My Workspace Contact LAide nour cette nage Limnrimer Judy Jillings / trg-ooc009-so A<br>Configuration Utilisateur Matrice Processus / Alertes Sommaire des Commandes New High Med Low Total New Total Status Filtre Actif NEW ORDER PUBLISHED  $200$ **Supplyon Default**  $\overline{0}$ Plan d'approvisionnement SUPPLIER ACCEPTED WITH CHANGES  $\overline{0}$  $\overline{0}$ Configuration de MyWorkspace A revoir par le client  $\overline{0}$  $\overline{0}$  $\overline{0}$  $\overline{0}$ OPEN  $100$  $\overline{a}$ A revoir par le cirent<br>A confirmer par le fournisseur Configuration Projection Stock  $\overline{\mathbf{0}}$  $\frac{120}{20}$  $\frac{400}{5}$  $\frac{520}{520}$ SUPPLIER CHANGE ORDER REQUEST  $20$  $20$ Delta de demande  $200$  $100$  $100$  $200$ CUSTOMER CHANGE ORDER REQUEST Sommaire  $\overline{20}$  $\overline{0}$ Commandes CANCELLATION REQUEST  $\overline{0}$  $20$ Vue Alerte Commandes Spares à vérifier CANCELLED  $\overline{6}$  $\overline{0}$ Données de Référence Collab, rejetée par le client  $\overline{a}$  $\overline{a}$ PARTIALLY SHIPPED  $40$  $\overline{1}$  $40$ Données de Référence Article Collab, rejetée par le fournisseu SHIPPED  $\mathbf{0}$  $\overline{\mathbf{0}}$  $\mathbf{0}$ 60 60 Accepté par le client mais avec pénalité  $\overline{c}$  $\overline{a}$  $\overline{0}$ PARTIALLY RECEIVED Paramètres Site Client 40 Modification hors collaboration  $\overline{0}$  $\overline{\mathbf{0}}$  $\overline{0}$ RECEIVED  $\overline{a}$  $80<sup>7</sup>$ Langue Avis d'expédition en retard  $\overline{0}$  $\overline{\mathbf{0}}$  $\overline{0}$  $\overline{\mathbf{0}}$ Total  $120$ 580 Francais Pas de réception 80 80  $\overline{0}$ 80  $VM$ </u> Rupture de stock: Stock Actue  $\overline{\mathbf{0}}$  $\mathfrak{c}$  $\overline{\mathbf{0}}$ Inférieur au min : Stock Actuel  $\overline{0}$  $\overline{0}$  $\overline{a}$ Supérieur au max.: Stock Actuel  $\overline{20}$  $\overline{20}$  $20$ Rupture de stock: Stock Projeté  $60$  $60$  $60$ Inférieur au min.: Stock Projeté 60 60 60 Supérieur au max.: Stock Projeté  $\overline{20}$  $\frac{20}{20}$  $\overline{20}$ Avis d'Expédition <del>□</del> Brouillon  $\overline{0}$ Erreur  $\mathbf 0$

 $\overline{\mathbf{0}}$ 

Cliquer sur « Configuration de My Workspace ».

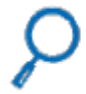

Réclamation UE

Informations Stock

Configuration de MyWorkspace

 Accéder à la section « Matrice Processus / Alertes » et cocher la ligne « Mise à jour des commentaires sur les données hors collaboration » dans la section « Commandes ».

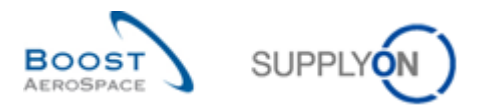

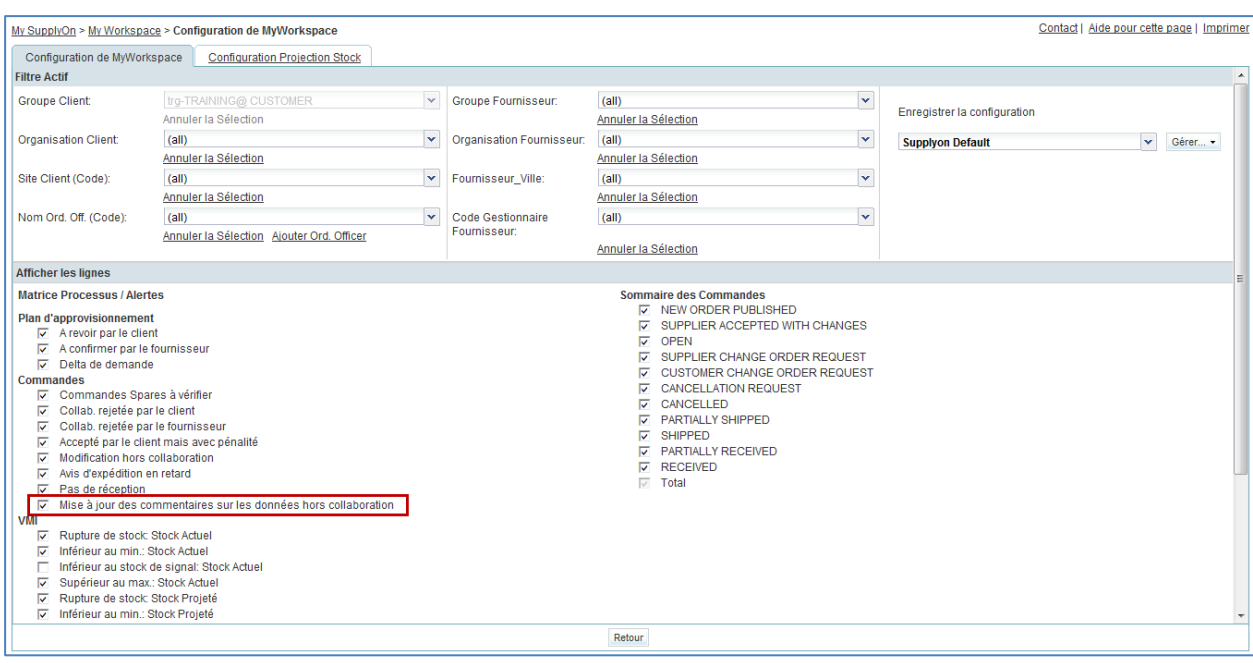

- Attribuer un nom au profil, par exemple « Commentaire hors co. », puis cliquer sur « Gérer » et « Créer nouveau ».
- Cliquer à nouveau sur « Gérer » et sélectionner l'entrée « Définir comme valeur par défaut/Supprimer la valeur par défaut ».
- Cliquer sur « My Workspace » et sélectionner la nouvelle valeur par défaut dans le champ « Filtre actif ».

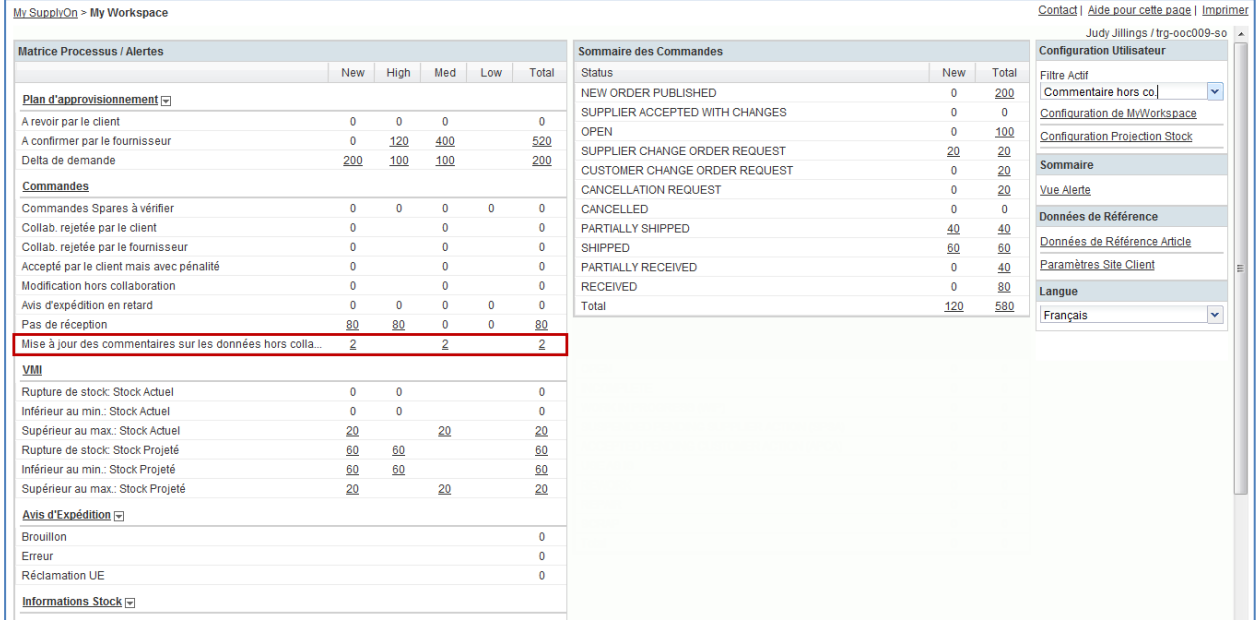

Vous avez activé l'alerte client « Mise à jour des commentaires sur les données hors collaboration ». A partir de maintenant, vous serez informé de tous les nouveaux commentaires sur les données hors collaboration entrés par vos fournisseurs.

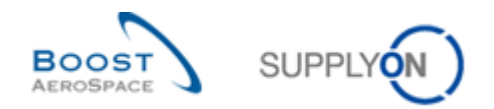

**Q21.** Combien d'alertes sont-elles affichées dans My Workspace à côté de « Mise à jour des commentaires sur les données hors collaboration » ?

*Le client voit deux alertes « Mise à jour des commentaires sur les données hors collaboration » associées aux commentaires du fournisseur sur les données hors collaboration dans les exercices « Commandes\_Scénario 11 & 12 ».*

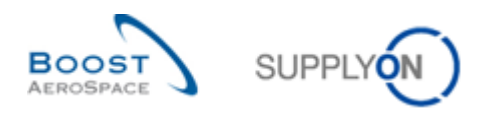

5.15 Commandes\_Scénario 14 : Le client utilise l'alerte « Mise à jour des commentaires sur les données hors collaboration »

*Il s'agit d'un exercice spécial pour le client.*

- **Se connecter à AirSupply en tant que client** en utilisant l'identifiant et le mot de passe fournis par le formateur.
- Accéder à l'écran « My Workspace ».
- Accéder à la section « Matrice Processus / Alertes », cliquer sur « Commandes », puis sur un numéro de la ligne en regard de « Mise à jour des commentaires sur les données hors collaboration ».

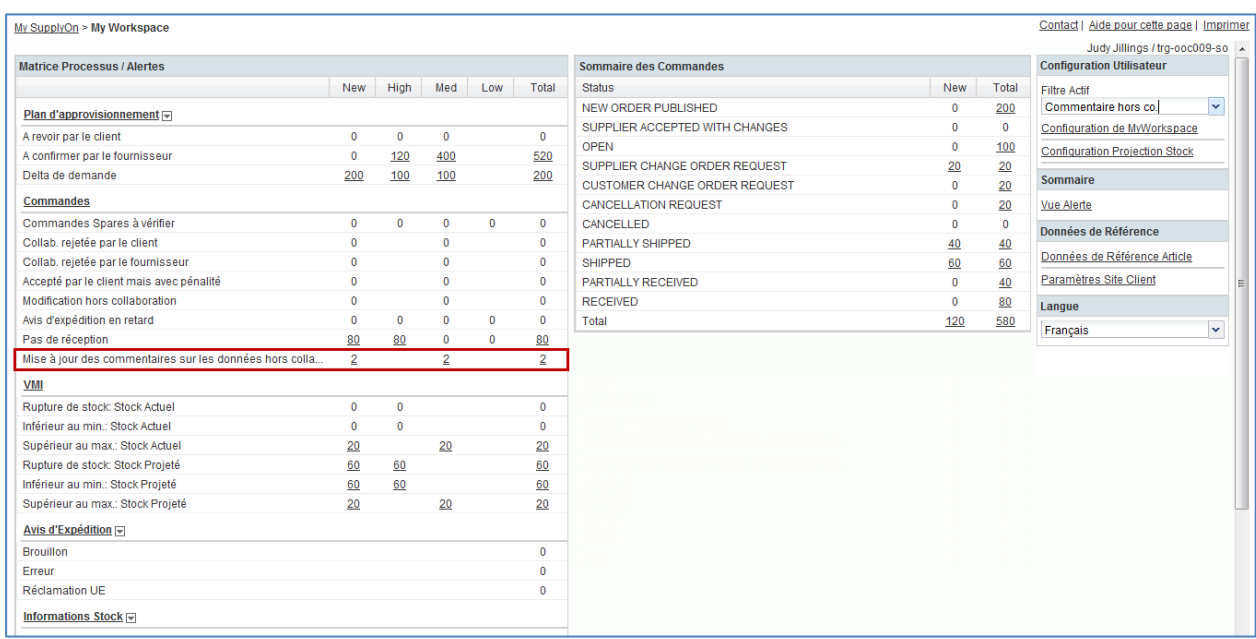

 Cliquer sur le numéro de commande « PO-XXX\_6 », où XXX est votre identifiant personnel fourni par votre formateur.

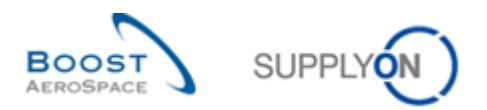

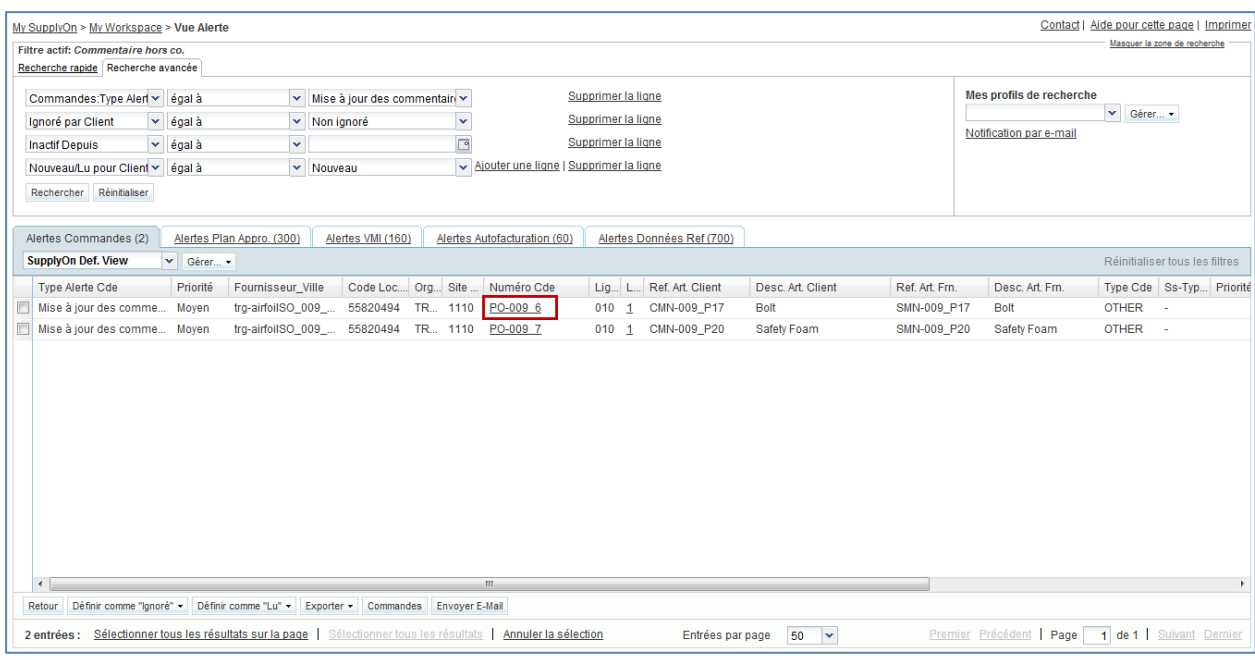

 Le détail de la commande s'affiche directement sur l'onglet « En-Tête ». Parcourir la liste jusqu'au champ « Commentaire sur les données hors collaboration ».

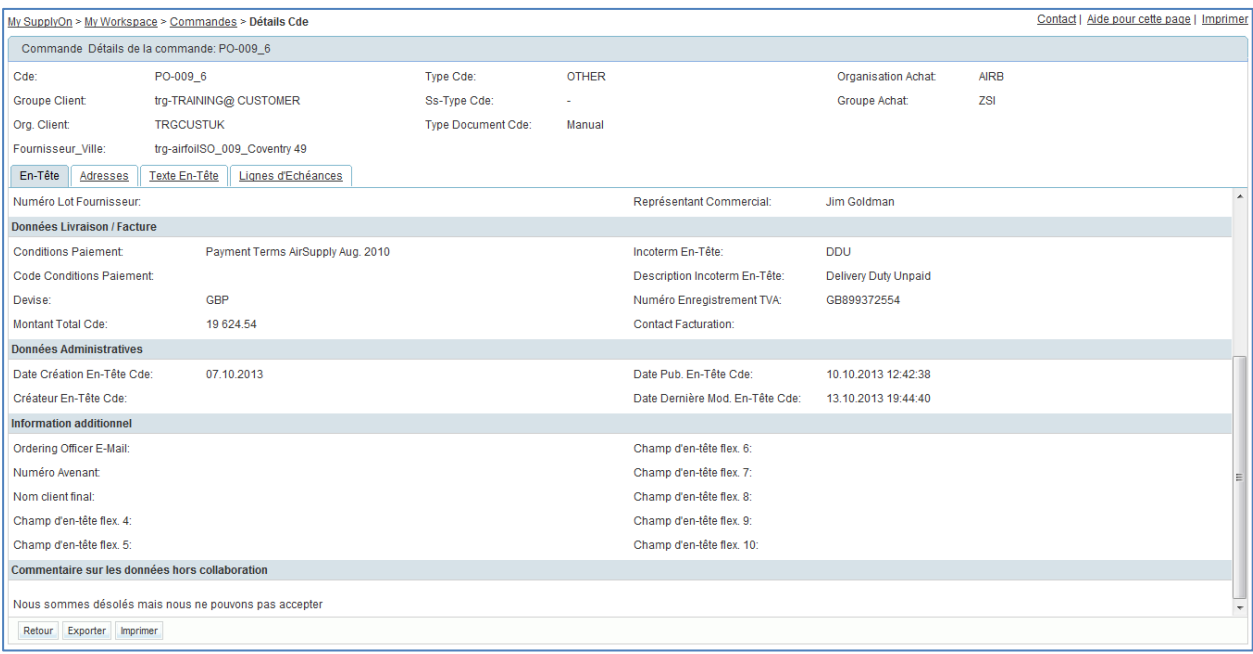

Q22. Le client peut-il modifier le champ de texte « Commentaire sur les données hors collaboration » ?

*Non, le client ne peut pas modifier le champ « Commentaire sur les données hors collaboration ». Seuls les fournisseurs peuvent modifier le contenu.* 

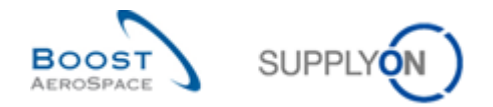

# 5.16 Commandes\_scénario 15 : Split de la ligne d'échéance de la commande par le fournisseur

Ce scénario indique comment le fournisseur peut diviser la ligne d'échéance d'une commande lorsqu'il n'est pas en mesure de livrer l'ensemble de la quantité commandée par le client à la date requise.

- Connectez-vous à AirSupply en tant que fournisseur.
- Accédez à l'écran « My Workspace ».
- Accédez à la section « Matrice Processus / Alertes » et cliquez sur « Commandes ».

L'écran « Commandes » suivant doit afficher toutes les lignes d'échéances des commandes :

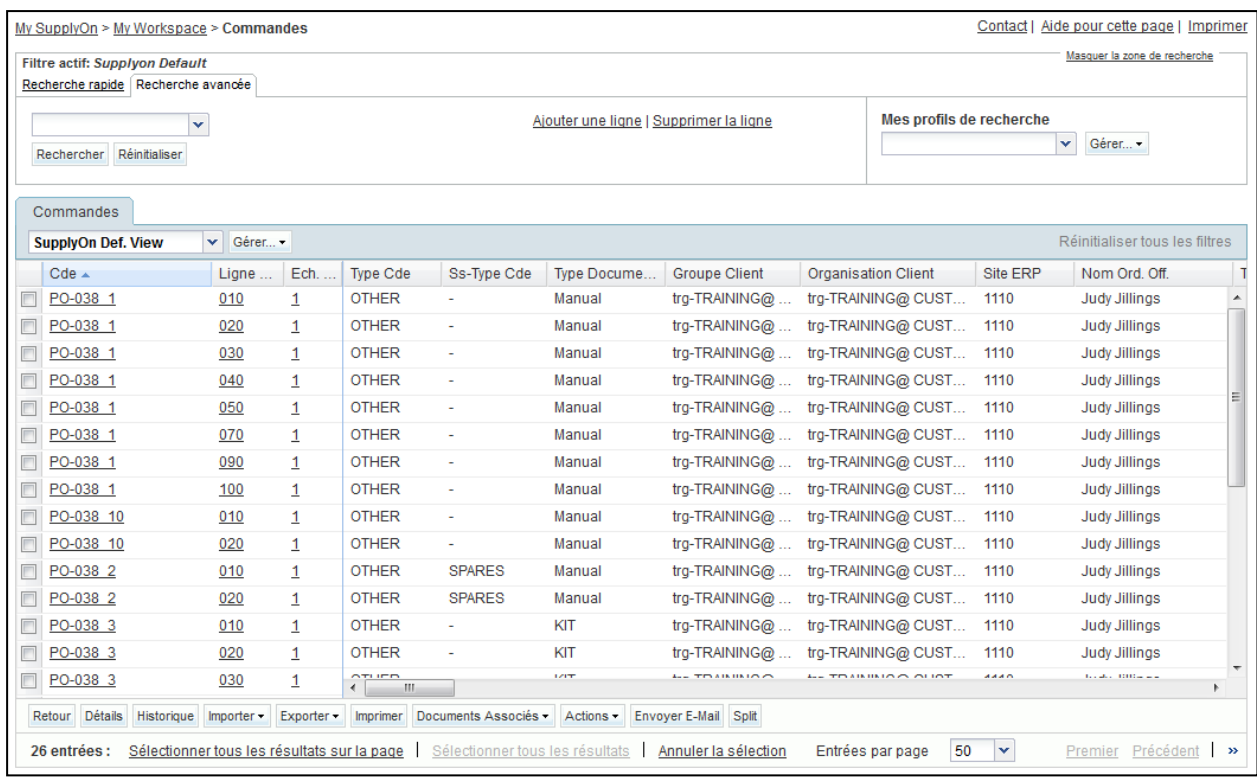

- Utilisez la fonction « Recherche avancée » pour trouver la Référence Article Client « CMN-XXX\_P29 ».
- Sélectionnez la ligne d'échéance de commande et cliquez sur « Split » en bas de la fenêtre.

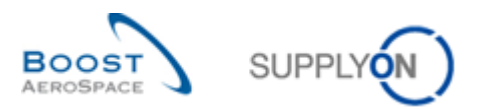

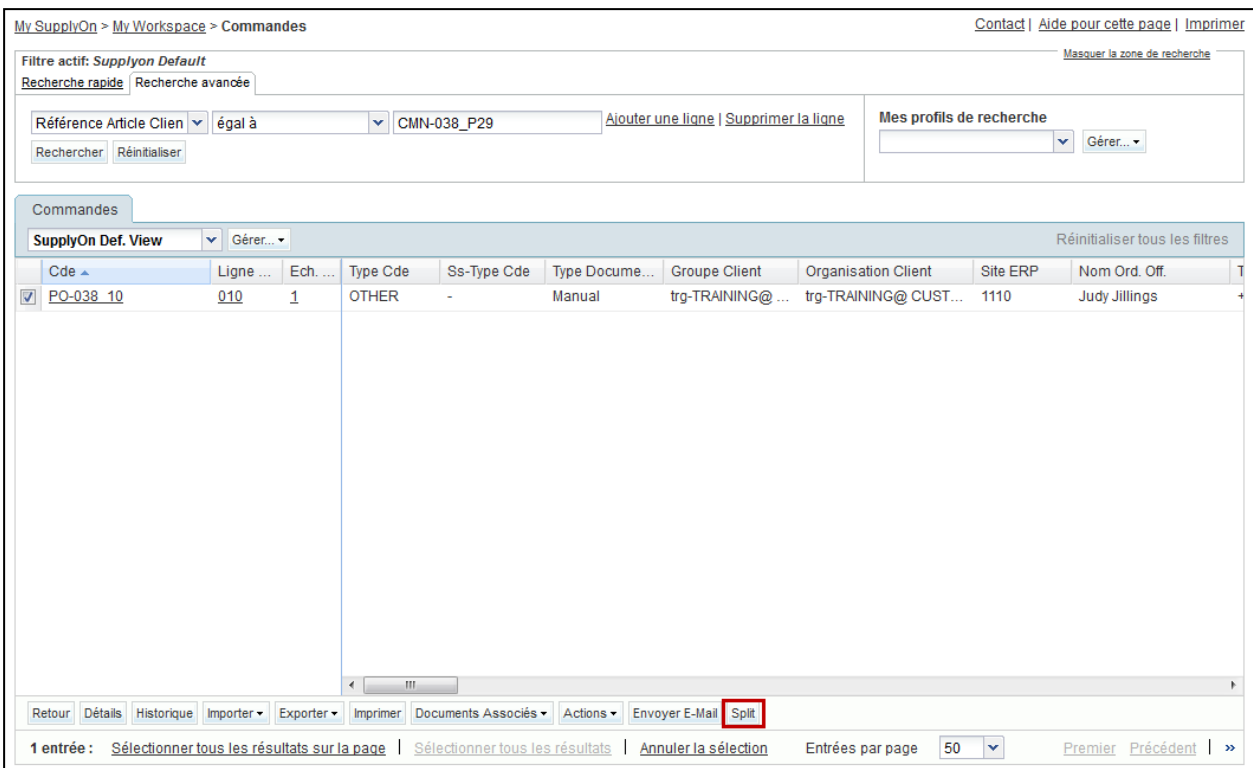

Une fenêtre contextuelle s'affiche.

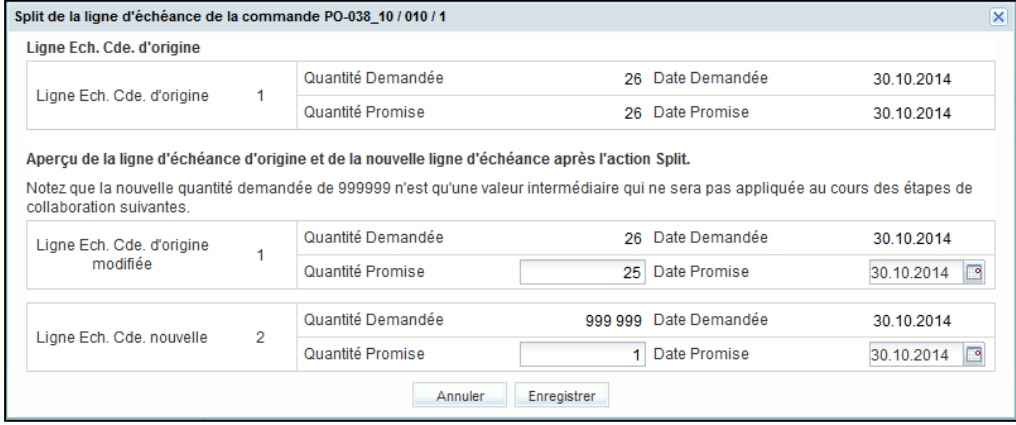

**Q1.** Est-il possible de diviser une ligne d'échéance de commande originale en plus de deux lignes ? Existe-t-il des restrictions régissant les processus de split ?

*Oui, les lignes d'échéances de commande peuvent se diviser en deux lignes ou plus. Cependant, l'action « Split » n'est pas réalisable sur une nouvelle ligne de division intitulée « Ligne Ech. Cde. nouvelle », car cette ligne résulte déjà d'une action « Split » précédente. La collaboration doit être achevée sur cette ligne avant qu'elle puisse être à nouveau divisée.*

- Réduisez à 20 la quantité promise de la « Ligne Ech. Cde. d'origine modifiée ».
- Augmentez à 6 la quantité promise de la « Ligne Ech. Cde. nouvelle ».
- Modifiez la date promise de la « Ligne Ech. Cde. nouvelle » en ajoutant 7 jours à la date indiquée.

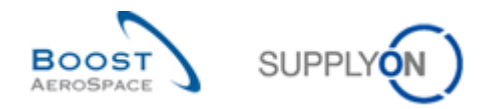

- Cliquez sur « Enregistrer ».
- **Q2.** Combien de lignes d'échéances de commande existe-t-il après l'action « Split » ? Que devient le statut de la ligne d'échéance de commande divisée indiquant précédemment « NEW ORDER PUBLISHED » ?

*Suite à une action « Split » réalisée sur une ligne d'échéance au statut « NEW ORDER PUBLISHED », deux lignes sont affichées : la ligne d'origine modifiée et la nouvelle ligne d'échéance. Le statut de ces lignes est « SUPPLIER ACCEPT WITH CHANGES ».*

Vérifiez que le message de confirmation suivant s'affiche :

 $\overline{C}$ My SupplyOn > My Workspace > Commandes O Action effectuée avec succès. La ligne d'échéance de la commande "PO-038\_10 / 010 / 1" a été divisée, la nouvelle ligne est "PO-038\_10 / 010 / 2".

Vous avez divisé une ligne d'échéance de commande et proposé de livrer la quantité requise par un client sur deux dates différentes.

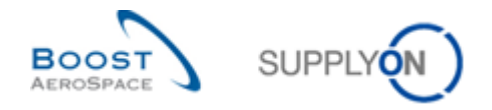

# 5.17 Commandes\_scénario 16 : Rejet par le client d'une action « Split » initiée par un fournisseur

Dans ce scénario, le client recherche des lignes d'échéances de commande avec un statut spécifique et constate que le fournisseur a réalisé des modifications au moyen d'une action « Split ». Le client rejette les modifications.

- **Connectez-vous à AirSupply en tant que client.**
- Accédez à l'écran « My Workspace ». Le filtre actif doit indiquer « OOCXXX », où « XXX » correspond à votre numéro de connexion fourni par votre formateur.
- **Q3.** Existe-t-il une alerte dans « My Workspace » dédiée au split d'une ligne d'échéance de commande par le fournisseur ?

*Non, il n'existe aucune alerte dédiée dans « My Workspace » pour avertir les clients que des lignes d'échéances divisées requièrent leur collaboration. Les indications suivantes vous aident à identifier les lignes en question :*

- *Recherche de lignes d'échéances aux statuts spécifiques SAWC ou SCOR, avec un fond grisé*
- *Recherche par l'écran « Historique Commande » afin de détecter si l'action « Split » a été utilisée par un fournisseur*
- *Recherche de lignes d'échéances de commande avec une « Quantité Demandée » correspondant à 999 999 pour la nouvelle ligne d'échéance*
- Accédez à l'écran « Sommaire des Commandes » et cliquez sur la valeur indiquée pour le statut « SUPPLIER ACCEPTED WITH CHANGES » dans la colonne « Total ».

L'écran « Commandes » suivant doit s'afficher :

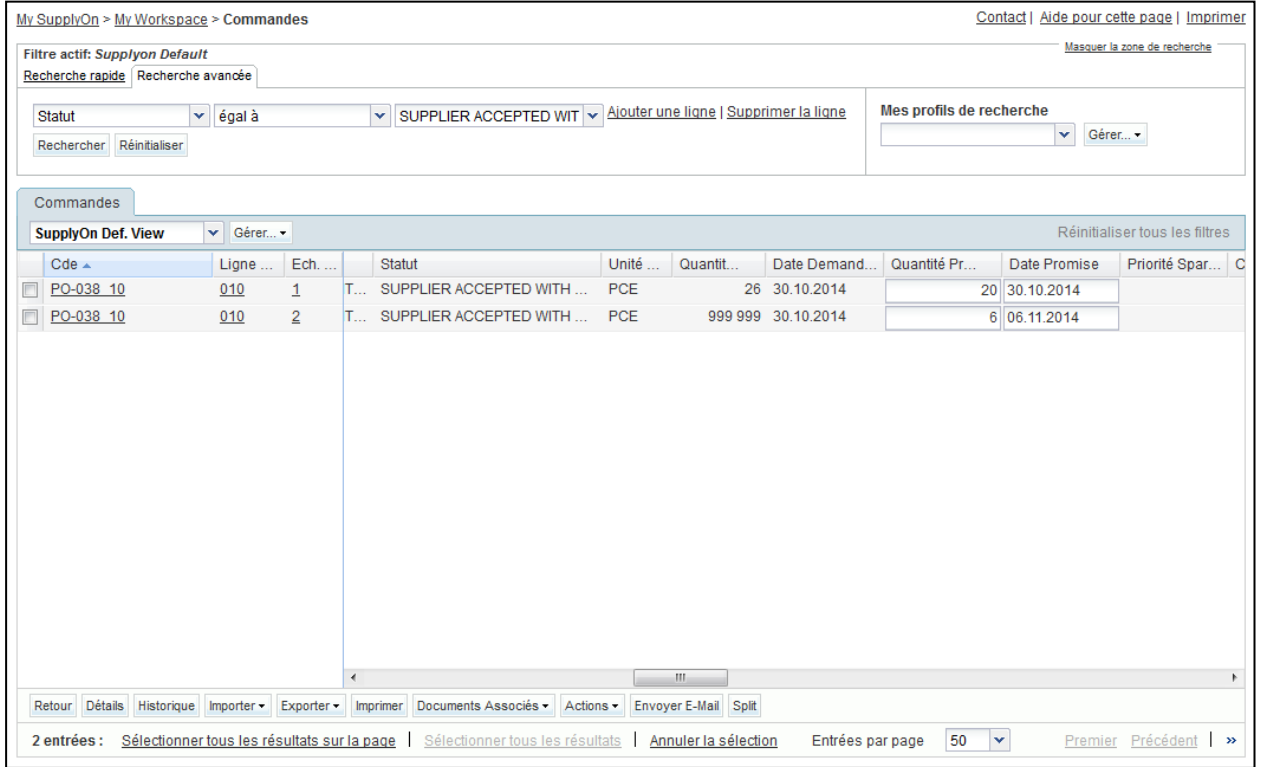

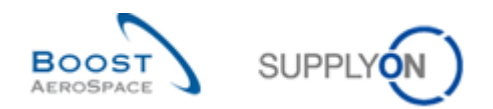

- Sélectionnez la ligne d'échéance de commande correspondant à la « Ligne Ech. Cde. d'origine modifiée » (ligne de commande 10, ligne d'échéance 1) et cliquez sur « Actions ».
- Cliquez sur « Rejeter », puis sur « Oui » dans la fenêtre contextuelle « Confirmation de l'action ».
- Sélectionnez la ligne d'échéance de commande correspondant à la « Ligne Ech. Cde. nouvelle » (ligne de commande 10, ligne d'échéance 2) et cliquez sur « Actions ».
- Cliquez sur « Annuler », puis sur « Oui » dans la fenêtre contextuelle « Confirmation de l'action ».

La commande devrait à présent s'afficher comme suit :

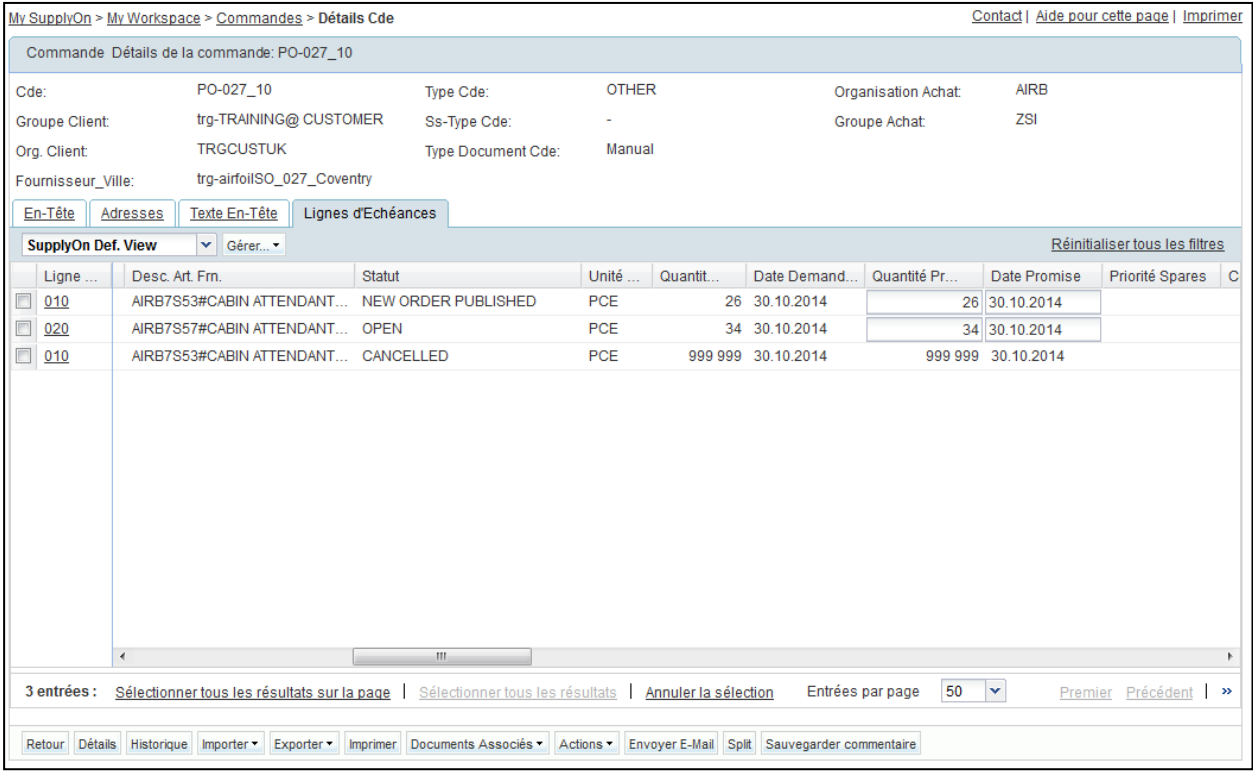

L'action « Split » initiée par le fournisseur a été rejetée. Les valeurs d'origine ont donc été restaurées sur la « Ligne Ech. Cde. d'origine » et la « Ligne Ech. Cde. nouvelle » a été annulée.

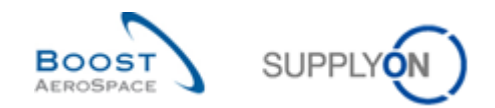

# **Table des exercices de la section « Avis d'Expédition »**

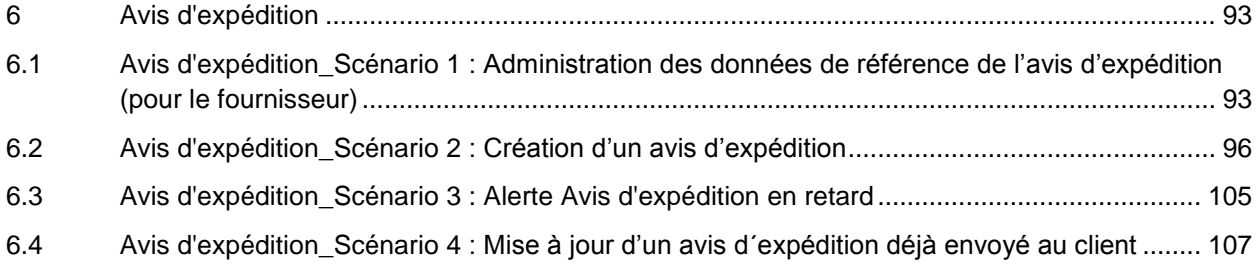

# **Liste des questions pour la section « Avis d'expédition »**

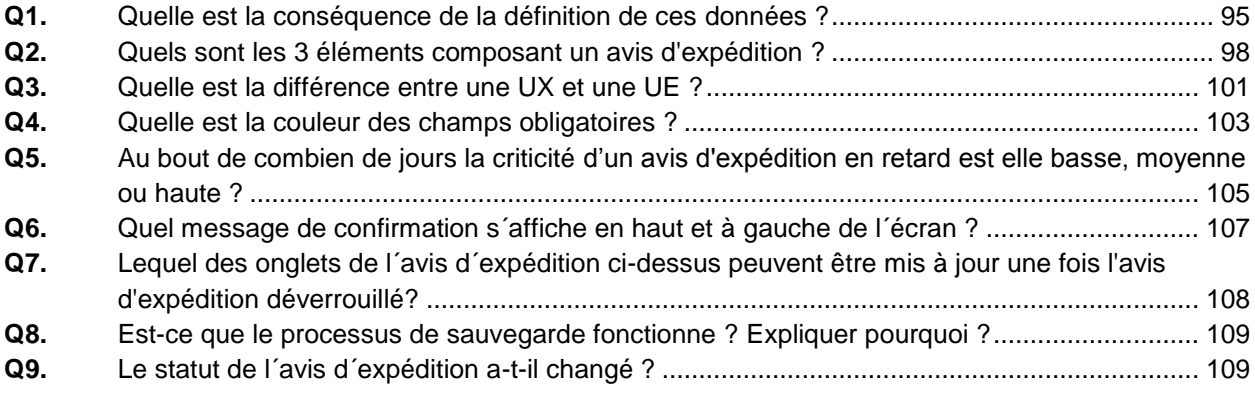

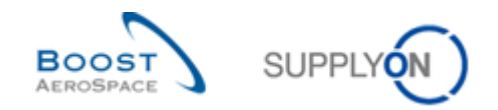

## <span id="page-92-0"></span>**6 Avis d'expédition**

<span id="page-92-1"></span>6.1 Avis d'expédition\_Scénario 1 : Administration des données de référence de l'avis d'expédition (pour le fournisseur)

Ce scénario a pour objet l'administration des avis d'expédition par le fournisseur.

- **Se connecter à AirSupply en tant que fournisseur**.
- Accéder à l'écran « My Workspace ».
- Dans la section « Données de Référence » cliquer sur « Paramètres Avis Exp. ».

L'écran « Paramètres Organisation Fournisseur » s'affiche :

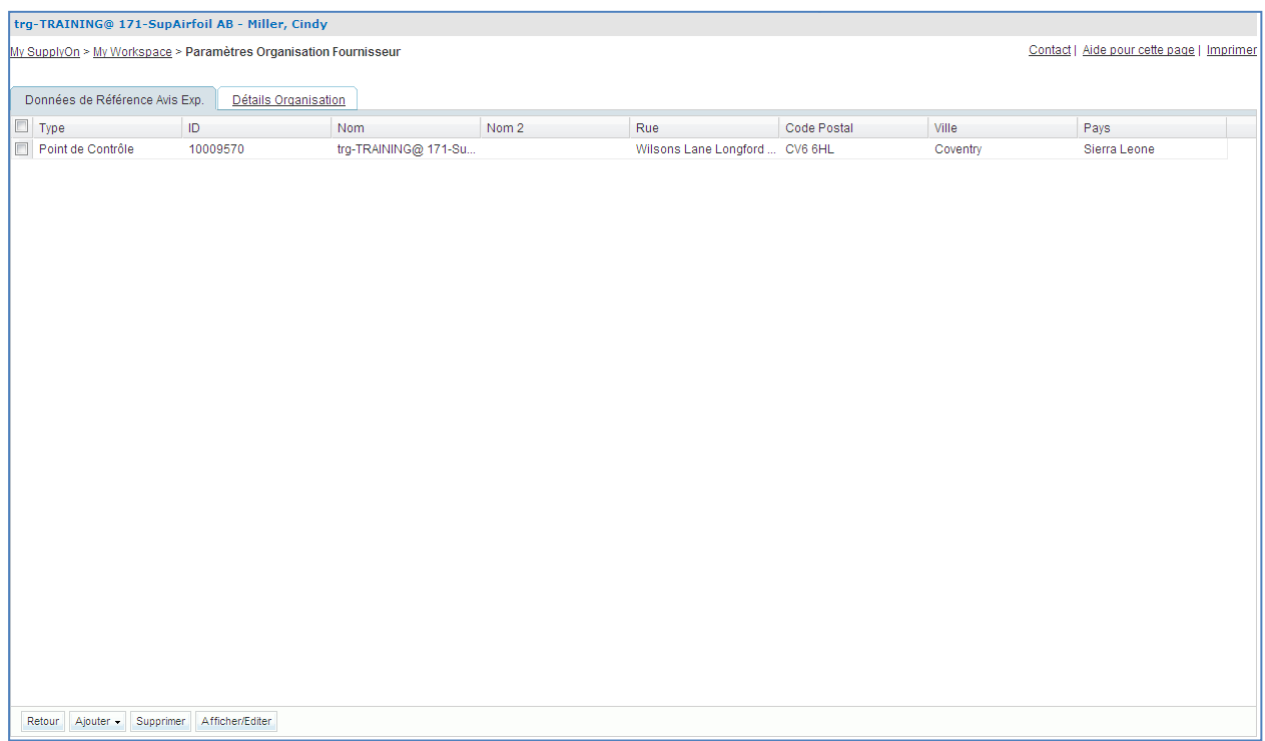

Dérouler le menu « Ajouter » et cliquer sur « Ajouter Adresse Origine Exp. ».

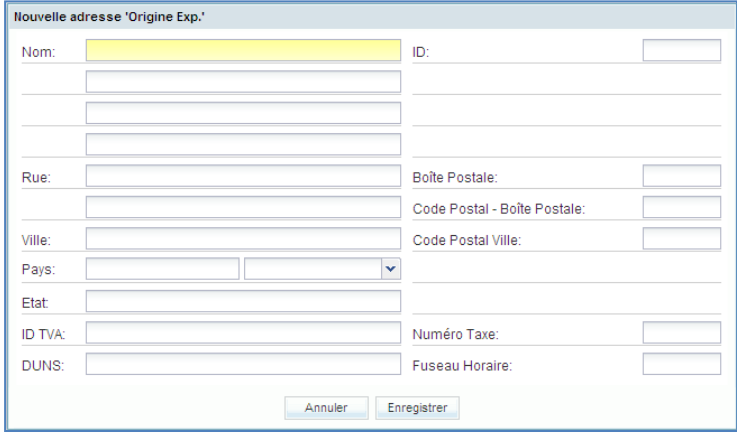

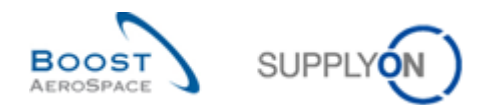

- Entrer « Site Usine 1 » comme adresse d'origine d'expédition, puis entrer la rue et la ville et choisir un pays dans la liste déroulante. Par exemple entrer « Exemplerue » pour la rue, « Exempleville » pour la ville et « France » pour le pays. Il est également possible de définir un identifiant pour l'adresse d'origine d'expédition et d'associer à l'adresse le numéro DUNS correspondant.
- Cliquer sur « Enregistrer » pour sauvegarder l'adresse d'origine d'expédition.
- Procéder de la même manière pour l'adresse du transporteur (nom = « Transporteur habituel 1 »).
- Cliquer sur « Retour » pour revenir à l'écran « My Workspace ».
- Dans la section « Configuration Utilisateur », de « My Workspace », cliquer sur « Configuration Avis d'Expédition ».

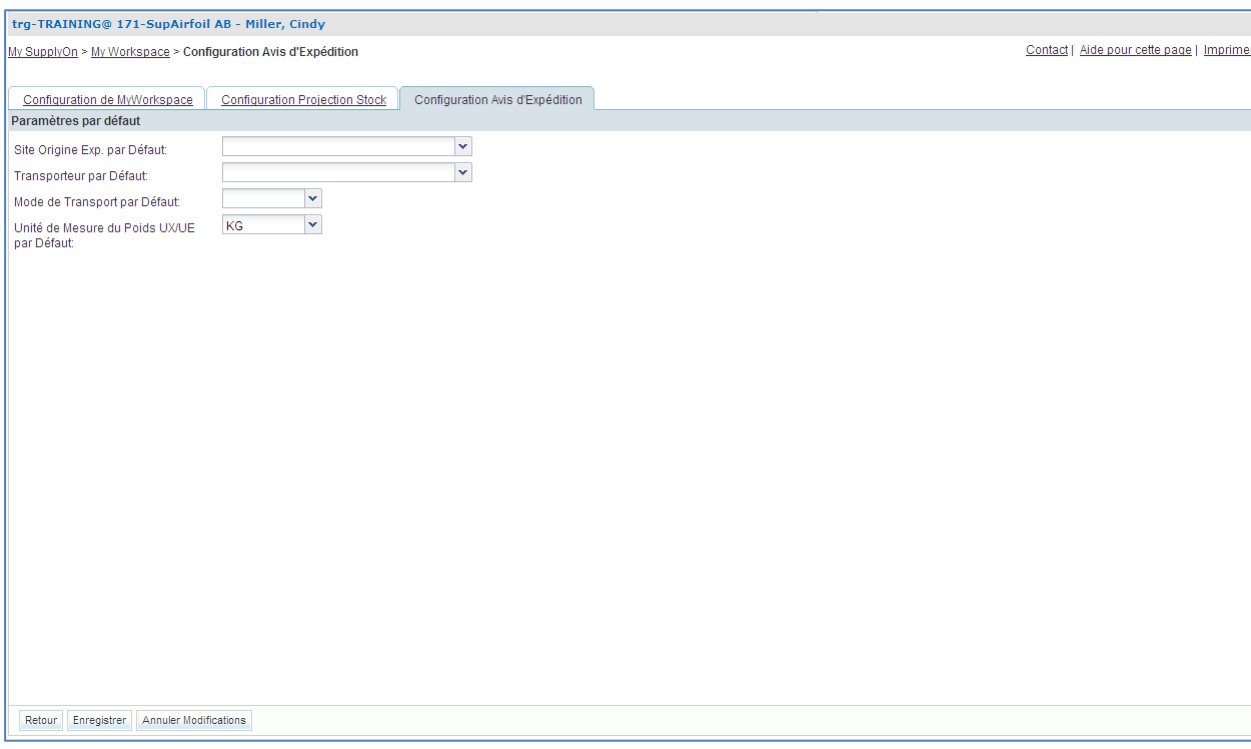

L'écran « Configuration Avis d'Expédition » s'affiche :

- Cliquer sur la liste déroulante à droite de « Site Origine Exp. par Défaut ». Select « Site Usine 1 ».
- Cliquer sur la liste déroulante à droite de « Transporteur par Défaut ». Sélectionner « Transporteur habituel 1 ».
- Sélectionner « Route » (ou « ROAD ») comme « Mode de Transport par Défaut ».
- Sélectionner « KG » comme « Unité de Mesure du Poids UX/UE par Défaut ».

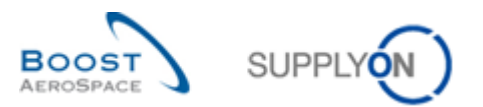

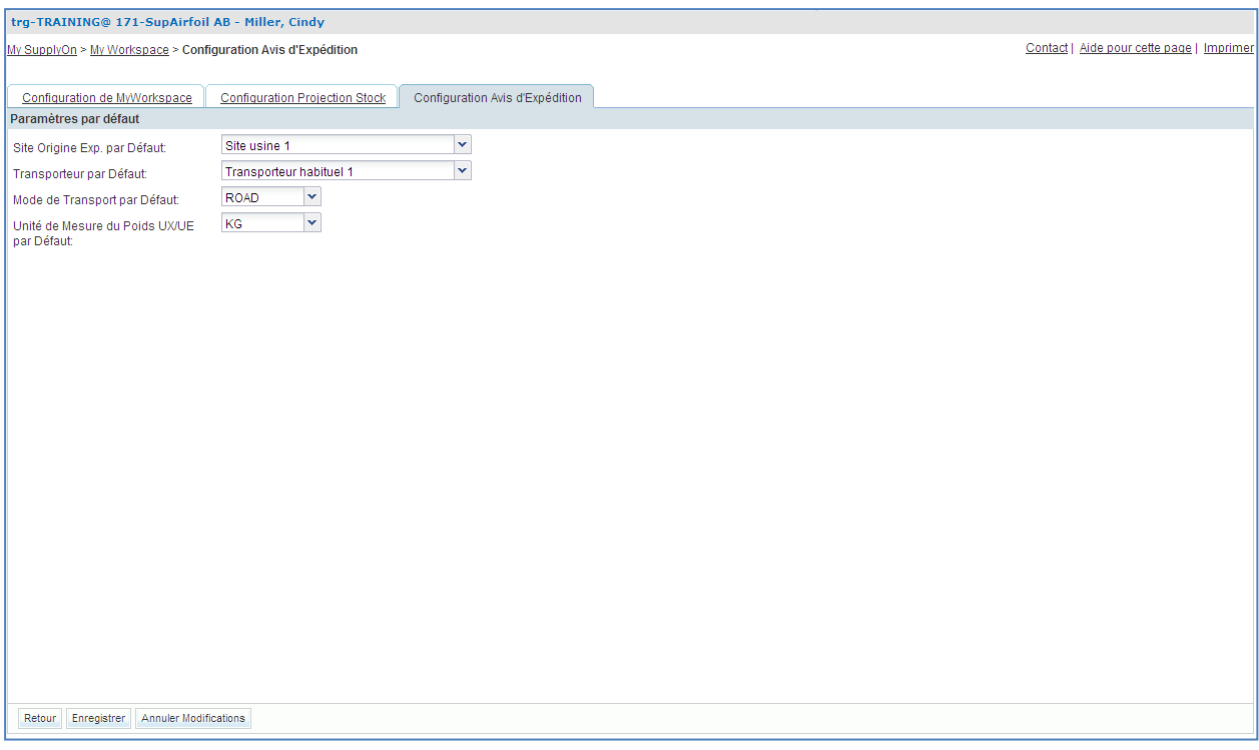

- Cliquer sur « Enregistrer » en bas de l'écran pour sauvegarder la configuration par défaut de l'avis d'expédition.
- **Q1.** Quelle est la conséquence de la définition de ces données ?

<span id="page-94-0"></span>*À la création d'un avis d'expédition, ces 4 paramètres seront automatiquement affichés dans l'en-tête.*

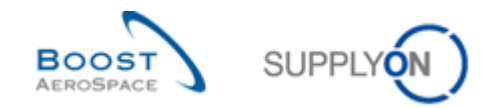

## <span id="page-95-0"></span>6.2 Avis d'expédition\_Scénario 2 : Création d'un avis d'expédition

Ce scénario a pour objet la création d'un avis d'expédition.

### **Se connecter à AirSupply en tant que fournisseur**.

- Accéder à l'écran « My Workspace ».
- Aller sur la matrice « Processus/Alerte » et passer la souris sur « Avis d'Expédition ».
- Un menu s'affiche. Cliquer sur le bouton « Création Avis d'Expédition ».

L'écran « Avis d'Expédition » affiche l'onglet « Créer Avis Exp. » :

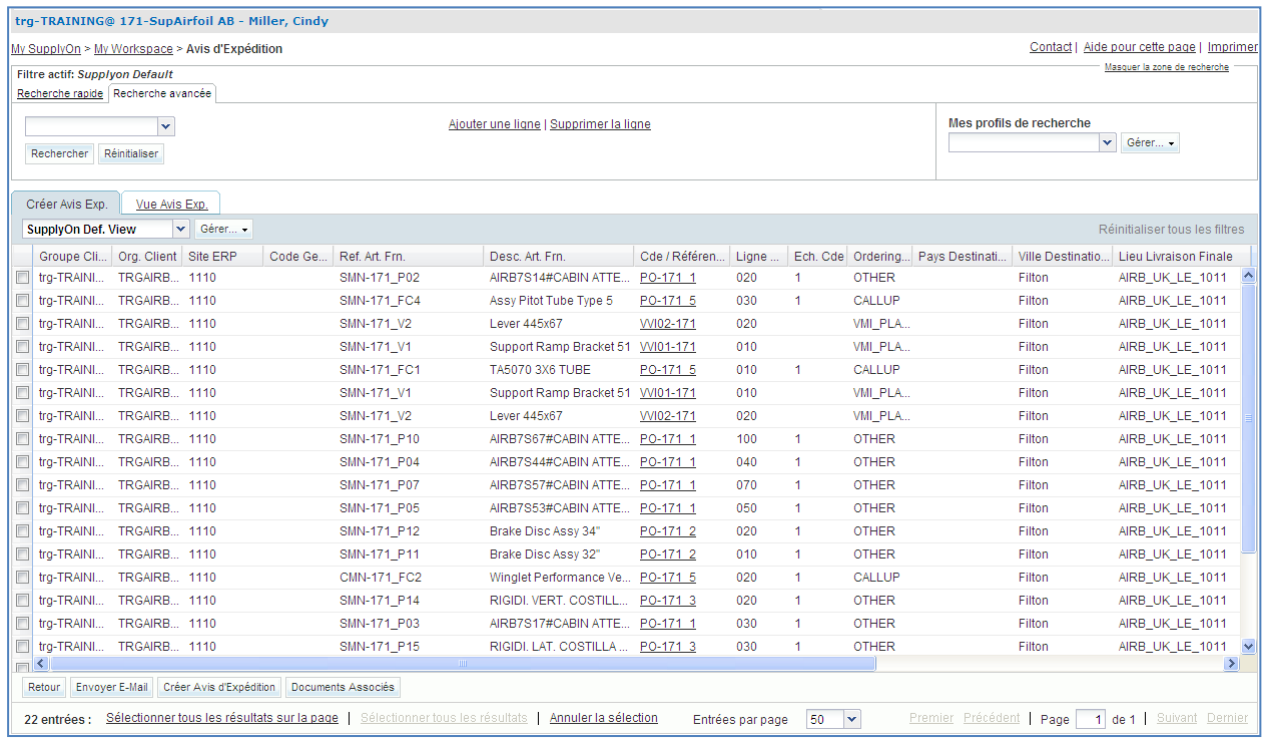

- Aller sur la section « Recherche avancée ».
- Sélectionner « Référence Article Fournisseur » dans la liste déroulante de la nouvelle ligne.
- Sélectionner « contient » dans la  $2^e$  liste déroulante et entrer « FC » dans la  $3^e$  liste déroulante, puis cliquer sur le bouton « Rechercher ».

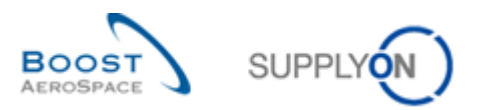

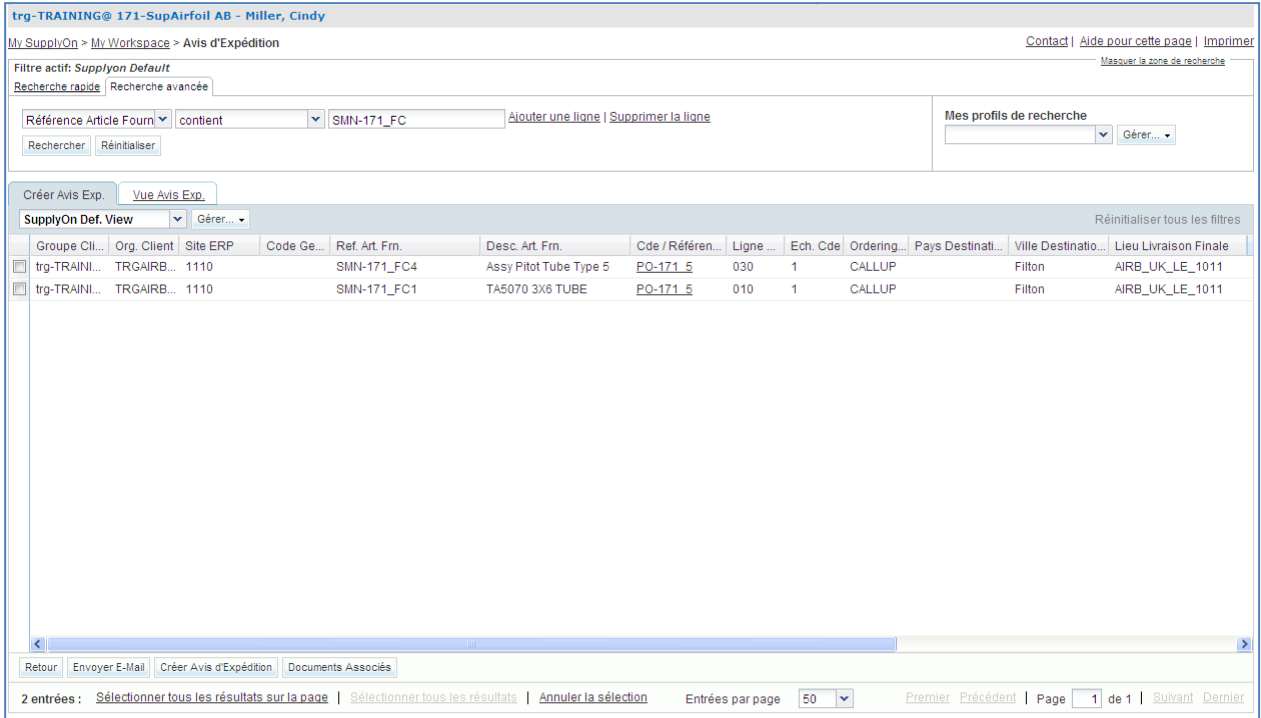

- Sélectionner 2 lignes d'échéance pour les regrouper en un avis d'expédition.
- Cliquer sur le bouton « Créer Avis Expédition » En bas de l'écran.

L'écran « Détails Avis d'Expédition » s'affiche :

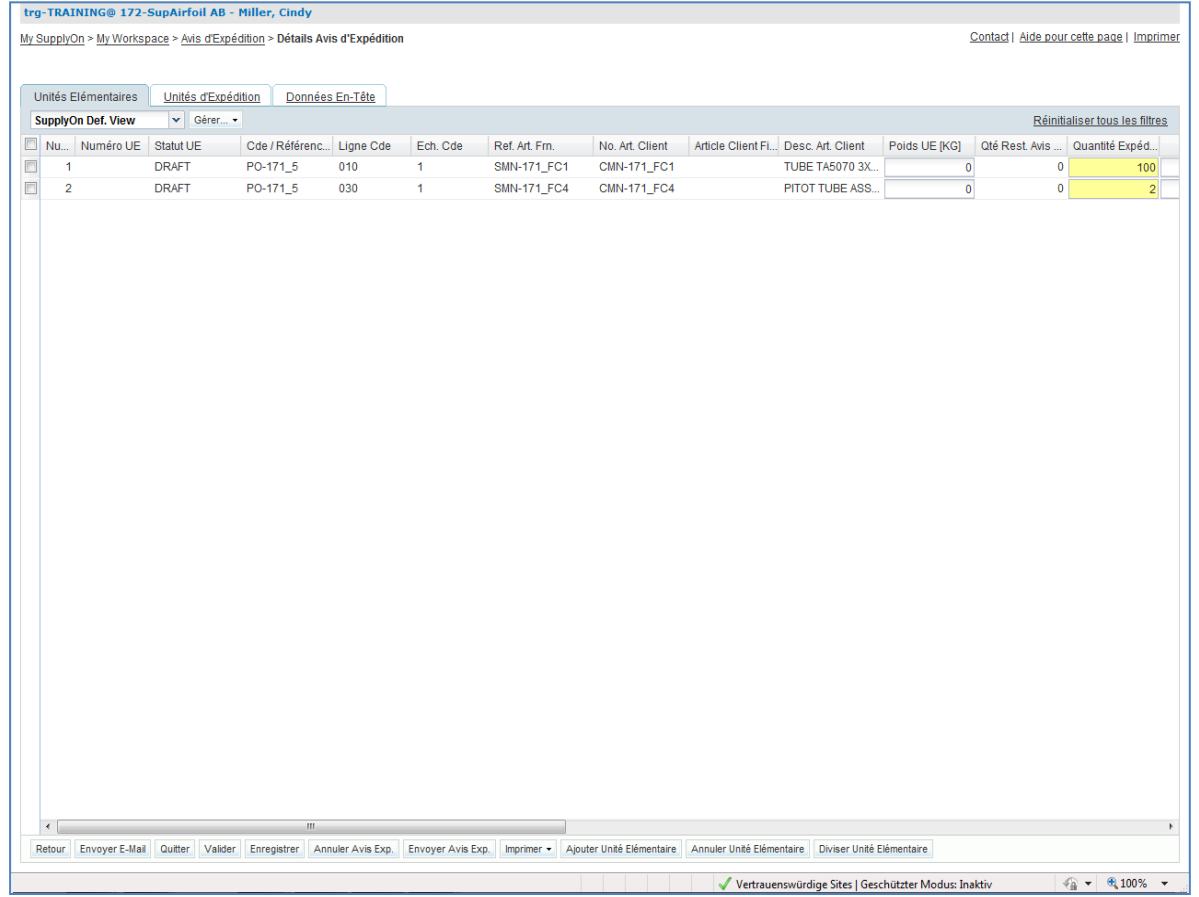

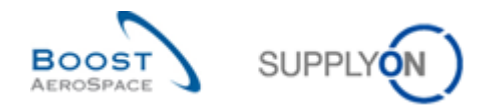

<span id="page-97-0"></span>**Q2.** Quels sont les 3 éléments composant un avis d'expédition ?

*L'en-tête, l'unité d'expédition (UX) et l'unité élémentaire (UE). Ces 3 éléments sont obligatoires.*

- Faire défiler l'écran vers la droite jusqu'à atteindre les colonnes « Numéro de Lot » et « Numéro de Série ».
- Entrer un numéro de lot quelconque dans le champ de la colonne « Numéro de Lot » pour les une unité élémentaires (ex. 001).

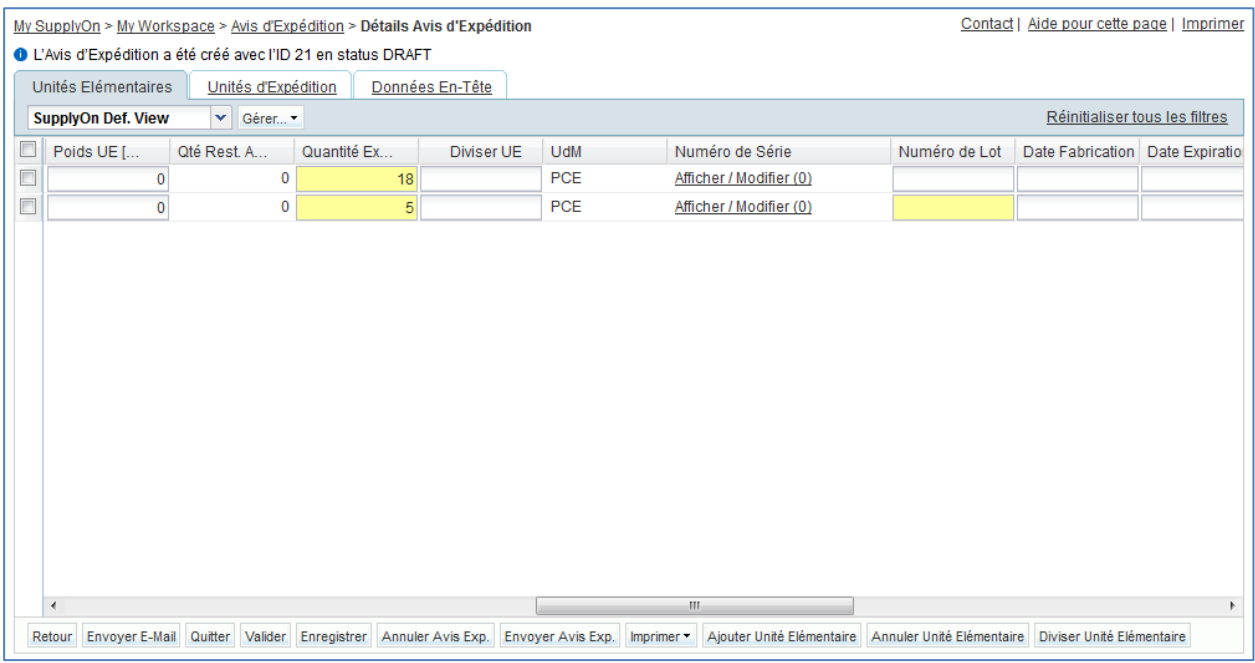

• Dans la colonne « Numéro de Série » cliquer sur « Afficher/ Modifier (0) » pour la 1<sup>re</sup> unité élémentaire.

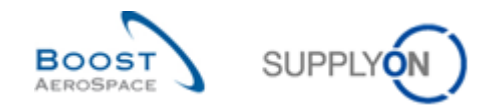

 Dans le champ « Préfixe défini », entrer « Numero », dans le champ « Valeur Départ », entrer « 001 » et dans le champ « Incrément » entrer « 1 ».

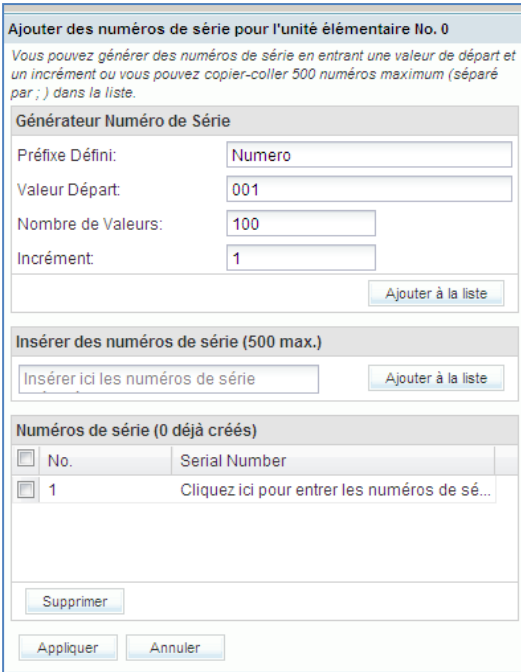

- Cliquer sur « Nombre de Valeurs » : le système ajoute automatiquement le nombre égal à la quantité d'articles à expédier.
- Cliquer sur « Ajouter à la liste » pour créer un numéro de série pour chaque article.
- Cliquer sur « Appliquer » pour appliquer les numéros de série aux unités élémentaires.

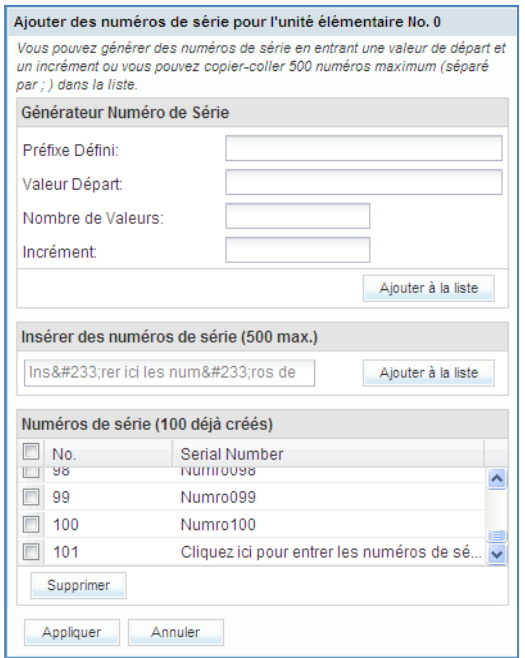

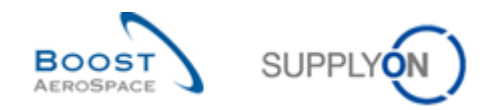

- Dans la colonne « Numéro de Série » cliquer sur « Afficher Numéro de Série » pour la 2<sup>e</sup> unité élémentaire.
- Dans le champ « Insérer des numéros de série », entrer à la main un nombre de numéros de série égal au nombre d'articles pour l'unité élémentaire. Entrer les numéros de série séparés par des points-virgules : N001;N002; etc.

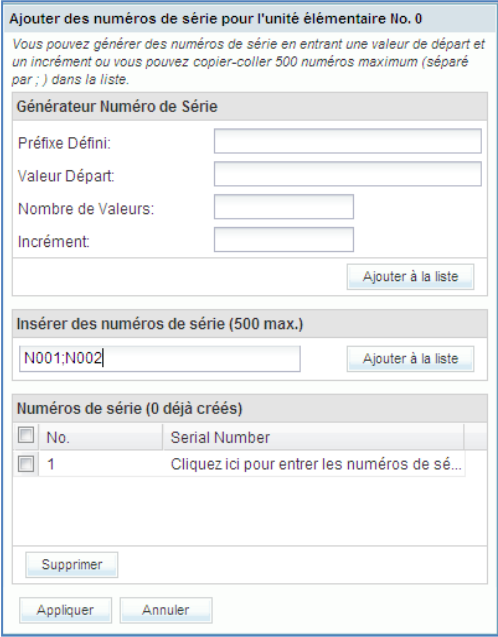

- Cliquer sur « Ajouter à la liste ».
- Cliquer sur « Appliquer » pour appliquer les numéros de série aux unités élémentaires.
- Puis, ne remplir qu'un seul des champs obligatoires pour les 2 unités élémentaires de la même manière que la date de fabrication. Un champ est obligatoire s'il est en jaune. Le second sera traité à la fin pour simuler un message d'erreur.
- Afin de simuler un message d'erreur ne pas saisir le champ obligatoire « Date de fabrication ».

Si vous avez effectué une erreur, un message d'erreur apparaît en haut à gauche de votre écran. Dans ce cas, vérifier la date de fabrication dans l'onglet 'Unités élémentaires' et corriger l'erreur (ex. : vérifier qu'aucun des champs jaunes n'est vide).

Cliquer sur l'onglet « Unités d'Expédition ».

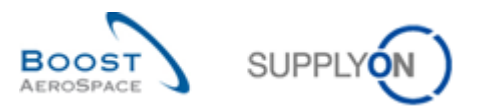

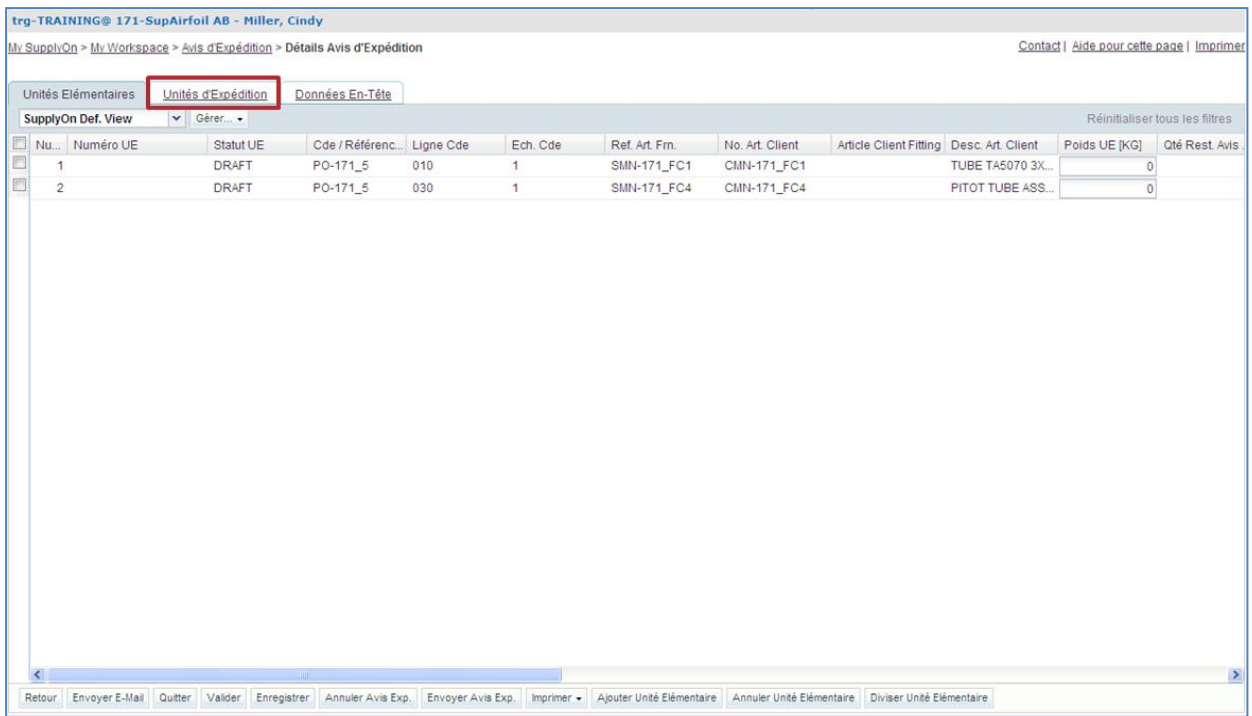

L'écran « Unités d'Expédition » s'affiche (l'UE est déjà créée).

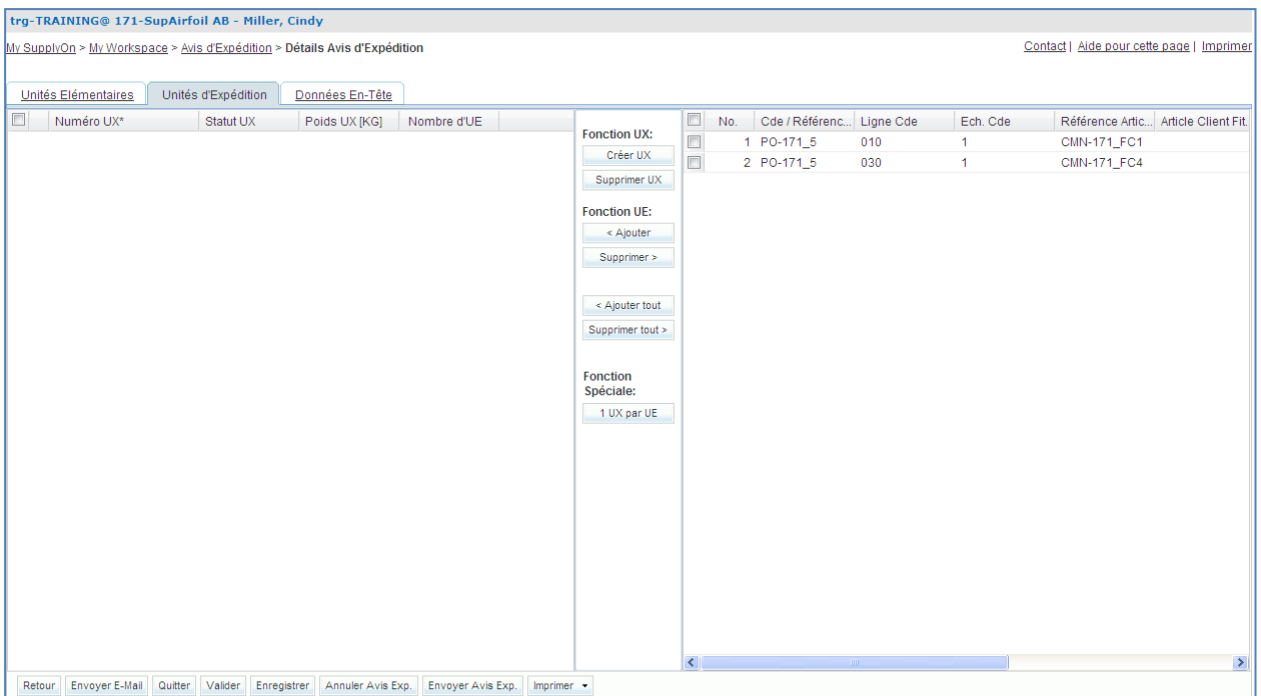

## <span id="page-100-0"></span>**Q3.** Quelle est la différence entre une UX et une UE ?

*Une unité d'expédition (UX) est une unité de manutention contenant une ou plusieurs UE. Elle correspond généralement à une palette. Un avis d'expédition comporte une ou plusieurs UX.*

*Une unité élémentaire (UE) est l'emballage physique qui contient une référence de produit et un ou plusieurs article(s). Chaque unité élémentaire est rattachée à une unité d´expédition* 

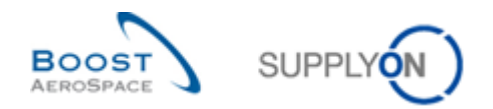

- Cliquer sur le bouton « Créer UX » pour créer des unités d'expédition.
- Cocher la 1<sup>ère</sup> et la 2<sup>e</sup> unité élémentaire dans la partie droite de l'écran et la 1<sup>re</sup> unité d'expédition dans la partie gauche de l'écran.
- Cliquer sur « Ajouter » pour ajouter les unités élémentaires sélectionnées à l'unité d'expédition choisie.

L'écran « Unités d'Expédition » s'affiche :

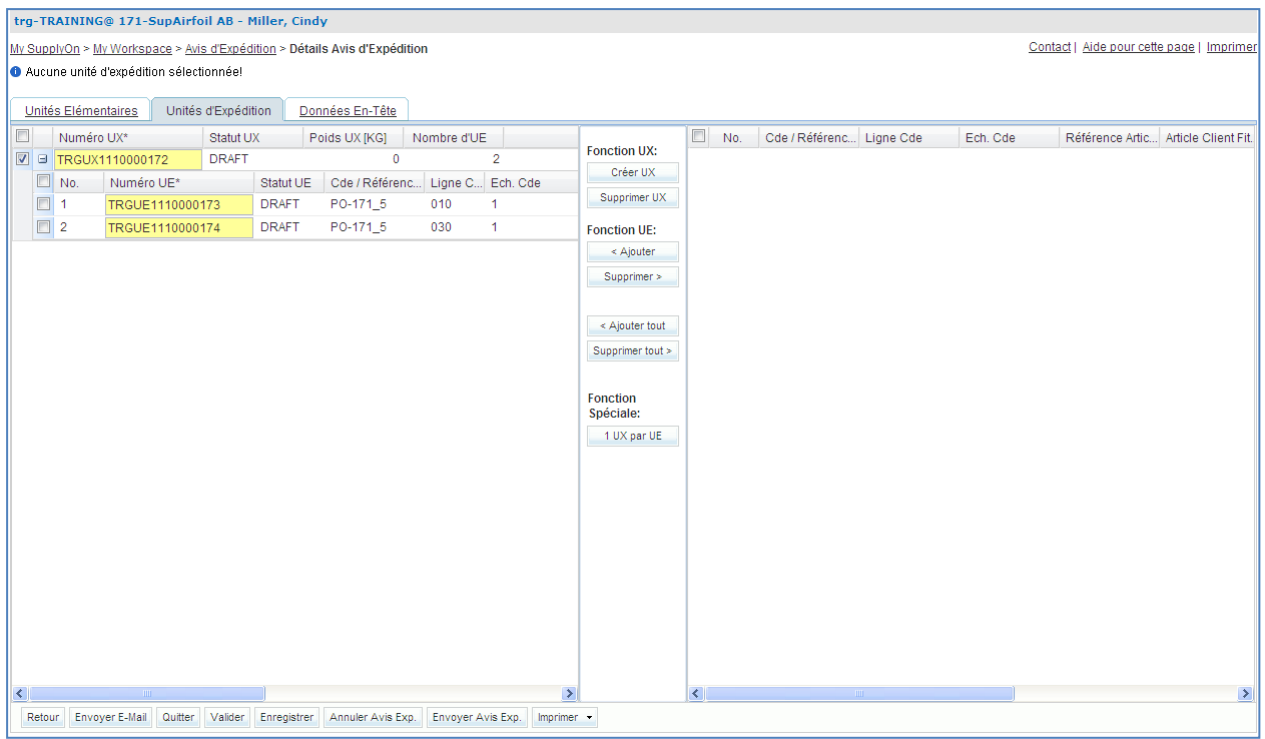

Deux unités élémentaires ont été assignées à une unité d'expédition.

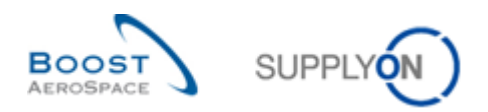

Cliquer maintenant sur l'onglet « Données En-Tête ».

### L'écran « Données En-Tête » s'affiche :

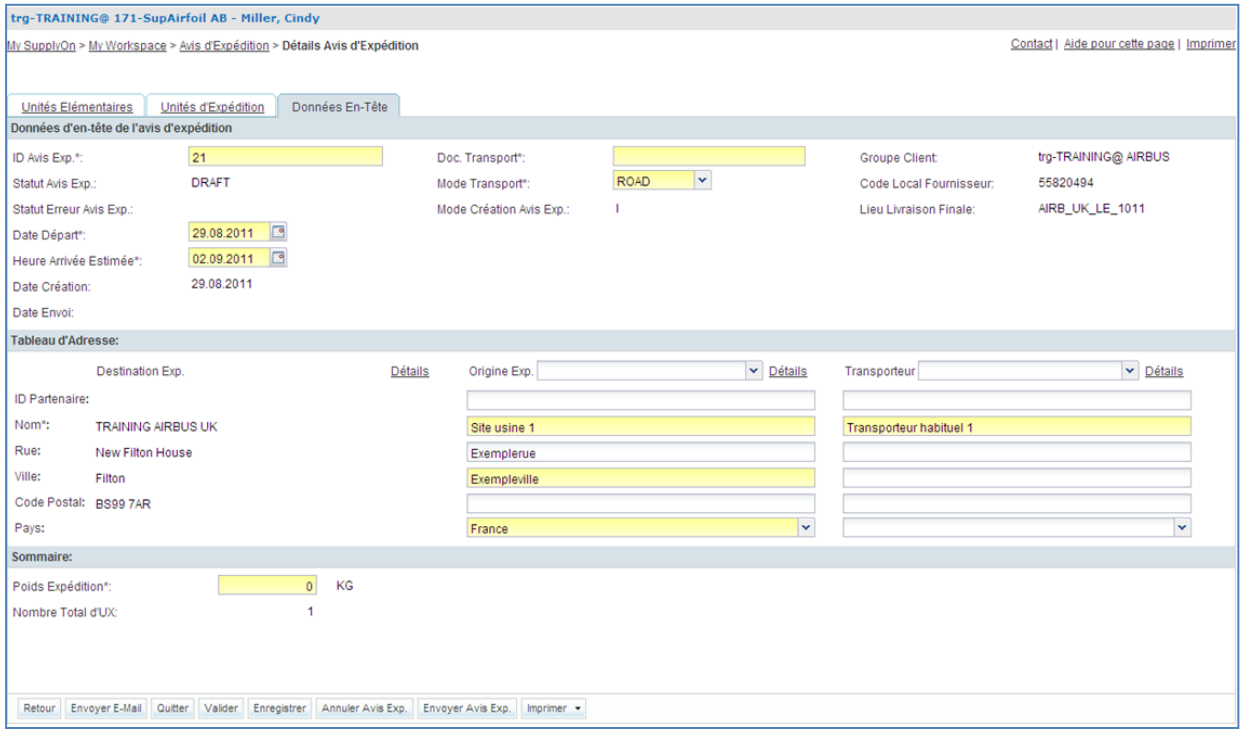

- Définir les champs « ID Avis d'Expédition », « Doc. Transport», « Mode Transport », et « Poids Expédition ». Laisser les champs tels quels s'ils sont déjà remplis.
- Définir la date du jour comme « Date Départ » et « Heure Arrivée estimée ».
- Si le scénario 1 a été exécuté correctement, les champs des adresses d'origine d'expédition et du transporteur sont déjà remplis avec les valeurs prédéfinies. Si les valeurs n'apparaissent pas, dans la section « Tableau d'Adresse » sélectionner la 1re adresse d'origine d'expédition à l'aide du menu déroulant « Origine Exp. » et la 1<sup>re</sup> adresse de transporteur à l'aide du menu déroulant « Transporteur ».
- **Q4.** Quelle est la couleur des champs obligatoires ?

#### <span id="page-102-0"></span>*Jaune.*

 Cliquer sur le bouton « Valider » pour s'assurer de l'absence d'erreurs dans l'avis d'expédition.

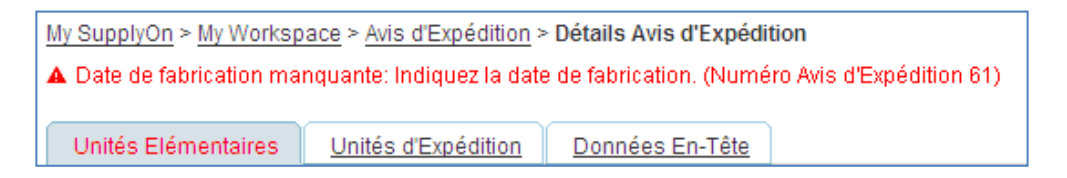

Un message d'erreur apparaît en haut de l'écran. Dans ce cas, vérifier la date de fabrication dans l'onglet 'Unités élémentaires' et corriger l'erreur (par exemple, vérifier qu'aucun des champs en jaune n'est vide).

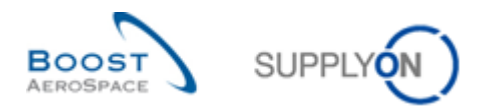

 Cliquer de nouveau sur le bouton « Valider ». Vous devez obtenir le message « Validation Réussie. »

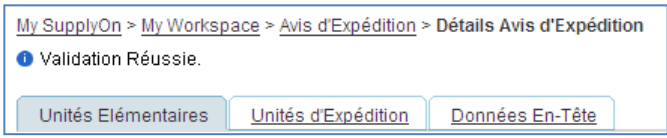

- Cliquer sur le bouton « Envoyer Avis Exp. » en bas de l'écran pour envoyer l'avis d'expédition au client.
- Cliquer sur le bouton « Imprimer » en bas de l'écran et dans le menu « UX et UE (avec Déclaration de Conformité) » pour imprimer l'avis d'expédition et la déclaration de conformité.
- Un document PDF est créé et s'affiche. C'est l'étiquette qui sera imprimée et apposée sur le colis.

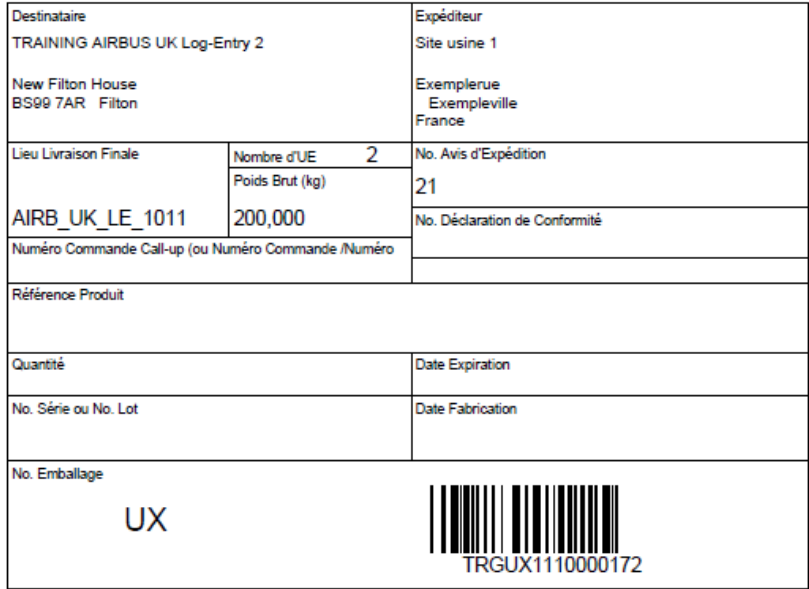

L'avis d'expédition est maintenant créé.

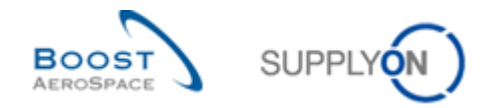

## <span id="page-104-0"></span>6.3 Avis d'expédition\_Scénario 3 : Alerte Avis d'expédition en retard

Ce scénario montre comment accéder aux informations relatives à un avis d'expédition en retard après l'avoir recherché sur l'écran « Alerte ».

- Accéder à l'écran « My Workspace ».
- <span id="page-104-1"></span>**Q5.** Au bout de combien de jours la criticité d'un avis d'expédition en retard est elle basse, moyenne ou haute ?
- *Criticité basse : 1 jour de retard*
- *Criticité moyenne : 2 à 3 jours de retard*
- *Criticité haute : plus de 3 jours de retard*
	- Aller sur la matrice « Processus/Alerte », sur la section « Commandes » et cliquer sur le nombre en face de « Avis d'expédition en retard », dans la colonne « New ».
	- Sélectionner l'« Avis d'expédition en retard » qui correspond à la référence article client « CMN-XXX\_FC1 », où XXX est votre identifiant personnel fourni par votre formateur.

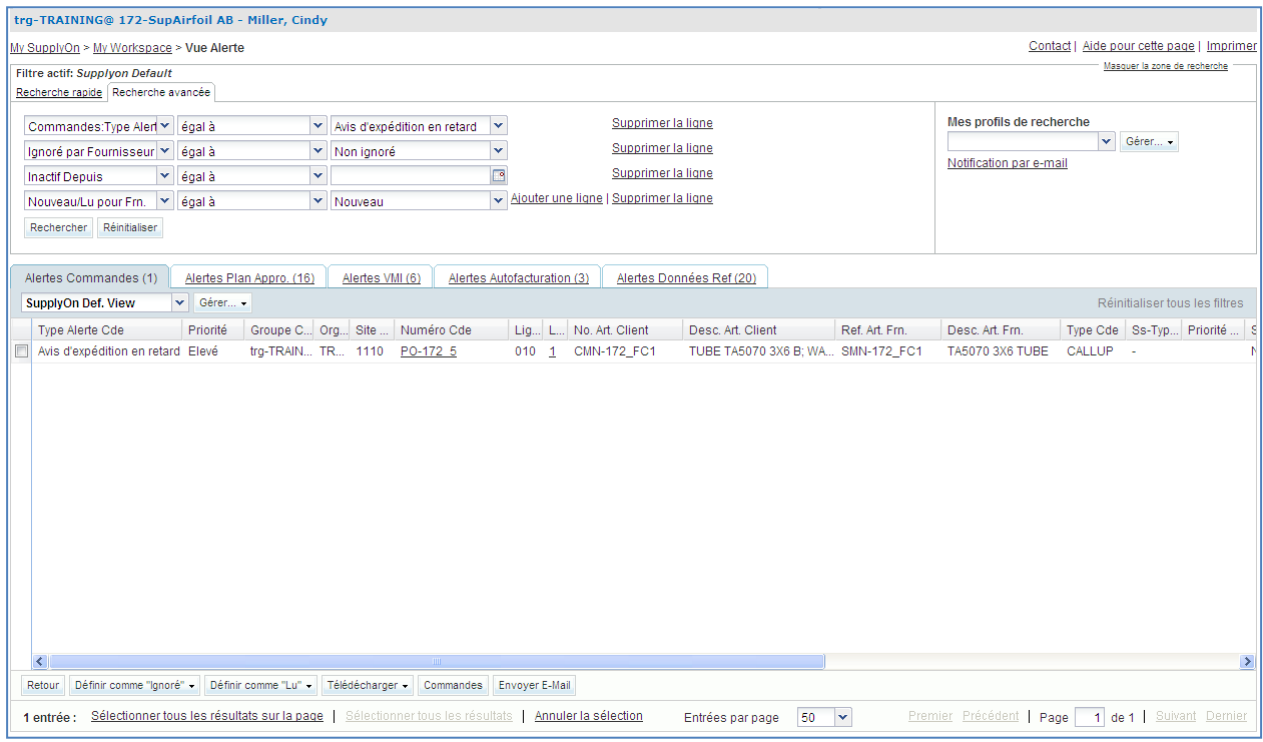

• Cliquer sur le bouton « Commandes ».

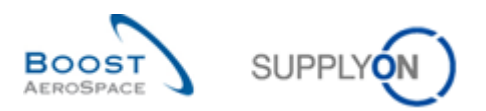

## L'écran suivant s'affiche :

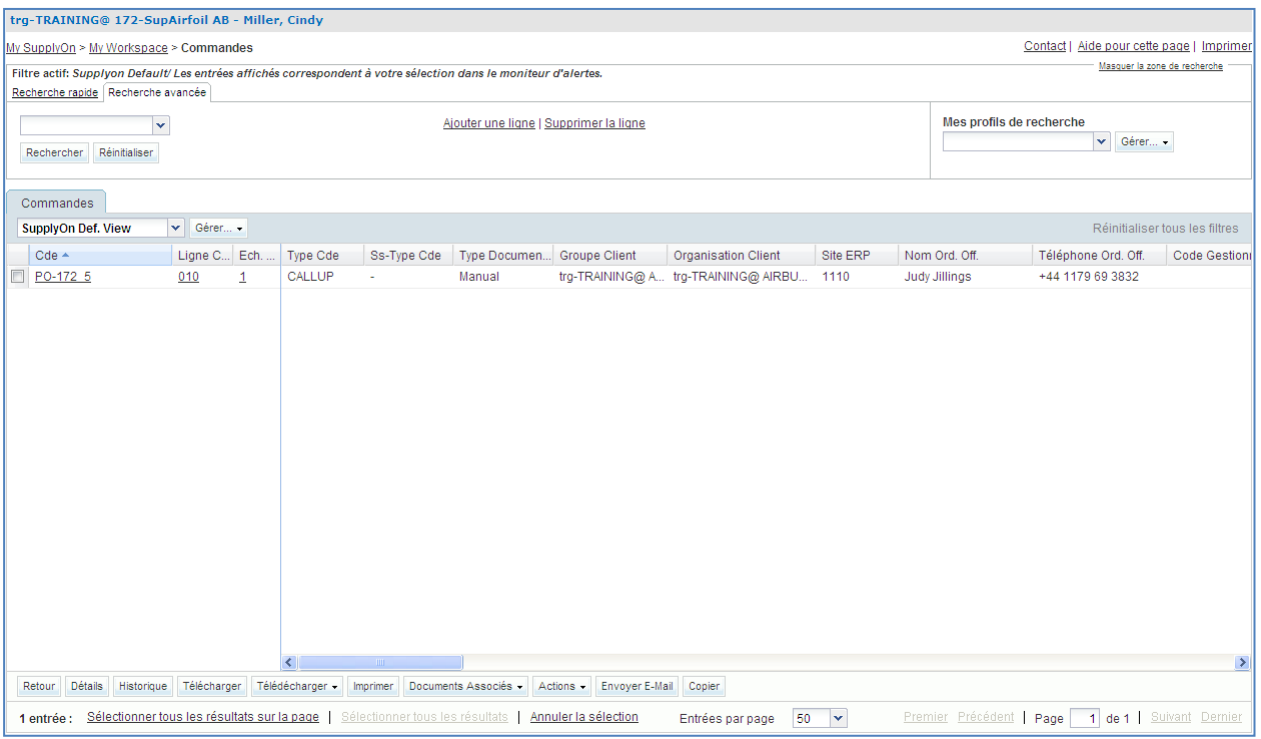

- Faire défiler l'écran vers la droite et s'assurer que le champ « Quantité Restante » est supérieur à zéro.
- Cliquer sur le bouton « Envoyer E-Mail » pour informer le client du retard de la commande.

Ce scénario a permis d'accéder aux informations d'une commande sur un avis d'expédition en retard.

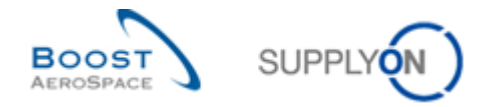

# <span id="page-106-0"></span>6.4 Avis d'expédition\_Scénario 4 : Mise à jour d'un avis d´expédition déjà envoyé au client

Ce scénario explique comment modifier un avis d´expédition déjà envoyé au client :

- Accéder à l'écran « My Workspace ».
- Aller sur la matrice « Processus/Alerte » et passer la souris sur « Avis d'Expédition ».
- Un menu s'affiche. Cliquer sur le bouton « Vue Avis d'Expédition ».

L'écran « Avis d'expédition » s'affiche avec l'onglet « Vue Avis Exp. » :

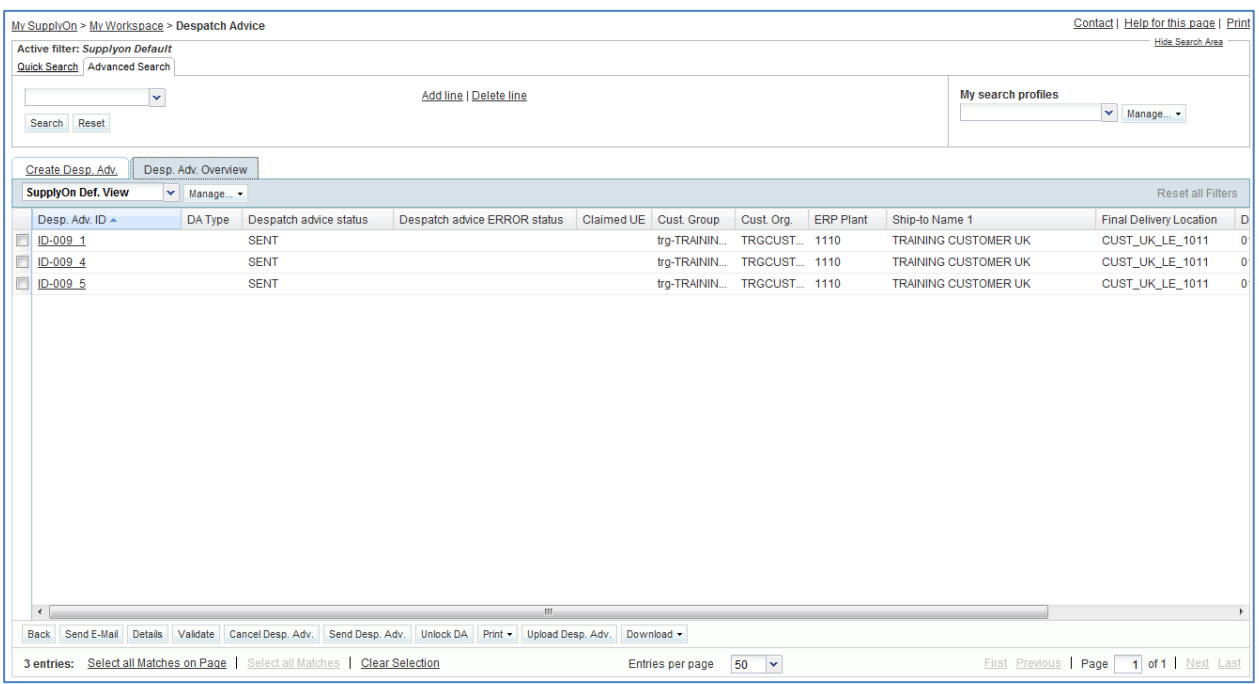

- Sélectionner la première ligne correspondant à l´avis d´expédition numéro « ID-XXX\_1 » en statut « SENT ».
- Cliquer sur le bouton « Déverrouiller AE ».
- **Q6.** Quel message de confirmation s´affiche en haut et à gauche de l´écran ?

<span id="page-106-1"></span>*AirSupply affiche le message de confirmation 'Avis d´expédition déverrouillé'. Bien que l´avis d´expédition soit déverrouillé, aucun autre utilisateur ne peut déverrouiller le même avis d´expédition. Si le client n'autorise pas une mise à jour des avis d´expédition, un message d'erreur apparaît en haut à gauche de votre écran: 'l'avis d´expédition ne peut pas être mis à jour en raison de restrictions du client'.*

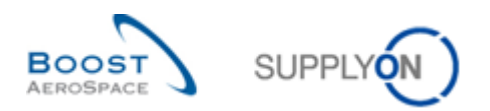

### L´écran « Détails Avis d'Expédition » s´affiche :

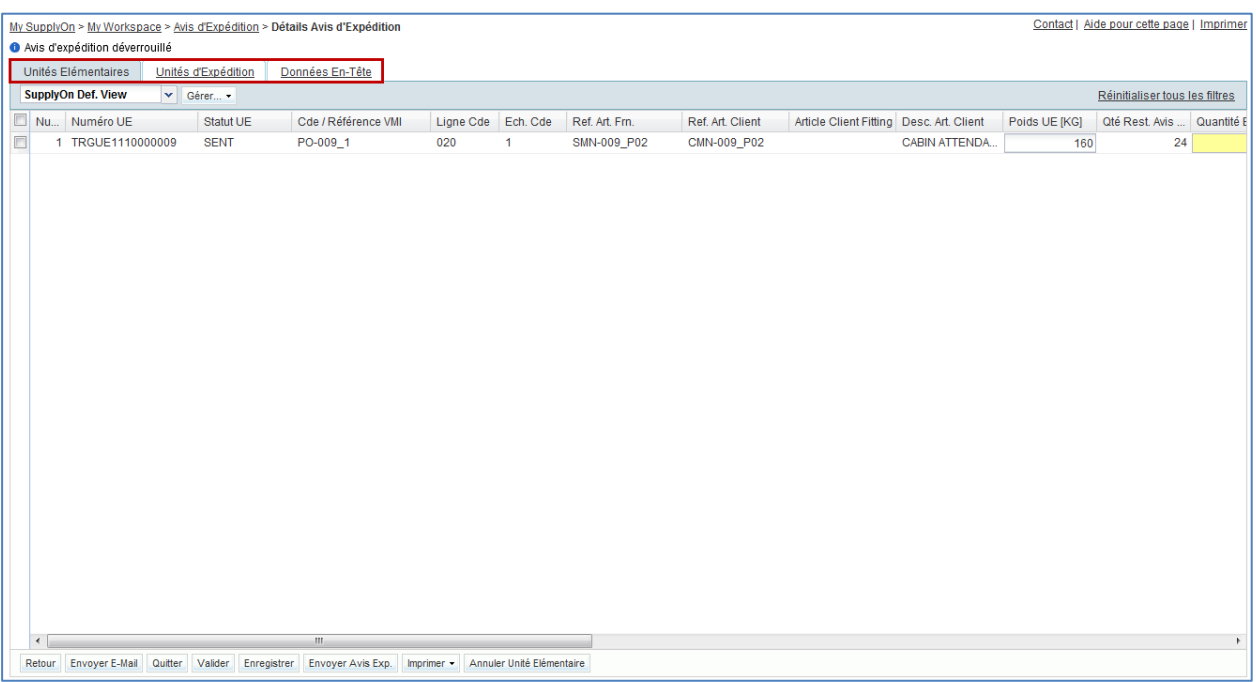

<span id="page-107-0"></span>**Q7.** Lequel des onglets de l´avis d´expédition ci-dessus peuvent être mis à jour une fois l'avis d'expédition déverrouillé ?

*Au niveau de l'en-tête, aucun changement n´est autorisé. L´ensemble des données affichées sont uniquement disponible en mode lecture seule.* 

*Au niveau de l´unité d´expédition (UX), aucune modification n´est également permise et le fournisseur ne peut faire les actions suivantes:* 

*- Ajouter une nouvelle unité élémentaire (UE) ou unité d´expédition (UX) même si le client vous autorise à modifier un avis d'expédition déjà envoyé au client. Le fournisseur doit alors créer un nouvel avis d´expédition pour l´UE/UX manquant.*

*- Modifier la structure d´un avis d´expédition (ex : changement d´attribution des UE vers les UX). Le fournisseur doit alors annuler l´avis d´expédition ou en créer un nouveau dans le cadre de ce scénario.*

*Seules les modifications au niveau* **de l´unité élémentaire (UE),** *sont autorisées pour les champs suivants :*

*Poids de l`UE [KG], Quantité expédiée, Numéro de lot, Numéro de série, Date de fabrication, Date d´expiration, Numéro Concession, Douanes, Fabricant, Numéro Certificat Fabricant, Pays Fabrication et Texte Désignation.*

- Depuis l´onglet « Unité Elémentaire », modifier les champs suivants :
	- « Poids UE [KG] » saisir 140.
	- « Date Fabrication » saisir une date correspondant à 4 mois antérieur à la date du jour.
- Cliquer sur « Enregistrer » pour confirmer vos modifications.
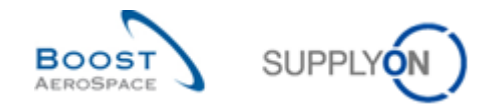

**Q8.** Est-ce que le processus de sauvegarde fonctionne ? Expliquer pourquoi ?

*Le processus de mise à jour n´autorise pas le fournisseur à sauvegarder le ou les modifications et à revenir ultérieurement sur son travail pour le finaliser. Toutes les étapes doivent être effectuées durant la même session (Déverrouillage, mise à jour, validation et envoi).*

- Cliquer sur le bouton « Valider » pour vérifier si des erreurs sont présentes dans l´avis d´expédition mis à jour. Le message suivant devrait s´afficher : « Validation Réussie ». Si ce n'est pas le cas, corriger les erreurs et cliquer encore une fois sur le bouton « Valider ».
- Cliquer sur le bouton « Envoyer Avis Exp. » sur l´écran en bas pour envoyer l´avis d´expédition au client.

L´écran « Détails Avis d'Expédition » s´affiche :

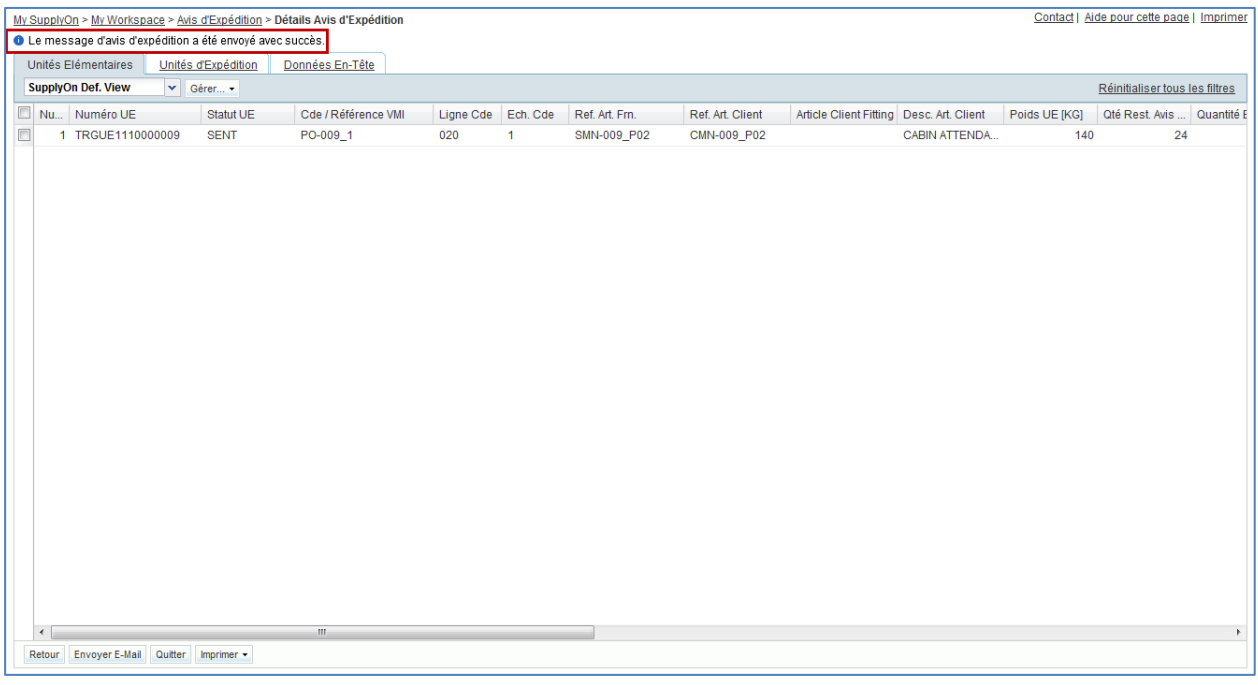

#### **Q9.** Le statut de l´avis d´expédition a-t-il changé ?

*Non. Après un envoi réussi, l´avis d´expédition reste en statut « SENT* » *ou « PARTIALLY RECEIVED* » *et se verrouille à nouveau.*

Ce scénario a permis de mettre à jour un avis d'expédition en statut « SENT ».

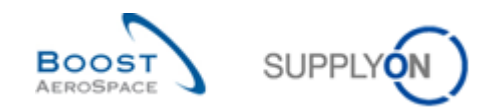

# **Table des exercices de la section « Réception »**

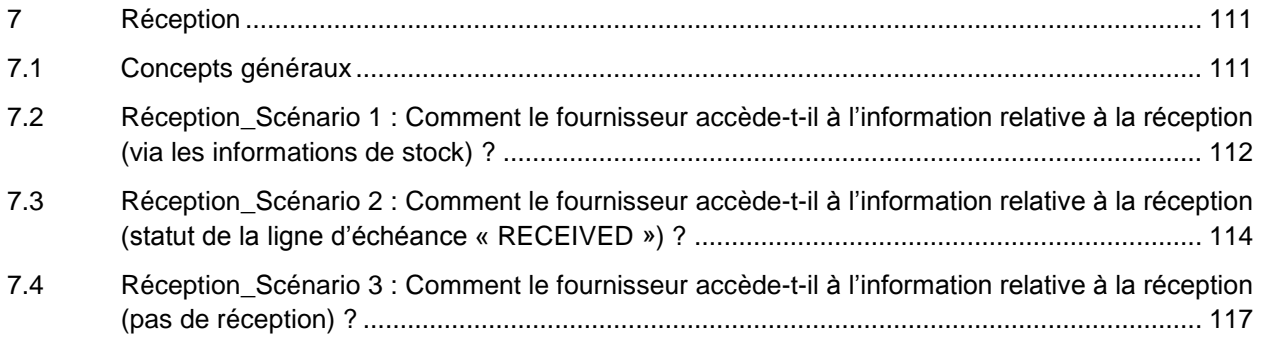

# **Liste des questions de la section « Réception »**

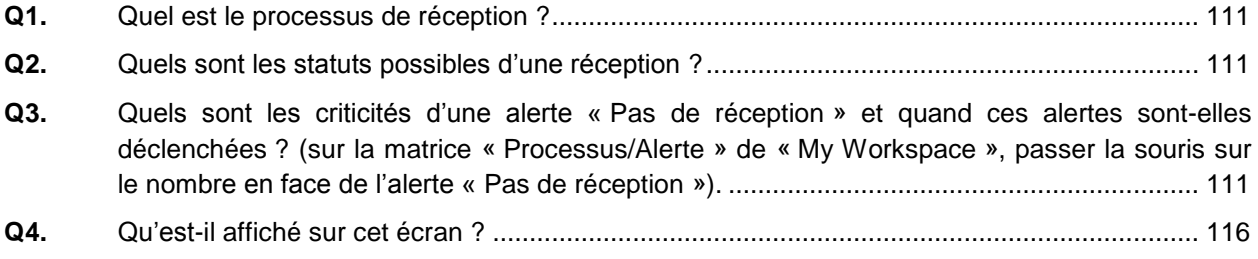

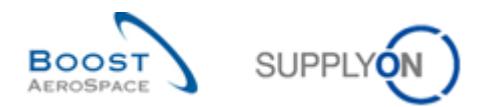

## <span id="page-110-0"></span>**7 Réception**

- <span id="page-110-1"></span>7.1 Concepts généraux
	- **Q1.** Quel est le processus de réception ?

<span id="page-110-2"></span>*La réception est l'étape au cours de laquelle les marchandises livrées par le fournisseur sont réceptionnées par le client.* 

<span id="page-110-3"></span>**Q2.** Quels sont les statuts possibles d'une réception ?

- *RECEIVED*
- *CANCELLED*
- <span id="page-110-4"></span> *RETURNED*
	- **Q3.** Quels sont les criticités d'une alerte « Pas de réception » et quand ces alertes sont-elles déclenchées ? (sur la matrice « Processus/Alerte » de « My Workspace », passer la souris sur le nombre en face de l'alerte « Pas de réception »).
- *La criticité est basse, si la date de livraison est dépassée de 1 à 2 jours.*
- *La criticité est moyenne, si la date de livraison est dépassée de 3 à 7 jours.*
- *La criticité est haute, si la date de livraison est dépassée de plus de 7 jours.*

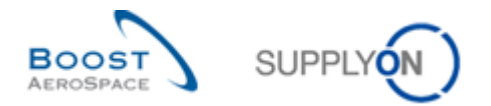

<span id="page-111-0"></span>7.2 Réception Scénario 1 : Comment le fournisseur accède-t-il à l'information relative à la réception (via les informations de stock) ?

Ce scénario montre comment accéder à une réception via les informations de stock.

- **Se connecter à AirSupply en tant que fournisseur ou client** avec le filtre actif sur « OOCXXX ».
- Aller sur « My Workspace ».
- Aller sur la matrice « Processus/Alertes » et cliquer sur le menu déroulant à côté de « Informations Stock » et sélectionner l'entrée « Mouvement Stock ».

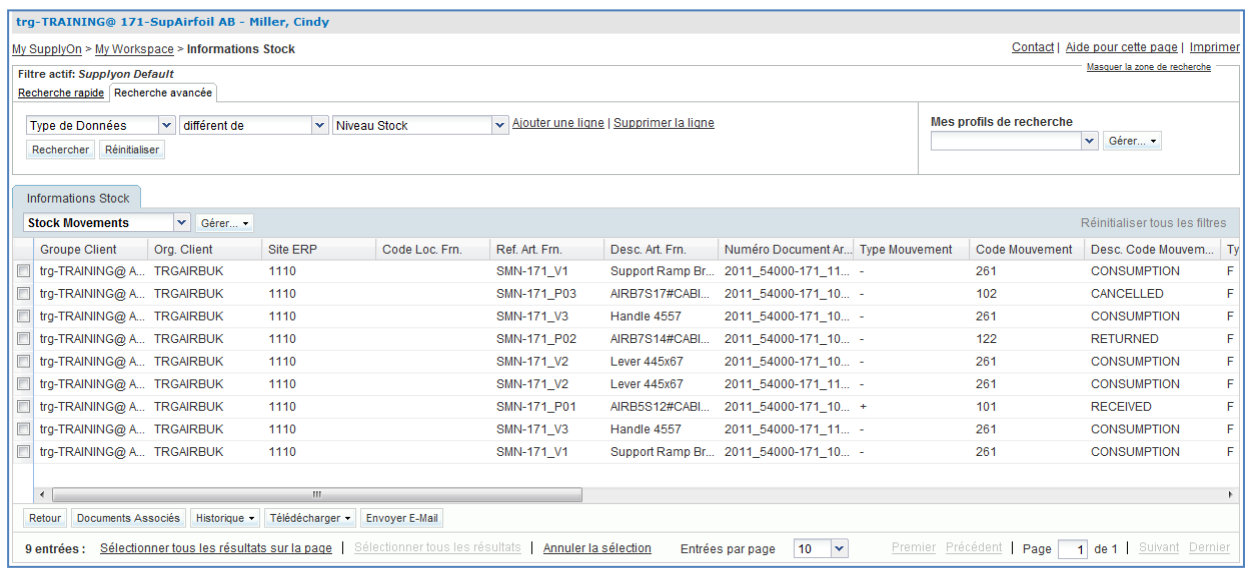

- Si nécessaire, utiliser la fonction de recherche avancée pour retrouver la commande dont la référence article client est « CMN-XXX\_P01 », où XXX est votre identifiant personnel fourni par votre formateur.
- Sélectionner la ligne correspondante.
- Cliquer sur le bouton « Documents Associés » en bas de l'écran.

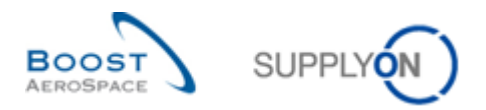

## L'écran « Détails Ligne Cde » affiche l'onglet « Détails Collaboration » :

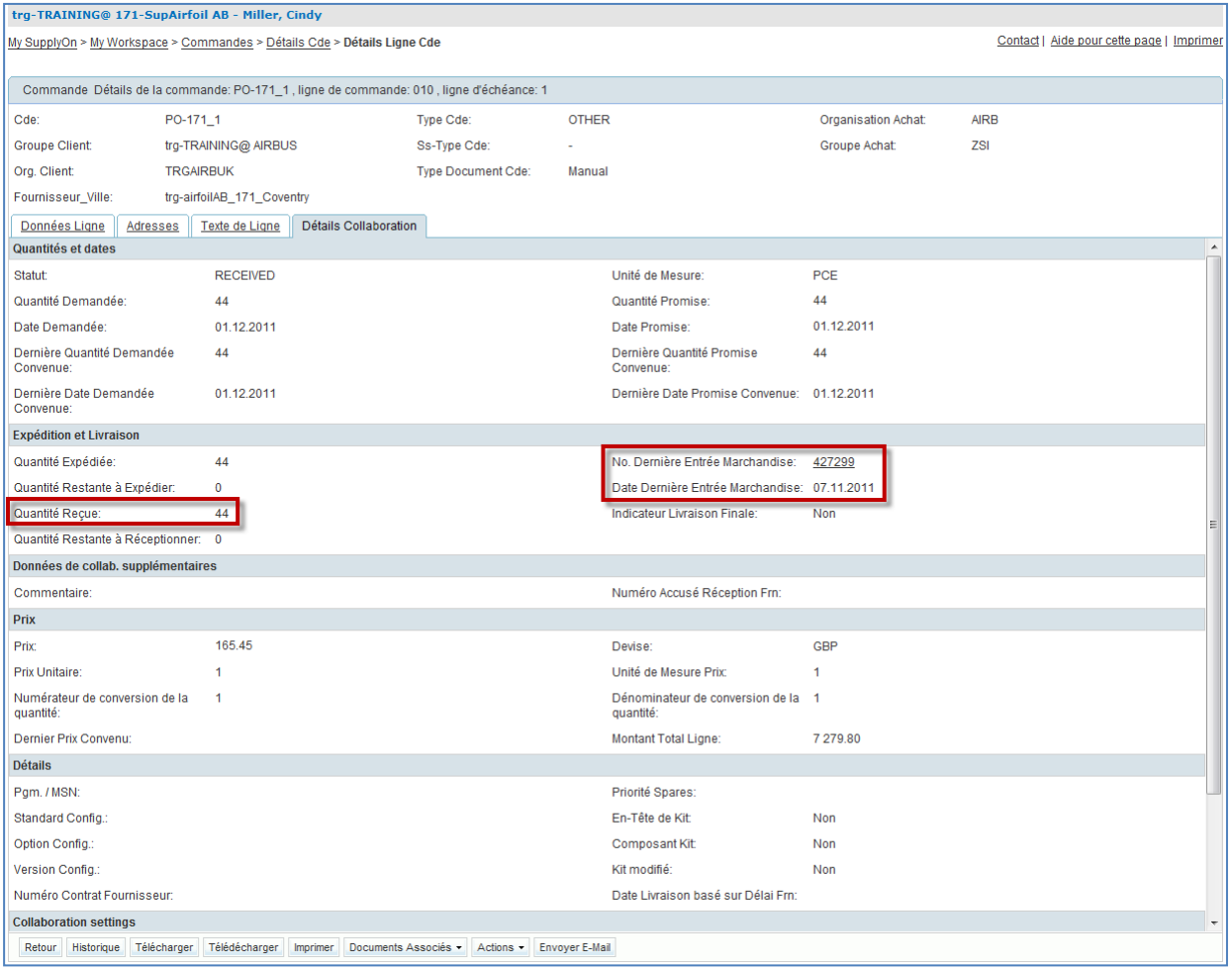

- Vérifier les champs « Quantité Reçue », « No. Dernière Entrée Marchandise » et « Date Dernière Entrée Marchandise ».
- Cliquer sur « No. Dernière Entrée Marchandise », l'écran « Information de Stock » s'ouvre et affiche le message de réception.

Ce scénario a permis d'ouvrir l'écran « Information de Stock » et d'afficher les dernières réceptions.

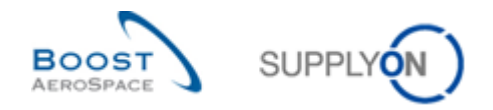

<span id="page-113-0"></span>7.3 Réception\_Scénario 2 : Comment le fournisseur accède-t-il à l'information relative à la réception (statut de la ligne d'échéance « RECEIVED ») ?

Ce scénario montre comment accéder à une réception en utilisant le statut « RECEIVED » de la ligne d'échéance. Il permet de voir les modifications apportées au statut de la ligne d'échéance de la commande.

- **Se connecter à AirSupply en tant que fournisseur**.
- Aller sur « My Workspace ».
- Aller sur « Sommaire des Commandes » et cliquer sur le nombre en face de « RECEIVED » dans la colonne « Total ».

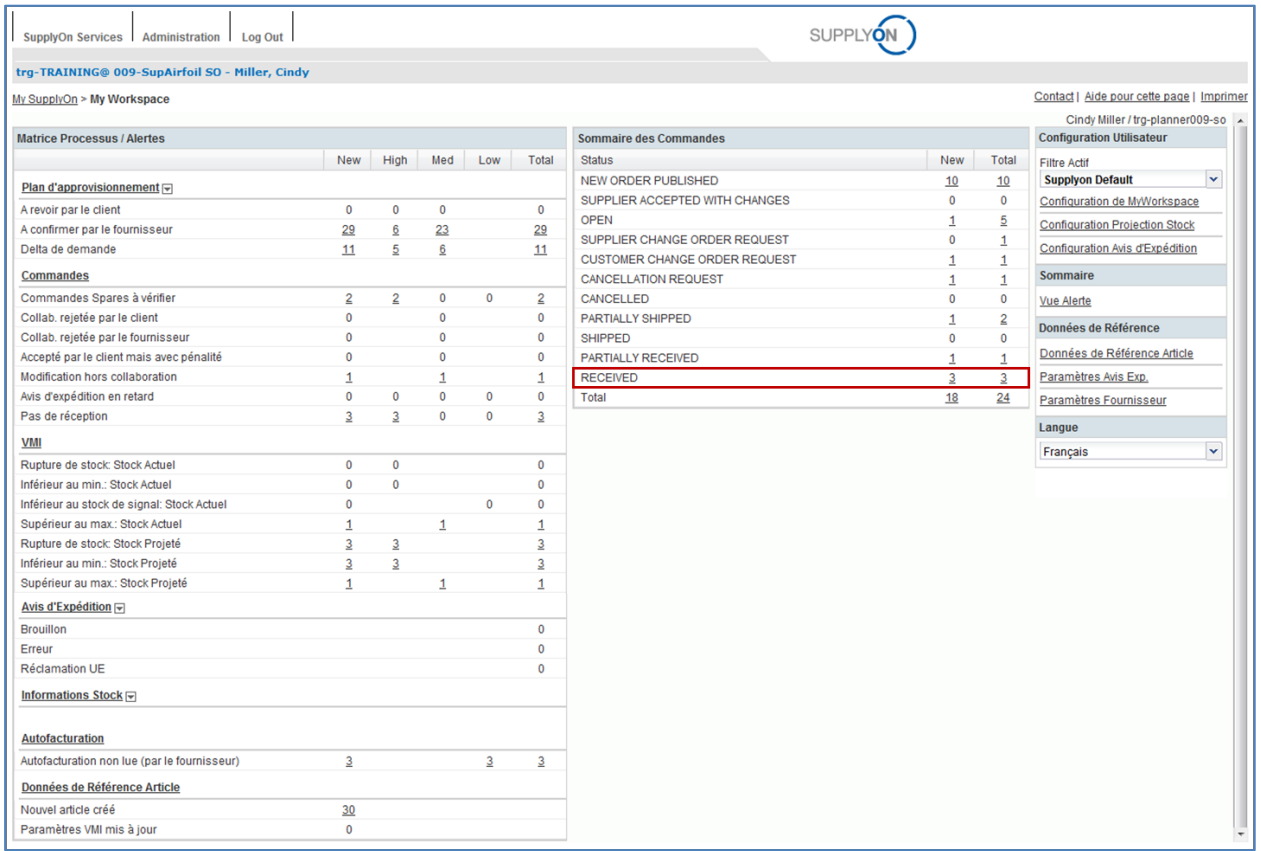

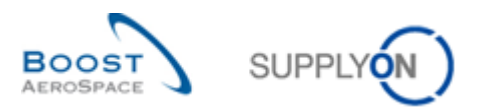

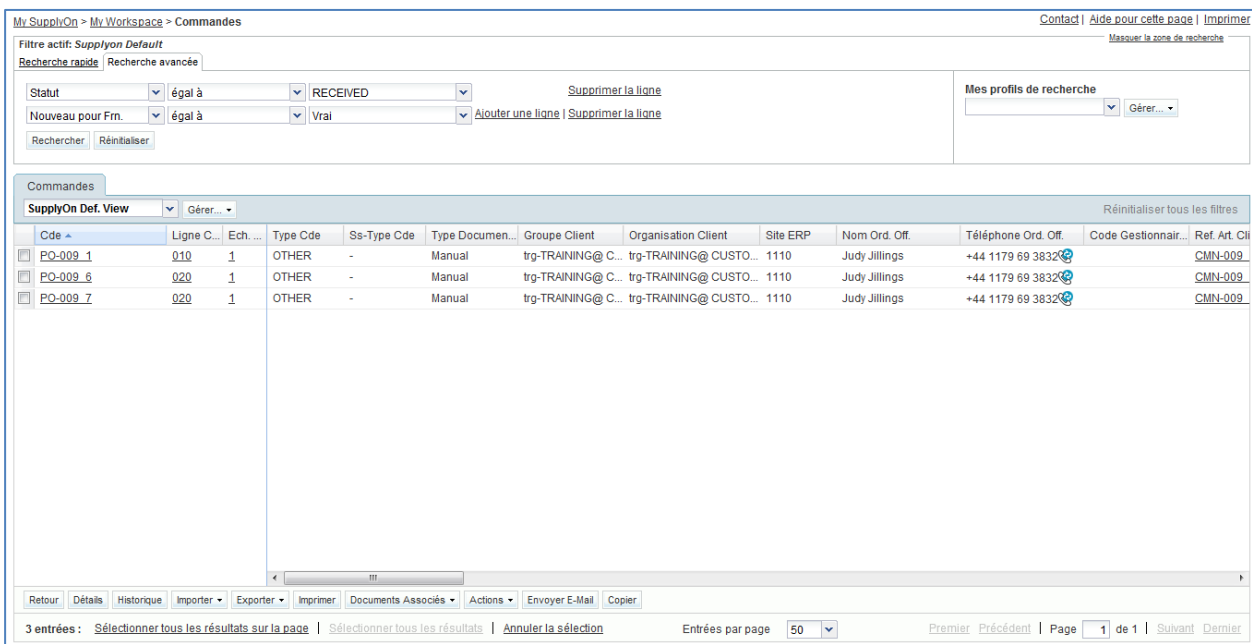

### Toutes les lignes de commande dont le statut est « RECEIVED » s'affichent :

- Si nécessaire, utiliser la fonction de recherche avancée pour retrouver la commande dont la référence article client est « CMN-XXX\_P01 », où XXX est votre identifiant personnel fourni par votre formateur.
- Sélectionner la ligne d'échéance correspondante.
- Cliquer sur le bouton « Historique » en bas de l'écran.

L'écran « Historique Commande » s'affiche :

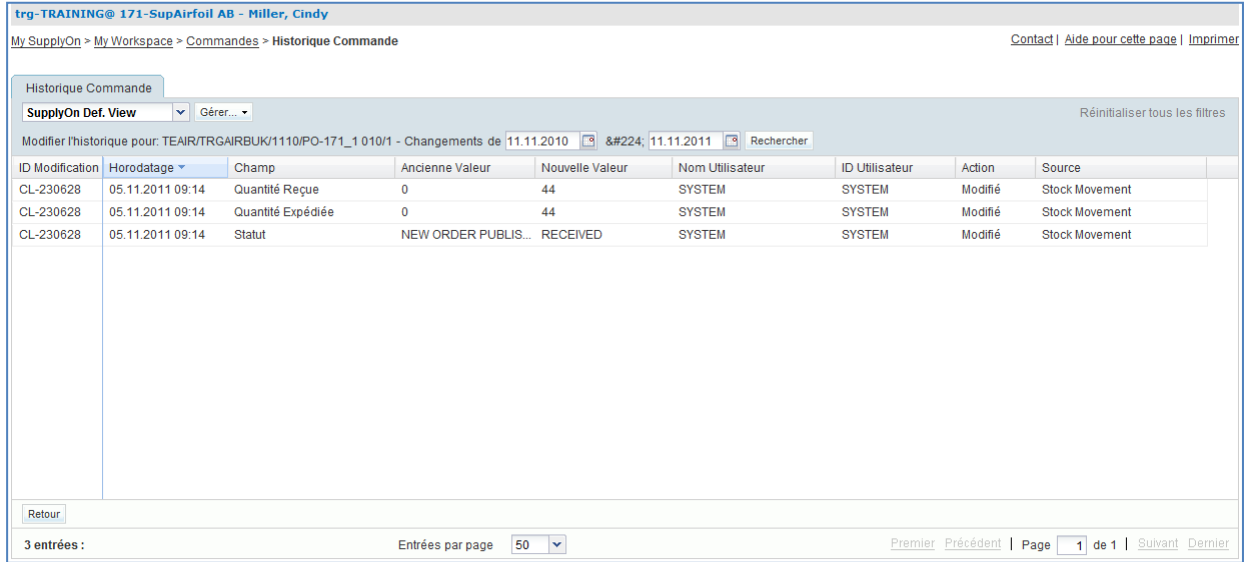

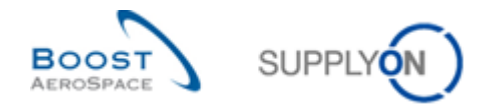

L'information de réception est ainsi accessible via le statut et l'historique de la ligne d'échéance.

#### **Q4.** Qu'est-il affiché sur cet écran ?

<span id="page-115-0"></span>*L'écran affiche l'historique de la commande. C'est-à-dire que tous les événements passés concernant une ligne d'échéance de commande sont affichés. L'écran ci-dessus affiche les anciennes et les nouvelles valeurs de la quantité reçue.* 

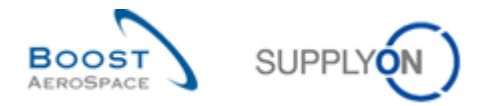

# <span id="page-116-0"></span>7.4 Réception\_Scénario 3 : Comment le fournisseur accède-t-il à l'information relative à la réception (pas de réception) ?

Ce scénario montre comment accéder à une ligne d'échéance de commande alors qu'aucune réception n'a été créé.

- Accéder à l'écran « My Workspace ».
- Aller sur la matrice « Processus / Alertes ».
- Cliquer sur le nombre en face de l'alerte « Pas de réception » dans la colonne « Total ».

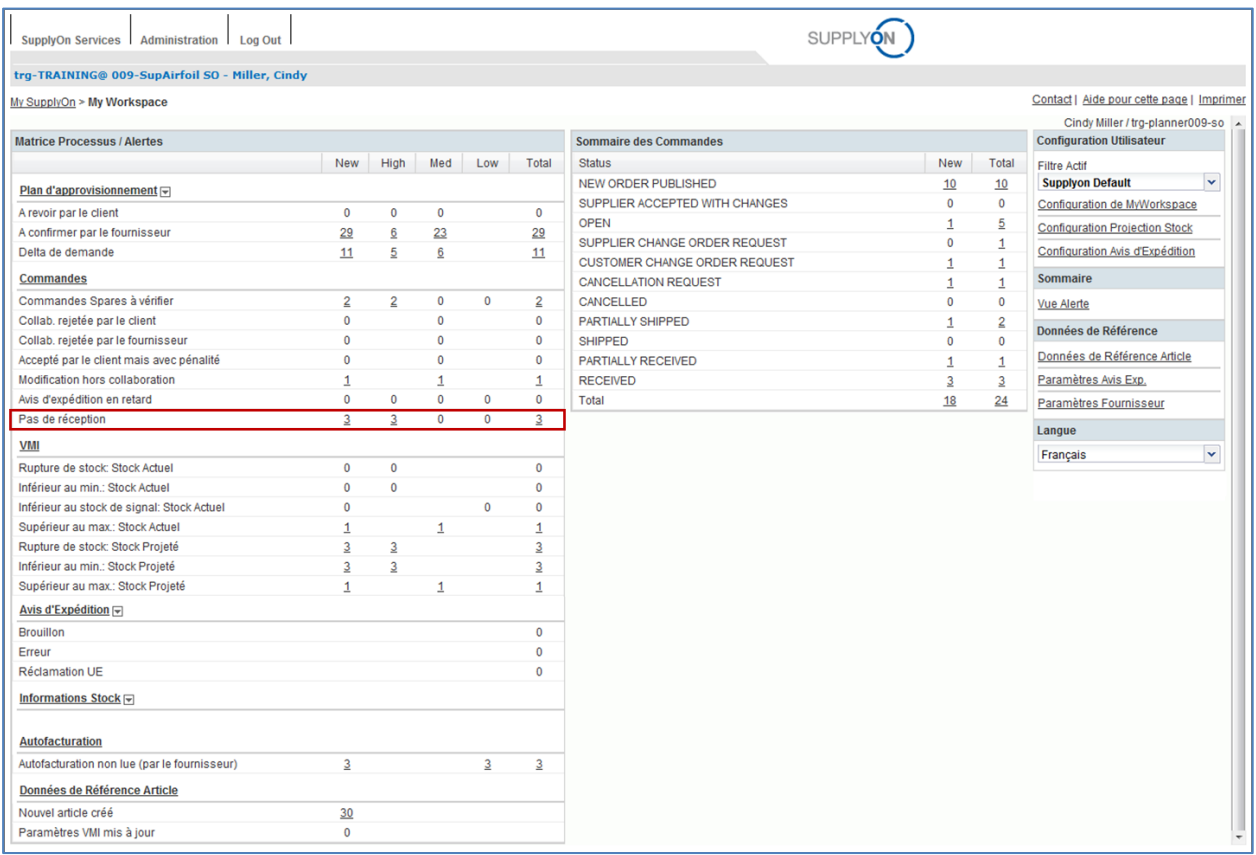

- Sur l'écran « Commandes », utiliser la fonction « Recherche Avancée » pour retrouver la ligne d'échéance dont la référence article client est « CMN-XXX\_P02 », où XXX est votre identifiant personnel fourni par votre formateur.
- Sélectionner la ligne d'échéance correspondante.
- Cliquer sur le bouton « Commandes ».

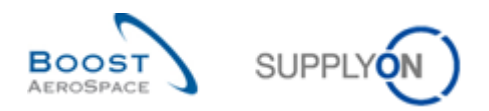

### L'écran « Commandes » affiche la ligne d'échéance correspondante:

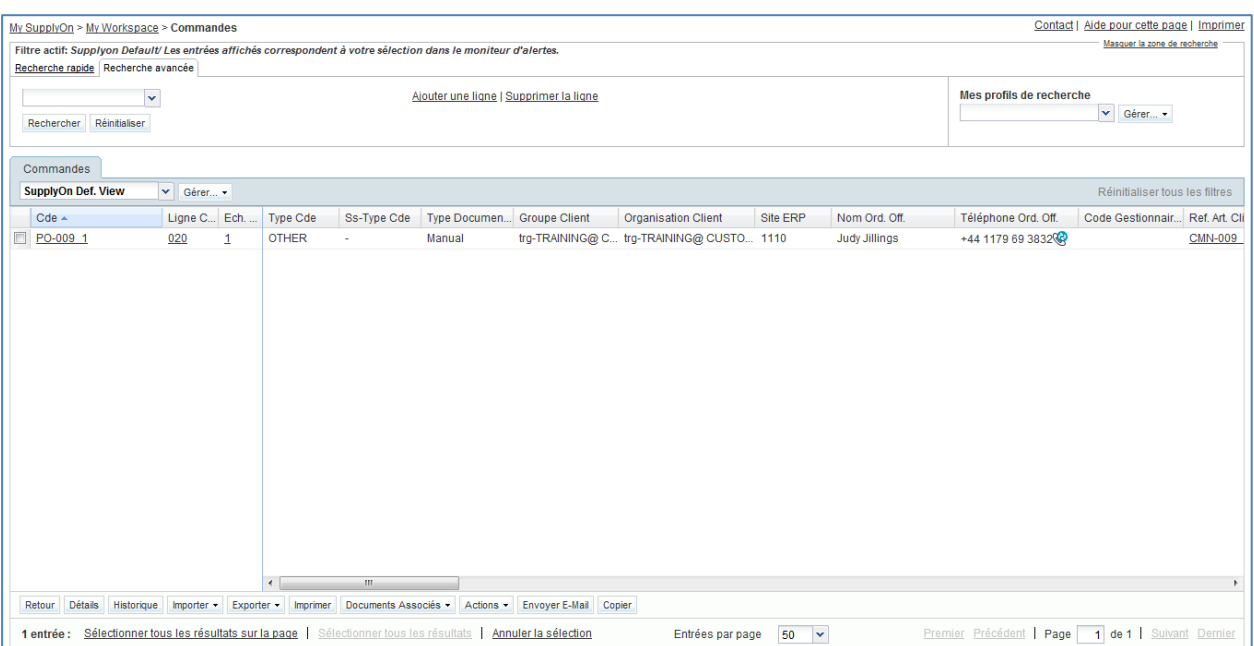

Il est ainsi possible de vérifier la quantité reçue, la quantité expédiée, la quantité restante à expédier, la date demandée et le numéro de l'avis d'expédition, le cas échéant.

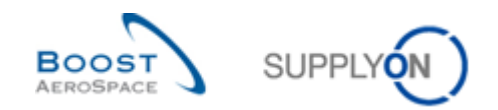

# **Table des exercices de la section « Autofacturation »**

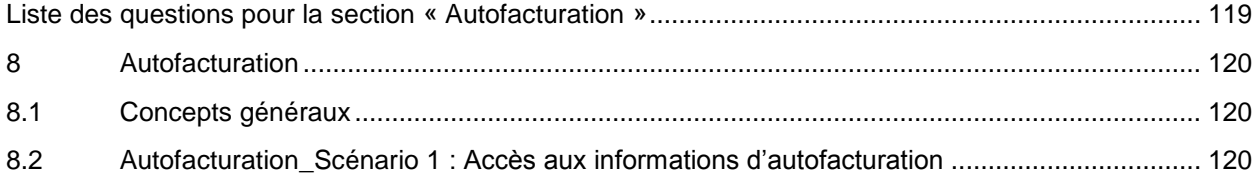

# <span id="page-118-0"></span>**Liste des questions pour la section « Autofacturation »**

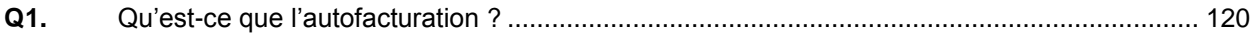

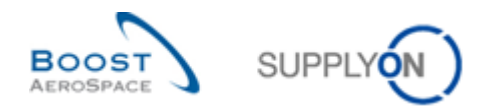

## <span id="page-119-0"></span>**8 Autofacturation**

- <span id="page-119-1"></span>8.1 Concepts généraux
	- **Q1.** Qu'est-ce que l'autofacturation ?

<span id="page-119-3"></span>*L'autofacturation permet au client d'émettre lui-même ses propres factures fournisseurs.*

## <span id="page-119-2"></span>8.2 Autofacturation\_Scénario 1 : Accès aux informations d'autofacturation

- **Se connecter à AirSupply en tant que fournisseur**.
- Accéder à l'écran « My Workspace ».
- Dans la matrice « Processus/Alerte » cliquer sur « Autofacturation ».

#### L'écran « Vue Autofacturation » s'affiche :

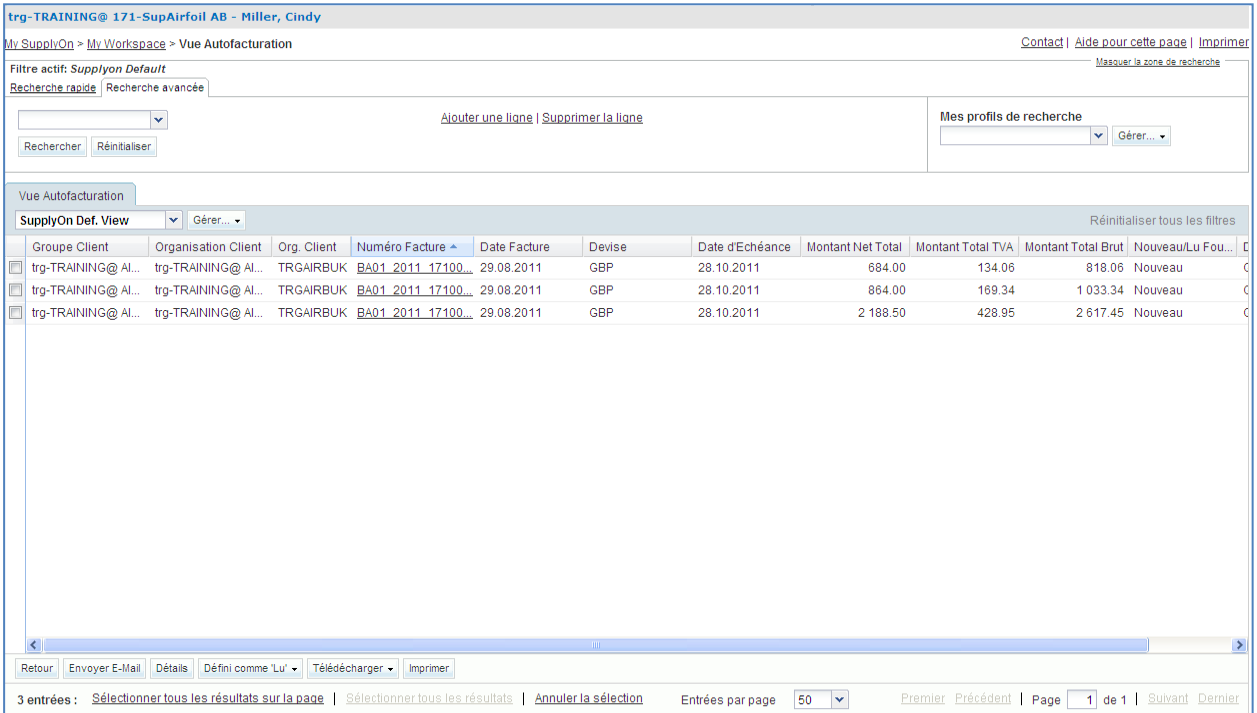

 Cliquer sur le numéro de facture « BA01\_2011\_XXX000252 », où XXX est votre identifiant personnel fourni par votre formateur, pour accéder aux données de facturation ou sélectionner la ligne correspondante et cliquer sur « Détails ».

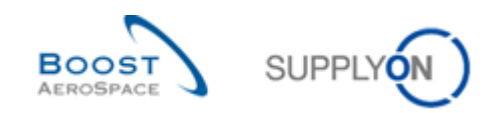

# **Table des exercices de la section « VMI »**

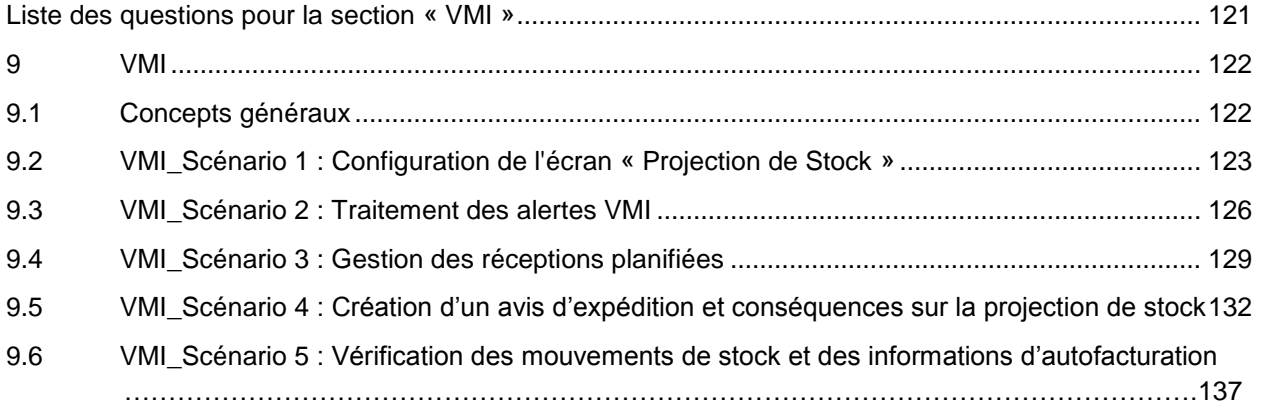

# <span id="page-120-0"></span>**Liste des questions pour la section « VMI »**

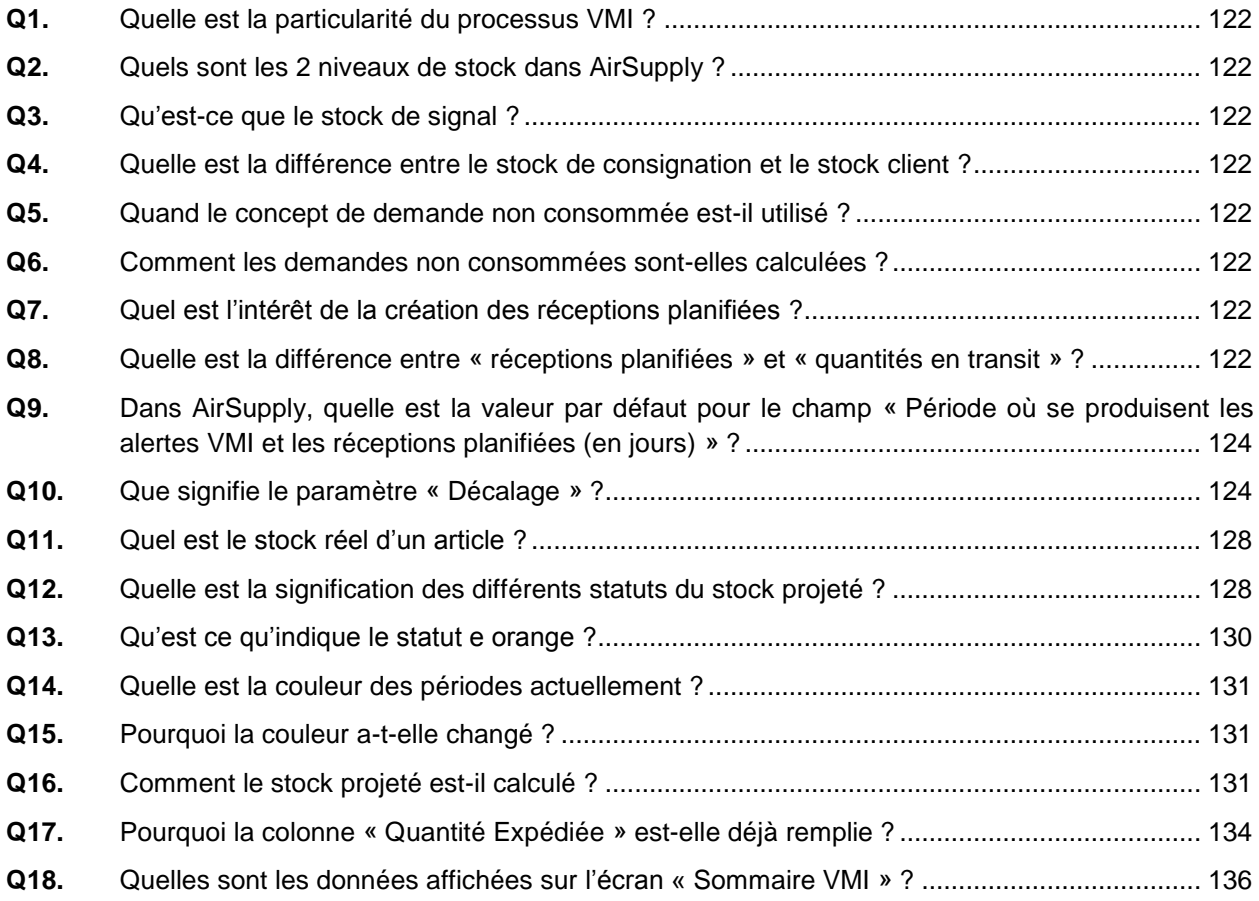

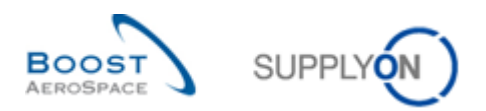

## <span id="page-121-0"></span>**9 VMI**

<span id="page-121-1"></span>9.1 Concepts généraux

## **Q1.** Quelle est la particularité du processus VMI ?

<span id="page-121-2"></span>*Dans le processus VMI (Vendor Managed Inventory), le fournisseur est responsable de la gestion du stock client. Le fournisseur a accès aux informations sur le stock du client et il est chargé de maintenir ce stock entre la valeur minimale et la valeur maximale requises par le client.*

<span id="page-121-3"></span>**Q2.** Quels sont les 2 niveaux de stock dans AirSupply ?

- *Le stock réel*
- *Le stock projeté* 
	- Q3. Qu'est-ce que le stock de signal?

<span id="page-121-4"></span>*Le fournisseur peut définir un signal et être ainsi informé par une alerte si le stock disponible est inférieur à cette valeur.*

**Q4.** Quelle est la différence entre le stock de consignation et le stock client ?

<span id="page-121-5"></span>La propriété du stock situé dans les locaux du client est différente. Pour le stock de *consignation, les marchandises appartiennent au fournisseur tant qu'elles ne sont pas consommées. Après consommation, la propriété est transférée au client. Pour le stock client, les marchandises stockées dans ses locaux appartiennent au client. La propriété est transférée au client à la réception des marchandises.*

**Q5.** Quand le concept de demande non consommée est-il utilisé ?

<span id="page-121-6"></span>*Les demandes non consommées sont utilisées pour calculer le stock projeté en cas de publication hebdomadaire des demandes et de publication quotidienne du niveau de stock.* 

**Q6.** Comment les demandes non consommées sont-elles calculées ?

<span id="page-121-7"></span>*Demandes non consommées = Demandes brutes - Consommations* 

**Q7.** Quel est l'intérêt de la création des réceptions planifiées ?

<span id="page-121-8"></span>*Grâce aux réceptions planifiées, l'application met à jour le niveau du stock projeté et les alertes prévisionnelles. Avant d'expédier ses marchandises, le fournisseur peut ainsi vérifier si sa stratégie de réapprovisionnement répond aux demandes du client. L'utilisateur peut ainsi anticiper et éviter les situations de rupture de stock (stock projeté).*

**Q8.** Quelle est la différence entre « réceptions planifiées » et « quantités en transit » ?

<span id="page-121-9"></span>*L'utilisateur peut planifier des expéditions nommées « Réceptions Planifiées » et recalculer le stock projeté sur la base de ces réceptions. Les quantités en transit sont des marchandises qui ont été expédiées, mais pas encore reçues par le client.* 

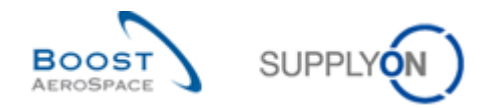

## <span id="page-122-0"></span>9.2 VMI\_Scénario 1 : Configuration de l'écran « Projection de Stock »

Ce scénario a pour objet la configuration de l'écran « Projection de Stock ».

### **Se connecter à AirSupply en tant que fournisseur**.

- Accéder à l'écran « My Workspace ».
- Dans la section « Données de Référence », cliquer sur « Paramètres Organisation Fournisseur » (seul le fournisseur a accès à ces paramètres).

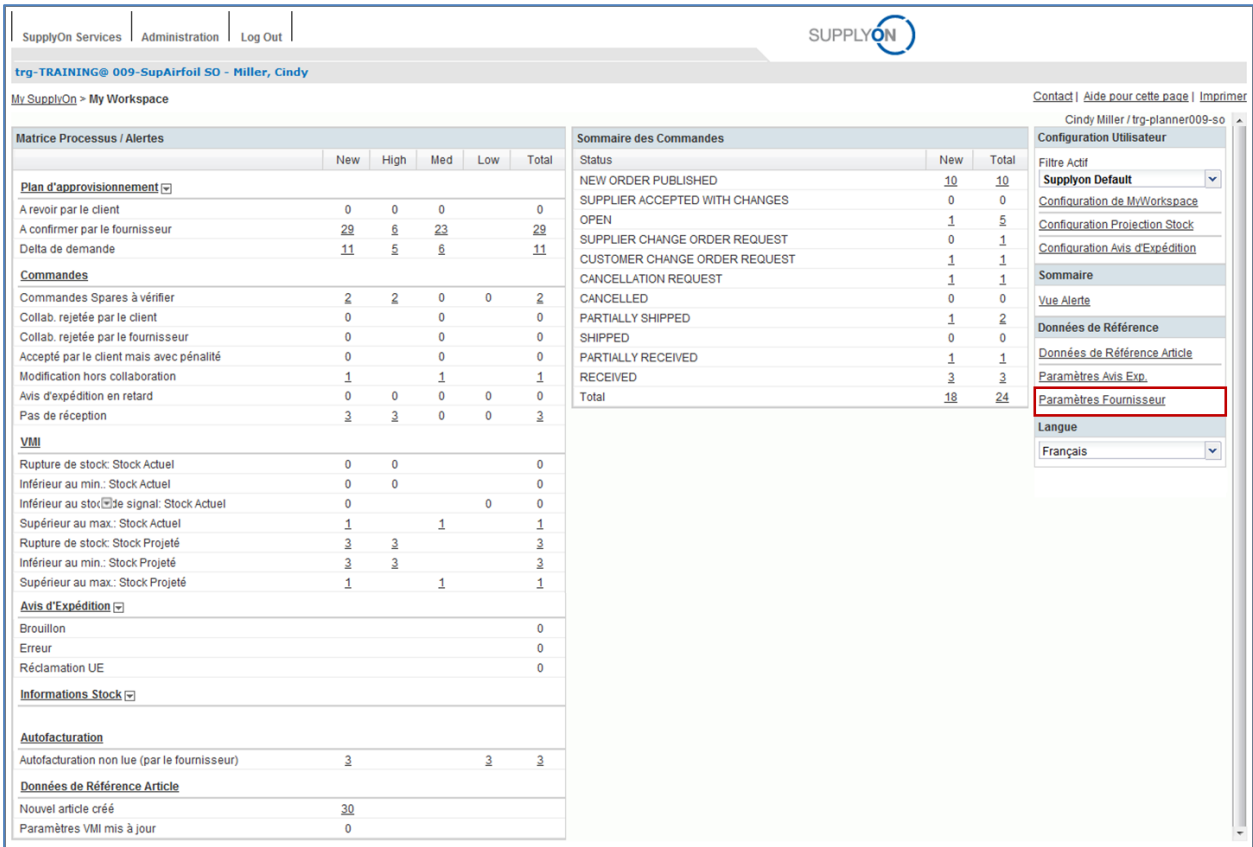

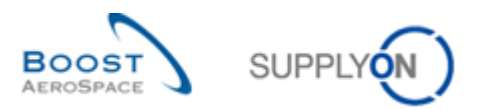

## L'écran suivant s'affiche :

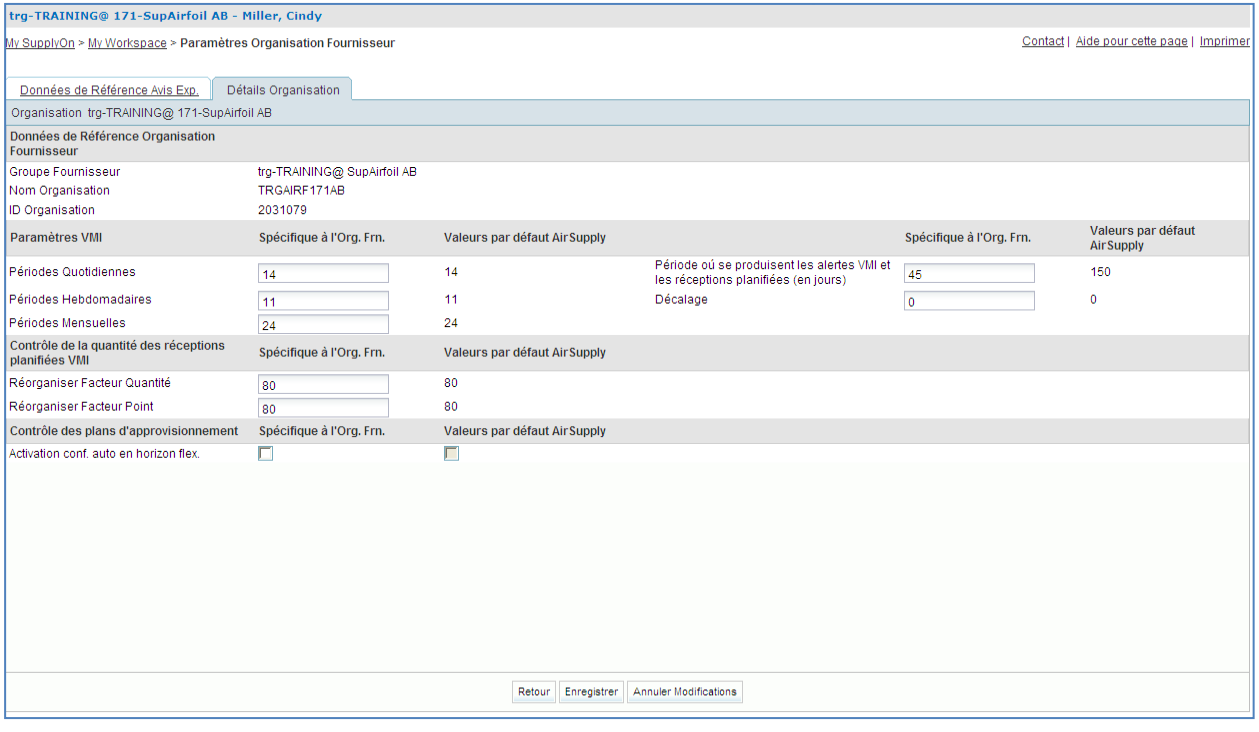

- Pour définir la fréquence des alertes, entrer le chiffre de 40 dans le champ « Période où se produisent les alertes VMI et les réceptions planifiées (en jours) ».
- Cliquer sur le bouton « Enregistrer » en bas de l'écran.
- S'assurer qu'un message de validation s'affiche en haut de l'écran.
- <span id="page-123-0"></span>**Q9.** Dans AirSupply, quelle est la valeur par défaut pour le champ « Période où se produisent les alertes VMI et les réceptions planifiées (en jours) » ?

### *150 jours.*

**Q10.** Que signifie le paramètre « Décalage » ?

<span id="page-123-1"></span>*Le décalage définit la 1re période affichée dans le tableau de projection du stock. Selon ce décalage, la 1re colonne indique la date du jour (décalage = 0), une date passée (décalage négatif), ou une date future (décalage positif).*

- Cliquer sur « Retour » pour revenir à l'écran « My Workspace ».
- Dans la section « Configuration Utilisateur », cliquer sur « Configuration Projection Stock ».

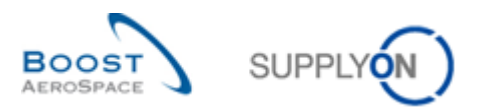

## L'écran suivant s'affiche :

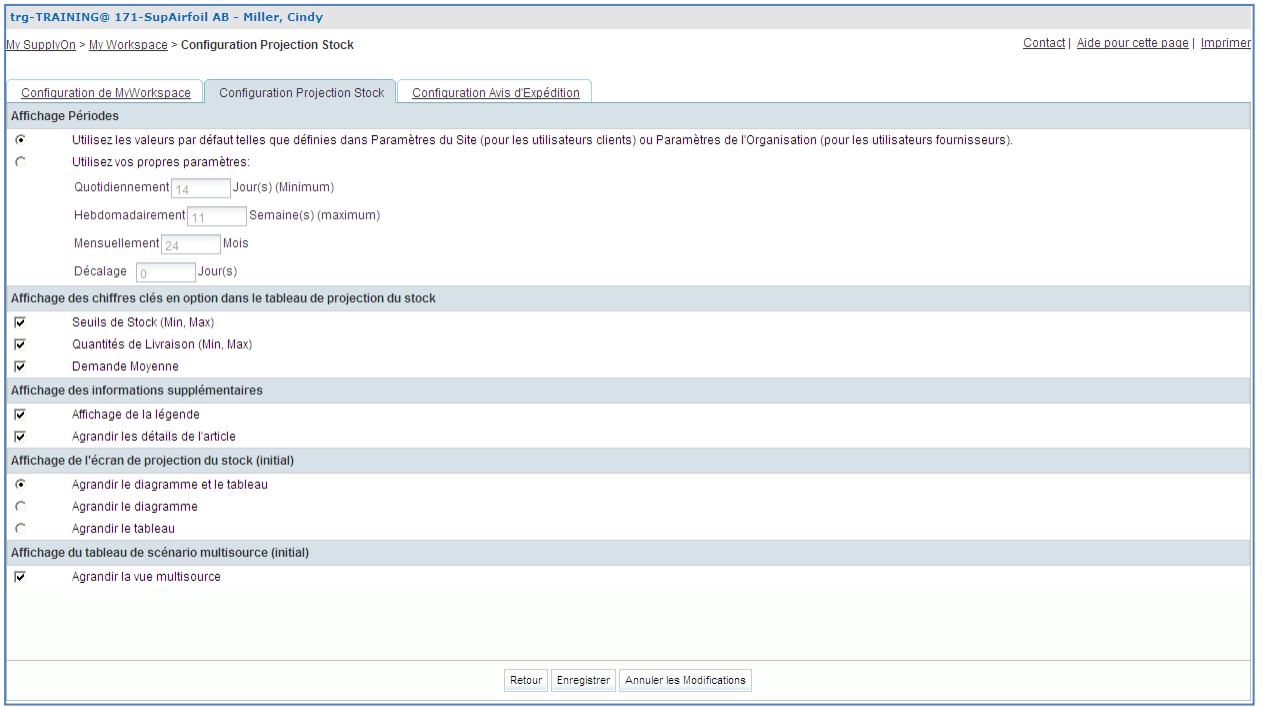

- Décocher la case « Demande Moyenne ».
- Cliquer sur le bouton « Enregistrer » en bas de l'écran.

Ce scénario a permis de configurer l'affichage de l'écran « Projection de Stock ».

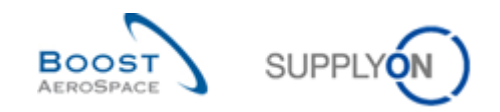

## <span id="page-125-0"></span>9.3 VMI\_Scénario 2 : Traitement des alertes VMI

Ce scénario montre comment rechercher les alertes VMI et accéder à l'écran « Projection de Stock ».

- Accéder à l'écran « My Workspace ».
- Cliquer sur le nombre en face de « Rupture de stock: Stock projeté » dans la colonne « New ».

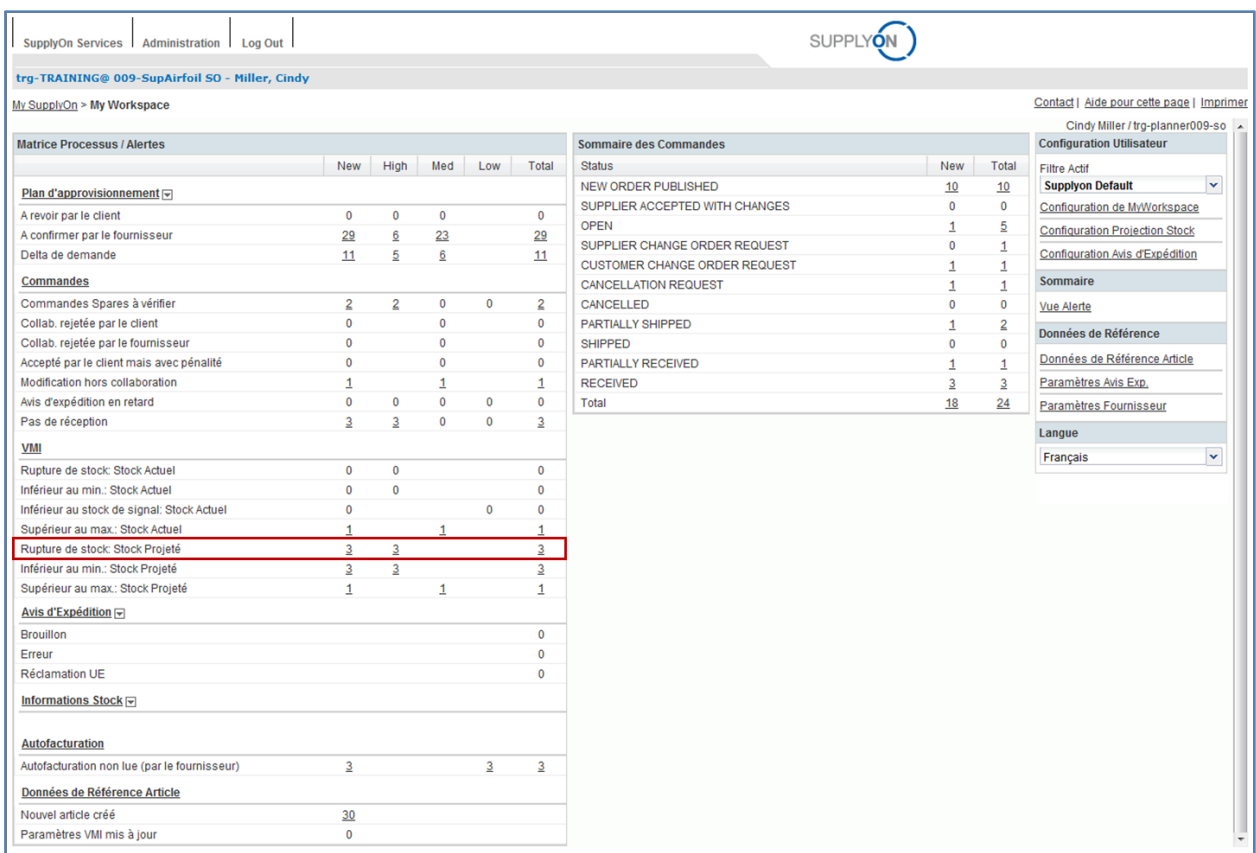

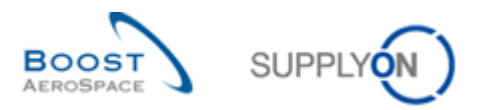

#### L'écran « Vue Alerte » affiche toutes les nouvelles alertes « Rupture de stock: Stock projeté » :

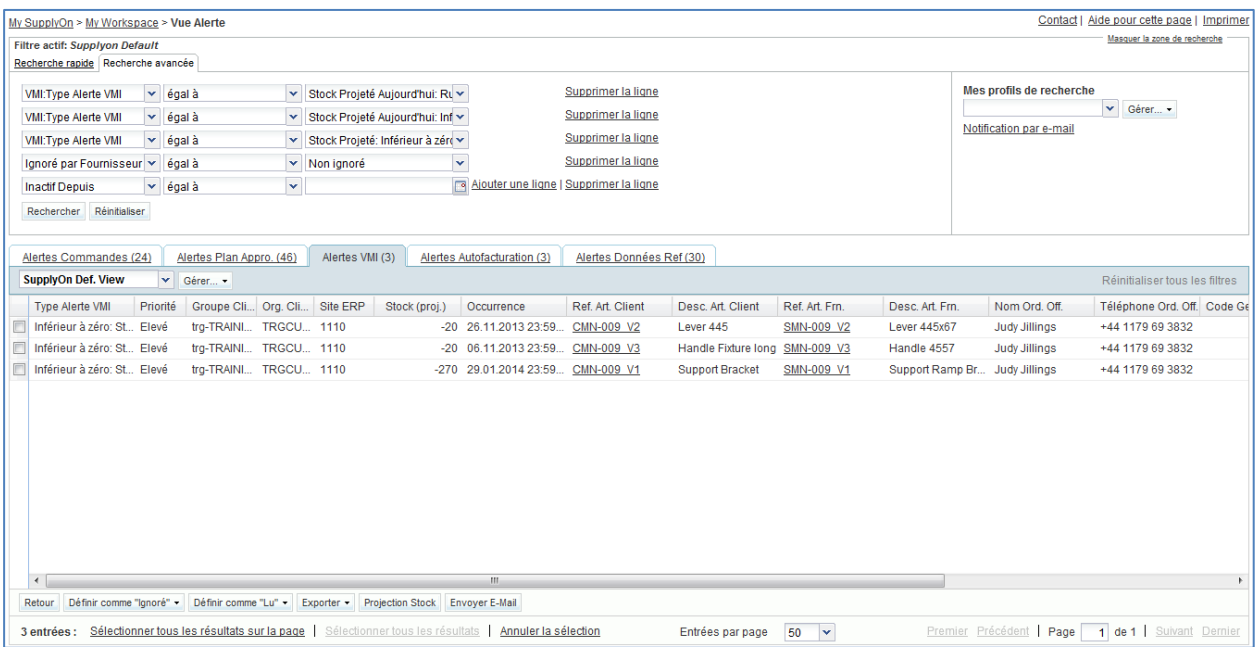

- Cliquer sur « Ajouter une ligne » dans la section « Recherche Avancée ».
- Cliquer sur la liste déroulante vide qui s'affiche alors.
- Sélectionner « Référence Article Client » comme critère de recherche.
- Sélectionner « contient » dans le  $2^e$  champ de recherche.
- Entrer la référence de l'article client « CMN-XXX\_V2 » dans le  $3<sup>e</sup>$  champ, où XXX est votre identifiant personnel fourni par votre formateur, puis cliquer sur « Rechercher ».
- Sélectionner l'alerte VMI dont la référence de l'article client est « CMN-XXX V2 ».
- Cliquer sur le bouton « Project Stock » en bas de l'écran pour accéder à la page « Projection de Stock ».

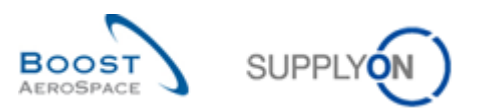

## L'écran « Projection de Stock » s'affiche :

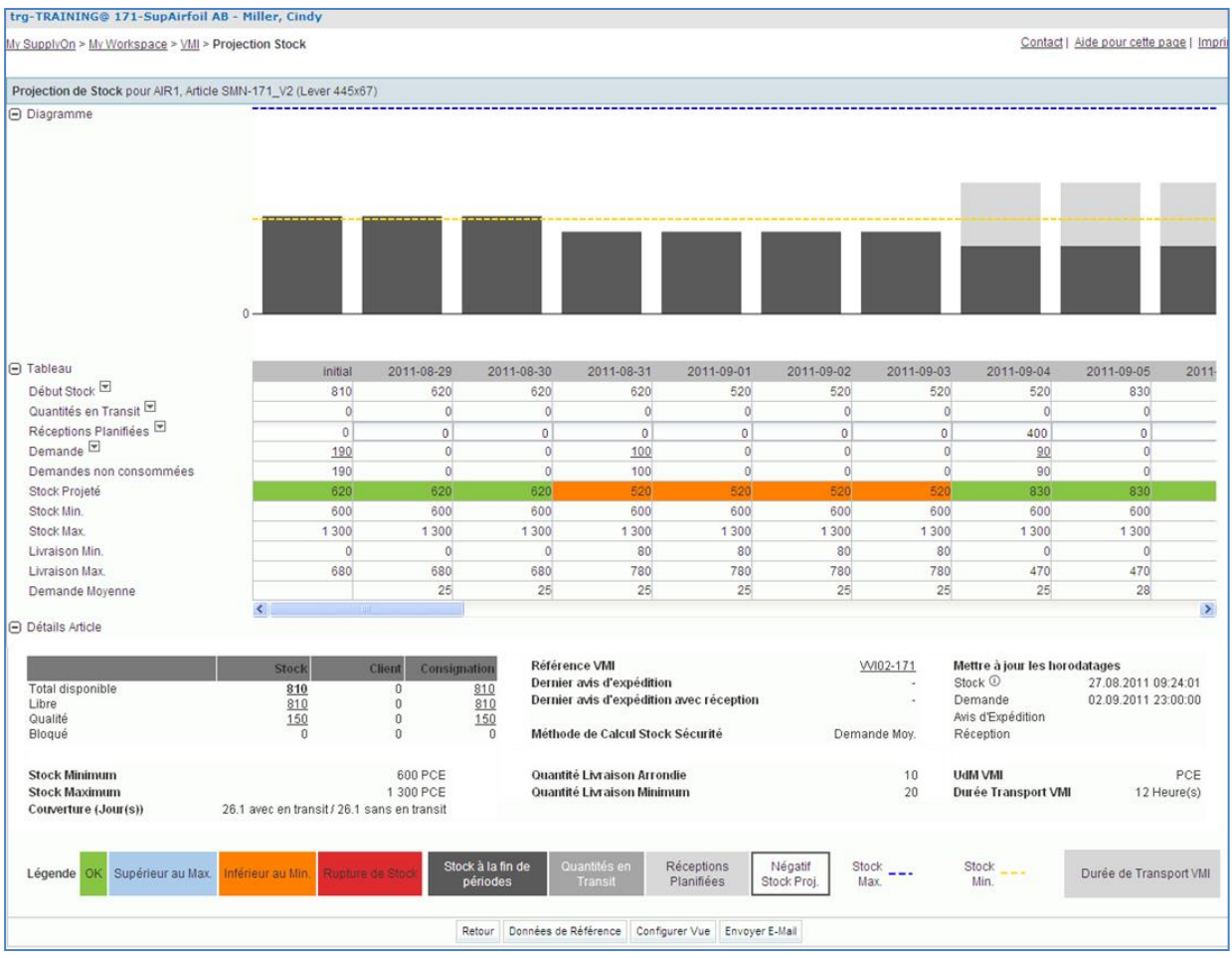

## **Q11.** Quel est le stock réel d'un article ?

## <span id="page-127-0"></span>*Le stock réel d'un article est la quantité de marchandises présente sur le site du client au moment présent.*

<span id="page-127-1"></span>Ce scénario a permis d'accéder à l'écran « Projection de Stock » d'un article pour lequel il existe une alerte de stock projeté.

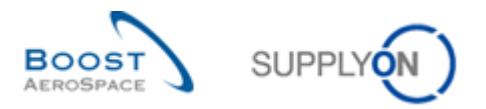

**Q12.** Quelle est la signification des différents statuts du stock projeté ?

<span id="page-128-0"></span>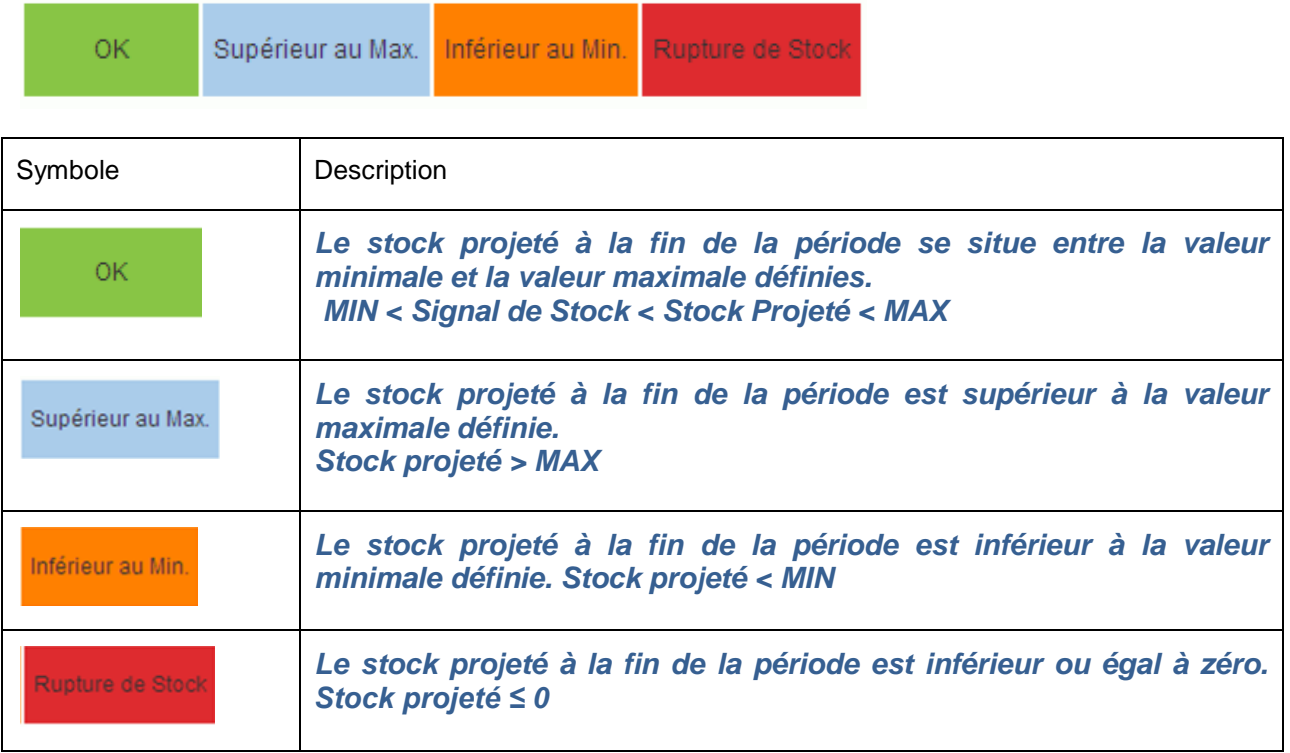

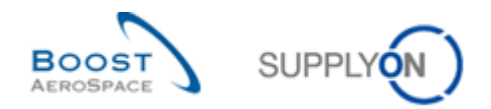

# 9.4 VMI\_Scénario 3 : Gestion des réceptions planifiées

Ce scénario montre comment simuler des réceptions planifiées.

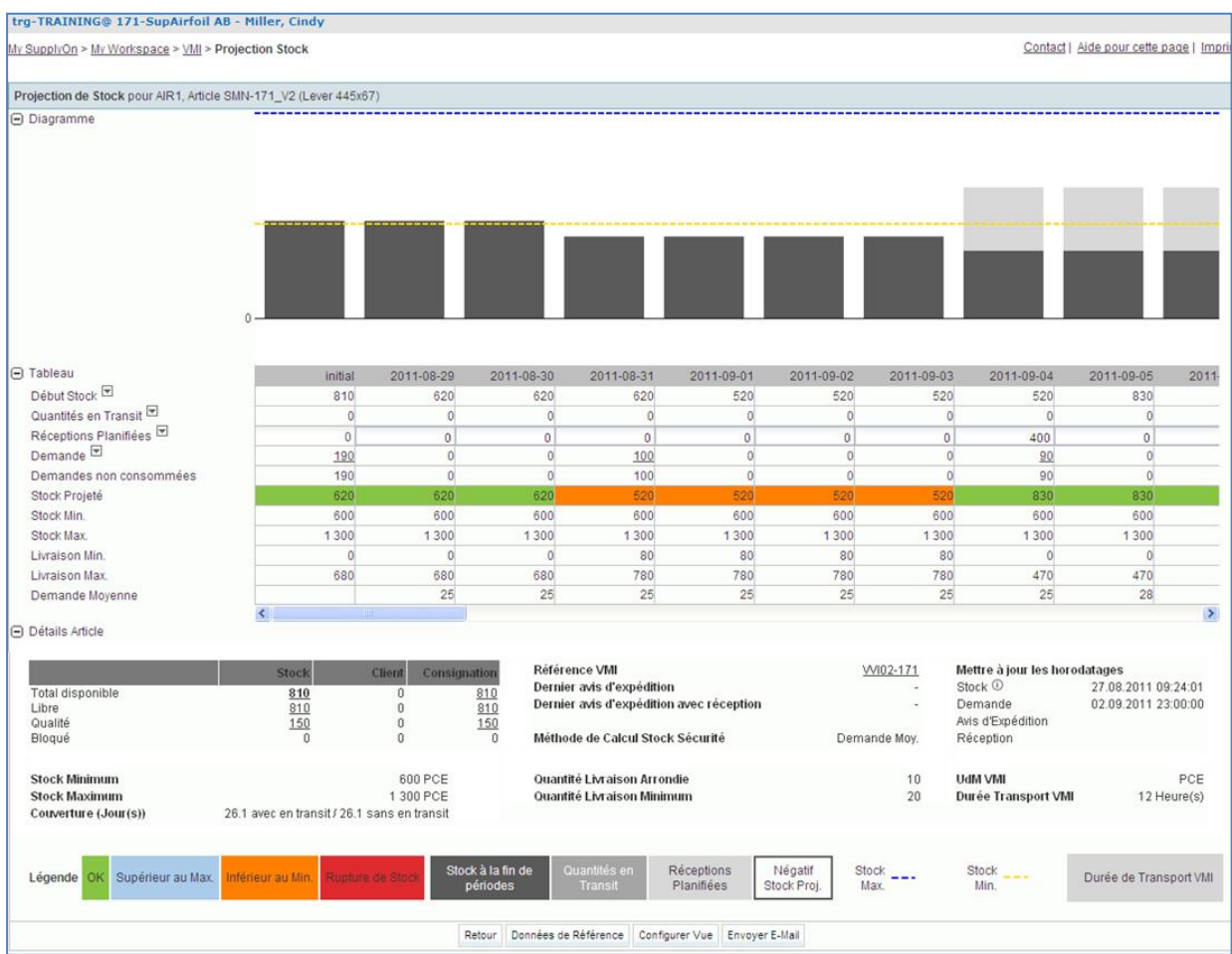

Démarrer cet exercice avec l'écran VMI « Projection de Stock » du scénario 2.

**Q13.** Qu'est-ce qu'indique le statut en orange ?

### <span id="page-129-0"></span>*Le stock projeté est inférieur au niveau minimum établi entre le client et le fournisseur.*

- Entrer la valeur de 100 dans la ligne « Réceptions Planifiées », pour la première date possible.
- Cliquer sur le menu déroulant « Réceptions Planifiées », puis cliquer sur « Simuler ».

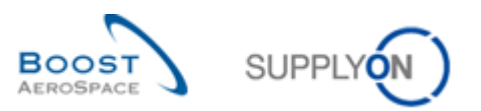

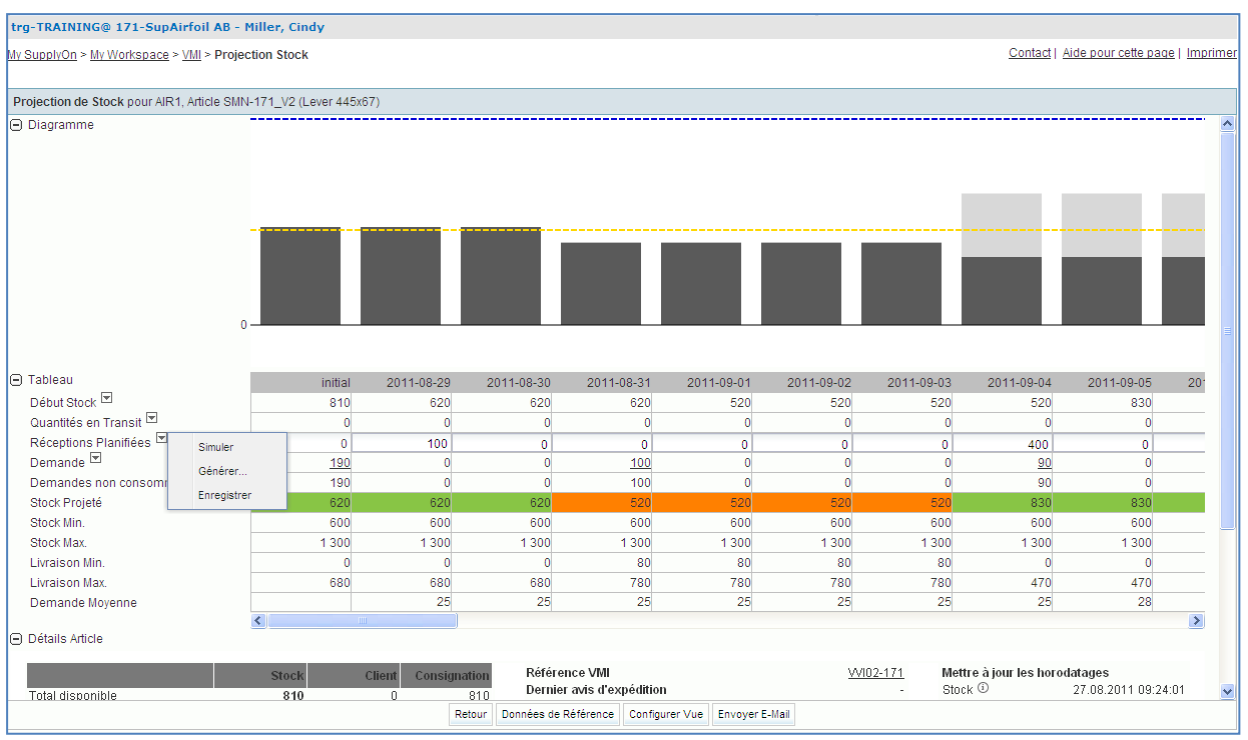

La simulation des réceptions planifiées permet d'en voir les conséquences sur le stock projeté.

**Q14.** Quelle est la couleur des périodes actuellement ?

<span id="page-130-0"></span>*Les périodes qui commencent à partir du moment où les réceptions planifiées ont été créées sont maintenant vertes.*

**Q15.** Pourquoi la couleur a-t-elle changé ?

<span id="page-130-1"></span>*Une quantité de 100 réceptions planifiées a été créé dans la 2<sup>e</sup> période afin d'avoir un stock projeté compris entre la valeur minimale et la valeur maximale fixées (couleur verte).* 

Cliquer sur le menu déroulant « Réceptions planifiées » et cliquer sur « Enregistrer ».

**Q16.** Comment le stock projeté est-il calculé ?

<span id="page-130-2"></span>*Stock projeté = Stock initial (début de stock de la période) + Quantité en transit + Réceptions planifiées - Demande (ou demande non consommée)*

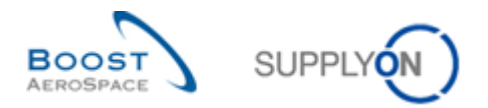

# <span id="page-131-0"></span>9.5 VMI\_Scénario 4 : Création d'un avis d'expédition et conséquences sur la projection de stock

Ce scénario a pour objet la création d'un avis d'expédition pour les réceptions planifiées.

Démarrer cet exercice avec l'écran VMI « Projection de Stock », comme pour les scénarios 2 et 3. Les réceptions planifiées ont été créées. Si ce n'est pas le cas, retourner au scénario 3.

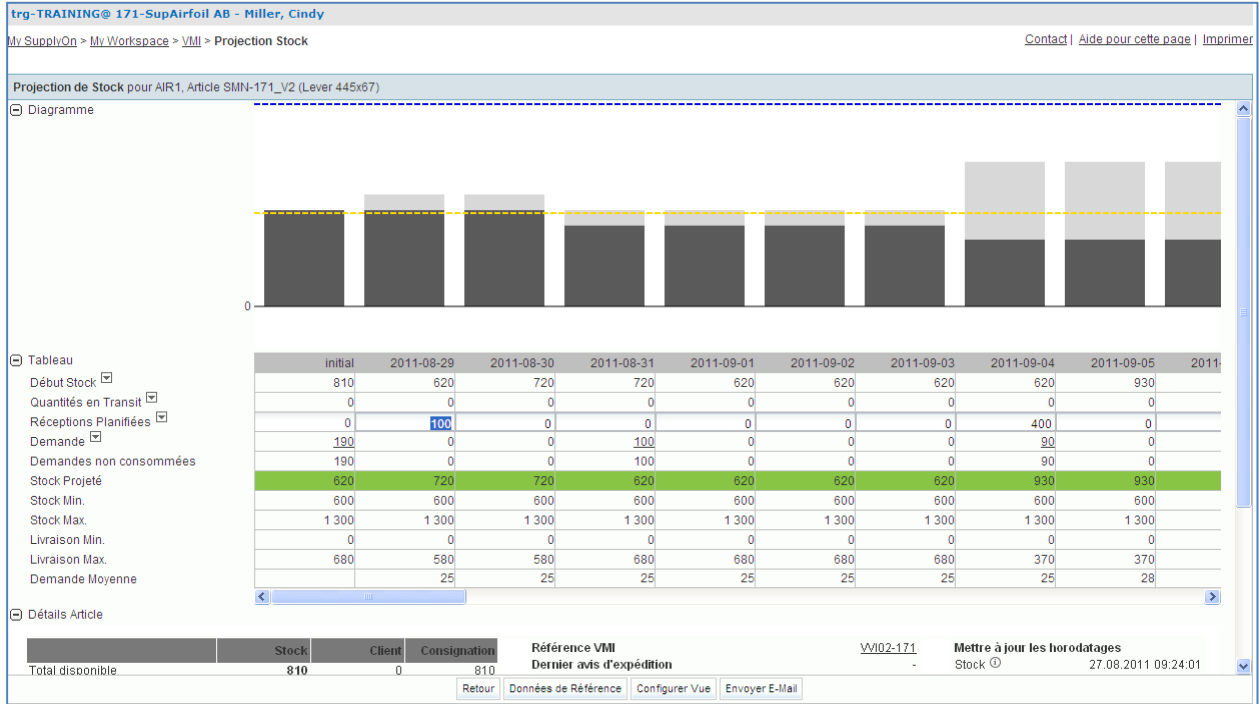

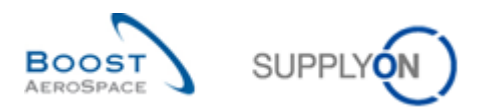

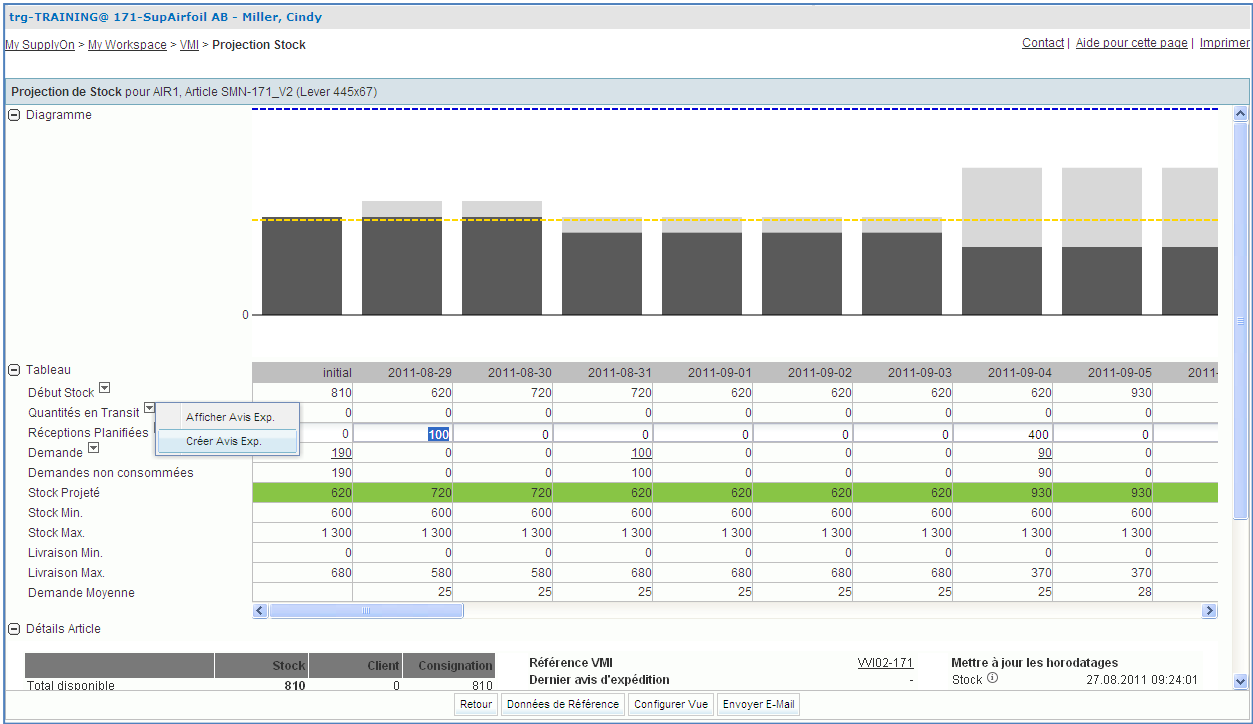

## Cliquer sur le menu déroulant « Quantités en transit » et cliquer sur « Créer Avis Exp. ».

Pour la date des réceptions planifiées, entrer la date du jour + 2 jours ouvrés.

L'écran « Unités Elémentaires » s'affiche :

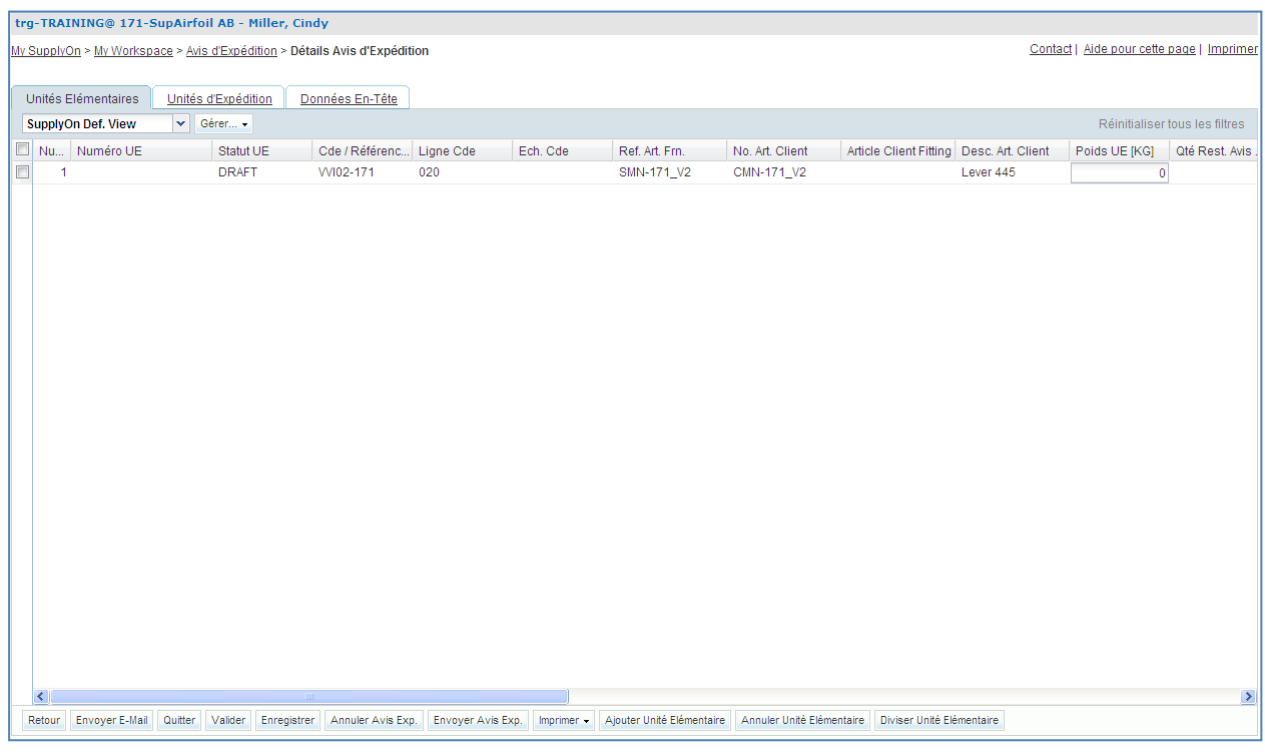

La colonne « Quantité Expédiée » étant déjà remplie, laisser la valeur telle quelle.

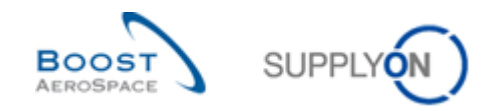

#### **Q17.** Pourquoi la colonne « Quantité Expédiée » est-elle déjà remplie ?

<span id="page-133-0"></span>*La quantité expédiée est la valeur créée automatiquement lors de la création de l'avis d'expédition. Elle est égale à la somme des réceptions planifiées pour les 2 jours à venir, car l'avis d'expédition va être créé pour ces quantités.* 

Lors de la création d'un avis d'expédition dans VMI, les réceptions planifiées sont prévues jusqu'à une certaine date. La quantité est automatiquement insérée dans le champ « Quantité Expédiée » de l'onglet « Unités Elémentaires ».

 Dans l'onglet « Unités Elémentaires », définir les valeurs : « Numéro de Lot », « Numéro Certificat Fournisseur », « Douanes » et « Numéro Certificat Fabricant » (si une de ces données n'est pas obligatoire, laisser le champ vide ; laisser le champ tel quel s'il est déjà rempli).

*Nota : Les champs obligatoires dépendent du contrat entre le client et le fournisseur (ex. le champ « Fabricant » peut être facultatif dans certains cas). En fonction de la configuration utilisateur, ces modifications sont généralement effectuées à partir du système ERP du client.*

- Si aucune erreur n'est relevée, cliquer sur l'onglet « Unités d'Expédition ».
- Cliquer sur le bouton « 1 UX par UE » pour créer une unité d'expédition (UX) pour l'unité élémentaire (UE).

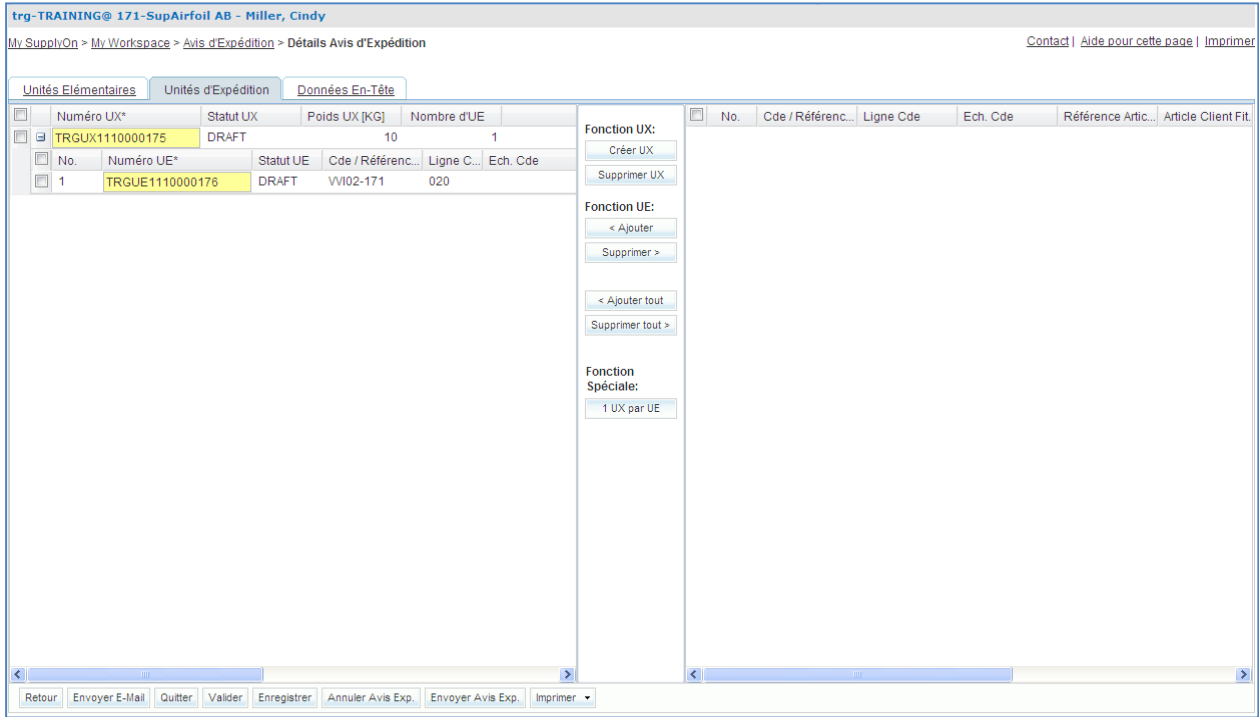

Cliquer maintenant sur l'onglet « Données En-tête ».

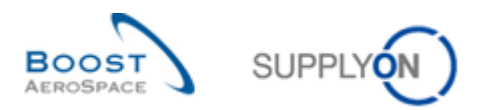

### L'écran « Données En-tête » s'affiche :

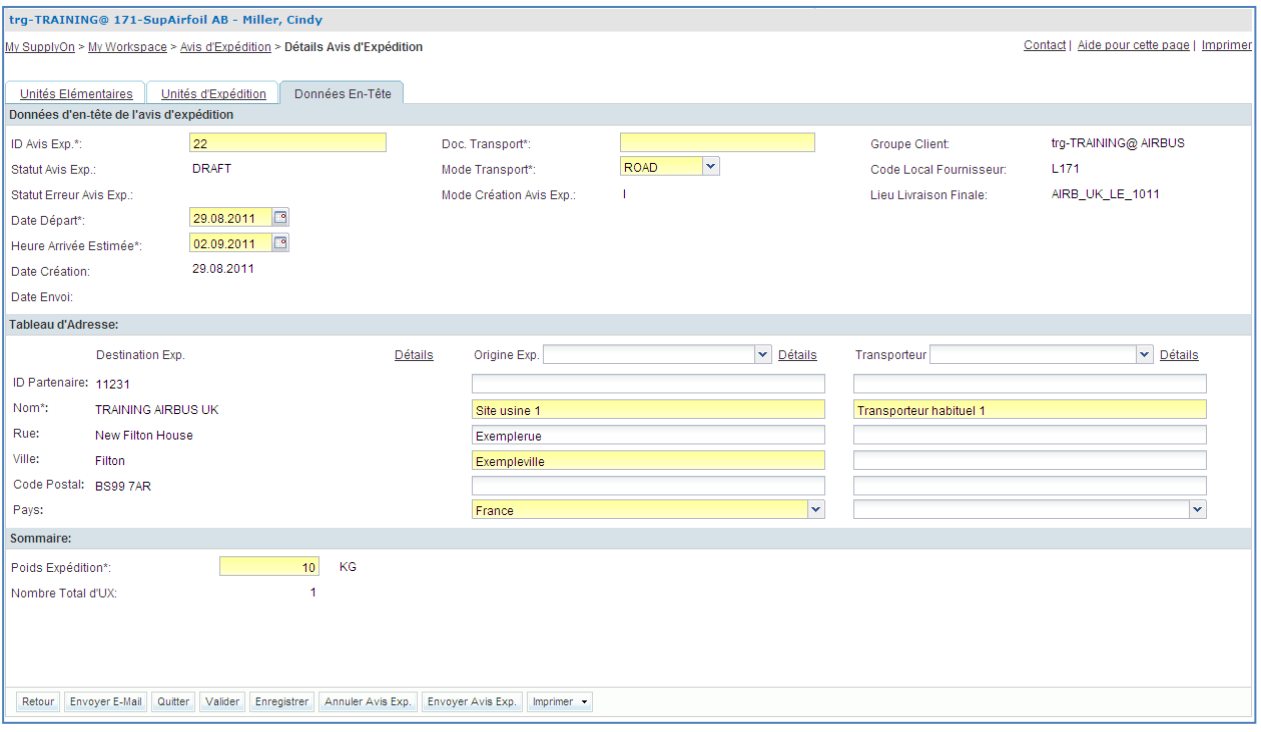

- Remplir les champs « ID Avis d'Expédition », «Transport Doc. », « Mode Transport », et « Poids Expédition ». Laisser les champs tels quels s'ils sont déjà remplis.
- Définir la date du jour comme « Date Départ » et définir le champ « Heure Arrivée Estimée » 2 jours après la date de départ.
- Dans la section « Tableau d'Adresse », sélectionner la 1<sup>re</sup> adresse d'origine d'expédition à l'aide du menu déroulant « Origine Exp. » (au moins une adresse doit avoir été créée lors d'un scénario précédent).
- Dans la section « Tableau d'Adresse », sélectionner la 1<sup>re</sup> adresse de transporteur à l'aide du menu déroulant « Transporteur » (au moins une adresse doit avoir été créée lors d'un scénario précédent).
- Cliquer sur le bouton « Valider » en bas de l'écran pour s'assurer de l'absence d'erreurs dans l'avis d'expédition.

Si la saisie comporte des erreurs, un message s'affiche en partie haute de l'écran. Dans ce cas, suivre les instructions du message et s'assurer d'avoir bien respecté toutes les étapes de l'exercice (ex. aucun champ jaune n'est vide).

- Cliquer sur le bouton « Envoyer Avis Exp. » en bas de l'écran pour envoyer l'avis d'expédition au client.
- Revenir sur l'écran « My Workspace ».
- Aller sur la matrice « Processus/Alertes » et cliquer sur « VMI ».

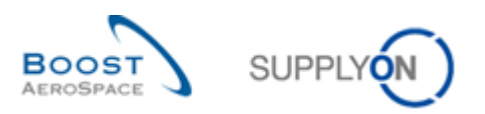

#### L'écran « Sommaire VMI » s'affiche :

| trg-TRAINING@ 171-SupAirfoil AB - Miller, Cindy                      |                                                                               |  |                               |                                                 |                                    |                                        |                      |                                                                                        |                                |                               |                          |                          |      |                        |  |
|----------------------------------------------------------------------|-------------------------------------------------------------------------------|--|-------------------------------|-------------------------------------------------|------------------------------------|----------------------------------------|----------------------|----------------------------------------------------------------------------------------|--------------------------------|-------------------------------|--------------------------|--------------------------|------|------------------------|--|
|                                                                      | Contact   Aide pour cette page   Imprimer<br>My SupplyOn > My Workspace > VMI |  |                               |                                                 |                                    |                                        |                      |                                                                                        |                                |                               |                          |                          |      |                        |  |
| Masquer la zone de recherche<br>Filtre actif: Supplyon Default       |                                                                               |  |                               |                                                 |                                    |                                        |                      |                                                                                        |                                |                               |                          |                          |      |                        |  |
| Recherche rapide Recherche avancée                                   |                                                                               |  |                               |                                                 |                                    |                                        |                      |                                                                                        |                                |                               |                          |                          |      |                        |  |
| ×                                                                    |                                                                               |  |                               |                                                 |                                    | Ajouter une ligne   Supprimer la ligne |                      |                                                                                        |                                |                               | Mes profils de recherche |                          |      |                        |  |
|                                                                      | Réinitialiser<br>Rechercher                                                   |  |                               |                                                 |                                    |                                        |                      |                                                                                        |                                |                               | M<br>Gérer               |                          |      |                        |  |
|                                                                      |                                                                               |  |                               |                                                 |                                    |                                        |                      |                                                                                        |                                |                               |                          |                          |      |                        |  |
|                                                                      | Sommaire VMI                                                                  |  |                               |                                                 |                                    |                                        |                      |                                                                                        |                                |                               |                          |                          |      |                        |  |
| M<br>Gérer -<br>SupplyOn Def. View<br>Réinitialiser tous les filtres |                                                                               |  |                               |                                                 |                                    |                                        |                      |                                                                                        |                                |                               |                          |                          |      |                        |  |
|                                                                      | <b>Groupe Client</b>                                                          |  | Org. Client                   | Site ERP                                        | Code Gestionnaire F Ref. Art. Frn. |                                        |                      | Desc. Art. Frn.                                                                        | Statut                         | <b>Stock</b>                  | UdM VMI                  | Dif. au Min.             | Min. | Stock<br>Max.          |  |
|                                                                      |                                                                               |  | trg-TRAINING@  TRGAIRBUK 1110 |                                                 |                                    | SMN-171_V3                             | Handle 4557          |                                                                                        | ▭                              |                               | 350 PCE                  | 50                       | 300  | 700                    |  |
|                                                                      |                                                                               |  | trg-TRAINING@  TRGAIRBUK 1110 |                                                 |                                    | SMN-171_V2                             | Lever 445x67         |                                                                                        |                                |                               | 810 PCE                  | 210                      | 600  | 1300                   |  |
|                                                                      |                                                                               |  | trq-TRAINING@  TRGAIRBUK 1110 |                                                 |                                    | SMN-171 V1                             |                      | Support Ramp Bracket 51                                                                | ∍                              |                               | 6 300 PCE                | 4800                     | 1500 | 5 0 0 0                |  |
|                                                                      |                                                                               |  |                               |                                                 |                                    |                                        |                      |                                                                                        |                                |                               |                          |                          |      |                        |  |
|                                                                      |                                                                               |  |                               |                                                 |                                    |                                        |                      |                                                                                        |                                |                               |                          |                          |      |                        |  |
|                                                                      |                                                                               |  |                               |                                                 |                                    |                                        |                      |                                                                                        |                                |                               |                          |                          |      |                        |  |
|                                                                      |                                                                               |  |                               |                                                 |                                    |                                        |                      |                                                                                        |                                |                               |                          |                          |      |                        |  |
|                                                                      |                                                                               |  |                               |                                                 |                                    |                                        |                      |                                                                                        |                                |                               |                          |                          |      |                        |  |
|                                                                      |                                                                               |  |                               |                                                 |                                    |                                        |                      |                                                                                        |                                |                               |                          |                          |      |                        |  |
|                                                                      |                                                                               |  |                               |                                                 |                                    |                                        |                      |                                                                                        |                                |                               |                          |                          |      |                        |  |
|                                                                      |                                                                               |  |                               |                                                 |                                    |                                        |                      |                                                                                        |                                |                               |                          |                          |      |                        |  |
|                                                                      |                                                                               |  |                               |                                                 |                                    |                                        |                      |                                                                                        |                                |                               |                          |                          |      |                        |  |
|                                                                      |                                                                               |  |                               |                                                 |                                    |                                        |                      |                                                                                        |                                |                               |                          |                          |      |                        |  |
|                                                                      |                                                                               |  |                               |                                                 |                                    |                                        |                      |                                                                                        |                                |                               |                          |                          |      |                        |  |
|                                                                      |                                                                               |  |                               |                                                 |                                    |                                        |                      |                                                                                        |                                |                               |                          |                          |      |                        |  |
|                                                                      |                                                                               |  |                               |                                                 |                                    |                                        |                      |                                                                                        |                                |                               |                          |                          |      |                        |  |
| к                                                                    |                                                                               |  |                               |                                                 | $\blacksquare$                     |                                        |                      |                                                                                        |                                |                               |                          |                          |      | $\,$                   |  |
|                                                                      | Retour                                                                        |  |                               | Envoyer E-Mail Avis d'Expédition - Historique - |                                    |                                        |                      | Projection de Stock Informations de Stock Détails Demande Données de Référence Article |                                | Télédécharger - Télécharger - |                          |                          |      |                        |  |
|                                                                      | 3 entrées :                                                                   |  |                               | Sélectionner tous les résultats sur la page     | Sélectionner tous les résultats    |                                        | Annuler la sélection | Entrées par page                                                                       | 50<br>$\vert \mathbf{v} \vert$ |                               |                          | Premier Précédent   Page |      | 1 de 1 Suivant Dernier |  |

**Q18.** Quelles sont les données affichées sur l'écran « Sommaire VMI » ?

<span id="page-135-0"></span>*Vous visualisez l'écran « Sommaire VMI » qui répertorie tous les articles VMI avec l'état de leur stock en début de journée.*

- Utiliser la fonction de recherche avancée pour retrouver le VMI dont la référence article client est « CMN-XXX\_V2 », et Sélectionner ce VMI.
- Cliquer sur le bouton « Projection Stock » en bas de l'écran.
- Vérifier que la quantité en transit s'affiche à l'heure d'arrivée estimée. Elle doit être égale à la quantité expédiée mentionnée sur l'avis d'expédition.

Ce scénario a permis de créer un avis d'expédition pour des réceptions planifiées.

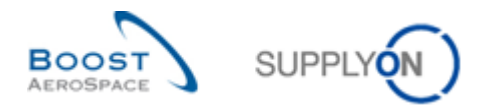

# <span id="page-136-0"></span>9.6 VMI Scénario 5 : Vérification des mouvements de stock et des informations d'autofacturation

Ce scénario montre comment accéder aux informations de stock et comment vérifier si un numéro de bordereau d'autofacturation a été créé.

- Accéder à l'écran « My Workspace ».
- Cliquer sur le bouton « Informations Stock ».

L'écran « Informations de Stock » affiche tous les mouvements de stock :

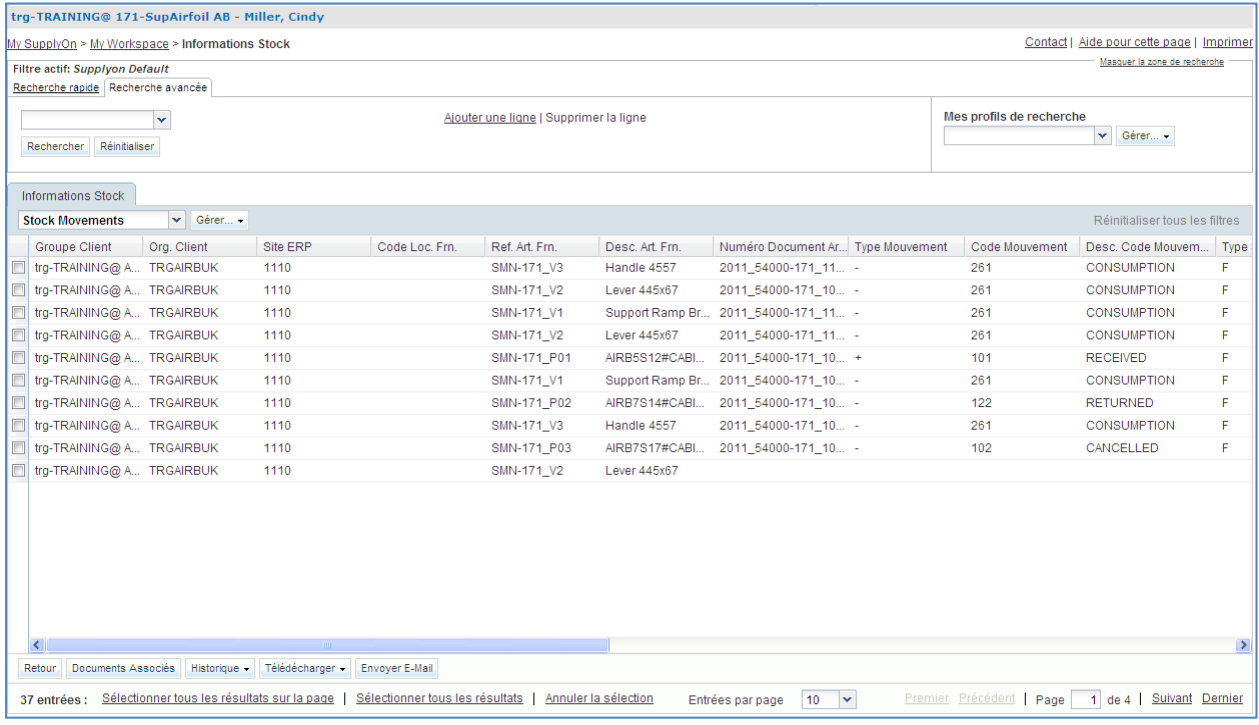

 Dans la section « Recherche Avancée », choisir comme critères de recherche « Référence Article Client », « égal à » et « CMN-XXX\_V2 », où XXX est votre identifiant personnel fourni par votre formateur.

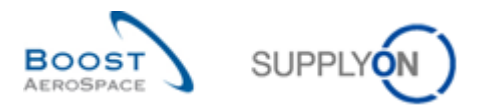

L'écran « Informations de Stock » affiche tous les mouvements de stock correspondant à l'article VMI :

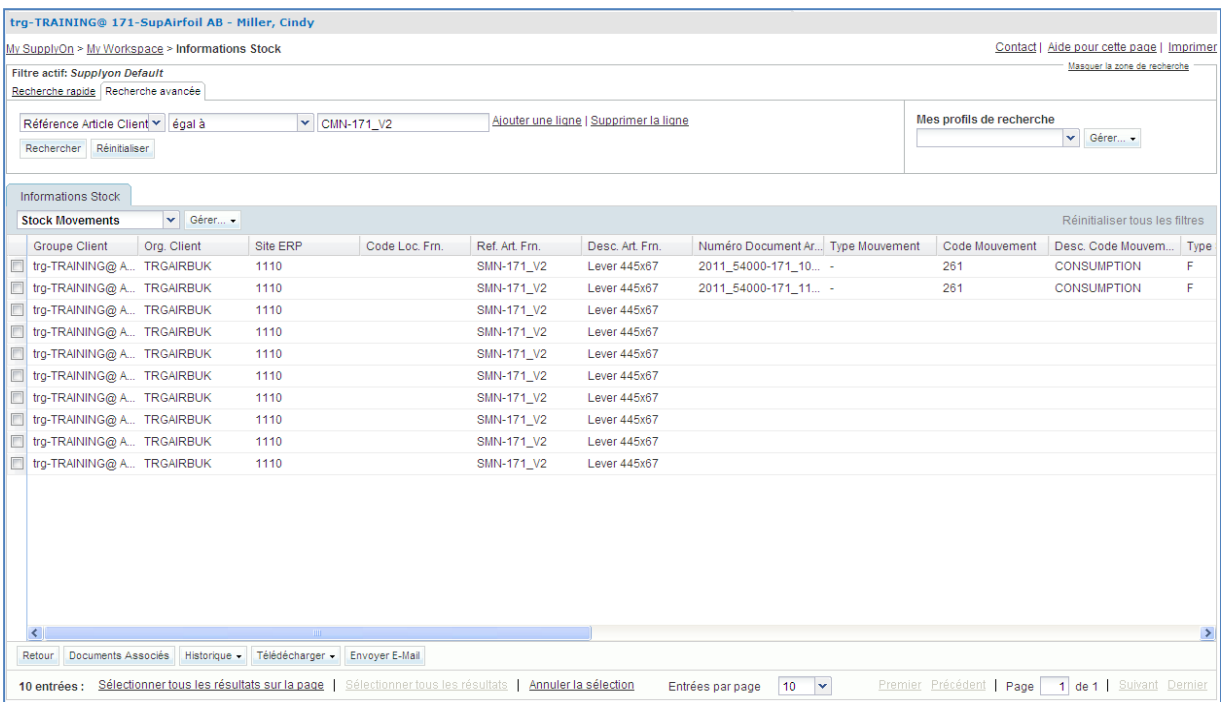

- Utiliser la fonction de recherche avancée pour retrouver les lignes correspondant à « CONSUMPTION » (« Description du code de mouvement » = « CONSUMPTION »).
- Faire défiler l'écran vers la droite et cliquer sur « Numéro Facture ». Si la facture a été créée, la colonne « Numéro Facture » affiche un numéro.

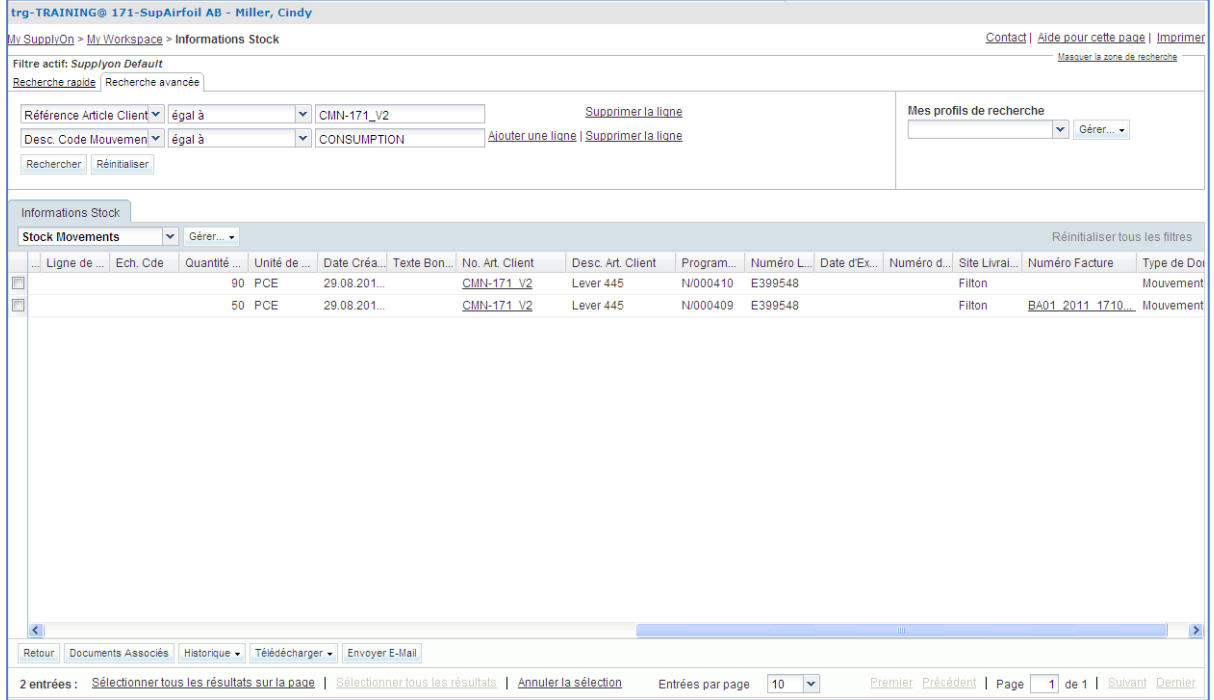

Cliquer sur le numéro de facture pour ouvrir l'écran « Autofacturation ».

Ce scénario a permis de trouver un numéro de bordereau d'autofacturation pour un mouvement de stock article.

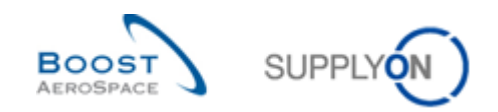

# **Table des exercices de la section « 3S »**

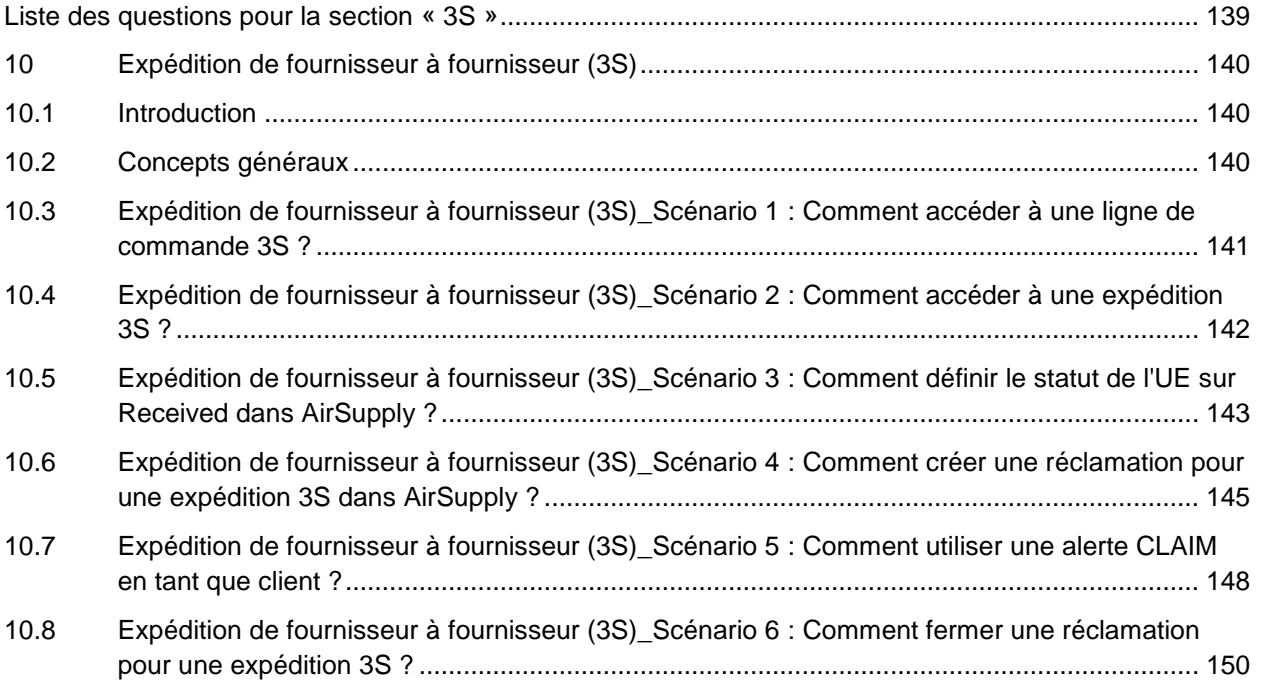

# <span id="page-138-0"></span>**Liste des questions pour la section « 3S »**

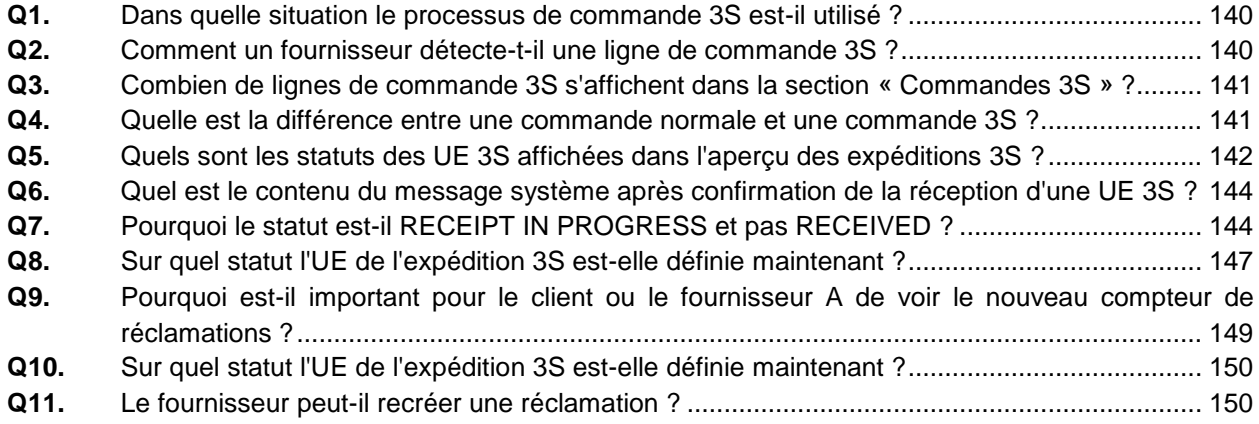

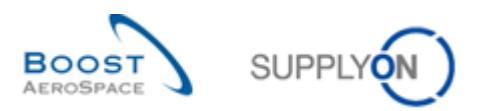

## <span id="page-139-0"></span>**10 Expédition de fournisseur à fournisseur (3S)**

## <span id="page-139-1"></span>10.1 Introduction

L'expédition de fournisseur à fournisseur (3S) est un processus spécial qui n'intéresse que quelques fournisseurs et qui n'est donc enseigné qu'en cas de besoin. L'exercice sur ce processus de commande spécial n'est pas pertinent pour la plupart des fournisseurs.

Pour effectuer l'exercice de commande 3S, vous devez être un fournisseur consignataire disposant de rôles et droits supplémentaires pour effectuer les tâches suivantes.

Cet exercice spécial couvre un processus particulier pour les fournisseurs consignataires concernant le module de formation AirSupply suivant :

Processus de commande spécial - Expédition de fournisseur à fournisseur (3S)

Les résultats diffèrent le lundi ou le vendredi en raison des dates d'échéance de la semaine. L'utilisation des données de formation modifie les compteurs et les statuts. Les données de formation sont réinitialisées tous les dimanches.

Outre les comptes utilisateurs « normaux », le formateur fournit également aux participants un compte fournisseur consignataire spécial, p. ex. trg-consXXX-so.

XXX est un nombre compris entre 002 et 200. Le numéro de matériel comprend le numéro XXX et est destiné au client ou fournisseur disposant du même numéro XXX.

La numérotation de l'exercice est structurée comme suit :

#### **Commande :**

PO-XXX\_Y, où Y correspond à 9 et le matériel client à CMN-XXX\_PYY ou le matériel fournisseur à SMN-XXX\_PYY où YY va de 23 à 26

## <span id="page-139-2"></span>10.2 Concepts généraux

**Q1.** Dans quelle situation le processus de commande 3S est-il utilisé ?

<span id="page-139-3"></span>*L'expédition de fournisseur à fournisseur (3S) est destinée aux ensembles de pièces gérés par deux fournisseurs enregistrés qui travaillent ensemble pour un client.*

#### **Q2.** Comment un fournisseur détecte-t-il une ligne de commande 3S ?

<span id="page-139-4"></span>*Le champ « Site Livraison Elémentaire » est utilisé au niveau de la ligne. Si ce champ comprend la mention « 3S » dans le message de commande du client, le système considère la ligne de commande comme une ligne de commande 3S et agira en conséquence (et considère la partie de livraison (destination) de la ligne de commande comme consignataire dans le processus 3S). Le fournisseur A traité la ligne de commande 3S comme une ligne de commande normale alors que le fournisseur B ne dispose que d'un accès en lecture aux mêmes données. Le fournisseur B peut accéder à la ligne de commande 3S à l'aide d'une entrée My Workspace supplémentaire pour la commande 3S.*

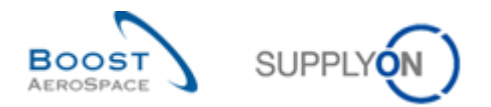

<span id="page-140-0"></span>10.3 Expédition de fournisseur à fournisseur (3S)\_Scénario 1 : Comment accéder à une ligne de commande 3S ?

Ce scénario indique comment accéder à l'écran « Commandes 3S » et rechercher des lignes de commandes 3S.

- **Se connecter à AirSupply en tant que fournisseur consignataire** en utilisant l'identifiant et le mot de passe fournis par le formateur.
- Accéder à l'écran « My Workspace ».
- Accéder à la zone déroulante en regard de « Commandes » et sélectionner « Commandes 3S » :

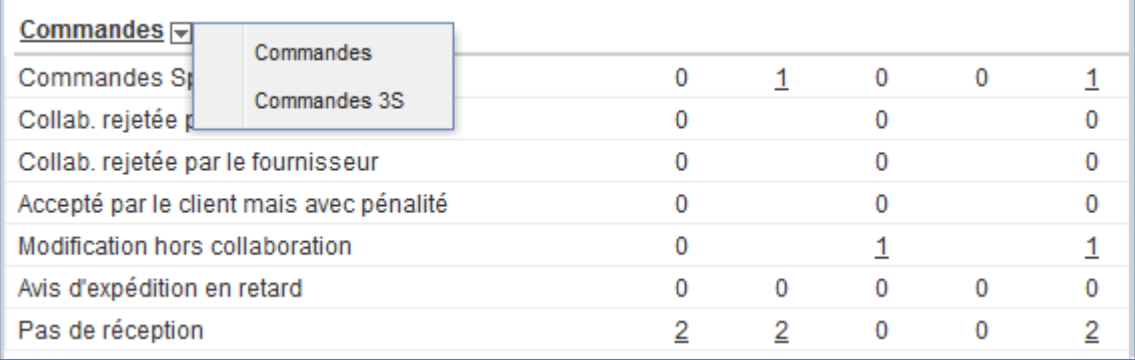

**Q3.** Combien de lignes de commande 3S s'affichent dans la section « Commandes 3S » ?

## <span id="page-140-1"></span>*Il y a quatre lignes de commande 3S :*

- *Une au statut RECEIVED*
- *Trois au statut SHIPPED*

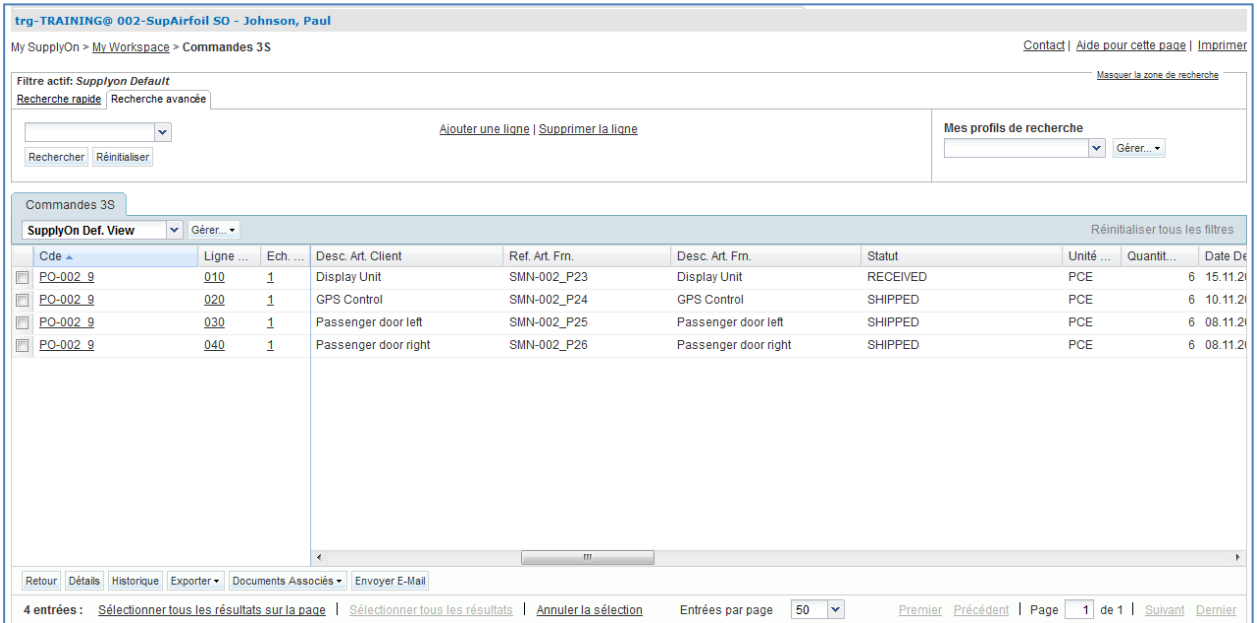

**Q4.** Quelle est la différence entre une commande normale et une commande 3S ?

<span id="page-140-2"></span>*Sur une ligne de commande normale, vous pouvez collaborer avec le client. C'est impossible sur une ligne de commande 3S.*

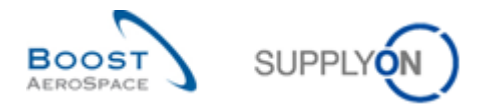

<span id="page-141-0"></span>10.4 Expédition de fournisseur à fournisseur (3S)\_Scénario 2 : Comment accéder à une expédition 3S ?

Ce scénario indique comment accéder à l'écran « Expéditions 3S » et rechercher des lignes de commandes 3S expédiées.

- **Se connecter à AirSupply en tant que fournisseur consignataire** en utilisant l'identifiant et le mot de passe fournis par le formateur.
- Accéder à l'écran « My Workspace ».
- Accéder à la zone déroulante en regard de « Expéditions 3S » et sélectionner « Aperçu expéditions 3S » :

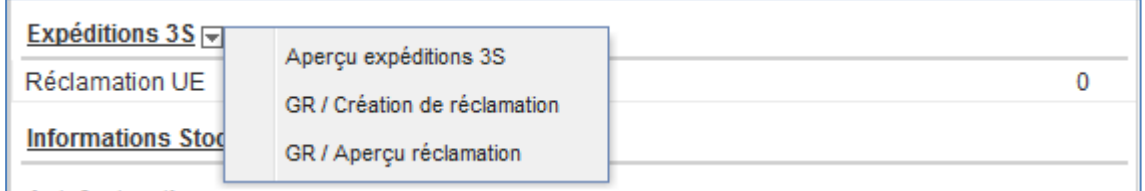

**Q5.** Quels sont les statuts des UE 3S affichées dans l'aperçu des expéditions 3S ?

<span id="page-141-1"></span>*Quatre unités élémentaires 3S s'affichent avec un statut. Selon l'état de l'exercice, vous verrez :*

- *3 x SENT*
- *1 x RECEIVED*

*Si les exercices sont déjà effectués pendant la semaine, les statuts suivants sont également possibles :*

- *RECEIPT IN PROGRESS*
- *CLAIM*

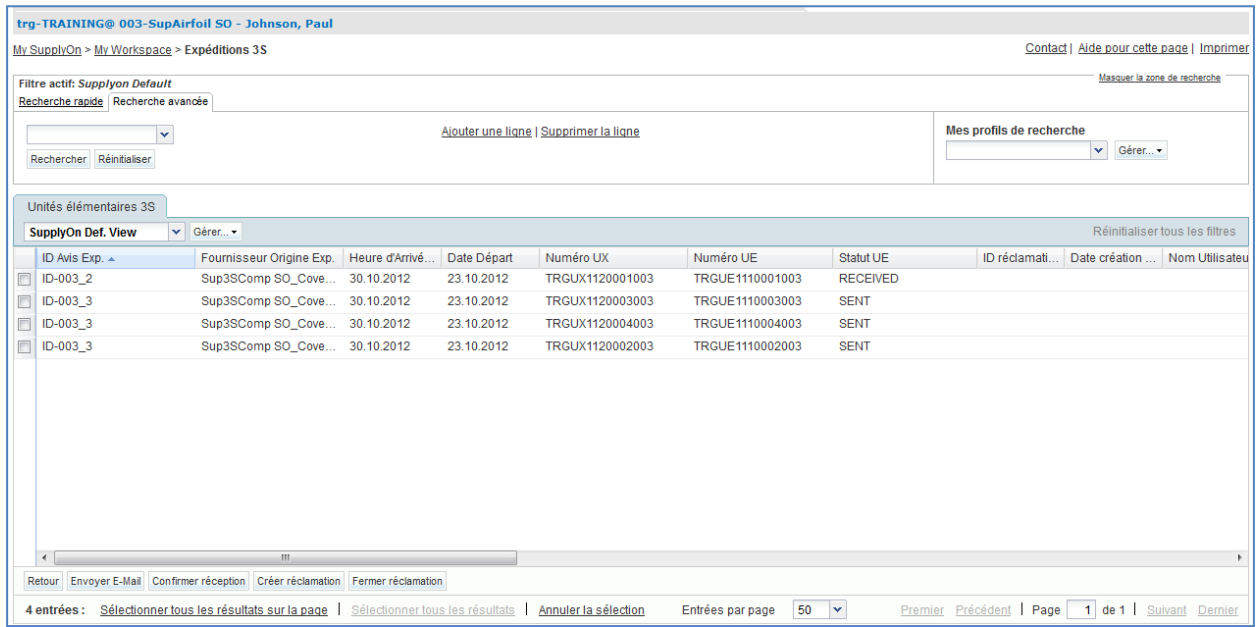

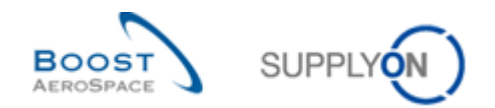

## <span id="page-142-0"></span>10.5 Expédition de fournisseur à fournisseur (3S)\_Scénario 3 : Comment définir le statut de l'UE sur Received dans AirSupply ?

Ce scénario indique comment accéder à une unité élémentaire d'expédition 3S. Options :

- Les pièces enfants livrées par le fournisseur A au fournisseur consignataire B ne présentent aucun problème. Le statut est donc défini sur RECEIPT IN PROGRESS.
- Les pièces fournies sont incorrectes ou défectueuses. Le fournisseur consignataire B crée une réclamation.

#### **RECEIPT IN PROGRESS - Les pièces expédiées sont correctes**

- **Se connecter à AirSupply en tant que fournisseur consignataire** en utilisant l'identifiant et le mot de passe fournis par le formateur.
- Accéder à l'écran « My Workspace ».
- Accéder à la zone déroulante en regard de « Expéditions 3S » et sélectionner « Aperçu expéditions 3S » :

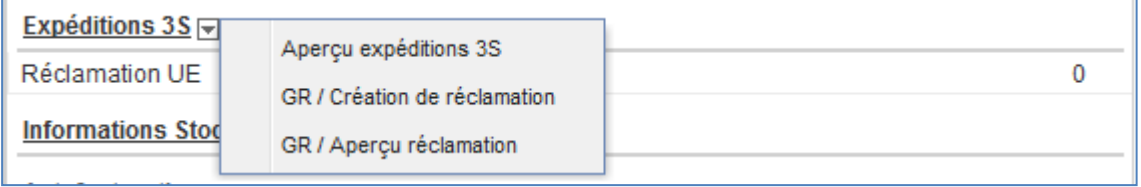

 L'écran « Expéditions 3S » s'affiche et vous pouvez sélectionner la deuxième ligne où le statut de l'UE est SENT :

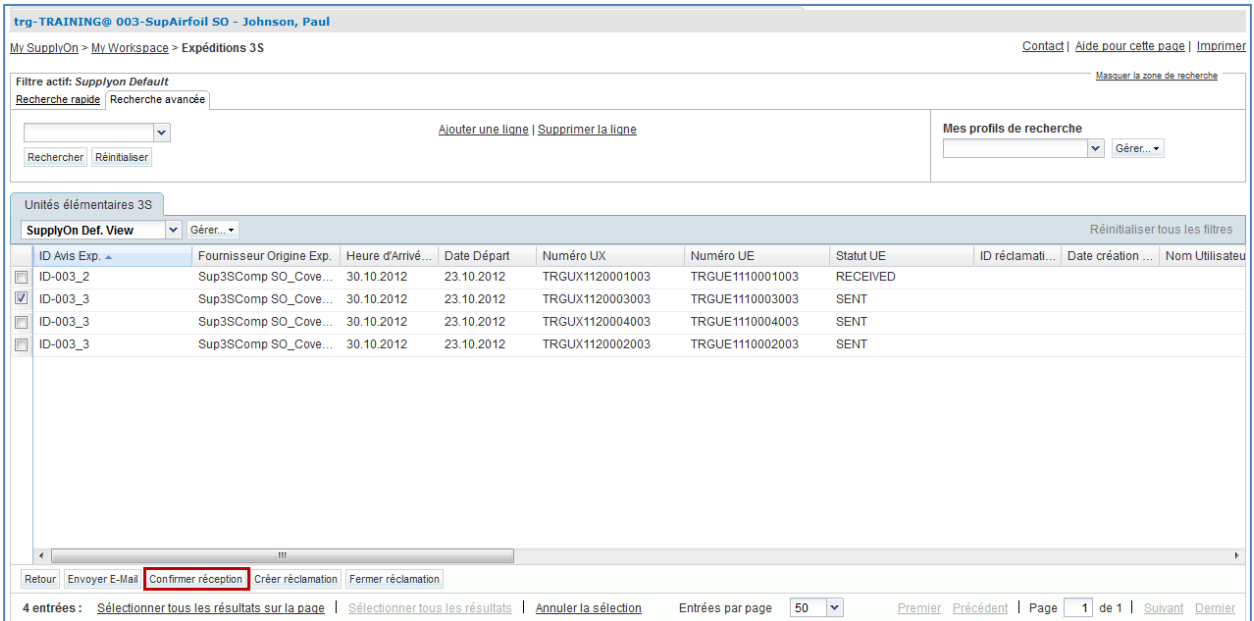

 Cliquer sur le bouton « Confirmer réception » et vérifier le message de confirmation du système sous le fil d'Ariane dans la partie supérieure gauche de l'écran.

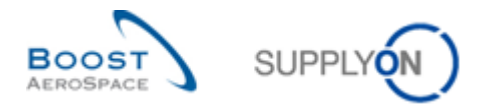

**Q6.** Quel est le contenu du message système après confirmation de la réception d'une UE 3S ?

<span id="page-143-0"></span>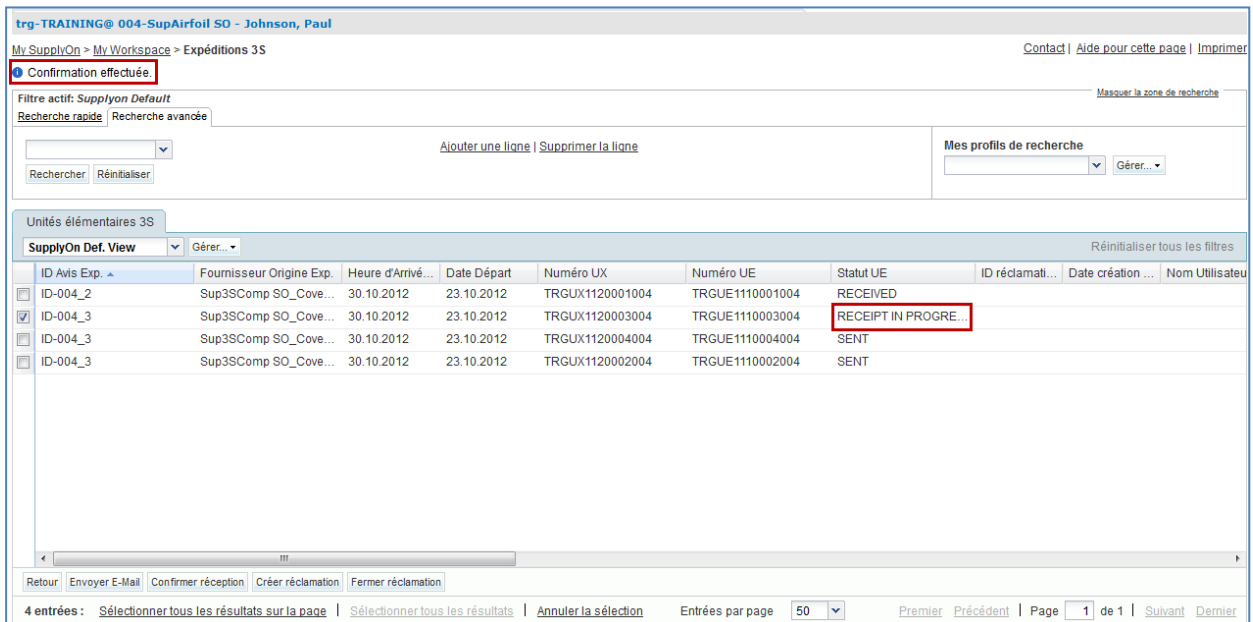

**Q7.** Pourquoi le statut est-il RECEIPT IN PROGRESS et pas RECEIVED ?

<span id="page-143-1"></span>*Après que l'utilisateur a effectué l'action « Confirmer réception » pour une UE au statut SENT, le système*

- *• définit le statut sur RECEIPT IN PROGRESS*
- *• envoie un message de réception à l'ERP client*

*Aucun calcul des quantités de la ligne d'échéance de commande n'est effectué car le statut RECEIPT IN PROGRESS est considéré comme SENT jusqu'à ce que l'accusé de réception du client à AirSupply définisse le statut sur RECEIVED.*
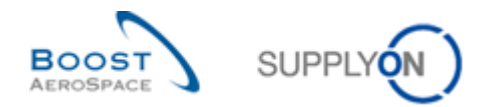

10.6 Expédition de fournisseur à fournisseur (3S)\_Scénario 4 : Comment créer une réclamation pour une expédition 3S dans AirSupply ?

Ce scénario indique comment un fournisseur peut créer une réclamation si un consignateur rencontre des problèmes avec l'expédition de pièces enfants 3S.

- **Se connecter à AirSupply en tant que fournisseur consignataire** en utilisant l'identifiant et le mot de passe fournis par le formateur.
- Accéder à l'écran « My Workspace ».
- Accéder à la zone déroulante en regard de « Expéditions 3S » et sélectionner « GR / Création réclamation » :

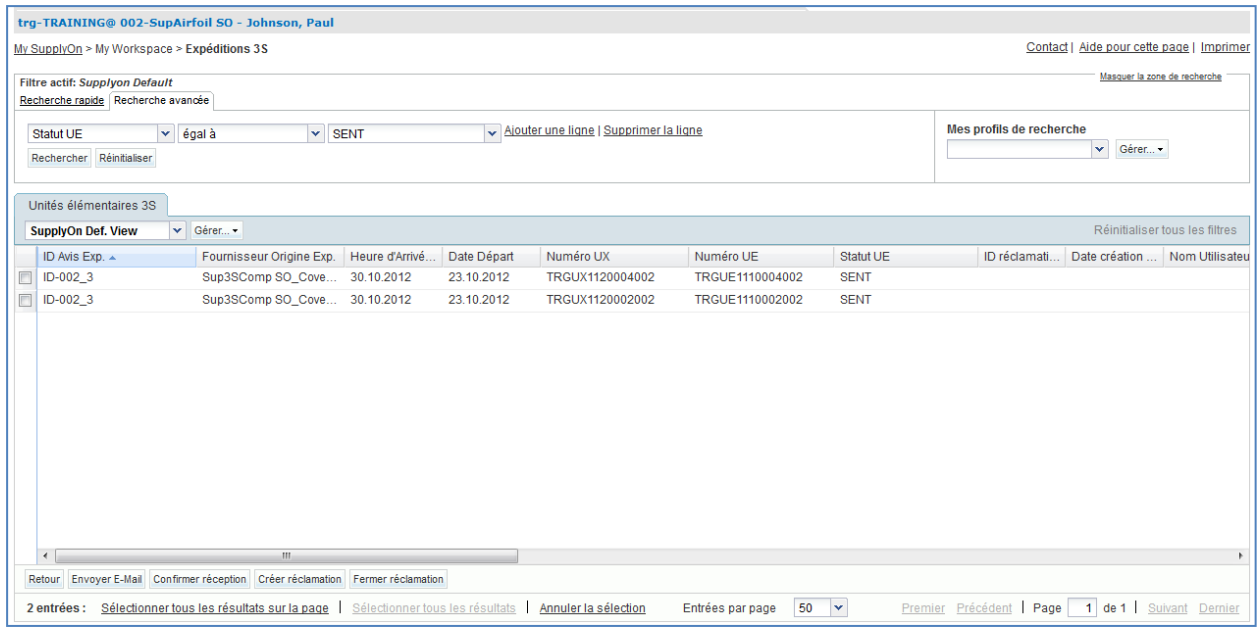

- Le filtre « GR / Création réclamation » affiche toutes les UE de l'expédition 3S portant le statut SENT. Sélectionner une UE pour créer une réclamation.
- Cliquer sur le bouton « Créer réclamation » pour afficher la fenêtre contextuelle correspondante.

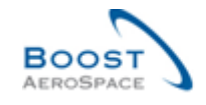

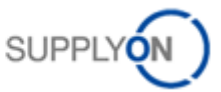

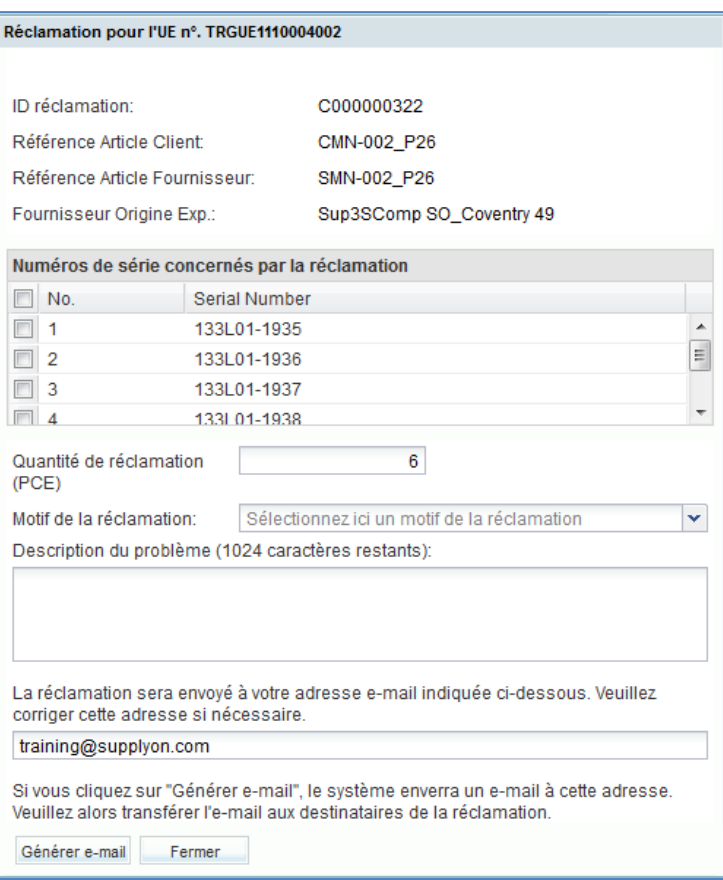

Compléter toutes les données et cliquer sur le bouton « Générer e-mail ».

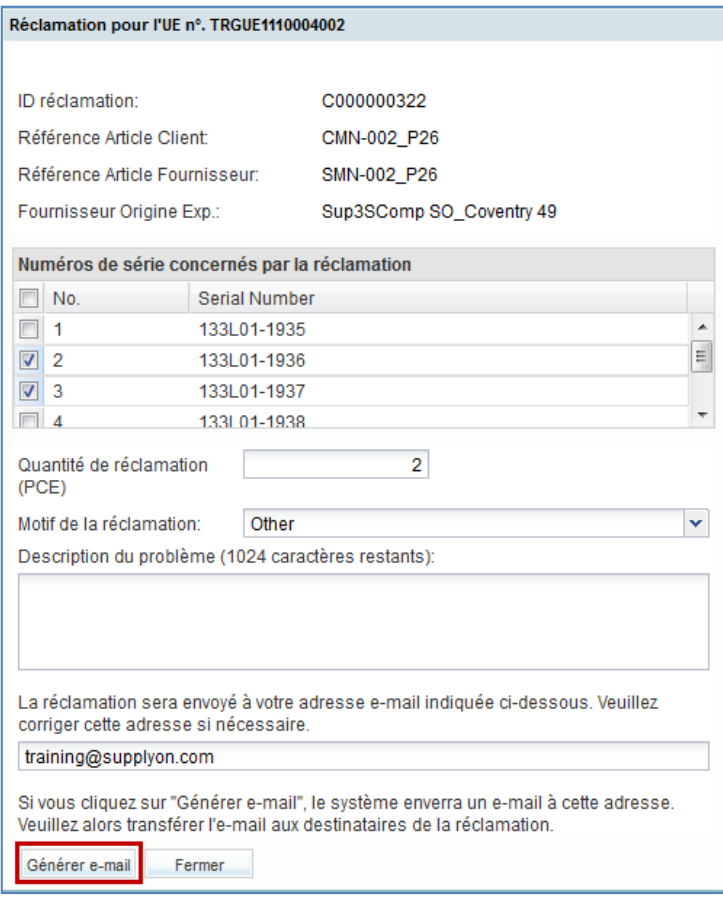

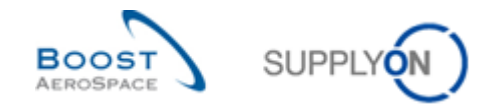

Un e-mail avec un fichier PDF est créé et envoyé à votre compte de messagerie.

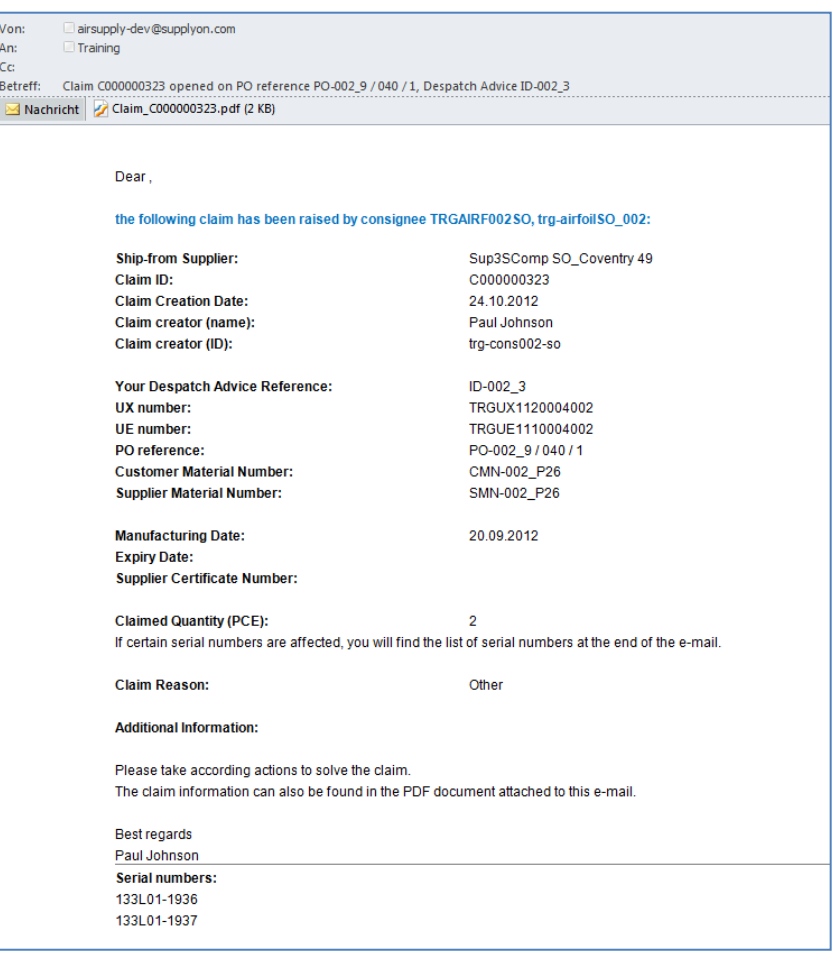

Q8. Sur quel statut l'UE de l'expédition 3S est-elle définie maintenant ?

*L'UE 3S est définie sur le statut CLAIM.*

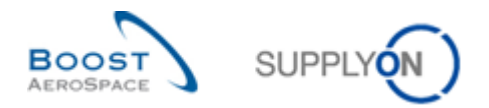

## 10.7 Expédition de fournisseur à fournisseur (3S)\_Scénario 5 : Comment utiliser une alerte CLAIM en tant que client ?

Ce scénario indique comment le client peut utiliser le compteur de réclamations dans son espace de travail.

Accéder au compteur de réclamations et rechercher CMN pour vérifier si une plainte a été créée.

Le fournisseur B, consignataire, doit créer une réclamation et régler le problème avec le fournisseur A. Le client a la possibilité de s'informer du statut de l'expédition et des réclamations possibles en vérifiant le compteur de réclamations dans My Workspace.

- **Se connecter à AirSupply en tant que client**. Utiliser votre compte utilisateur client de l'exercice des chapitres 1 à 8, trg-oocXXX-so», où XXX est votre identifiant personnel fourni par votre formateur.
- Accéder à l'écran « My Workspace ».
- Accéder à « Avis d'expédition » et vérifier le nombre de réclamations :

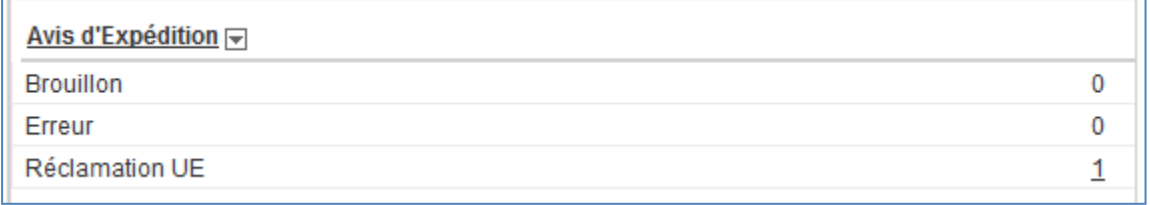

#### Cliquer sur le nombre souligné derrière « Réclamation UE » :

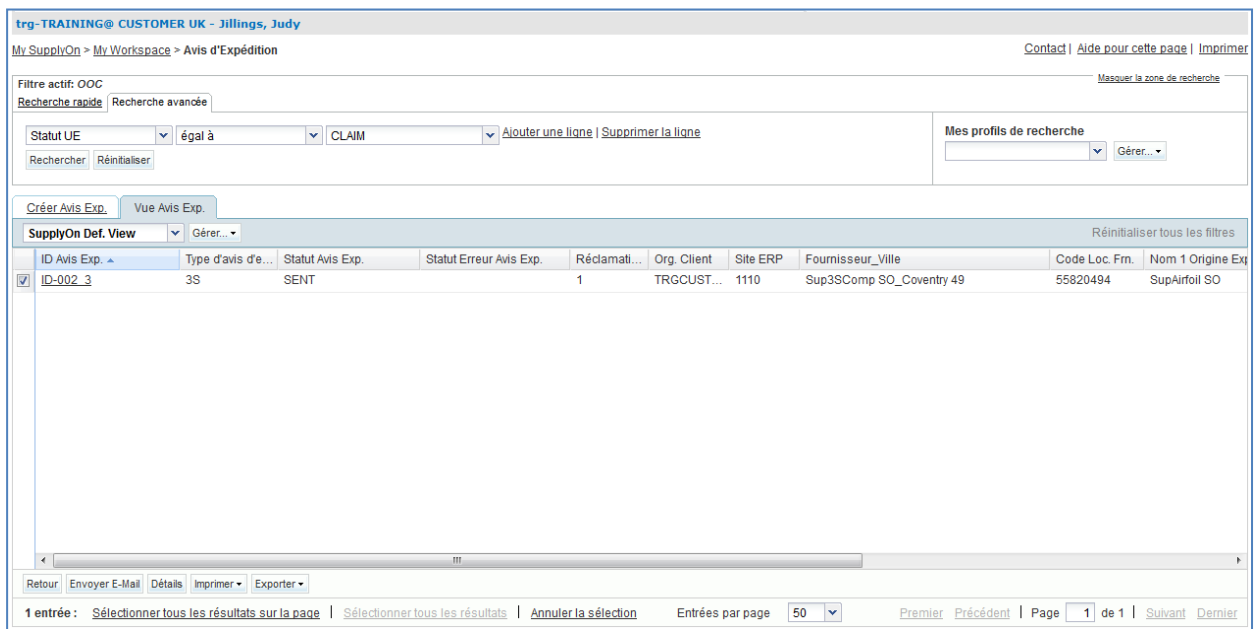

Sélectionner la première ligne et cliquer sur « Détails » :

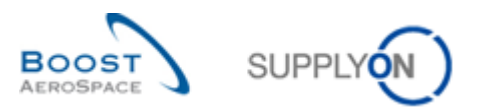

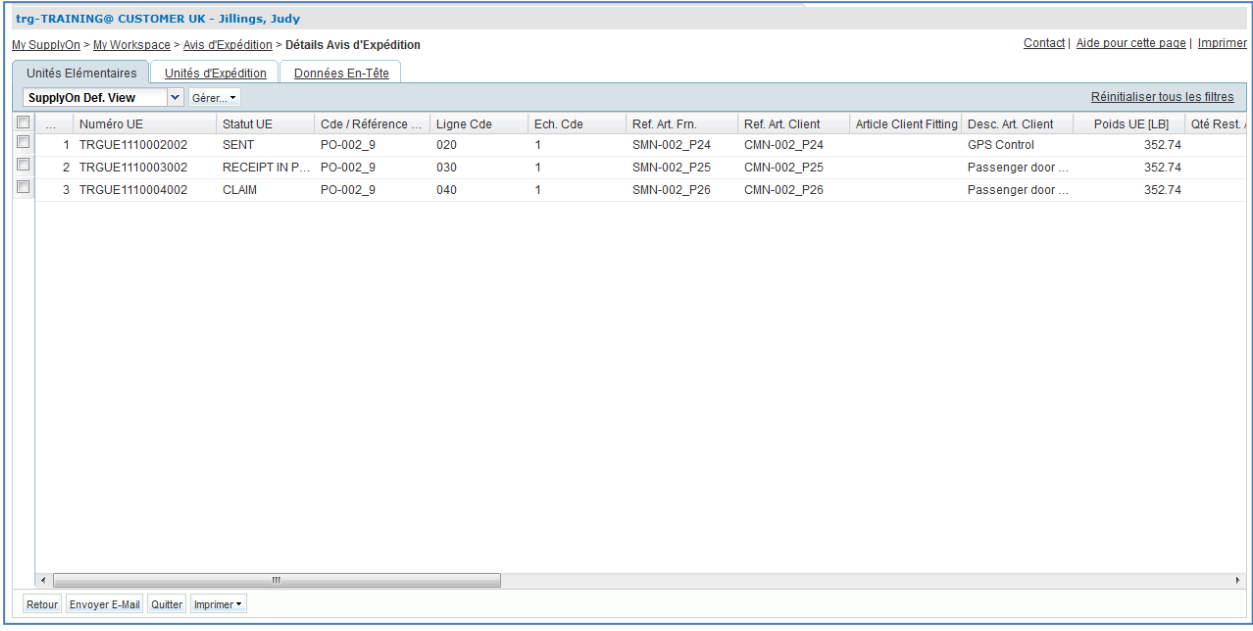

- Vérifier toutes les expéditions au statut CLAIM ou utiliser la fonction de recherche pour rechercher un matériel client spécifique.
- **Q9.** Pourquoi est-il important pour le client ou le fournisseur A de voir le nouveau compteur de réclamations ?

*En vérifiant le compteur de réclamations, le client sait que le fournisseur qui traite l'expédition 3S a rencontré un problème avec le matériel fourni.* 

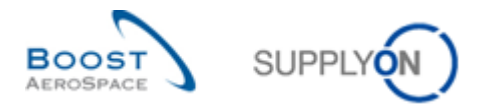

10.8 Expédition de fournisseur à fournisseur (3S)\_Scénario 6 : Comment fermer une réclamation pour une expédition 3S ?

Ce scénario indique comment procéder pour fermer une réclamation dans le cadre d'une expédition de pièces enfants 3S.

- **Se connecter à AirSupply en tant que fournisseur consignataire** en utilisant l'identifiant et le mot de passe fournis par le formateur.
- Accéder à l'écran « My Workspace ».
- Accéder à la zone déroulante en regard de « Expéditions 3S » et sélectionner « GR / Aperçu réclamation ».
- Le filtre « GR / Aperçu réclamation » affiche toutes les UE de l'expédition 3S portant le statut CLAIM, RECEIPT IN PROGRESS et RECEIVED. Sélectionner l'UE avec l'identifiant de réclamation pour fermer une réclamation.
- Cliquer sur le bouton « Fermer réclamation ». Le client de messagerie local reçoit un e-mail contenant certaines informations prédéfinies et l'objet « Réclamation [identifiant de la réclamation] fermée ».

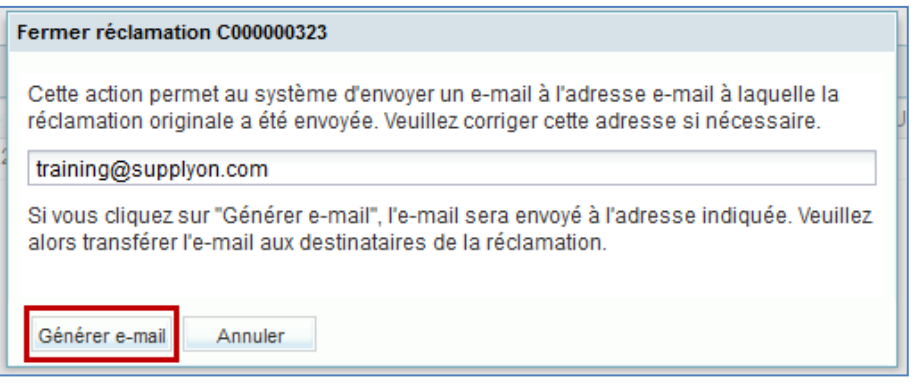

**Q10.** Sur quel statut l'UE de l'expédition 3S est-elle définie maintenant ?

*L'UE 3S est définie sur SENT. Le fournisseur consignataire doit définir la nouvelle expédition sans réclamation sur RECEIPT IN PROGRESS pour clôturer le processus.*

**Q11.** Le fournisseur peut-il recréer une réclamation ?

*Oui, le fournisseur peut créer une nouvelle réclamation.*

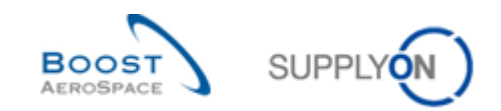

## **Table des exercices de la section « Concession »**

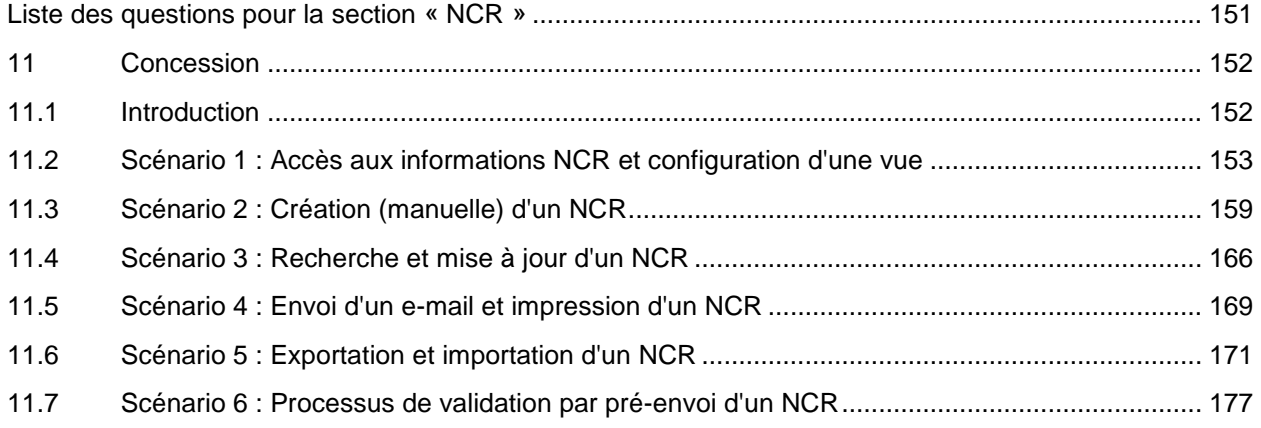

# <span id="page-150-0"></span>**Liste des questions pour la section « Concession »**

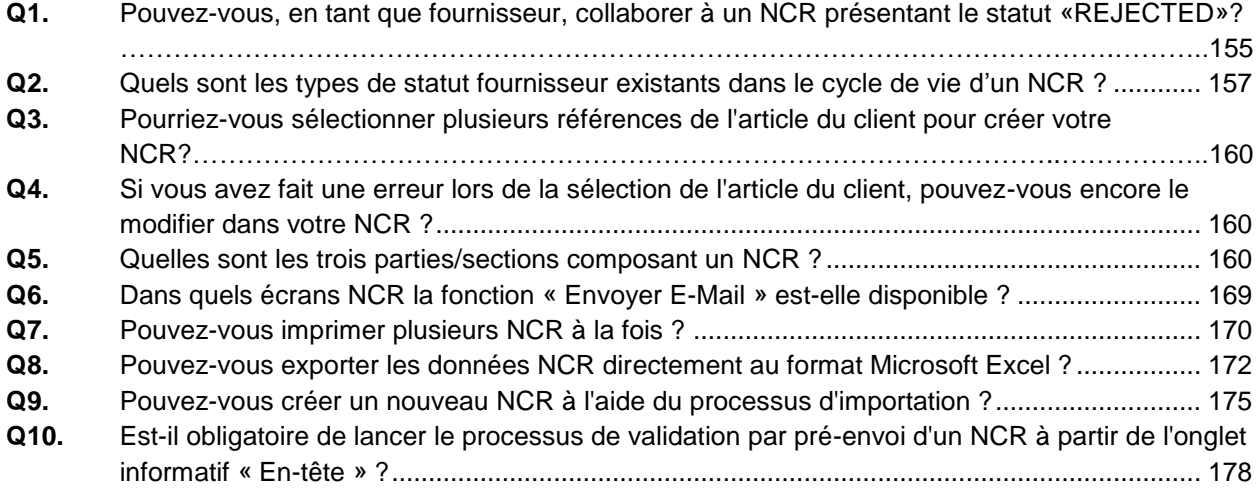

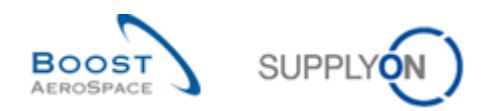

## <span id="page-151-0"></span>**11 Concession**

### <span id="page-151-1"></span>11.1 Introduction

Concession est un processus dans AirSupply qui permet à un fournisseur de déclarer une non-conformité détectée après la fabrication d'un article et avant l'expédition de l'article au client.

Les exercices Concession (NCR : New Concession Request) expliquent en détail comment un fournisseur doit traiter les non-conformités déclarées dans AirSupply. Les exercices portent principalement sur le rôle du fournisseur lorsque le client collabore à un NCR par l'intermédiaire de son système de management de la qualité (SMQ) interne.

Ce chapitre couvre et explique les sujets suivants :

- Rechercher et accéder à un NCR.
- Créer manuellement un NCR.
- Mettre à jour un NCR.
- Imprimer un NCR.
- Exporter et importer un NCR.
- Lancer un processus de validation par pré-envoi d'un NCR.

Les résultats diffèrent le lundi ou le vendredi en raison des dates d'échéance de la semaine. L'utilisation des données de formation modifie les compteurs et les statuts. Les données de formation sont réinitialisées tous les dimanches.

Le formateur donnera aux participants un compte fournisseur, par exemple : « trg-plannerXXX-so ». XXX est un nombre compris entre 002 and 200.

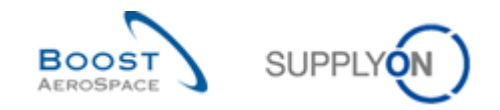

### <span id="page-152-0"></span>11.2 Scénario 1 : Accès aux informations NCR et configuration d'une vue

Ce scénario est dédié à la création et à la configuration d'un filtre actif servant à accéder uniquement aux informations NCR. De plus, vous y trouverez des détails sur l'accès aux alertes NCR et à la « Vue Concession », et sur la configuration d'un profil de recherche.

- **Se connecter à AirSupply en tant que fournisseur** (le processus est le même si vous vous connectez en tant que client).
- Accéder à l'écran « My Workspace ».
- Cliquer sur « Configuration de My Workspace » dans la section « Configuration Utilisateur ».

L'écran « Configuration de My Workspace » doit s'afficher :

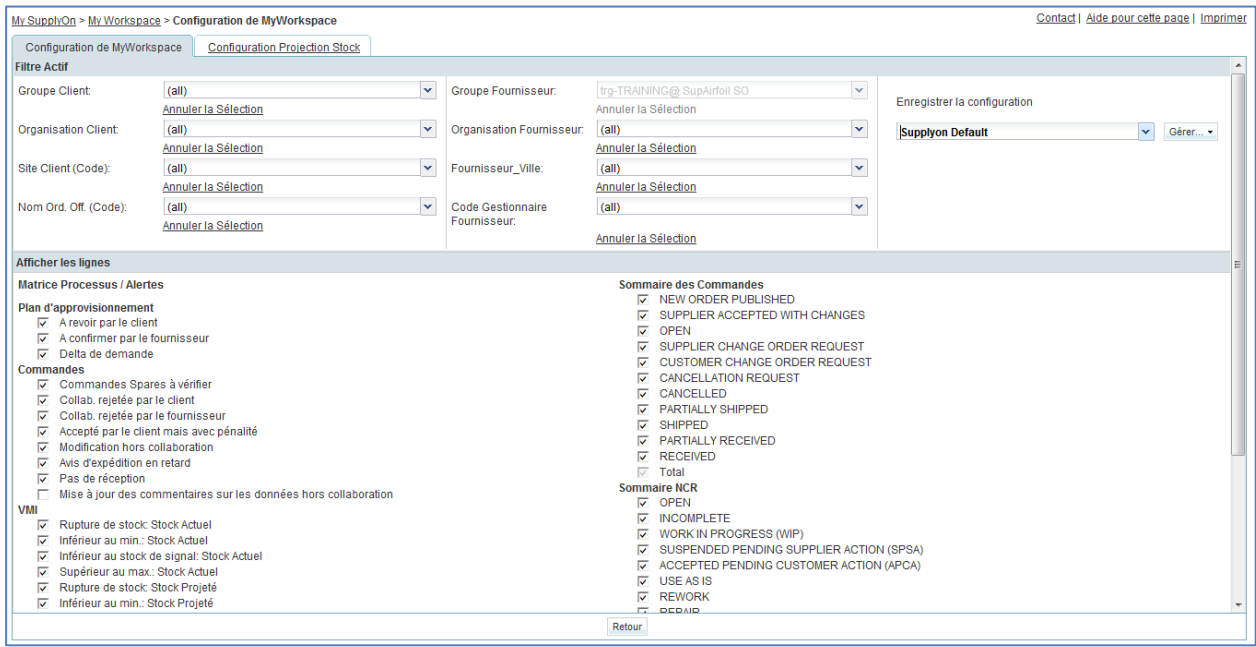

- Accéder au nom de profil « Filtre actif » situé en haut à droite de l'écran.
- Ouvrir le menu déroulant à droite du nom de profil du filtre actif.
- Sélectionner l'option sans nom dans la liste déroulante et cliquer dessus.

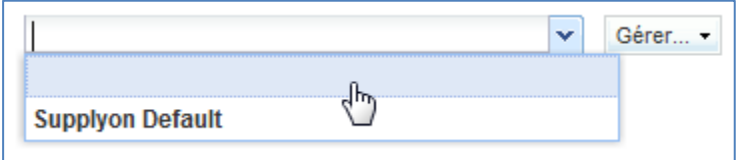

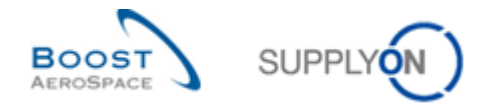

 Cocher à présent les deux cases situées sous les alertes NCR dans les lignes d'affichage : « Draft » / « Rejected ».

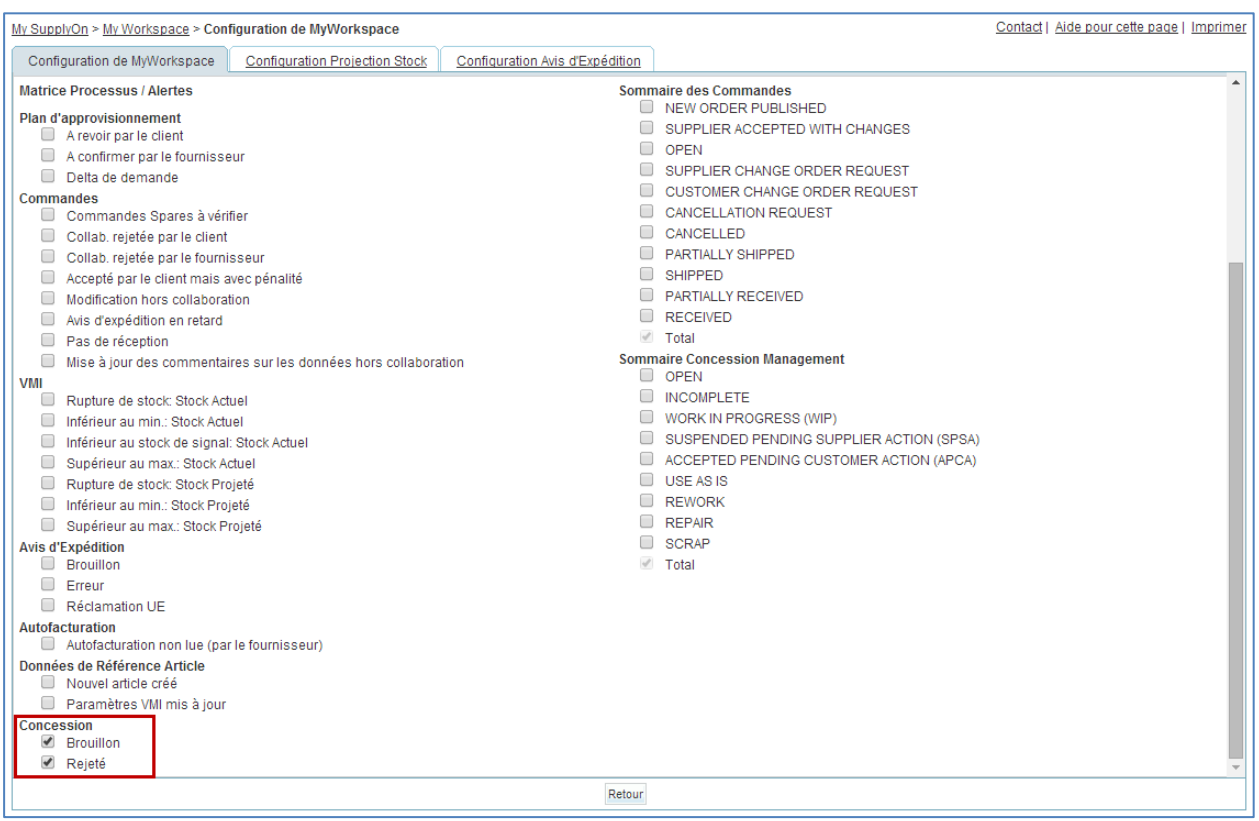

*Nota : Un client ne peut sélectionner que l'alerte « Rejected ».*

- Dans la liste déroulante « Enregistrer la configuration », définir le nom du filtre actif (par exemple, « Alertes NCR »).
- Cliquer sur « Gérer » et « Créer nouveau » pour enregistrer votre configuration d'affichage.
- Vérifier que le message « Profil créé » apparaît.

L'écran suivant doit s'afficher :

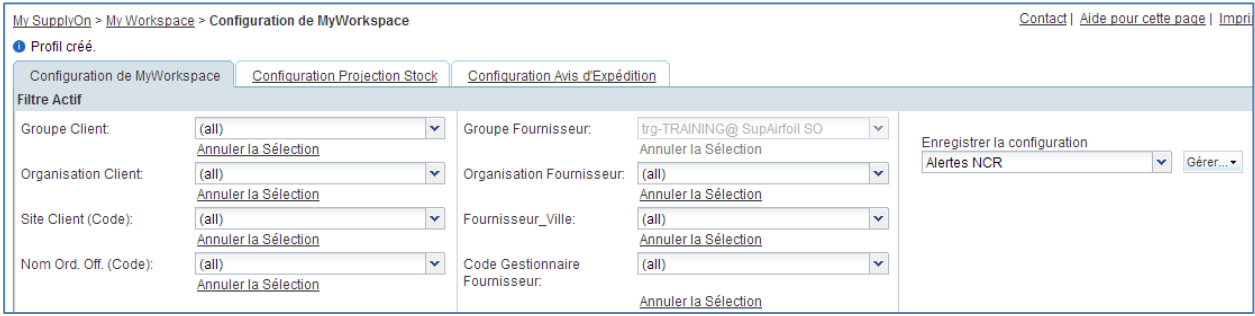

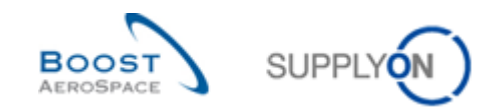

- Revenir à « My Workspace » en cliquant sur le bouton « Retour ».
- Accéder au nom de profil « Filtre actif » situé en haut à droite de l'écran.
- Ouvrir le menu déroulant à droite du nom de profil du filtre actif.
- Sélectionner le nom du filtre actif créé (par exemple « Alertes NCR ») et cliquer dessus.
- Cliquer sur « Vue Alerte » dans la section « Sommaire » située dans la partie droite de l'écran.
- Cliquer sur l'onglet nommé « Alertes NCR ».

Le moniteur d'alertes NCR regroupant toutes les alertes NCR apparaît (vide pour le moment car vous n'avez pas encore créé de NCR dans AirSupply).

- En haut de l'écran, cliquer sur « My SupplyOn > My Workspace > Vue alerte » ; puis cliquer sur « My Workspace » pour revenir à l'écran du même nom.
- Accéder à la section « Matrice Processus / Alertes ».

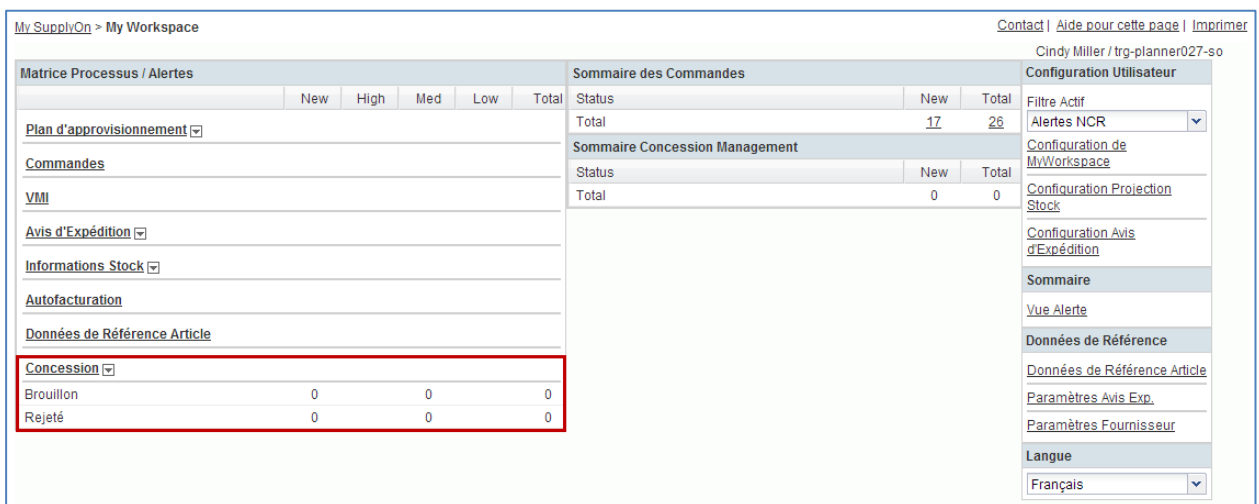

Vous devriez voir s'afficher la partie « Alerte NCR » :

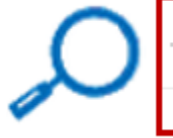

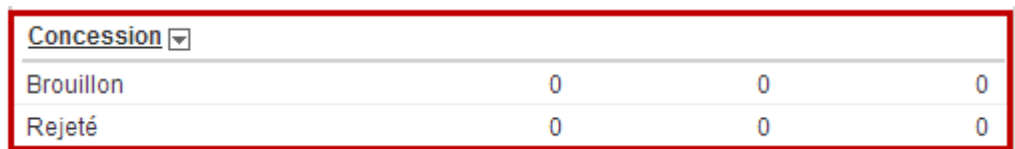

<span id="page-154-0"></span>**Q1.** Pouvez-vous, en tant que fournisseur, collaborer à un NCR présentant le statut «REJECTED»?

**Le statut « REJECTED » est un statut final signifiant qu'aucune collaboration ou action complémentaire n'est possible dans AirSupply (Seulement la création d'un avis d'expédition est possible).**

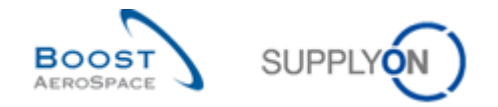

**Nota : Bien qu'aucune action complémentaire ne soit requise dans AirSupply, en tant que fournisseur, vous devez expédier le matériel au client dans le délai convenu entre les deux parties.**

- Accéder maintenant à la section « Matrice Processus / Alertes », puis au processus « Concession ».
- Cliquer dans le menu affiché sur le lien « Vue Concession ».

L'écran (fournisseur) « Vue Concession » suivant doit s'afficher :

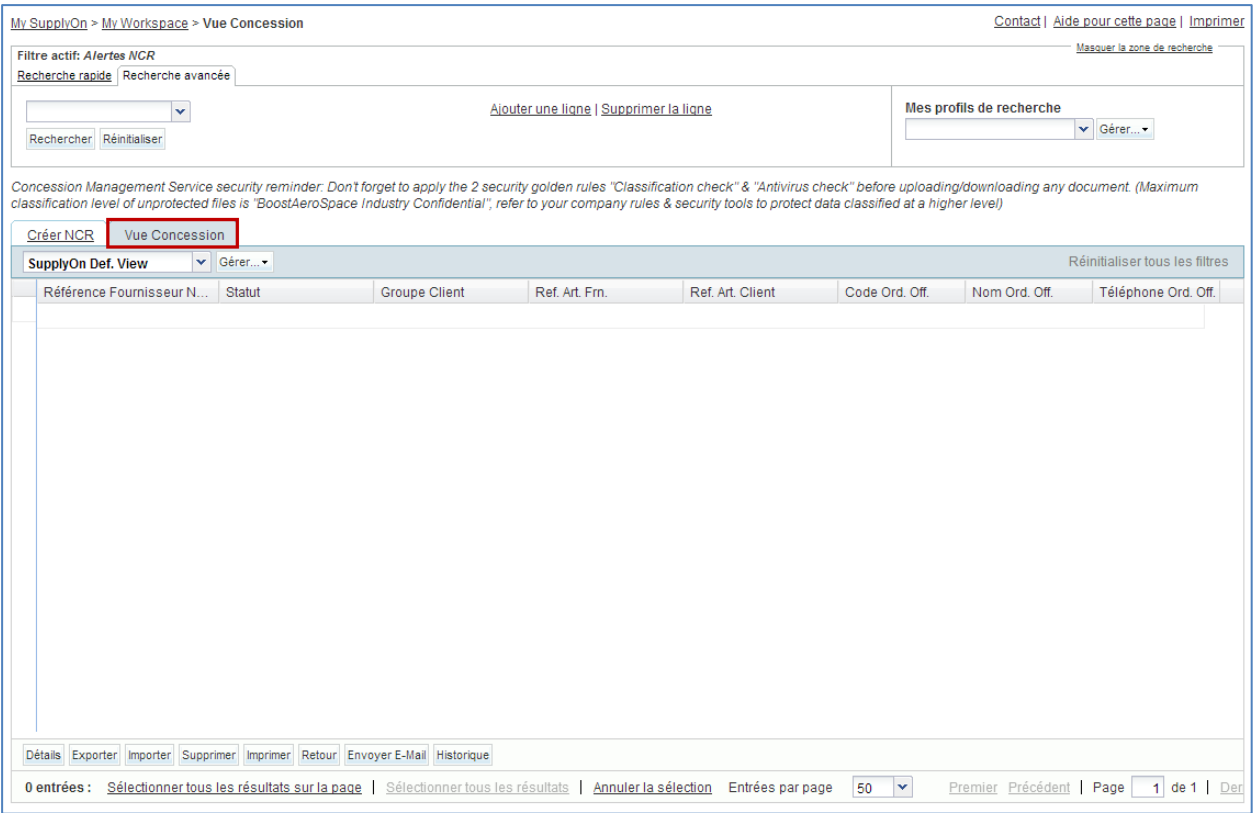

- Cliquer sur la liste déroulante vide dans la section « Recherche avancée ».
- Sélectionner « Statut » comme critère de recherche dans la liste déroulante.
- Vérifier que le champ de l'opérateur logique, situé à côté de « Statut », indique « Égal à ».
- Sélectionner « DRAFT » comme critère de recherche dans la troisième liste déroulante, puis cliquer sur le bouton « Rechercher ».
- Accéder à « Mes profils de recherche ».
- Dans la liste déroulante « Mes profils de recherche » : saisir votre nom de recherche NCR (par exemple : NCR\_DRAFT).
- Cliquer sur « Gérer » et « Créer nouveau » pour enregistrer votre profil de recherche.
- Vérifier que le message « Profil créé » apparaît.

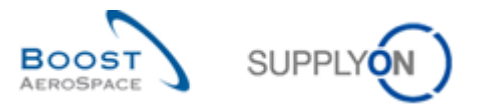

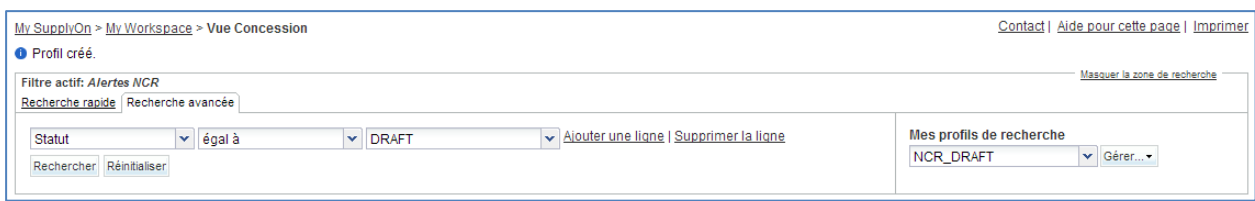

<span id="page-156-0"></span>Vous avez créé un filtre actif qui contient uniquement les données NCR et un profil de recherche relatif au processus NCR qui comporte uniquement les NCR présentant le statut « DRAFT ».

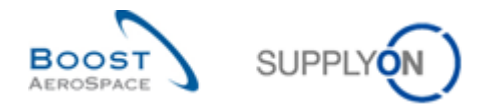

**Q2.** Quels sont les types de statut fournisseur existants dans le cycle de vie d'un NCR ?

*Statuts fournisseur NCR : « DRAFT », « INCOMPLETE », « SUSPENDED PENDING SUPPLIER ACTION » (SPSA).*

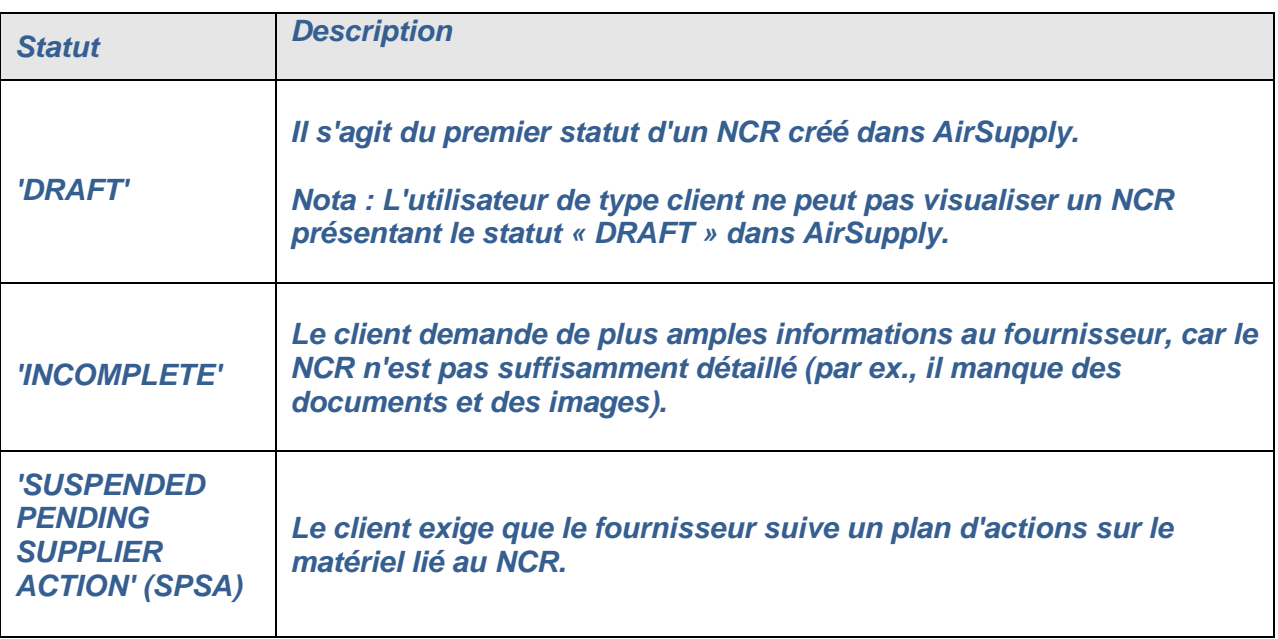

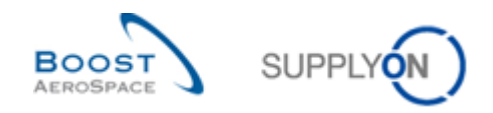

## <span id="page-158-0"></span>11.3 Scénario 2 : Création (manuelle) d'un NCR

Ce scénario explique la procédure de création manuelle d'un NCR par un fournisseur.

#### **Se connecter à AirSupply en tant que fournisseur**.

- Accéder à l'écran « My Workspace ».
- Accéder à la section « Matrice Processus / Alertes », puis placer la souris sur « Concession».
- Cliquer sur « Création NCR » dans le menu qui s'affiche.

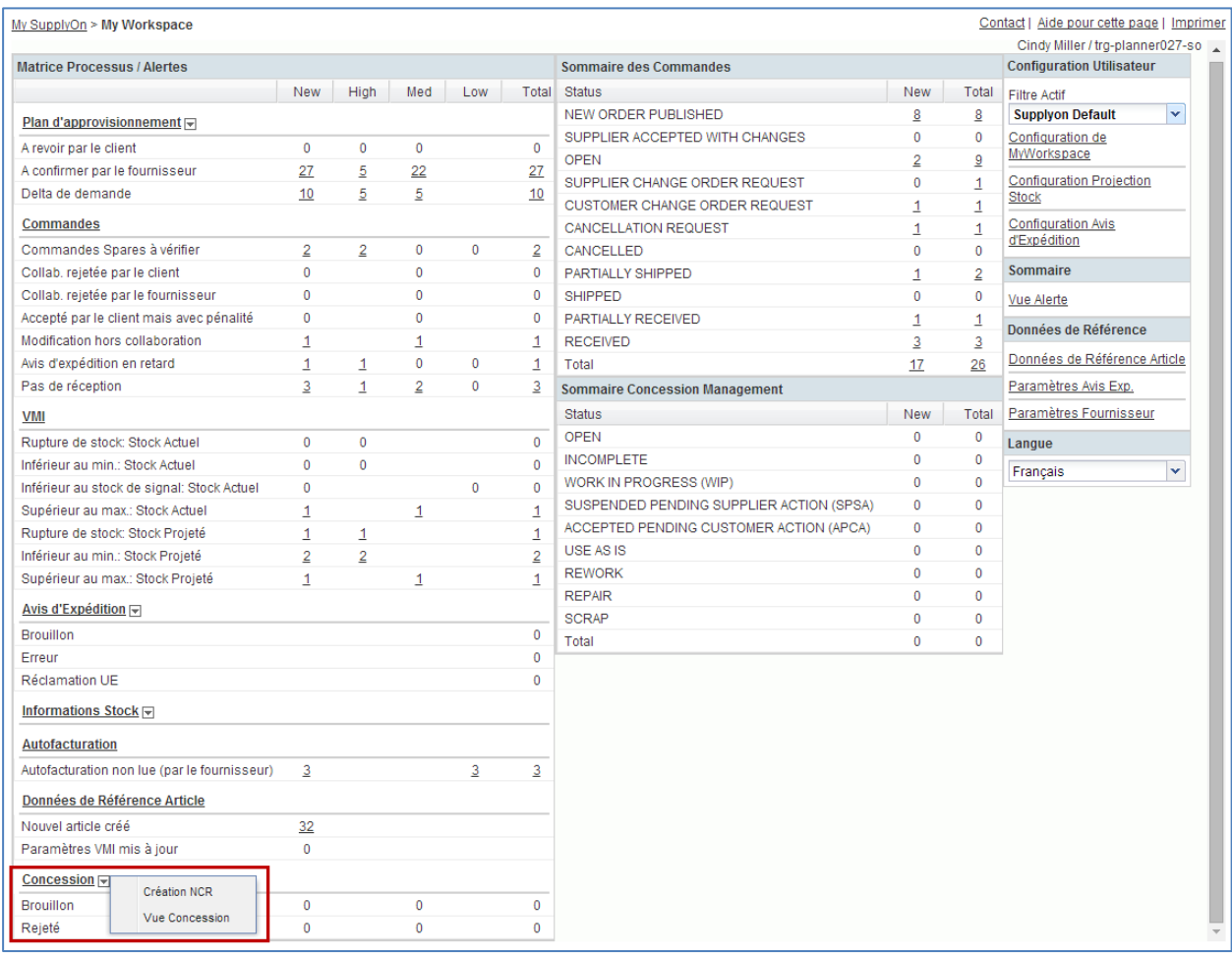

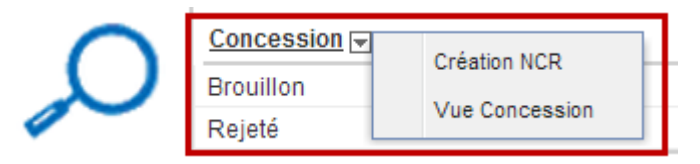

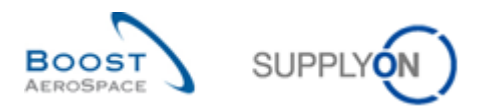

L'écran affichant l'onglet « Créer NCR » doit apparaître, comme illustré ci-dessous :

| Contact   Aide pour cette page   Imprimer<br>My SupplyOn > My Workspace > Créer NCR                                                                                                    |                            |                    |                  |                         |                    |                                                                                                    |  |
|----------------------------------------------------------------------------------------------------|----------------------------|--------------------|------------------|-------------------------|--------------------|----------------------------------------------------------------------------------------------------|--|
| <b>Filtre actif: Supplyon Default</b>                                                                                                    |                            |                    |                  |                         |                    | Masquer la zone de recherche                                                                                                    |  |
| Recherche rapide Recherche avancée                                                                                                    |                            |                    |                  |                         |                    |                                                                                                    |  |
| Ajouter une ligne   Supprimer la ligne<br>$\checkmark$                                                                                                    |                            |                    |                  |                         |                    | Mes profils de recherche                                                                                                    |  |
| Rechercher Réinitialiser                                                                                                    |                            |                    |                  |                         |                    | v Gérer                                                                                                    |  |
|                                                                                                    |                            |                    |                  |                         |                    |                                                                                                    |  |
|                                                                                                    |                            |                    |                  |                         |                    | Concession Management Service security reminder: Don't forget to apply the 2 security golden rules "Classification check" & "Antivirus check" before uploading/downloading any document. (Maximum |  |
| classification level of unprotected files is "BoostAeroSpace Industry Confidential", refer to your company rules & security tools to protect data classified at a higher level)                                   |                            |                    |                  |                         |                    |                                                                                                    |  |
| Créer NCR<br>Vue Concession                                                                                                    |                            |                    |                  |                         |                    |                                                                                                    |  |
| Réinitialiser tous les filtres<br>$\mathbf{v}$ Gérer<br><b>SupplyOn Def. View</b>                                                                                                    |                            |                    |                  |                         |                    |                                                                                                    |  |
| <b>Groupe Client</b>                                                                                                    | <b>Organisation Client</b> | <b>Site Client</b> | Org. Fournisseur | <b>Site Fournisseur</b> | Ref. Art. Frn.     | Ref. Art. Client                                                                                                    |  |
| trg-TRAINING@ CUSTOMER                                                                                                    | trg-TRAINING@ CUSTOM.      | CUS <sub>1</sub>   | TRGAIRF027SO     | trq-airfoilSO 027       | <b>SMN-027 FC1</b> | <b>CMN-027 FC1</b>                                                                                                    |  |
| trg-TRAINING@ CUSTOMER                                                                                                    | trg-TRAINING@ CUSTOM.      | CUS <sub>1</sub>   | TRGAIRF027SO     | trq-airfoilSO 027       | <b>CMN-027 FC2</b> | <b>CMN-027 FC2</b>                                                                                                    |  |
| trg-TRAINING@ CUSTOMER                                                                                                    | trg-TRAINING@ CUSTOM.      | CUS <sub>1</sub>   | TRGAIRF027SO     | trg-airfoilSO 027       | <b>SMN-027 FC4</b> | <b>CMN-027 FC4</b>                                                                                                    |  |
| trg-TRAINING@ CLIENTE                                                                                                    | trg-TRAINING@ CLIENTE.     | <b>CLIES</b>       | TRGAIRF027SO     | trg-airfoilSO 027       | <b>SMN-027 FC4</b> | <b>CMN-027 FC5</b>                                                                                                    |  |
| trg-TRAINING@ CUSTOMER                                                                                                    | trg-TRAINING@ CUSTOM.      | CUS <sub>1</sub>   | TRGAIRF027SO     | trg-airfoilSO_027       | SMN-027 FC6        | CMN-027 FC6                                                                                                    |  |
| trq-TRAINING@ CUSTOMER                                                                                                    | trq-TRAINING@ CUSTOM.      | CUS <sub>1</sub>   | TRGAIRF027SO     | trq-airfoilSO 027       | SMN-027 FC7        | <b>CMN-027 FC7</b>                                                                                                    |  |
| trg-TRAINING@ CUSTOMER                                                                                                    | trg-TRAINING@ CUSTOM.      | CUS <sub>1</sub>   | TRGAIRF027SO     | trg-airfoilSO_027       | SMN-027_P01        | CMN-027_P01                                                                                                    |  |
| trg-TRAINING@ CUSTOMER                                                                                                    | trg-TRAINING@ CUSTOM.      | CUS <sub>1</sub>   | TRGAIRF027SO     | trg-airfoilSO_027       | SMN-027 P02        | CMN-027 P02                                                                                                    |  |
| trg-TRAINING@ CUSTOMER                                                                                                    | trg-TRAINING@ CUSTOM.      | CUS <sub>1</sub>   | TRGAIRF027SO     | trq-airfoilSO 027       | SMN-027 P03        | CMN-027 P03                                                                                                    |  |
| trg-TRAINING@ CUSTOMER                                                                                                    | trg-TRAINING@ CUSTOM.      | CUS <sub>1</sub>   | TRGAIRF027SO     | trq-airfoilSO 027       | SMN-027 P04        | CMN-027_P04                                                                                                    |  |
| trq-TRAINING@ CUSTOMER                                                                                                    | trq-TRAINING@ CUSTOM.      | CUS <sub>1</sub>   | TRGAIRF027SO     | trq-airfoilSO 027       | SMN-027 P05        | CMN-027 P05                                                                                                    |  |
| trg-TRAINING@ CUSTOMER                                                                                                    | trg-TRAINING@ CUSTOM.      | CUS <sub>1</sub>   | TRGAIRF027SO     | trg-airfoilSO_027       | SMN-027_P07        | CMN-027_P07                                                                                                    |  |
| trg-TRAINING@ CUSTOMER                                                                                                    | trg-TRAINING@ CUSTOM.      | CUS <sub>1</sub>   | TRGAIRF027SO     | trg-airfoilSO_027       | SMN-027_P09        | CMN-027_P09                                                                                                    |  |
| trg-TRAINING@ CUSTOMER                                                                                                    | trg-TRAINING@ CUSTOM.      | CUS <sub>1</sub>   | TRGAIRF027SO     | trq-airfoilSO 027       | SMN-027 P10        | CMN-027 P10                                                                                                    |  |
| trq-TRAINING@ CUSTOMER                                                                                                    | trg-TRAINING@ CUSTOM.      | CUS <sub>1</sub>   | TRGAIRF027SO     | trq-airfoilSO 027       | SMN-027 P11        | CMN-027 P11                                                                                                    |  |
| Retour Créer                                                                                                    |                            |                    |                  |                         |                    |                                                                                                    |  |
|                                                                                                    |                            |                    |                  |                         | ×                  |                                                                                                    |  |
| Sélectionner tous les résultats sur la page<br>Sélectionner tous les résultats<br>Annuler la sélection<br>Entrées par page<br>Page<br>32 entrées :<br>50<br>Précédent<br>de 1 Suivan<br>Premier<br>$\blacksquare$ |                            |                    |                  |                         |                    |                                                                                                    |  |

**Q3.** Pourriez-vous sélectionner plusieurs références de l'article du client pour créer votre NCR ?

<span id="page-159-0"></span>*Non. Vous ne pouvez sélectionner qu'un seul article lors de la création d'un NCR. Vous devrez créer autant de NCR que d'articles affectés par des non-conformités.*

- Sélectionner la ligne indiquant comme référence article client « CMN-XXX P20 », où XXX est votre identifiant personnel fourni par votre formateur.
- Cliquer sur le bouton « Créer ».

Vous avez à présent créé un NCR présentant le statut « DRAFT » qui doit être complété avec les informations manquantes.

<span id="page-159-1"></span>**Q4.** Si vous avez fait une erreur lors de la sélection de l'article du client, pouvez-vous encore le modifier dans votre NCR ?

*L'article et le client sélectionnés par le fournisseur ne peuvent pas être modifiés après la création du NCR. En cas d'erreur et si le NCR est toujours au statut « DRAFT », vous pouvez annuler le NCR.* 

**Q5.** Quelles sont les trois parties/sections composant un NCR ?

<span id="page-159-2"></span>*Le NCR se compose des parties suivantes :*

- *Un en-tête contenant des informations génériques relatives au NCR. Section obligatoire.*
- *Un ou plusieurs défauts. Le défaut est un ensemble d'informations décrivant la ou les causes d'une non-conformité. Section facultative.*

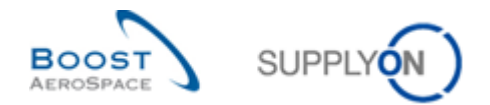

**Une ou plusieurs pièces jointes. La pièce jointe est un document contenant** *des informations utiles et des détails sur la non-conformité (si elle est*  envoyée par le fournisseur) ou la solution proposée pour résoudre le *problème de qualité (si elle est envoyée par le client). Section facultative.*

L'écran « Détails du NCR » suivant doit s'afficher :

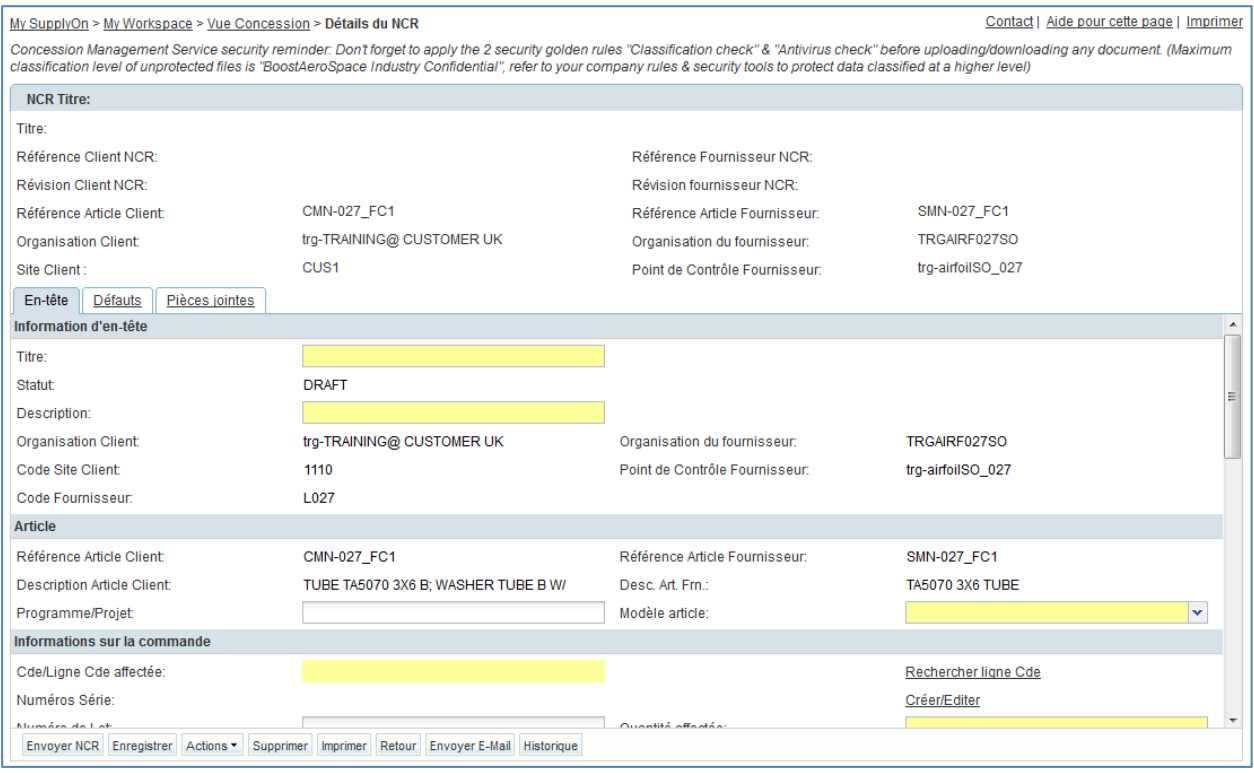

Vous devez alors remplir les 10 champs obligatoires jaunes.

- Saisir le titre de l'en-tête : **Diamètre du trou par rapport à tolérance**.
- Saisir la description du NCR : **Diamètre du trou par rapport à la tolérance dans la zone d'interface (voir les images jointes)**.
- Saisir une référence fournisseur NCR : **1234**.
- Saisir une révision fournisseur NCR : **1**.
- Saisir un modèle article : **Qualification Model**.
- Saisir la quantité affectée : **1**.
- Saisir les informations de « Détecté pendant » : **Cycle de fabrication**.
- Saisir le code de la cause racine : **Mauvais outillage / programme**.
- Saisir l'action corrective : **Mise à jour de l'instruction / du programme de travail**.
- Cliquer sur le bouton « Enregistrer ».
- Choisir de ne pas lier ce NCR à une ligne de commande via le champ « Cde/ligne Cde affectée ». Cliquer sur le lien « Rechercher ligne Cde ».

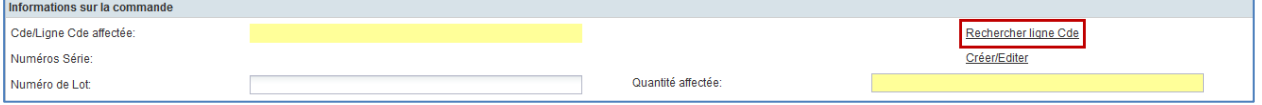

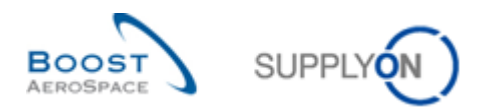

#### Le système affiche l'écran suivant :

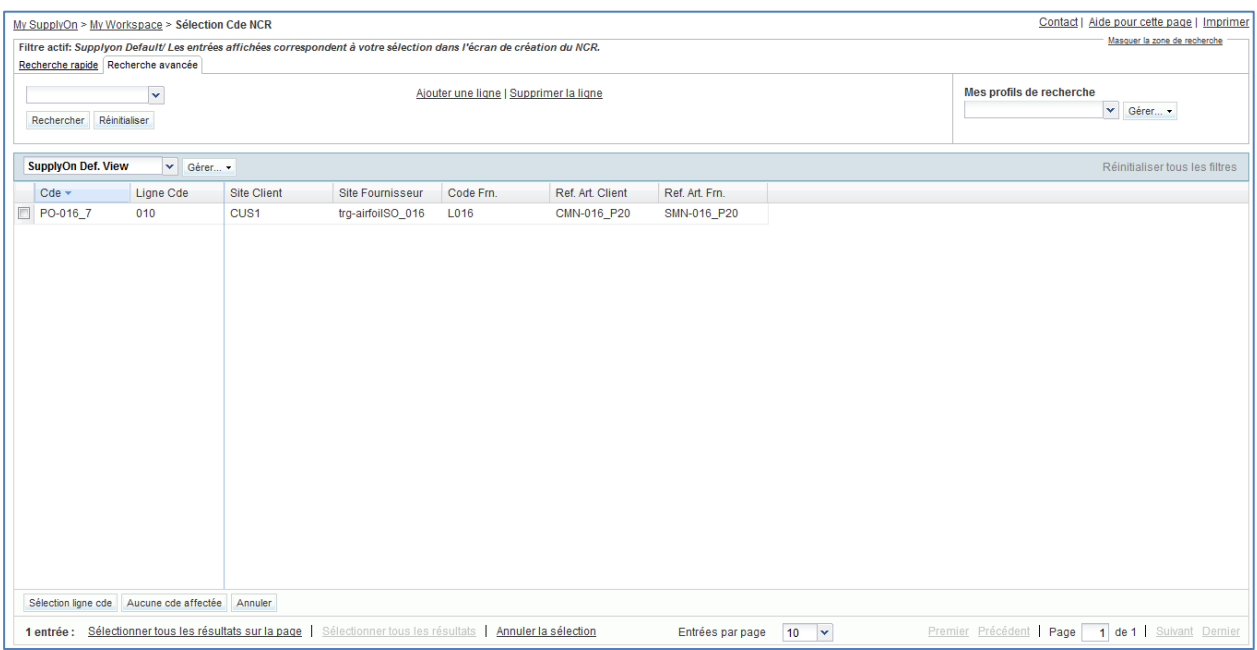

• Cliquer sur « Aucune cde affectée ».

Vous revenez à présent à l'écran d'en-tête « Détails du NCR ».

Cliquer sur le bouton « Enregistrer ».

En cas d'erreur, un message d'erreur s'affiche en haut de l'écran. Dans ce cas, suivre les instructions du message et vérifier si vous avez suivi toutes les étapes de l'exercice (par exemple, aucune données dans le champ 'Quantité affectée').

Vous avez terminé la section « En-tête » de votre nouveau NCR.

Cliquer sur l'onglet informatif « Défauts ».

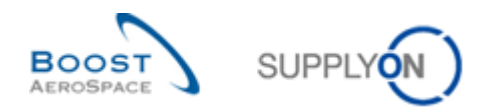

#### L'écran « Détails du NCR » suivant doit s'afficher :

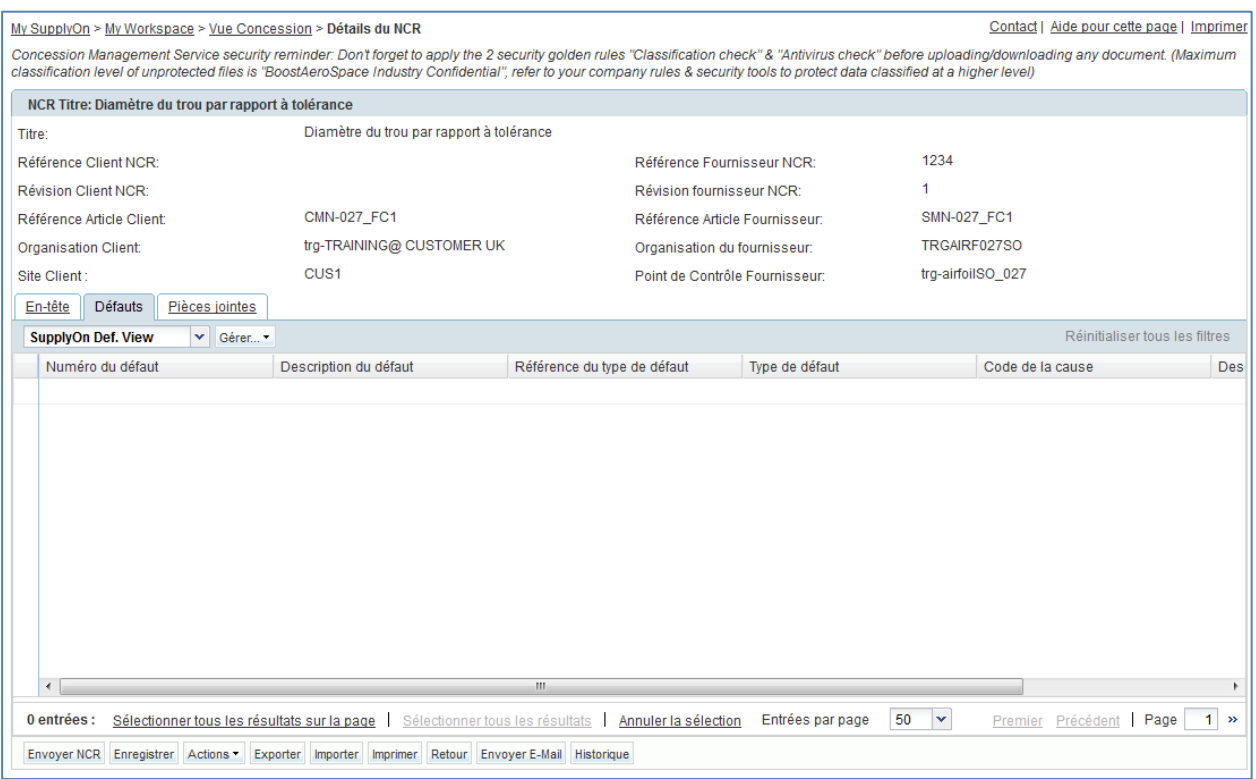

 Cliquer sur le bouton « Actions » puis sur « Ajouter » pour créer un défaut associé au NCR affiché.

Le système ouvre une nouvelle boîte de dialogue, comme suit :

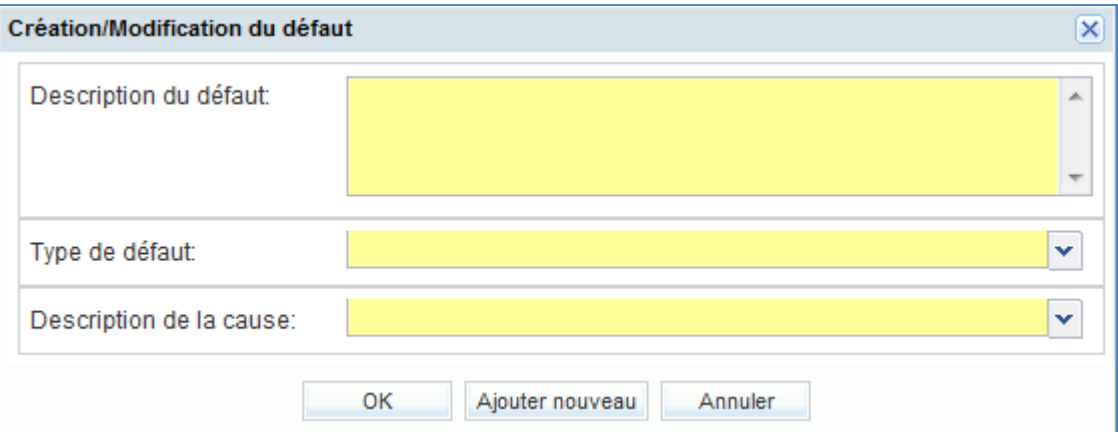

- Saisir le texte « Description du défaut » : **32.545 H7 hors taille / au 32.626**.
- Sélectionner le « Type de défaut » dans la liste prédéfinie : **Drilling**.
- Sélectionner la « Description de la cause » dans la liste prédéfinie : **Machine or equipment related**.
- Cliquer sur « OK » pour confirmer la création du défaut et afficher à nouveau l'onglet informatif « Défauts ».

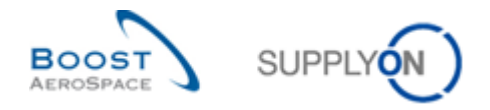

*Nota: Vous n'avez pas besoin de cliquer sur 'Enregistrer' pour confirmer votre ou vos actions car cela a été fait automatiquement par le système.*

Vous avez terminé la section « Défauts » de votre nouveau NCR.

Cliquer sur l'onglet informatif « Pièces jointes ».

L'écran « Détails du NCR » suivant doit s'afficher :

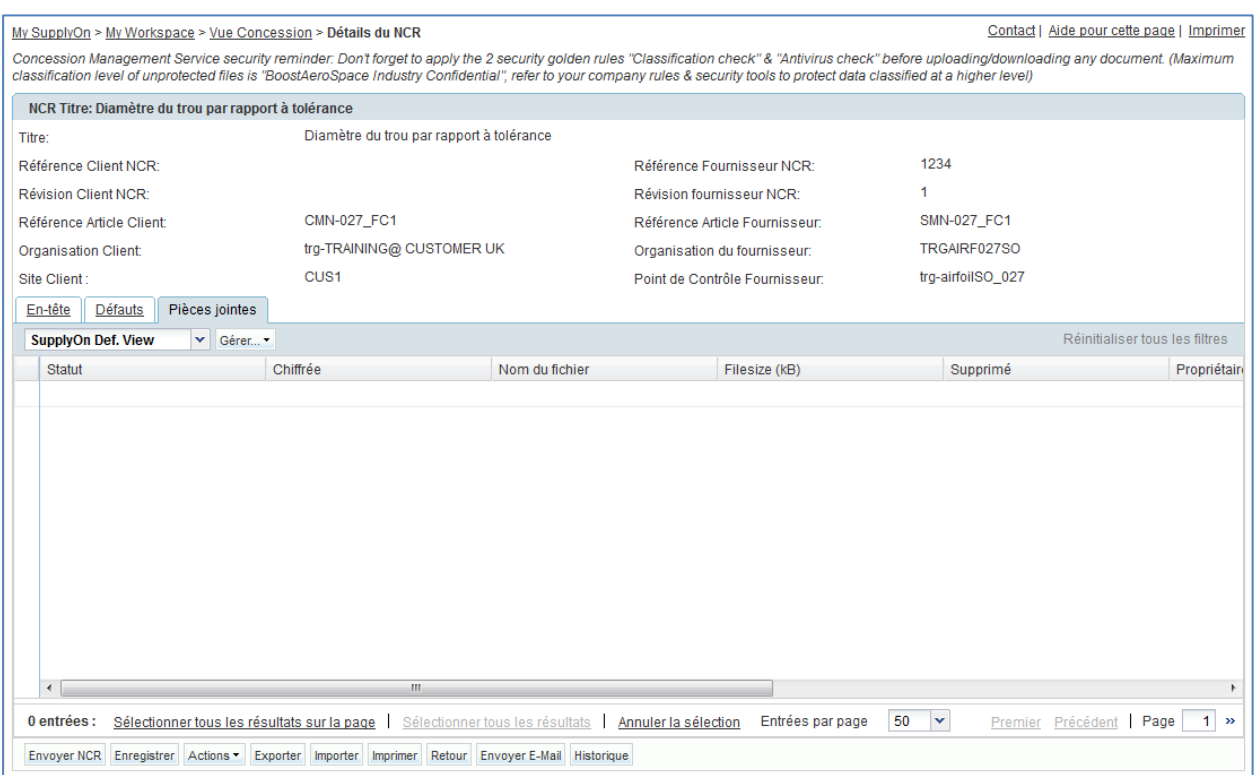

Cliquer sur le bouton « Actions » puis sur « Ajouter » pour ajouter une nouvelle pièce jointe.

Le système ouvre une nouvelle boîte de dialogue, comme suit :

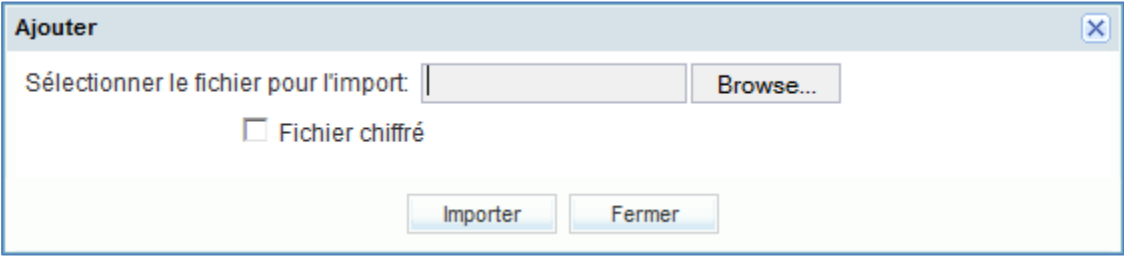

- Rechercher le(s) fichier(s) à importer (moins de 50 Mo au total). Demander au formateur de vous fournir des exemples si vous n'en avez pas sur le bureau de votre ordinateur.
- Cliquer sur « Importer » pour lancer l'importation du fichier sélectionné dans le NCR.

L'importation prend fin.

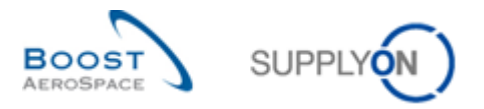

Le système affiche à nouveau l'onglet informatif « Pièces jointes » avec la première pièce jointe importée, comme indiqué ci-dessous :

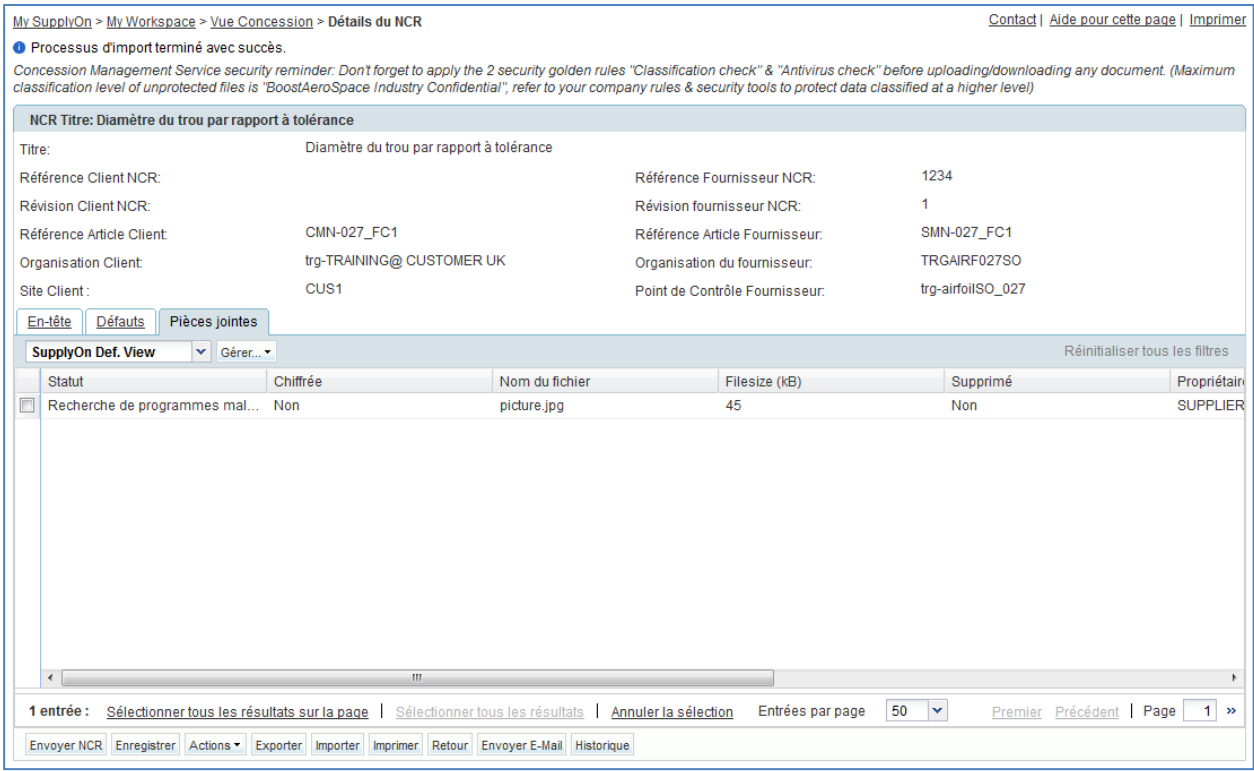

*Nota: Vous n'avez pas besoin de cliquer sur 'Enregistrer' pour confirmer votre ou vos actions car cela a été fait automatiquement par le système.*

Vous avez terminé la section « Pièces jointes » de votre nouveau NCR.

Vous avez à présent terminé la création du NCR en renseignant les niveaux En-tête, Défauts et Pièces jointes.

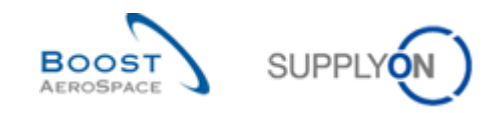

## <span id="page-165-0"></span>11.4 Scénario 3 : Recherche et mise à jour d'un NCR

Ce scénario explique la procédure de modification d'un NCR par un fournisseur. Il fait suite au Scénario 2 sur la création manuelle d'un NCR. Vous devez donc effectuer au préalable le Scénario 2.

#### **Se connecter à AirSupply en tant que fournisseur**.

Accéder à l'écran « My Workspace ».

L'écran suivant doit s'afficher, avec le NCR au statut « DRAFT » créé pendant le Scénario 2 :

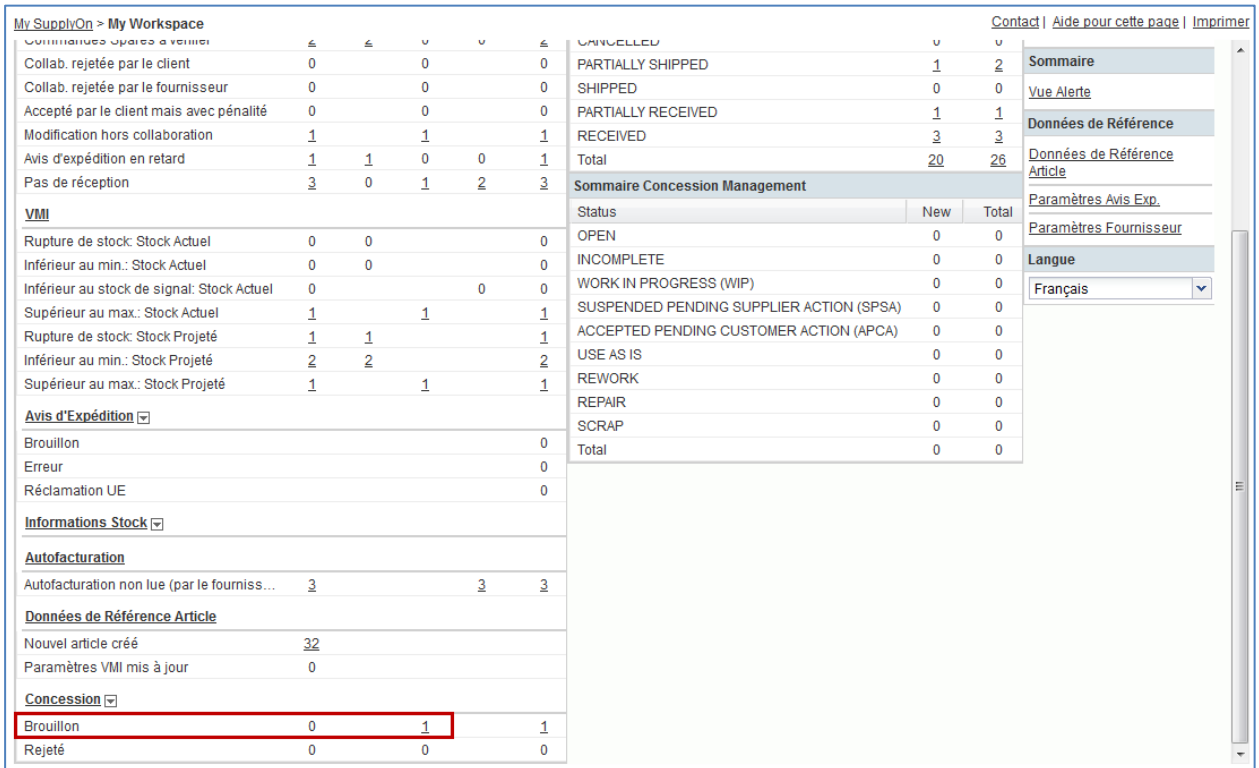

- Aller sur la matrice « Processus/Alerte », puis sur « Concession ».
- Cliquer sur le nombre d'alertes « Brouillon » dans la colonne « Med ».

L'écran présente l'écran « Vue Alerte » automatiquement préfiltré comme indiqué ci-dessous :

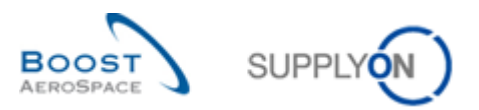

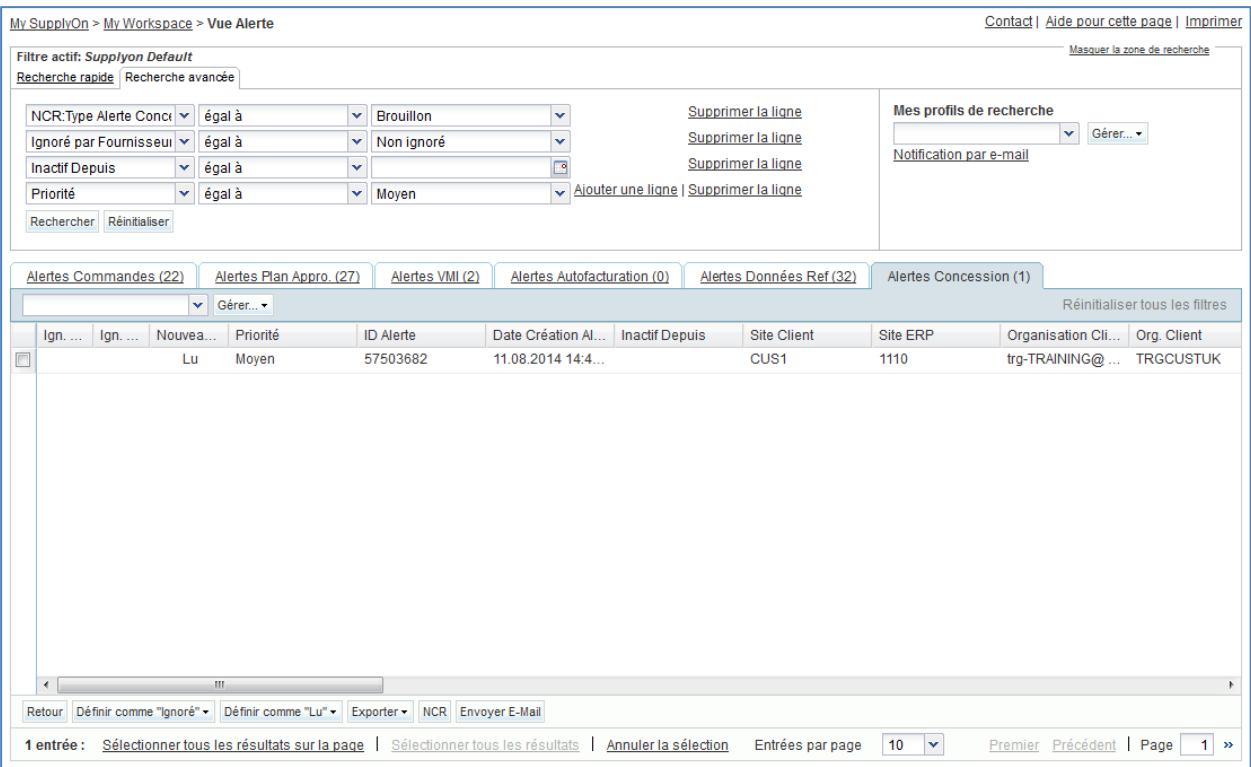

- Cocher la case en face de la première ligne affichée et cliquer sur le bouton « Concession » en bas de l'écran pour afficher l'écran « Détails du NCR ».
- Dans l'onglet informatif « En-tête », modifier les champs suivants :
	- « Quantité affectée » saisir **2**.
	- « Numéro de Lot » saisir **45567**.
- Cliquer sur « Enregistrer » pour confirmer vos modifications.

Vous avez mis à jour la section de données « En-tête » du NCR.

- À présent, depuis l'onglet informatif « En-tête » affiché, cliquer sur l'onglet « Défauts ».
- Sélectionner la première ligne de défaut.
- Cliquer sur le bouton « Actions ».
- Cliquer sur « Modifier ».

Le système ouvre une fenêtre contextuelle, comme suit :

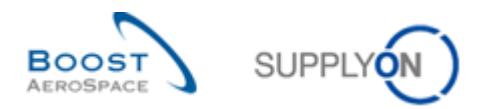

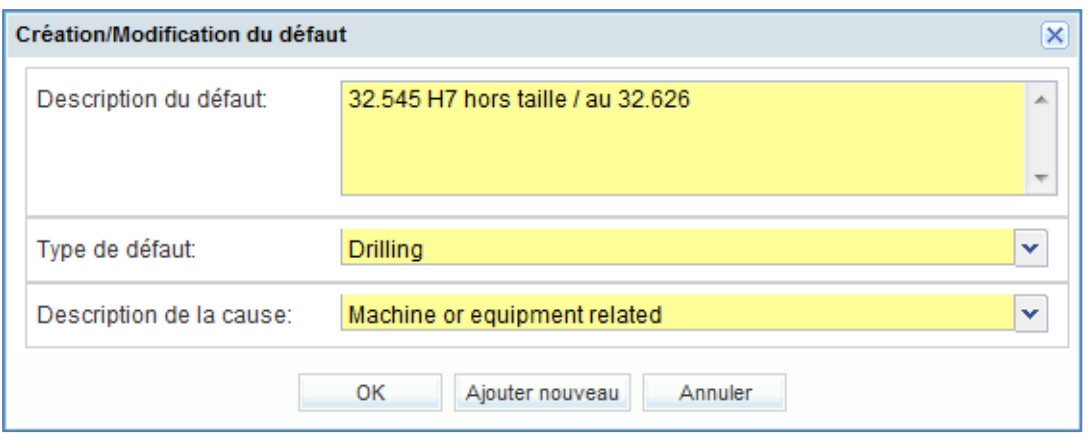

- Mettre à jour le texte libre « Description du défaut » sur : **32.545 H7 hors taille / au 32.630**.
- Cliquer sur « OK » pour confirmer la modification du défaut et afficher à nouveau l'onglet informatif « Défauts » avec le NCR modifié.

*Nota: Vous n'avez pas besoin de cliquer sur 'Enregistrer' pour confirmer votre ou vos actions car cela a été fait automatiquement par le système.*

Si toutes les informations saisies par le fournisseur sont correctes, le système affiche un message de confirmation dans le coin supérieur gauche de l'écran, comme indiqué ci-dessous :

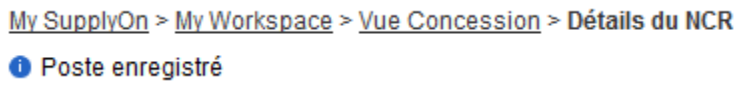

Vous avez mis à jour le NCR affiche (onglets de données « En-tête » et « Défauts »).

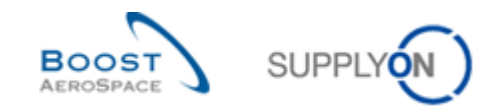

### <span id="page-168-0"></span>11.5 Scénario 4 : Envoi d'un e-mail et impression d'un NCR

Ce scénario est dédié à l'envoi d'un e-mail et à l'impression d'un NCR. Il fait suite au Scénario 2 sur la création manuelle d'un NCR. Vous devez donc effectuer au préalable le Scénario 2.

- **Se connecter à AirSupply en tant que fournisseur**.
- Accéder à l'écran « My Workspace ».
- Accéder à la section « Matrice Processus / Alertes », puis placer la souris sur « Concession ».
- Cliquer sur « Vue Concession » dans le menu qui s'affiche.

L'écran suivant doit s'afficher, avec le NCR au statut « DRAFT » créé pendant le Scénario 2 :

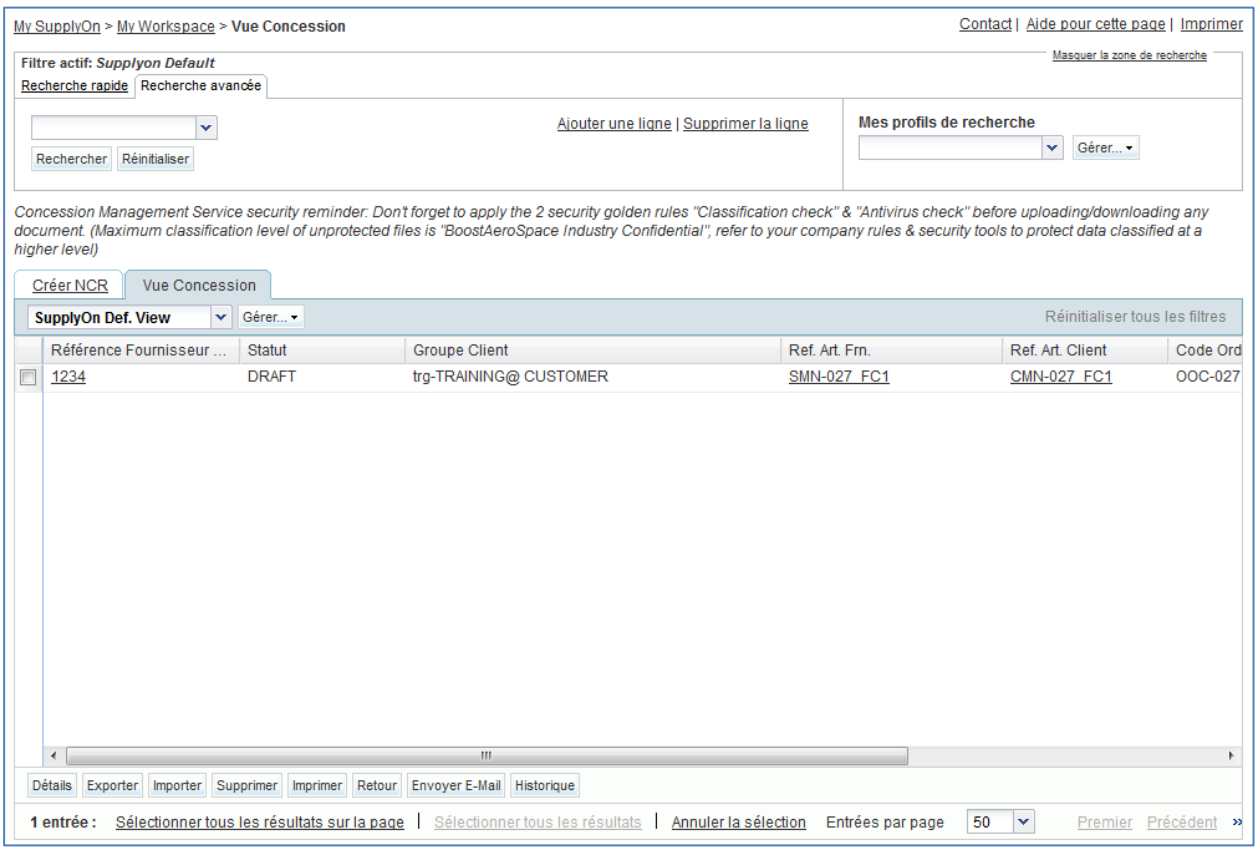

- Sélectionner la ligne NCR appropriée.
- Cliquer sur le bouton « Envoyer E-Mail ».

Votre compte de messagerie local s'ouvre avec un lien à envoyer à votre ou vos contacts pour accéder à l'écran NCR associé. Vous pouvez ensuite envoyer un e-mail au destinataire correspondant dans votre société et/ou la société de votre client.

<span id="page-168-1"></span>**Q6.** Dans quels écrans NCR la fonction « Envoyer E-Mail » est-elle disponible ?

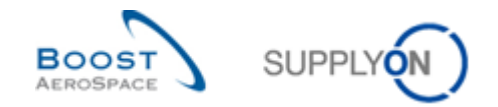

*Elle est disponible à partir des écrans « Vue Concession », « Détails du NCR » pour « En-tête », « Détails du NCR » pour « Défauts » et « Détails du NCR » pour « Pièces jointes.*

- Revenir à l'écran « Vue Concession ».
- Sélectionner la première ligne NCR.
- Cliquer sur le bouton « Imprimer » dans la barre de navigation inférieure.

Une fois que vous avez cliqué sur le bouton « Imprimer », une nouvelle fenêtre de navigateur s'ouvre avec un document PDF (Printable Document Format).

La copie d'écran ci-dessous présente l'étiquette NCR à imprimer :

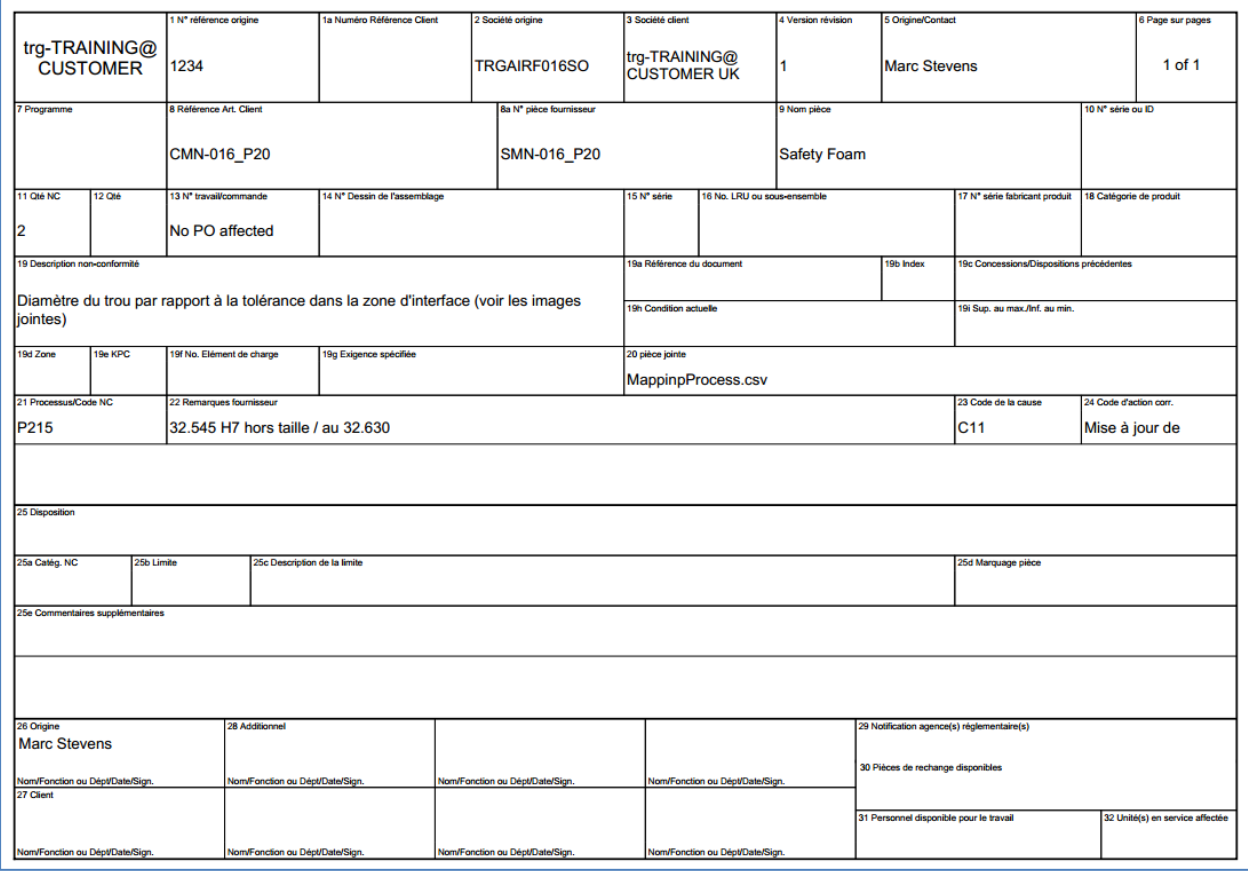

Vous avez à présent utilisé la fonction « Envoyer E-Mail » et imprimé un NCR.

**Q7.** Pouvez-vous imprimer plusieurs NCR à la fois ?

<span id="page-169-0"></span>*Oui, il est possible de sélectionner plusieurs lignes à la fois dans l'écran « Vue Concession » et imprimer les étiquettes NCR. Si vous utilisez la fonction « Imprimer » à partir des écrans « Détails du NCR » pour « En-tête », « Détails du NCR » pour « Défauts » et « Détails du NCR » pour « Pièces jointes », seul le NCR sélectionné sera imprimé par le système.*

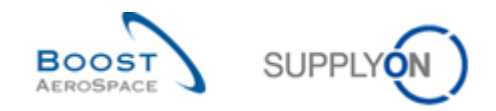

### <span id="page-170-0"></span>11.6 Scénario 5 : Exportation et importation d'un NCR

Ce scénario présente la procédure d'exportation, de modification et d'importation d'un NCR par un fournisseur. Il fait suite au Scénario 2 sur la création manuelle d'un NCR. Vous devez donc effectuer au préalable le Scénario 2.

- **Se connecter à AirSupply en tant que fournisseur**.
- Accéder à l'écran « My Workspace ».
- Accéder à la section « Matrice Processus / Alertes », puis placer la souris sur « Concession ».
- Cliquer sur « Vue Concession » dans le menu qui s'affiche.

L'écran suivant doit s'afficher, avec le NCR au statut « DRAFT » créé pendant le Scénario 2 :

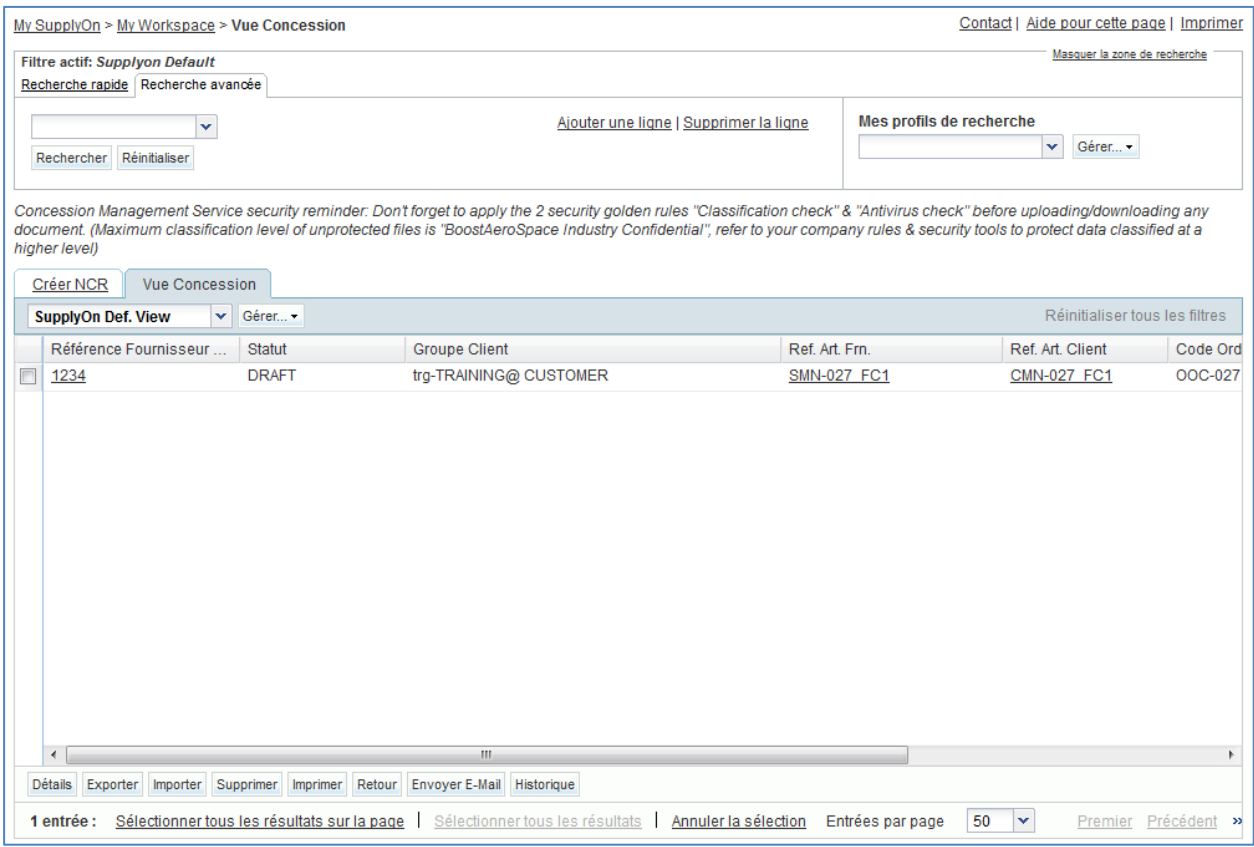

- Sélectionner la ligne NCR appropriée.
- Cliquer sur « Exporter ».

Au début de l'exportation, un message apparaît dans le coin supérieur gauche de l'écran, comme indiqué ci-dessous :

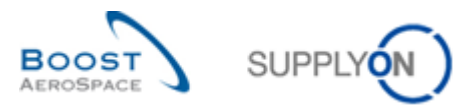

My SupplyOn > My Workspace > Vue Concession **O** Export démarré en arrière-plan. Fichier fourni pour l'export une fois terminé.

Vous avez demandé au système d'exporter le NCR sélectionné avec toutes les données existantes, y compris les pièces jointes.

**Q8.** Pouvez-vous exporter les données NCR directement au format Microsoft Excel ?

<span id="page-171-0"></span>*Non. Vous ne pouvez exporter des données NCR qu'au format .CSV.* 

- Ouvrir le fichier au format ZIP.
- Extraire tous les fichiers du format ZIP et enregistrer-les localement sur le bureau de votre ordinateur.

Les étapes suivantes doivent être effectuées pour que le fichier CSV soit utilisable dans MS Excel :

- Classeur1 Mode de **B** Accueil Insertion Mise en page Formules Données Révision Affichage Comple **La** Connexions € à ì B  $\frac{A}{Z}$   $\frac{A}{Z}$   $\frac{Z}{A}$  $\sqrt{2}$ Propriétés À partir du À partir du<br>fichier Access esite Web partir d'autres Connexions<br>existantes Actualiser<br>tout <del>v</del>  $\frac{Z}{A}$  Trier À partir →<br>→ Modifier les liens d'accès du texte sources nées externes Connexions  $\overline{A1}$  $-\sqrt{2}$  $f_{\!x}$  $\overline{\mathbf{A}}$  $\overline{B}$  $\overline{c}$  $\overline{D}$  $\overline{F}$  $\overline{F}$  $\overline{G}$  $\overline{1}$  $\frac{2}{3}$  $\frac{4}{11}$  +  $\rightarrow$  H Feuil1 Feuil2 Feuil3 20 Prêt | Arrêt défil.
- Ouvrir MS Excel et cliquer sur l'onglet « Données », puis sur « À partir du texte ».

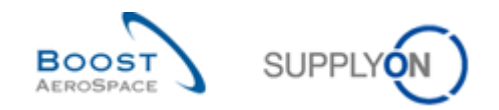

- Sélectionner le fichier .CSV téléchargé.
- L'assistant d'importation de texte démarre. Cliquer sur « Suivant ».

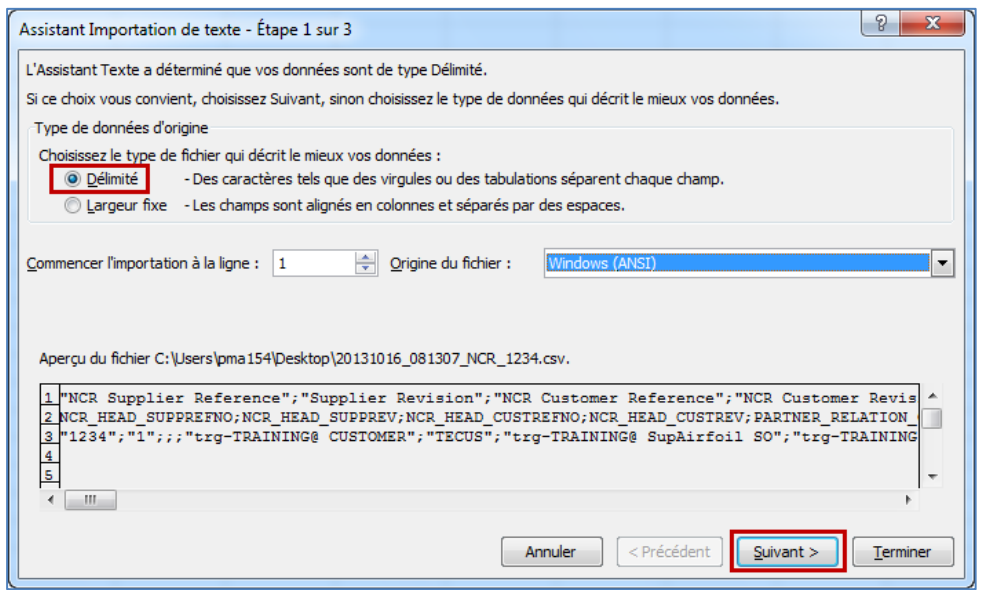

Cocher « Point-virgule » et décocher « Tabulation », puis cliquer sur « Suivant ».

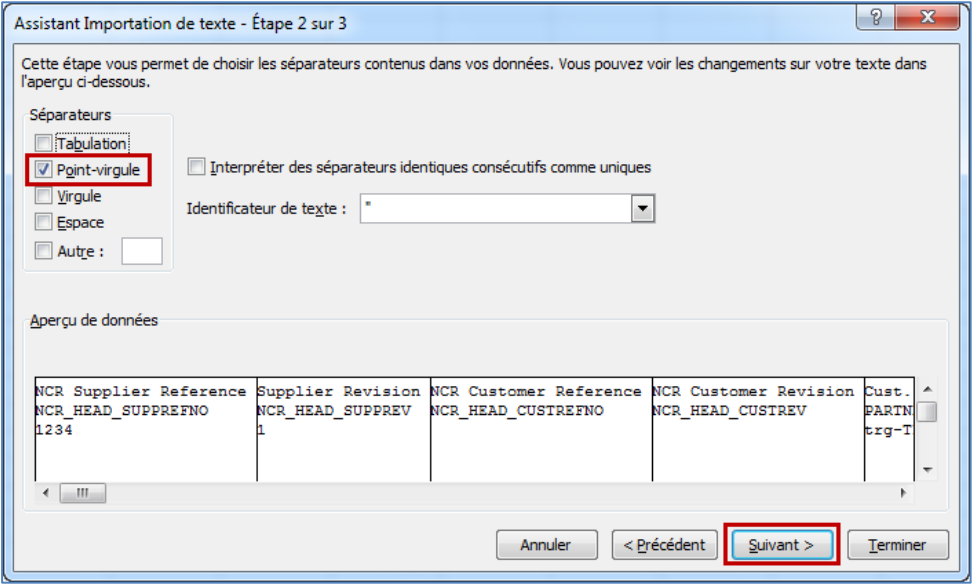

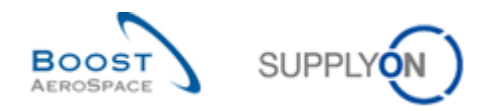

 Sélectionner d'abord tous les champs et définir le bouton radio sur « Texte », cliquer sur « Terminer » et confirmer la dernière étape avec « OK ».

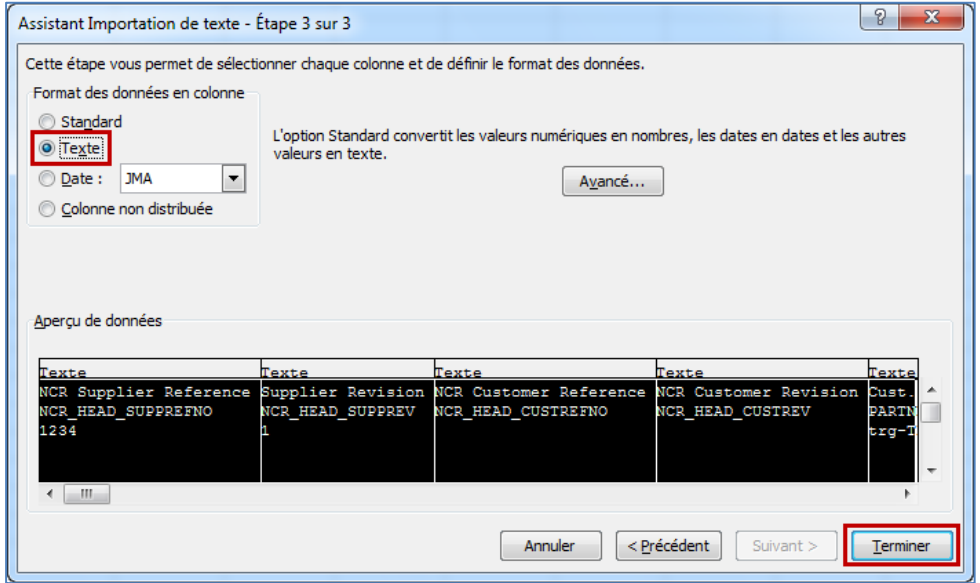

Le fichier .CSV suivant doit s'afficher dans MS Excel :

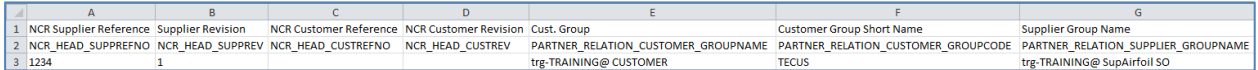

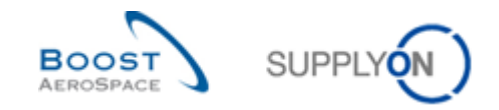

**Q9.** Pouvez-vous créer un nouveau NCR à l'aide du processus d'importation ?

<span id="page-174-0"></span>*Oui. Si l'importation est demandée à partir de l'écran « Vue Concession », le module d'importation tente de trouver un NCR existant avec les valeurs clés contenus dans le fichier .CSV :*

*• Si un NCR existe, il est mis à jour comme s'il était appelé à partir des écrans « Détails du NCR ».*

*• Si le système ne contient aucun NCR, un nouveau NCR est créé.* 

*Toutefois, le nouveau NCR ne contiendra aucune pièce jointe. Seule une importation manuelle des pièces jointes est possible dans AirSupply à l'aide du même processus que pendant la création NCR.*

- Modifier le « Numéro de Lot » sur la ligne 3 colonne Z et remplacer « 45567 » par « 88999».
- Enregistrer le fichier au format .CSV (délimité par des virgules) et revenir à l'écran « Vue Concession » d'AirSupply.

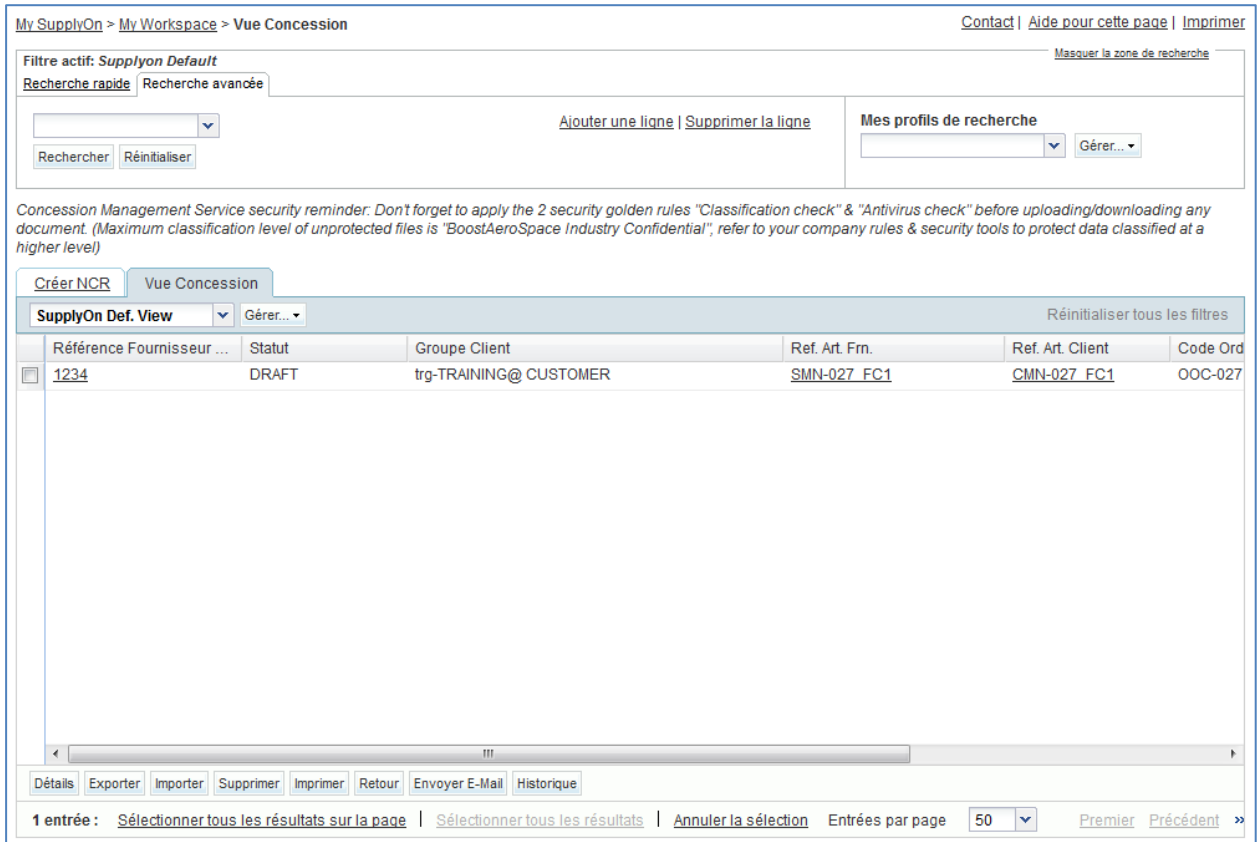

- A partir de l'écran ci-dessus, cliquer sur « Importer » dans le menu de navigation inférieur.
- Rechercher et sélectionner le fichier .CSV dans le bureau.
- Cliquer sur « Importer ».
- Vérifier si le résultat dans l'écran « Détails du NCR » correspond aux informations importées.

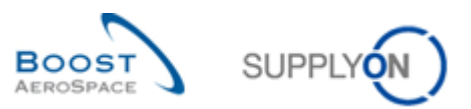

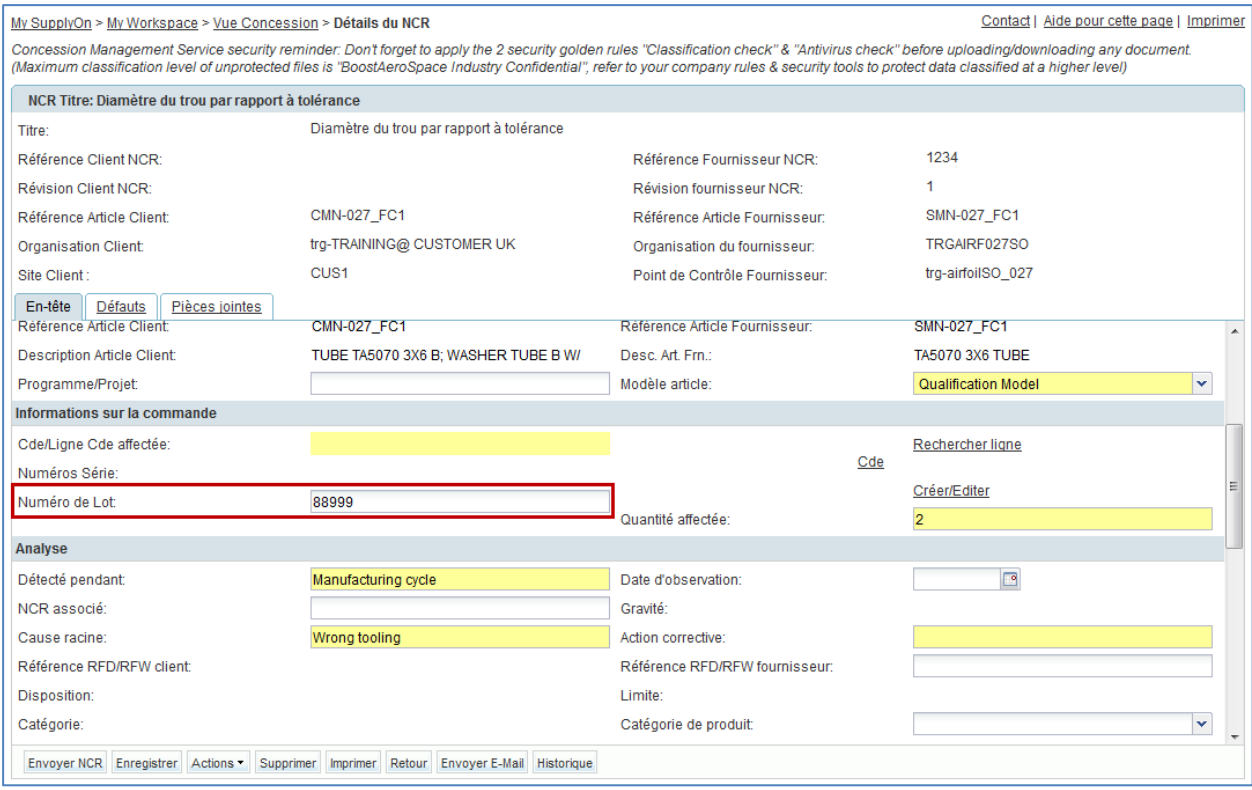

*Nota : Le fichier .CSV contient uniquement les données NCR (informations sur l'en-tête et les défauts) sans les pièces jointes. Les pièces jointes doivent être importées manuellement dans AirSupply à l'aide du même processus que pendant la création NCR.*

Vous avez mis à jour un NCR via la fonction d'importation.

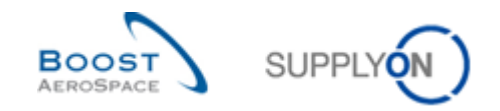

### <span id="page-176-0"></span>11.7 Scénario 6 : Processus de validation par pré-envoi d'un NCR

Ce scénario explique comment un fournisseur lance le processus de validation par pré-envoi d'un NCR. Il fait suite au Scénario 2 sur la création manuelle d'un NCR. Vous devez donc effectuer au préalable le Scénario 2.

- Accéder à l'écran « My Workspace ».
- Accéder à la section « Matrice Processus / Alertes », puis placer la souris sur « Concession».
- Cliquer sur « Vue Concession » dans le menu qui s'affiche.

L'écran suivant doit s'afficher, avec le NCR au statut « DRAFT » créé pendant le Scénario 2 :

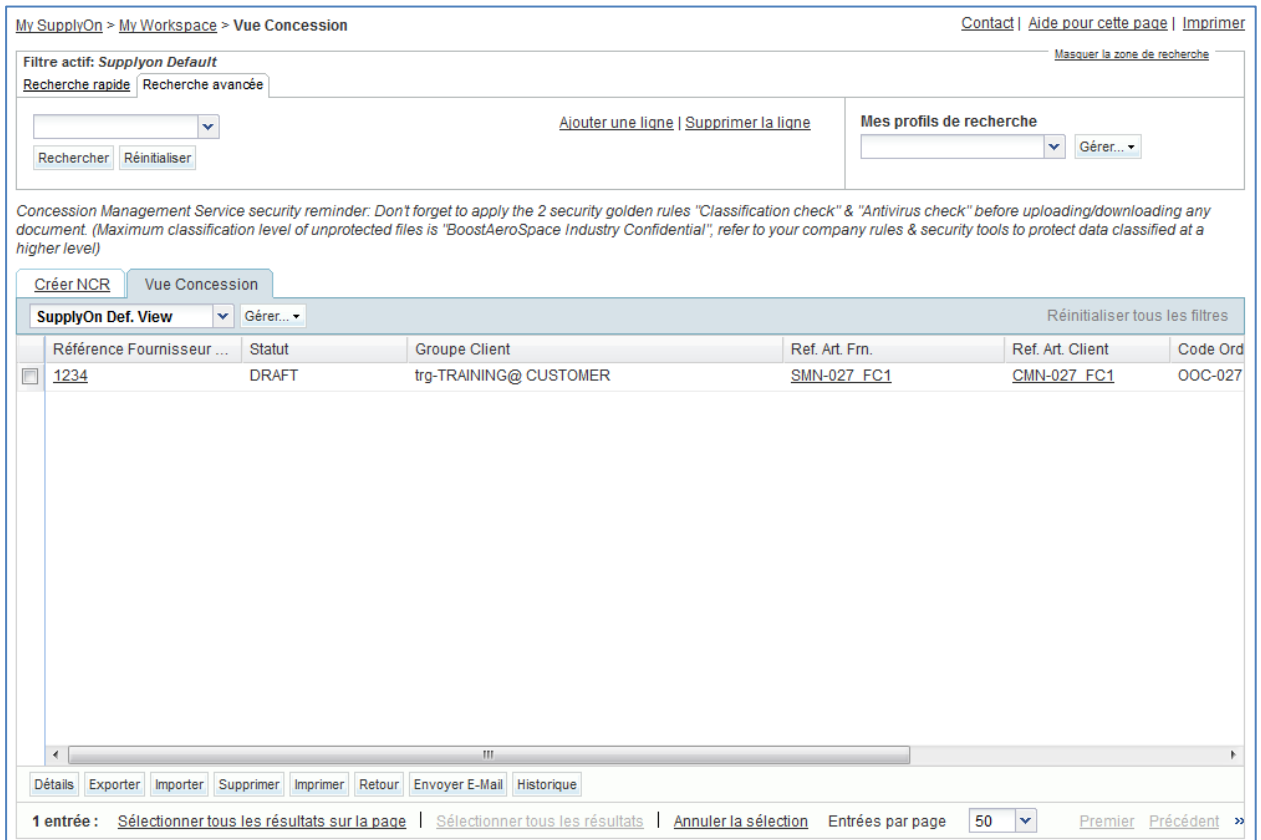

- Afficher l'écran « Détails du NCR » en cliquant sur le numéro NCR correspondant ou en sélectionnant la ligne appropriée et en cliquant sur le bouton « Détails ».
- Dans l'onglet informatif « En-tête », cliquer sur « Envoyer NCR ».

Si toutes les informations saisies dans le Scénario 2 sont correctes, le système affiche un message de confirmation dans le coin supérieur gauche de l'écran, comme indiqué ci-dessous :

My SupplyOn > My Workspace > Vue Concession > Détails du NCR **O** Envoyé avec succès

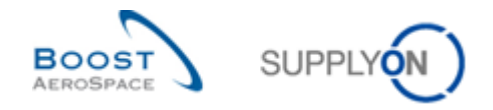

Le processus de validation par pré-envoi s'effectue à présent pour le NCR envoyé au client à des fins d'analyse.

<span id="page-177-0"></span>**Q10.** Est-il obligatoire de lancer le processus de validation par pré-envoi d'un NCR à partir de l'onglet informatif « En-tête » ?

*Non, car le processus de validation par pré-envoi d'un NCR peut être effectué à partir de l'onglet informatif « En-tête », « Défauts » ou « Pièces jointes » via le bouton « Envoyer NCR ».* 

Revenir à l'écran « My Workspace ».

Le statut du NCR passe de « DRAFT » à « OPEN » comme indiqué ci-dessous :

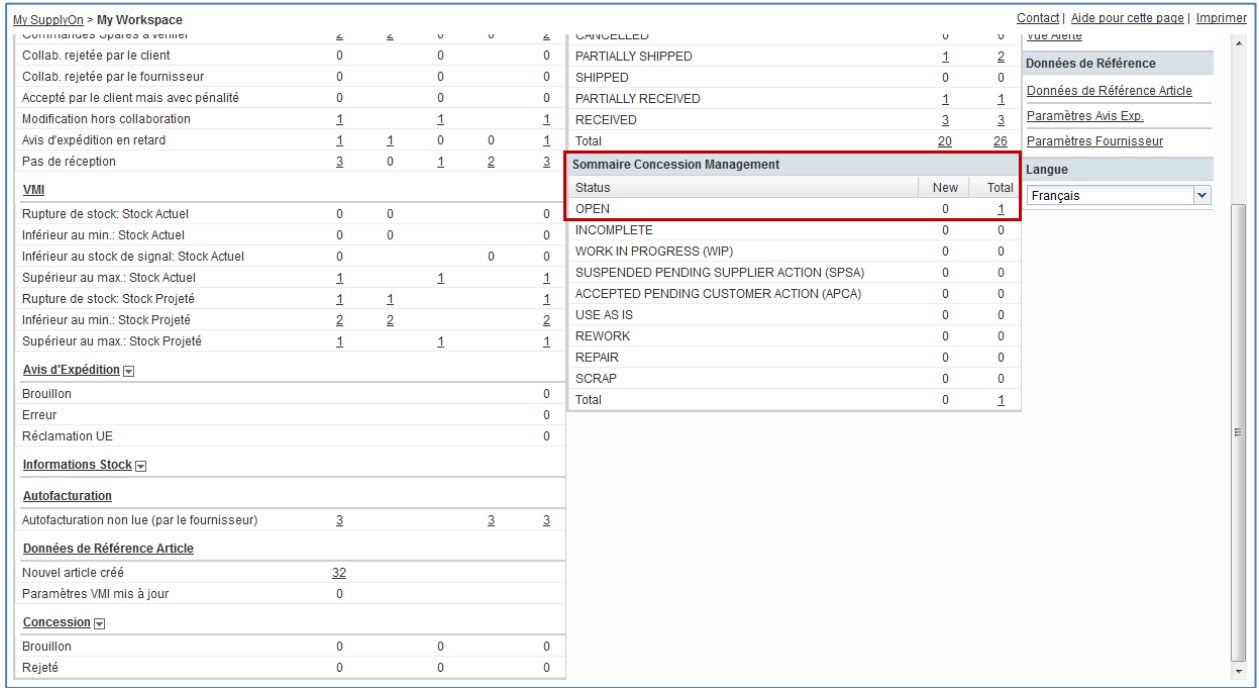

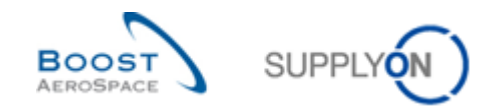

## **12 OTD Collaboration (On Time Delivery)**

## 12.1 Introduction

Le processus de collaboration OTD a pour objectif de partager les résultats de performance entre le client et le fournisseur et ainsi d'améliorer la performance globale, particulièrement en matière de respect des délais de livraison.

Les exercices de collaboration OTD expliquent en détail comment le fournisseur et le client doivent traiter les lignes OTD publiées dans AirSupply.

Ce chapitre couvre les sujets suivants :

- Accès aux informations OTD/KPI
- Configuration d'une vue
- Collaboration sur une ligne OTD en tant que fournisseur et client
- Exportation et envoi par e-mail de lignes OTD et de KPI
- Recherche d'une ligne OTD
- Filtrage de résultats KPI

Le formateur fournira aux participants des comptes fournisseurs, par exemple « trg-plannerXXX-so ». XXX est un nombre entre 002 et 200.

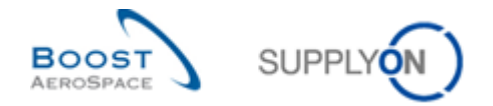

### 12.2 Scénario 1 : Accès aux informations OTD/KPI et configuration d'une vue

Ce scénario concerne l'accès uniquement aux informations OTD/KPI. En outre, il explique comment configurer un profil de recherche.

- **Connectez-vous à AirSupply en tant que fournisseur** (le processus est identique si vous vous connectez en tant que client).
- Accédez à l'écran « My Workspace ».
- Cliquez sur « Configuration de My Workspace » dans la section « Configuration Utilisateur ».

L'écran « Configuration de My Workspace » doit s'afficher :

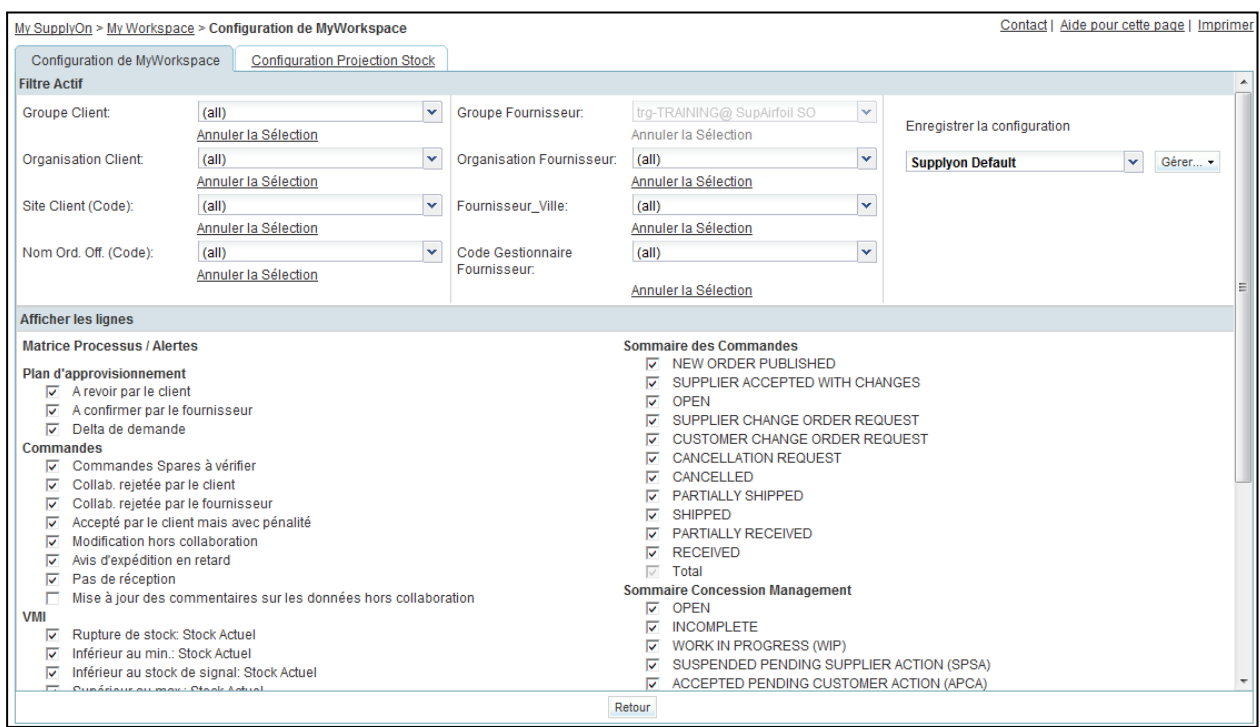

- Accédez au nom de profil « Filtre Actif » situé en haut à droite de l'écran.
- Ouvrez le menu déroulant à droite du nom de profil du filtre actif.
- Sélectionnez l'option sans nom dans la liste déroulante et cliquez dessus.

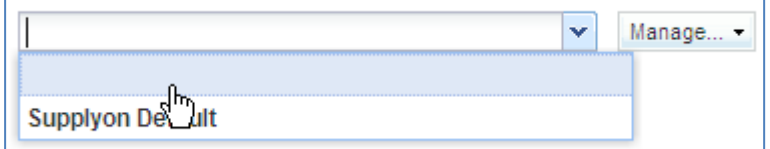
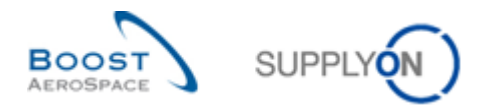

À présent, sous KPI, cochez la case « Lignes OTD pour collaborer »

*Remarque : un client ne peut sélectionner que l'alerte « Rejected ».*

- Dans la liste déroulante « Enregistrer la configuration », définissez le nom du filtre actif (par exemple, « OTD\_KPI »).
- Cliquez sur « Gérer » puis « Créer nouveau » pour enregistrer votre configuration d'affichage.
- Vérifiez que le message « Profil créé » apparaît.

#### L'écran suivant doit s'afficher :

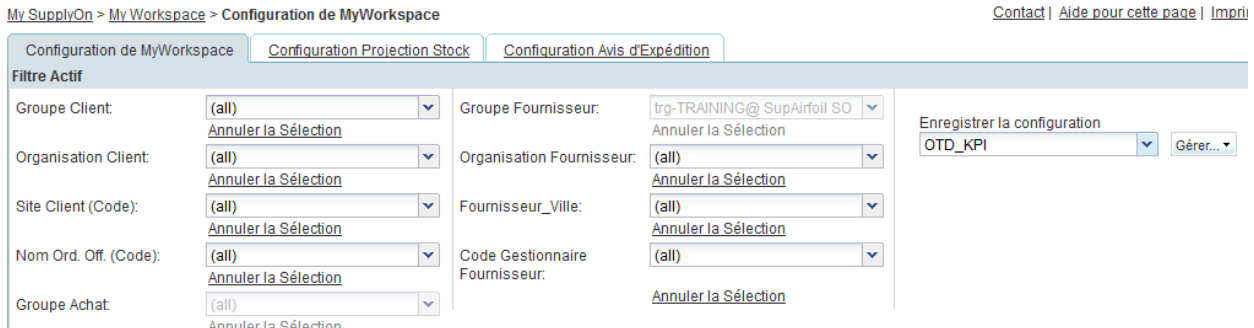

- Revenez à « My Workspace » en cliquant sur le bouton « Retour ».
- Accédez au nom de profil « Filtre Actif » situé en haut à droite de l'écran.
- Ouvrez le menu déroulant à droite du nom de profil du filtre actif.
- Sélectionnez le nom du filtre actif créé (par exemple « OTD\_KPI ») et cliquez dessus.
- L'écran suivant doit s'afficher :

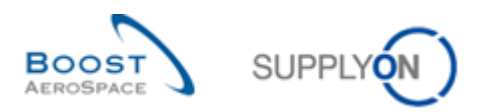

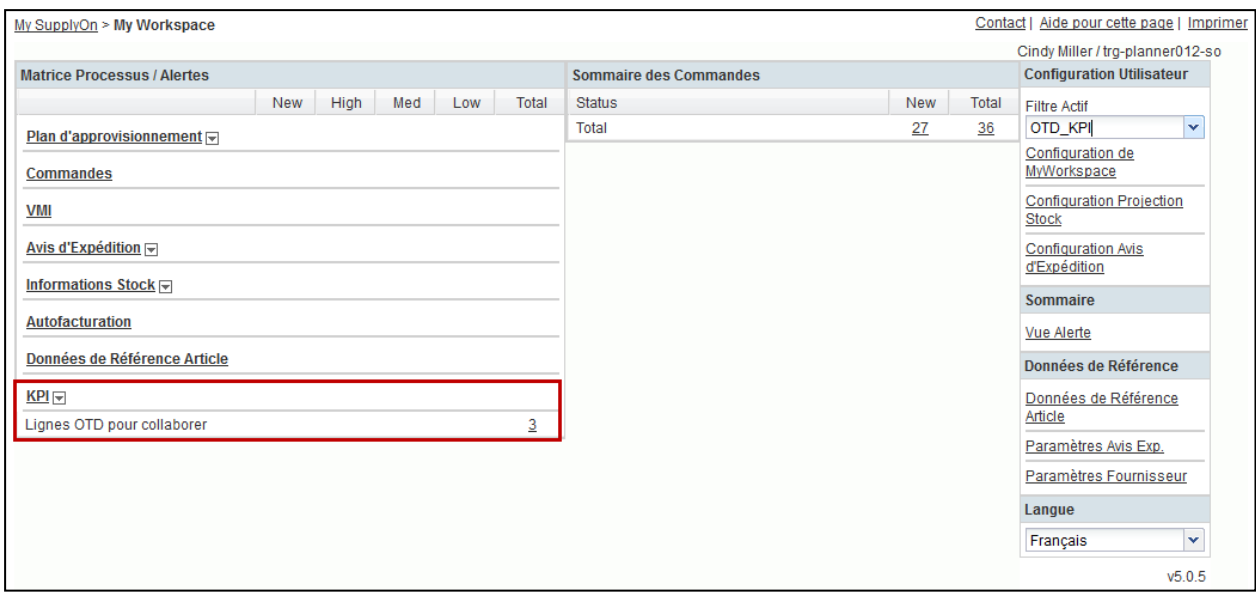

Accédez à l'écran « Collaboration OTD » :

L'écran « Collaboration OTD » suivant (fournisseur) doit s'afficher :

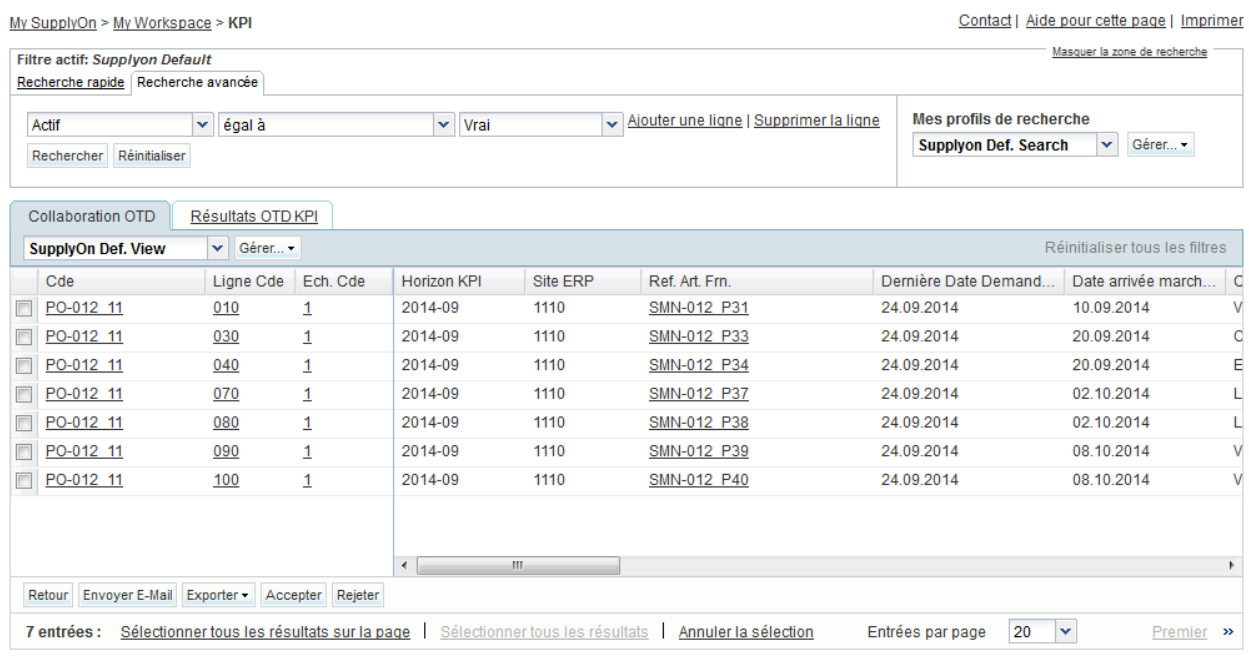

- Cliquez sur la liste déroulante vide dans la section « Recherche avancée ».
- Sélectionnez « Statut collab. général » comme critère de recherche dans la liste déroulante.

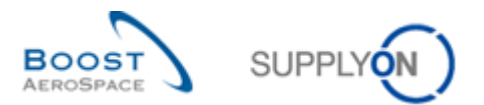

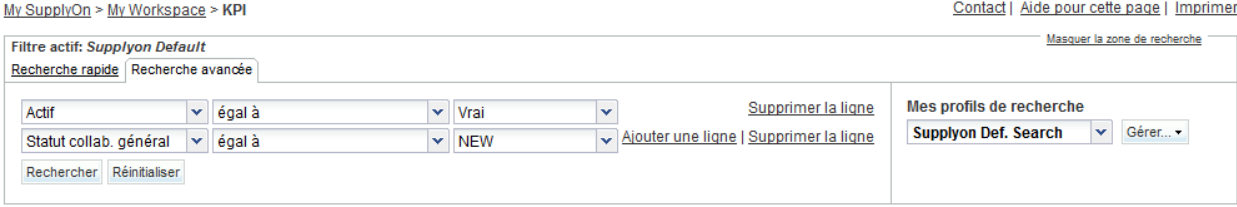

- Vérifiez que le champ de l'opérateur logique, situé à côté de « Statut », indique « égal à ».
- Sélectionnez « NEW » comme critère de recherche
- Accédez à « Mes profils de recherche ».
- Dans la liste déroulante « Mes profils de recherche », saisissez le nom de votre recherche OTD (par exemple : OTD\_NEW).
- Cliquez sur « Gérer » puis « Créer nouveau » pour enregistrer votre profil de recherche.
- Vérifiez que le message « Profil créé » apparaît.

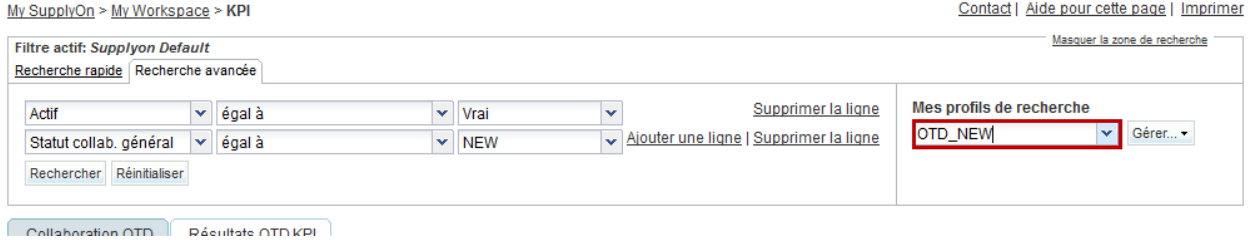

Vous avez créé un filtre actif contenant uniquement des données OTD et un profil de recherche pour le processus OTD qui comporte uniquement les lignes OTD ayant le statut « NEW ».

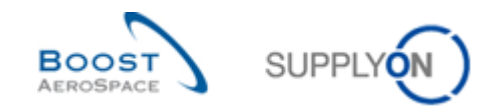

# 12.3 Scénario 2a : Collaboration sur une ligne OTD (fournisseur )

Ce scénario explique comment un fournisseur peut collaborer sur une ligne OTD.

#### **Connectez-vous à AirSupply en tant que fournisseur**.

- Accédez à l'écran « My Workspace ».
- Accédez à la section « Matrice Processus / Alertes », puis placez le curseur sur « KPI ».

#### Dans le menu qui s'affiche, cliquez sur « Collaboration OTD » .

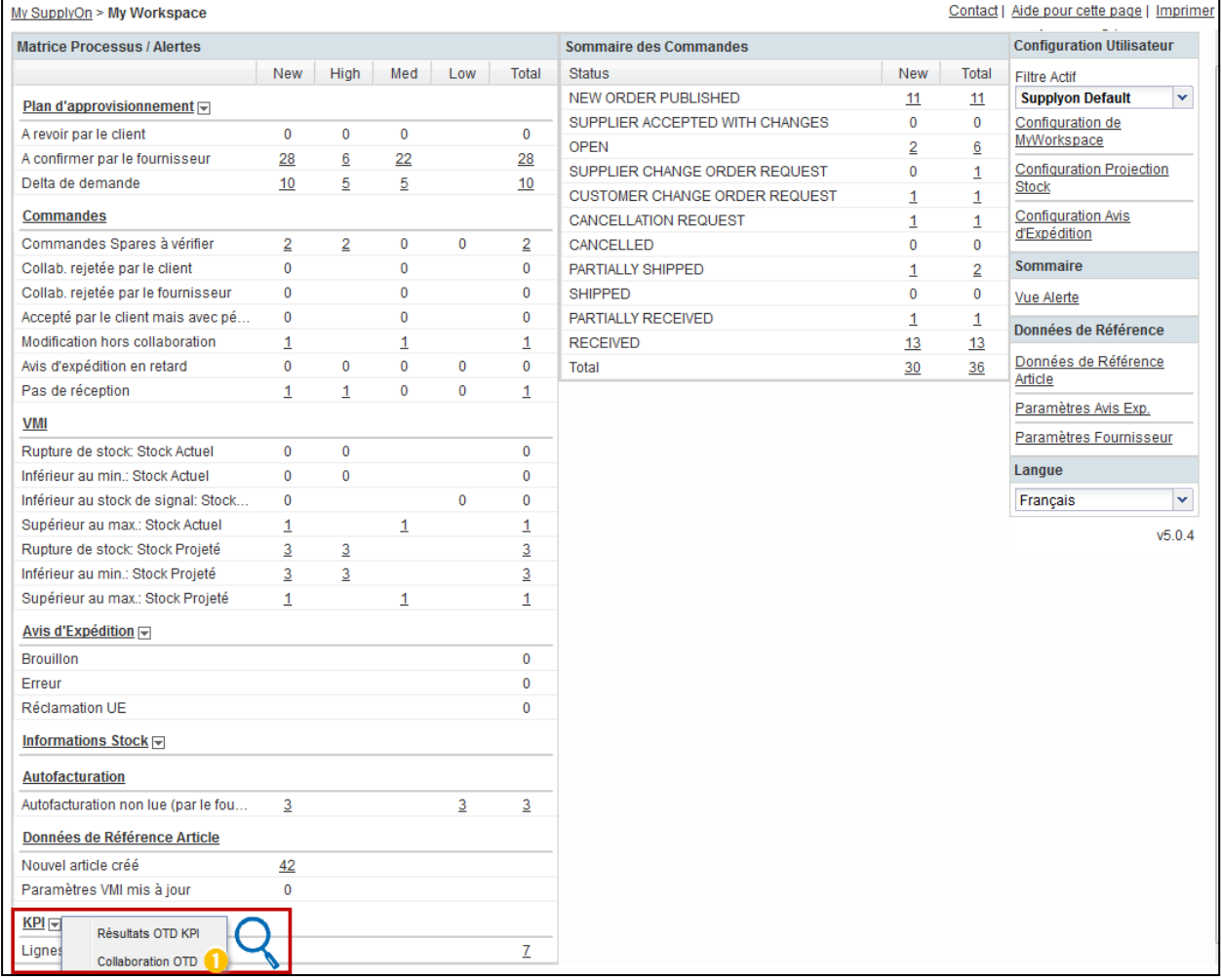

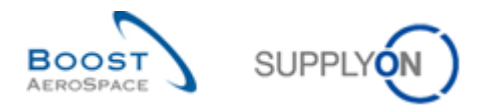

L'écran affichant l'onglet « Collaboration OTD » doit apparaître, comme illustré ci-dessous :

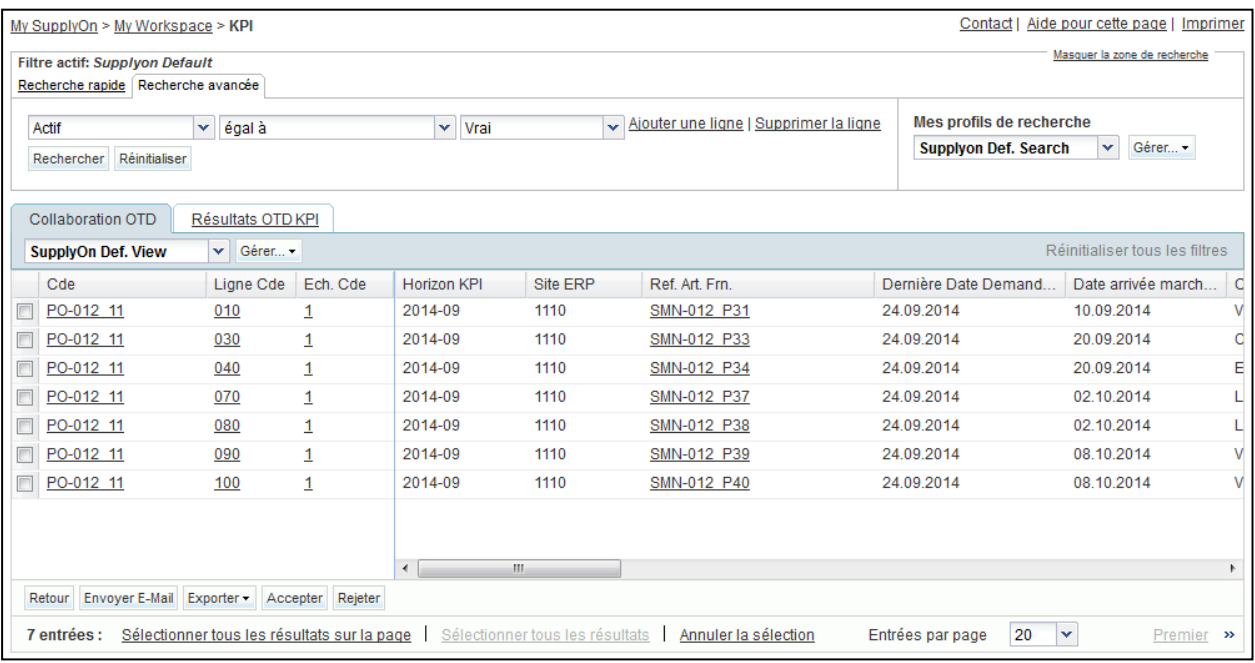

**Q11.** Quelles lignes OTD (avec quel statut) sont importantes pour le fournisseur, c'est-à-dire qu'il doit réagir ?

*Les lignes OTD dont le Statut collab. général = « NEW » ou « REOPEN » sont importantes pour le fournisseur car il doit réagir, c'est-à-dire accepter ou rejeter la ligne OTD.*

**Q12.** Quels sont les délais à respecter par le fournisseur ?

*Les délais sont définis dans le « calendrier de collaboration » défini par le client. Le fournisseur peut afficher la date de fin de collaboration.*

Affichez la colonne « Date fin collab. fournisseur ».

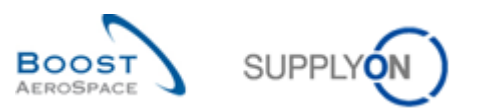

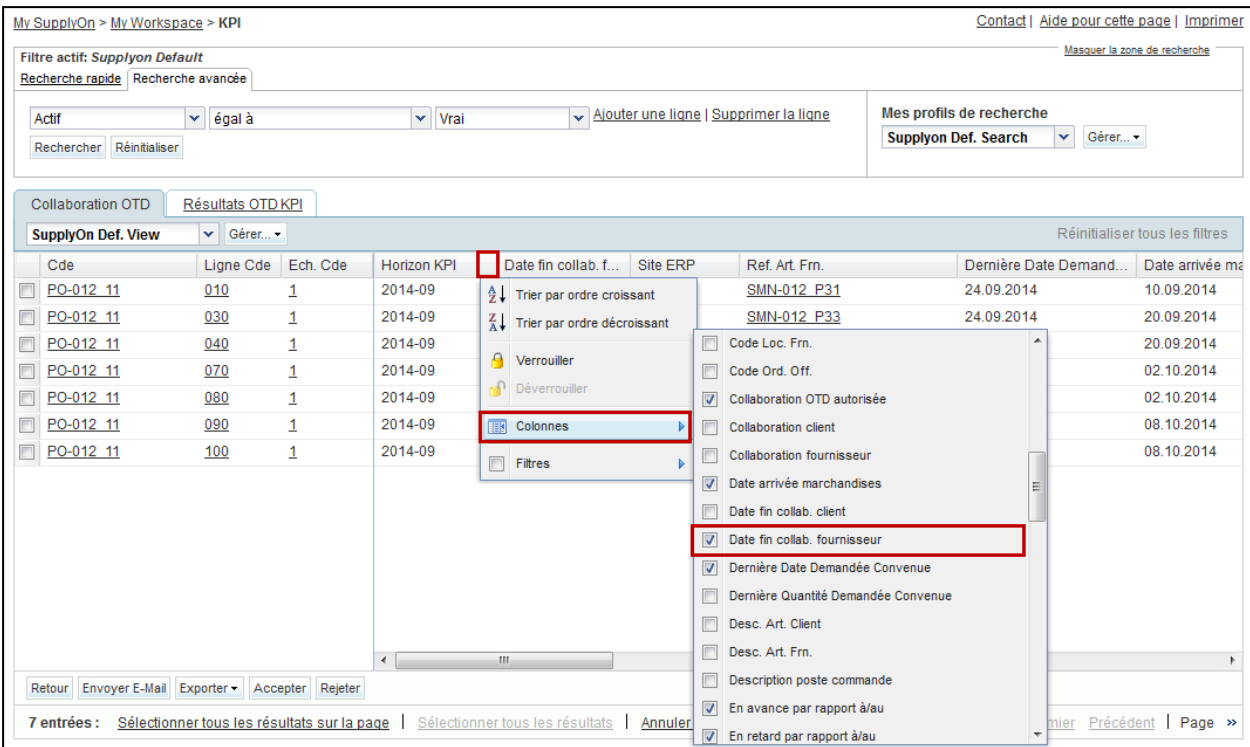

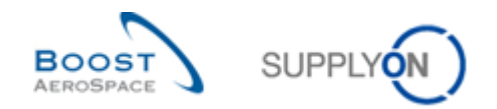

## 12.3.1 Exécution de l'action « ACCEPT »

- Sélectionnez une ligne OTD ayant le statut « NEW ».
- Cliquez sur « Accepter ».

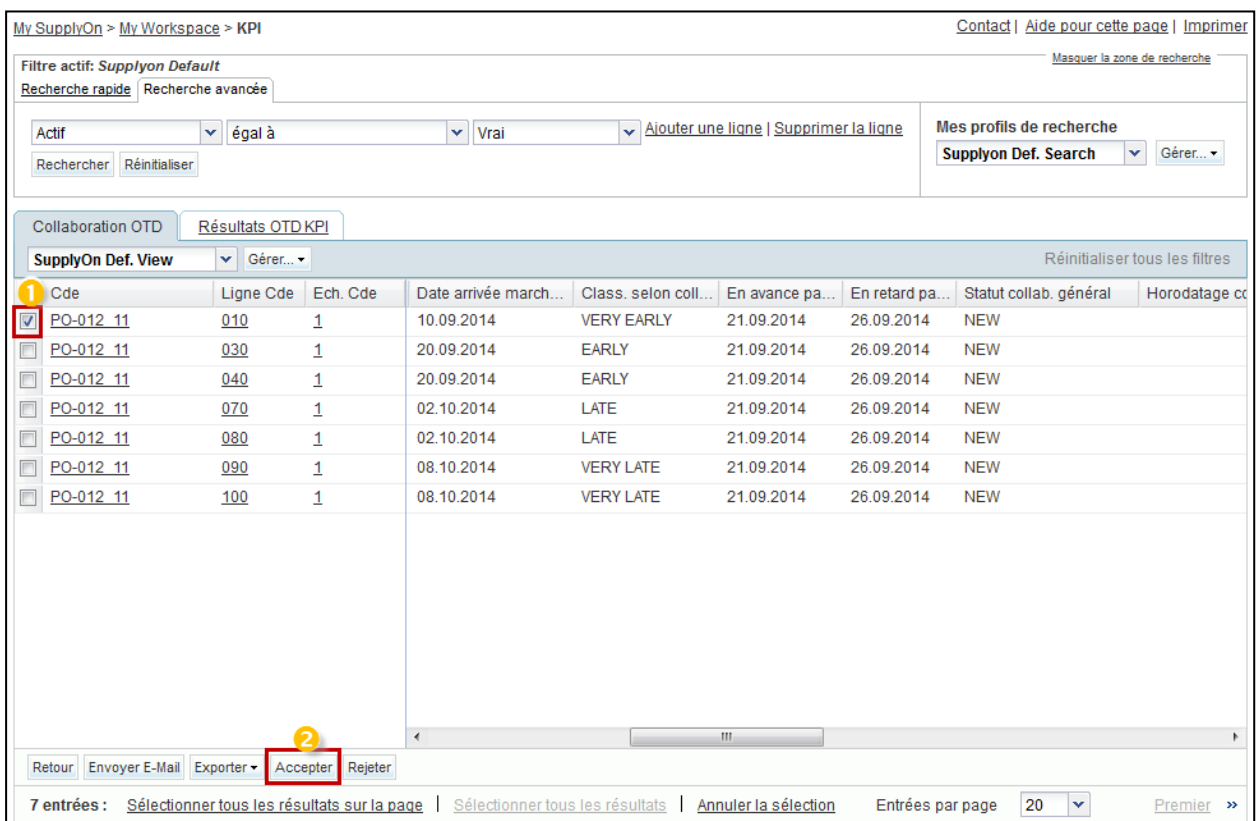

- Ouvrez le menu déroulant.
- Sélectionnez une cause fournisseur.

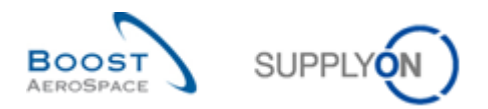

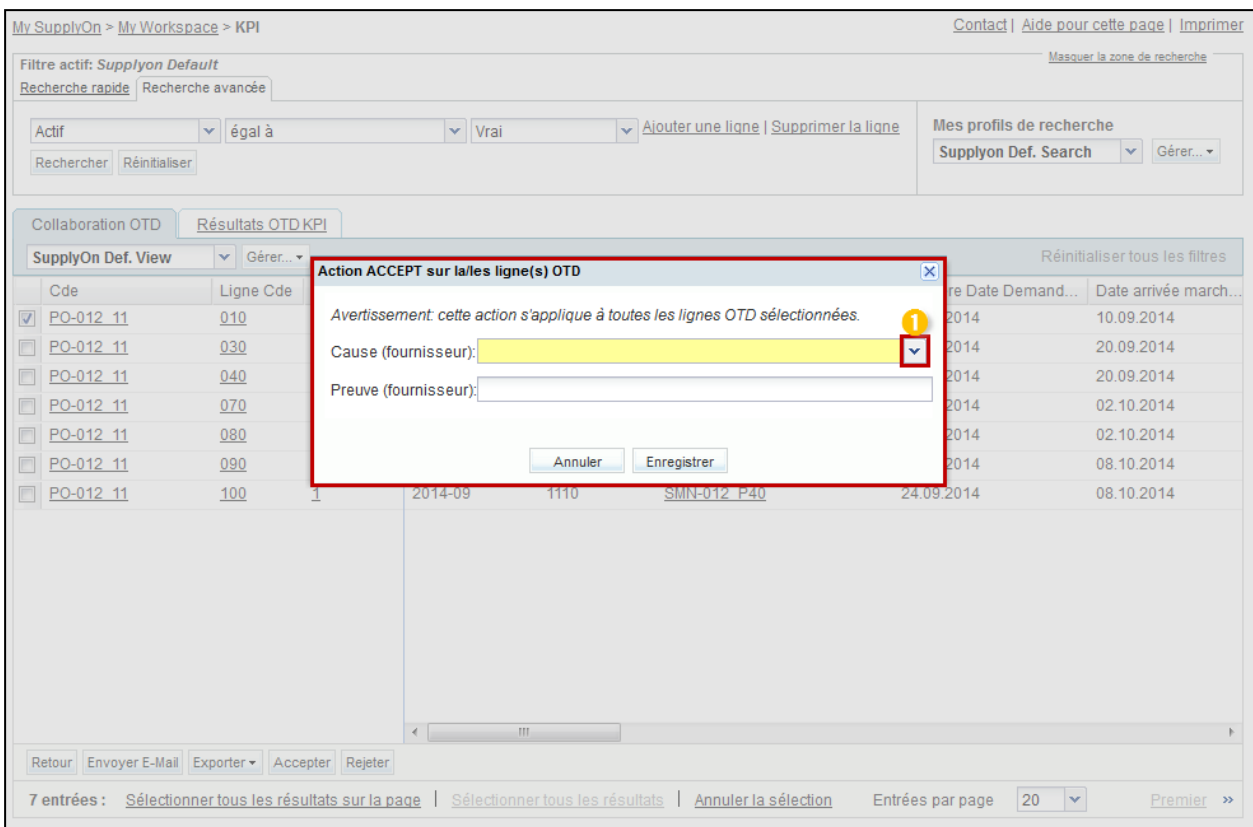

# Cliquez sur « Enregistrer ».

# Le système modifie le statut.

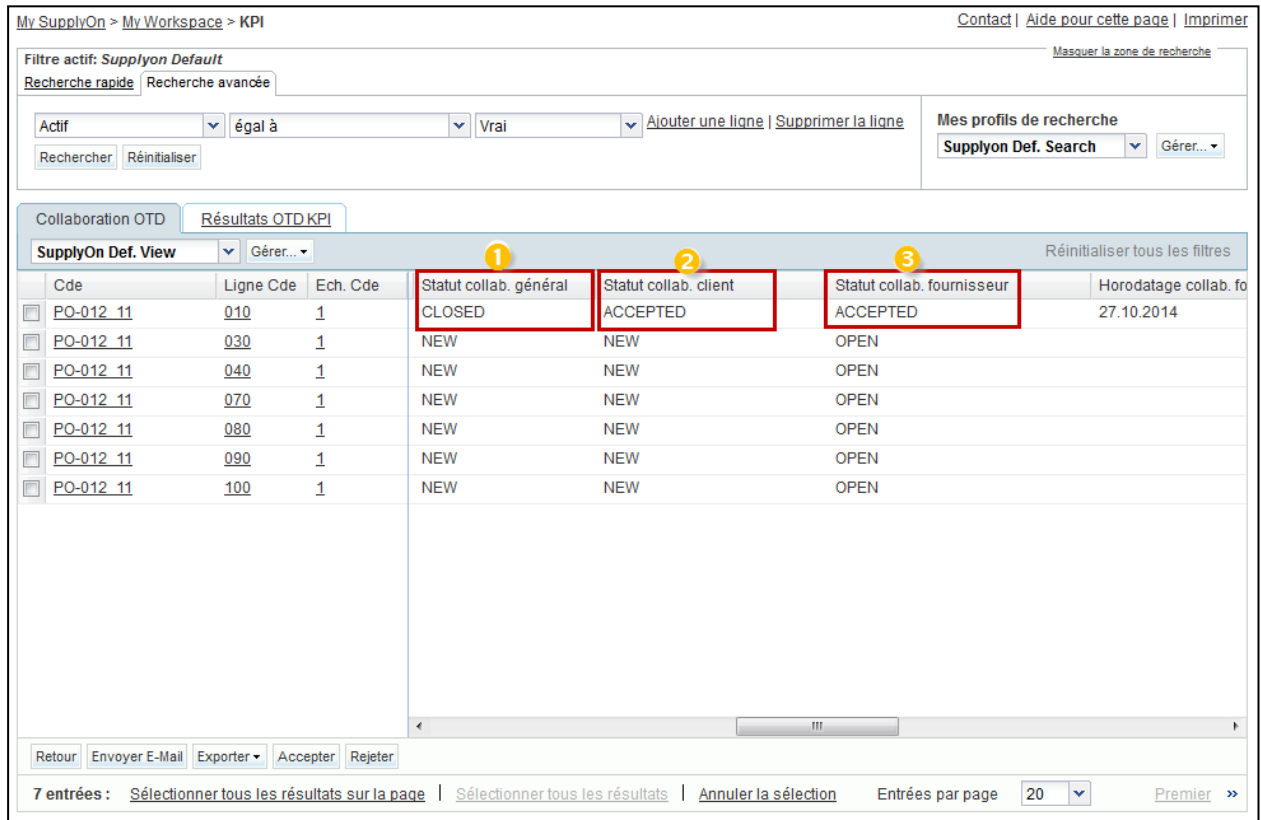

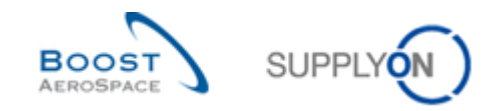

- Le Statut collab. général devient « CLOSED ».
- Le Statut collab. fournisseur devient « ACCEPTED ».
- Le Statut collab. client devient « ACCEPTED ».

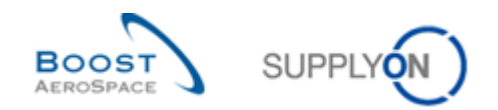

## 12.3.2 Exécution de l'action « REJECT »

- Sélectionnez une ligne OTD ayant le statut « NEW ».
- Cliquez sur « Rejeter ».

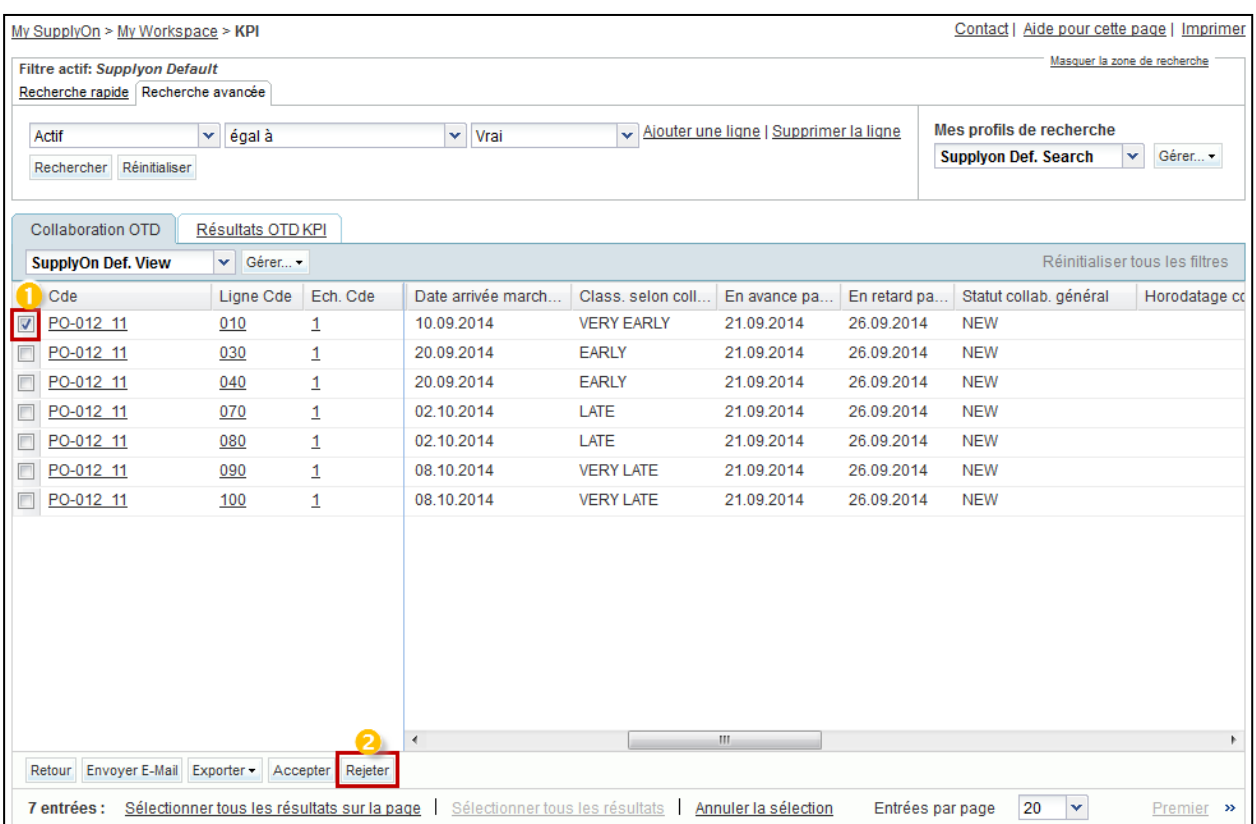

- Ouvrez le menu déroulant.
- Sélectionnez une cause fournisseur.
- **Q13.** Dans quels cas la preuve fournisseur est-elle obligatoire ?

*Si le fournisseur sélectionne une cause fournisseur « type client », la preuve est également obligatoire.*

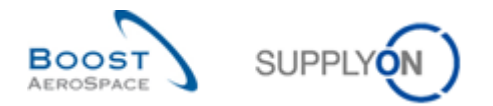

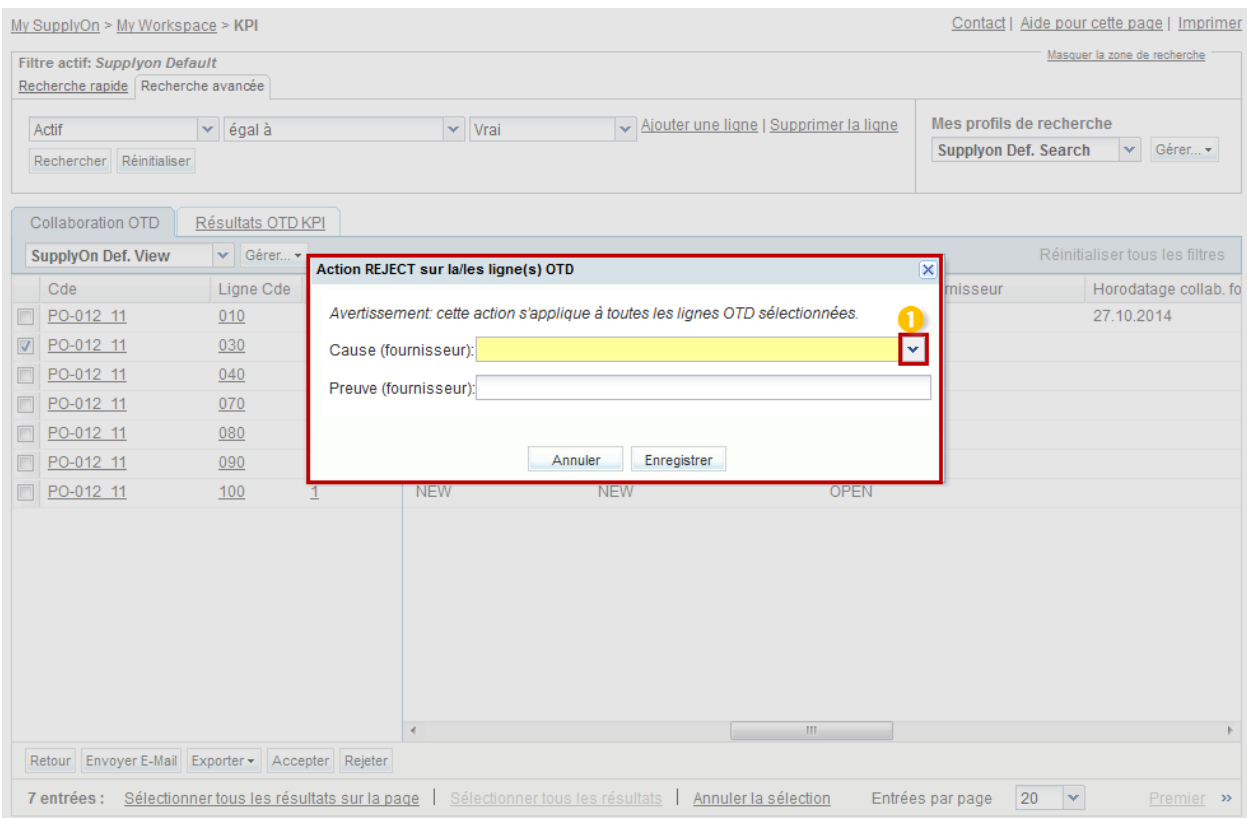

Cliquez sur « Enregistrer ».

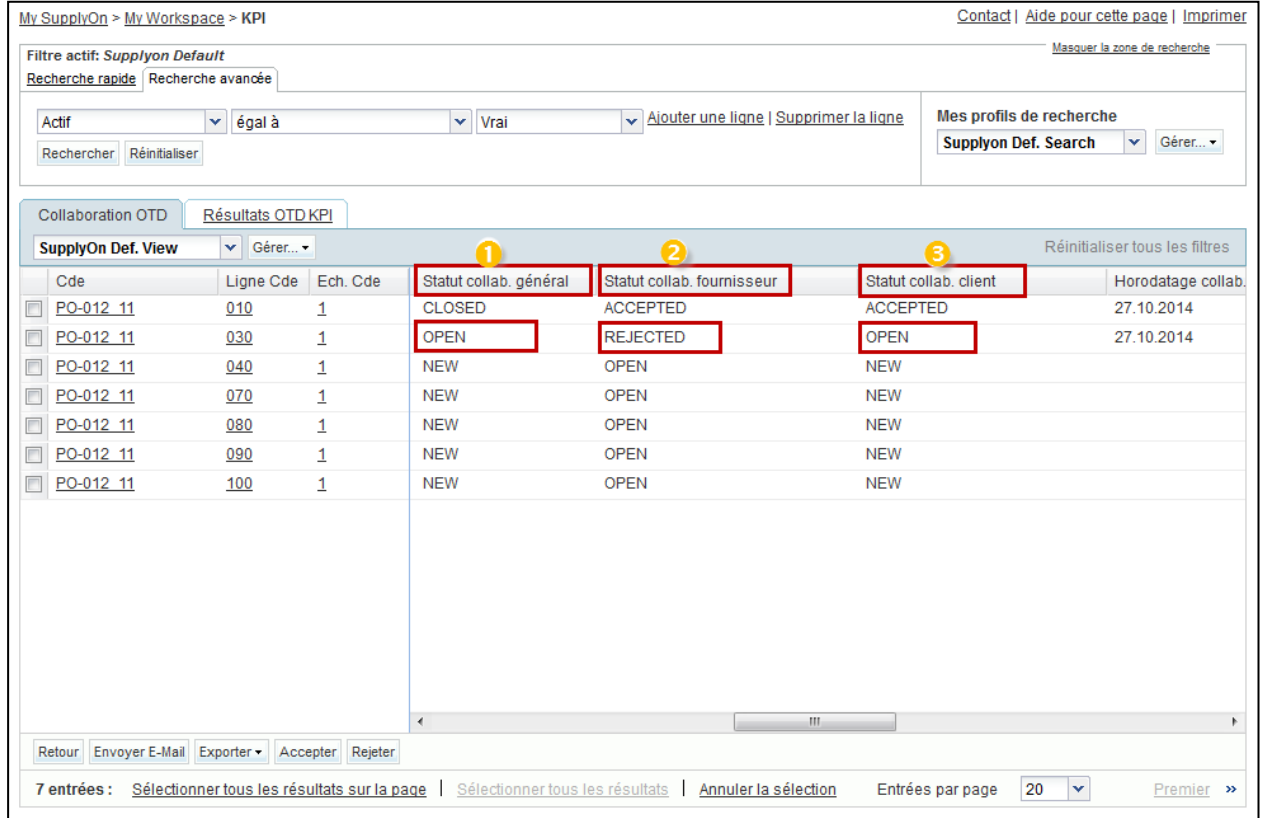

# Le système modifie le statut.

Le Statut collab. général devient « OPEN ».

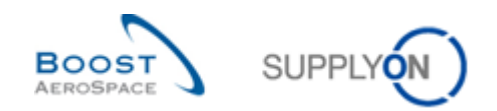

- Le Statut collab. fournisseur devient « REJECTED ».
- Le Statut collab. client reste « OPEN ».
	- **Q14.** Si, en tant que fournisseur, je ne respecte pas les dates de fin de collaboration, que se passe-t-il ?

*Dans ce cas, l'action « Auto-Accept » s'applique. Autrement dit, la ligne OTD est acceptée automatiquement, le Statut collab. fournisseur devient « ACCEPTED » et le Statut collab. général devient « CLOSED ».*

### 12.4 Scénario 2b : Collaboration sur une ligne OTD (client)

Ce scénario explique comment un client peut collaborer sur une ligne OTD.

- **Connectez-vous à AirSupply en tant que client.**
- Accédez à l'écran « My Workspace ».
- Accédez à la section « Matrice Processus / Alertes », puis placez le curseur sur « KPI ».

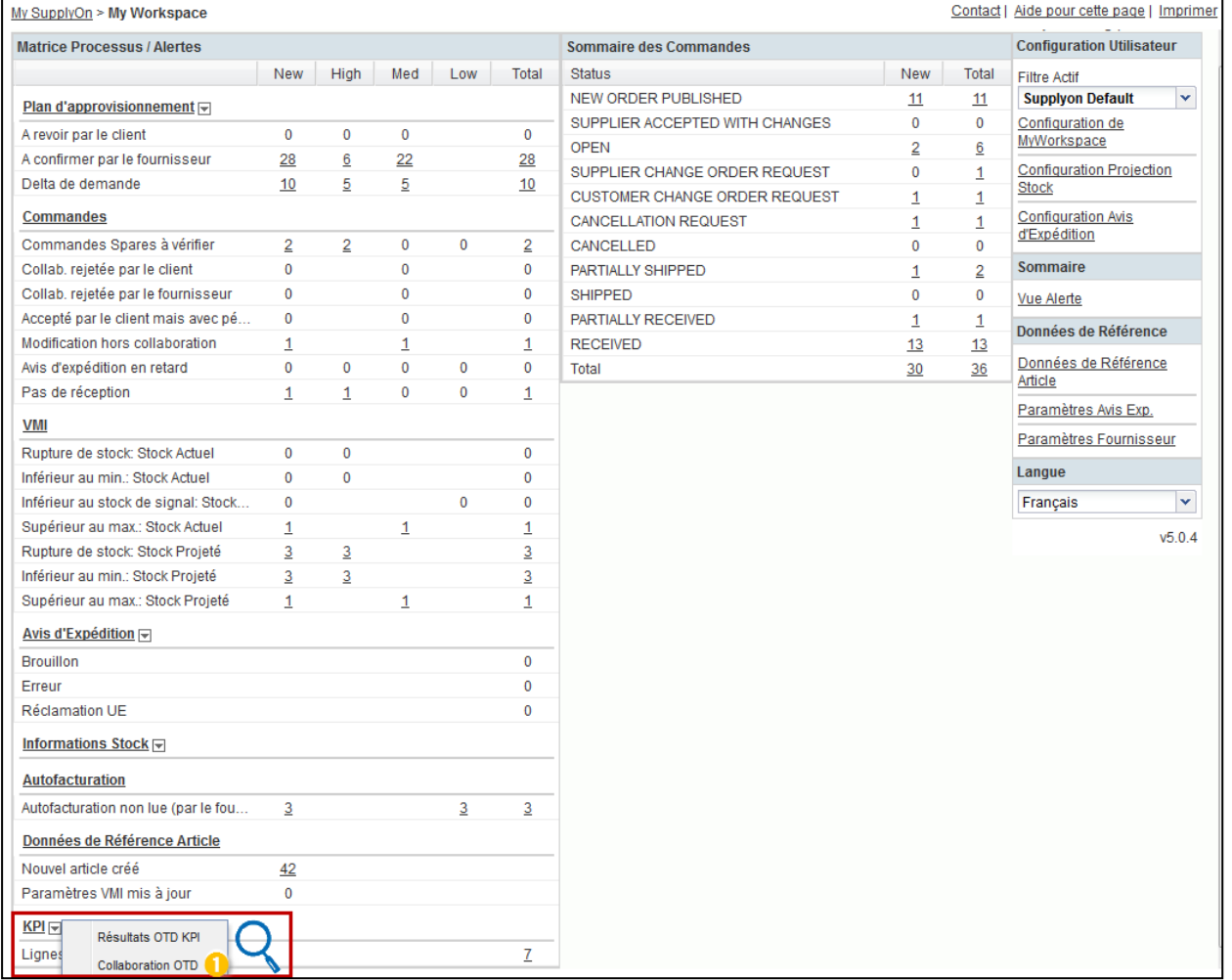

Dans le menu qui s'affiche, cliquez sur « Collaboration OTD » .

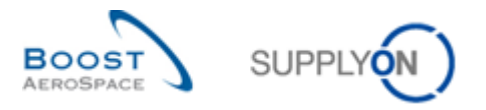

L'écran affichant l'onglet « Collaboration OTD » doit apparaître, comme illustré ci-dessous :

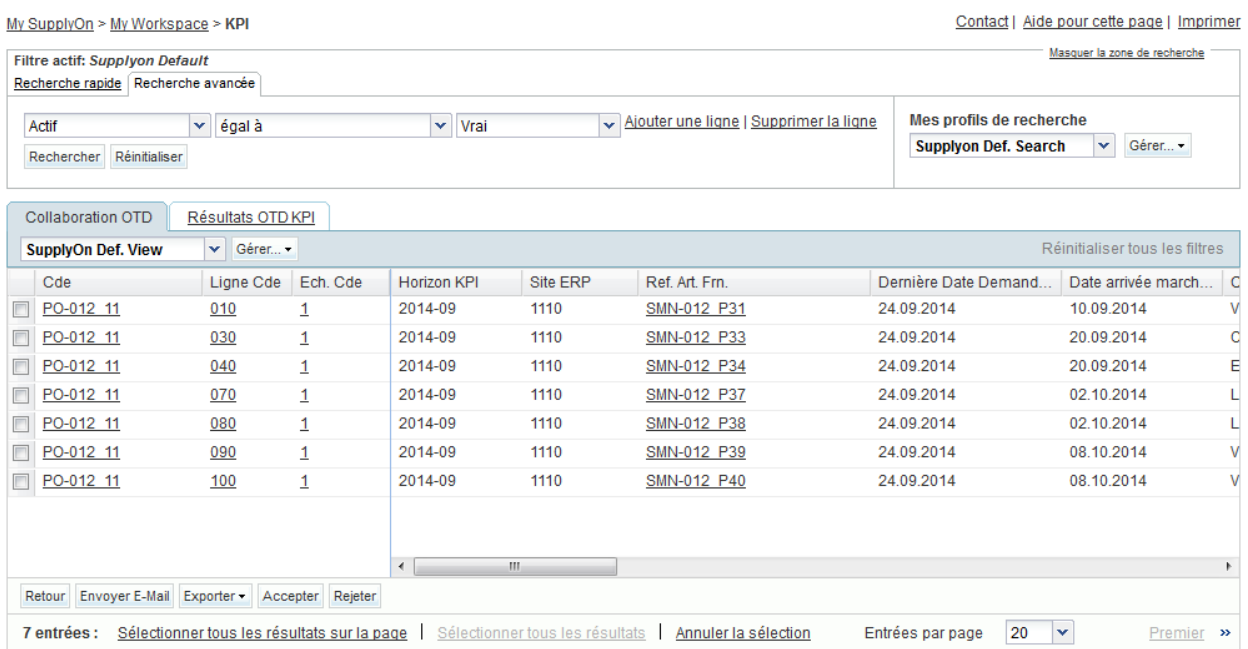

**Q15.** Quelles lignes OTD (avec quel statut) sont importantes pour le client, c'est-à-dire qu'il doit réagir ?

*Les lignes OTD dont le Statut collab. général = « OPEN » sont importantes pour le client car il doit réagir, c'est-à-dire accepter ou rejeter la ligne OTD. La ligne OTD prend le statut « OPEN » si le fournisseur a rejeté la ligne OTD à l'étape précédente. Les lignes OTD dont le Statut collab. général = « CLOSED » peuvent également être importantes si le client souhaite rouvrir une ligne OTD déjà clôturée.*

Q16. Quels sont les délais à respecter par le client pour effectuer les actions « ACCEPT », « REJECT » et « REOPEN » ?

*Les délais pour les actions « ACCEPT » et « REJECT » sont définis dans le « calendrier de collaboration » défini par le client. Le client peut afficher la date de fin de collaboration. Le délai pour l'action « REOPEN » est toujours de 60 jours après la clôture de la ligne OTD.*

Affichez la colonne « Date fin collab. client ».

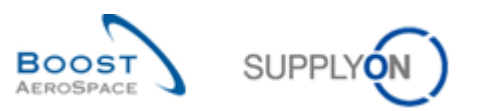

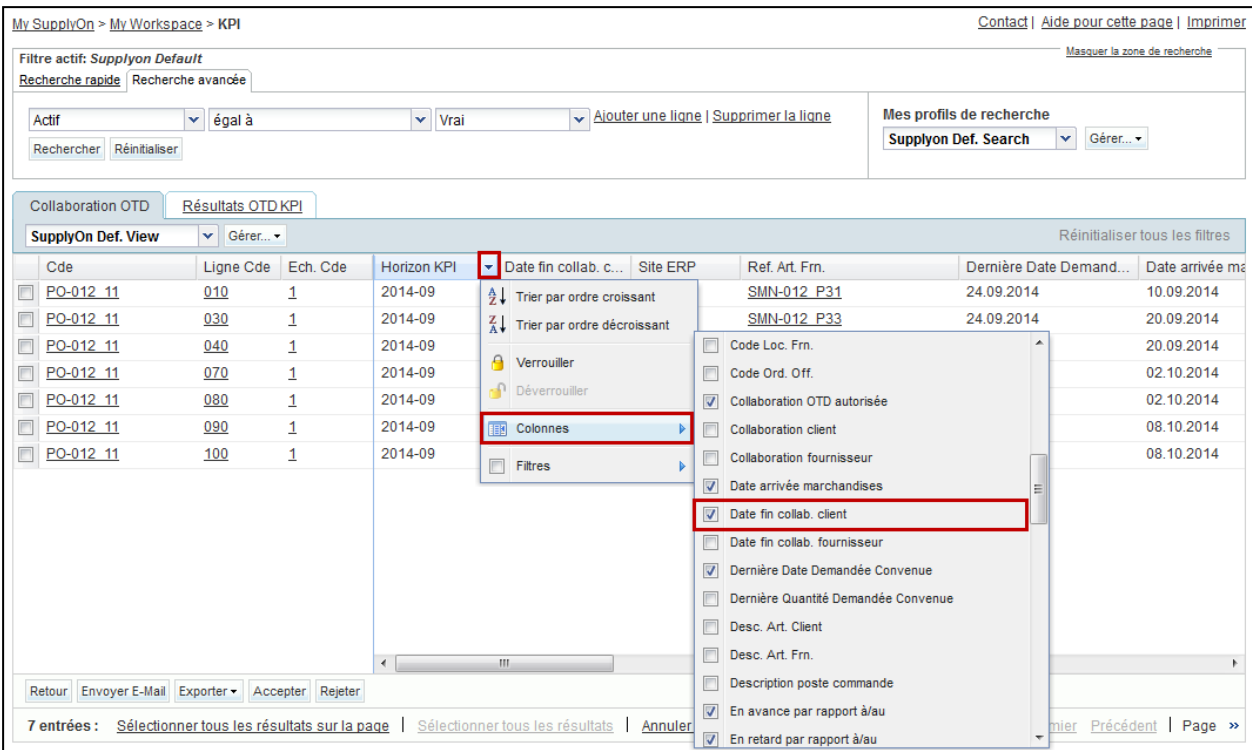

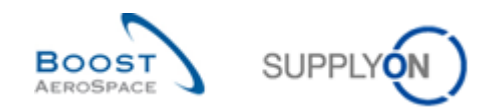

## 12.4.1 Exécution de l'action « ACCEPT »

- Sélectionnez une ligne OTD ayant le statut « OPEN ».
- Cliquez sur « Accepter ».

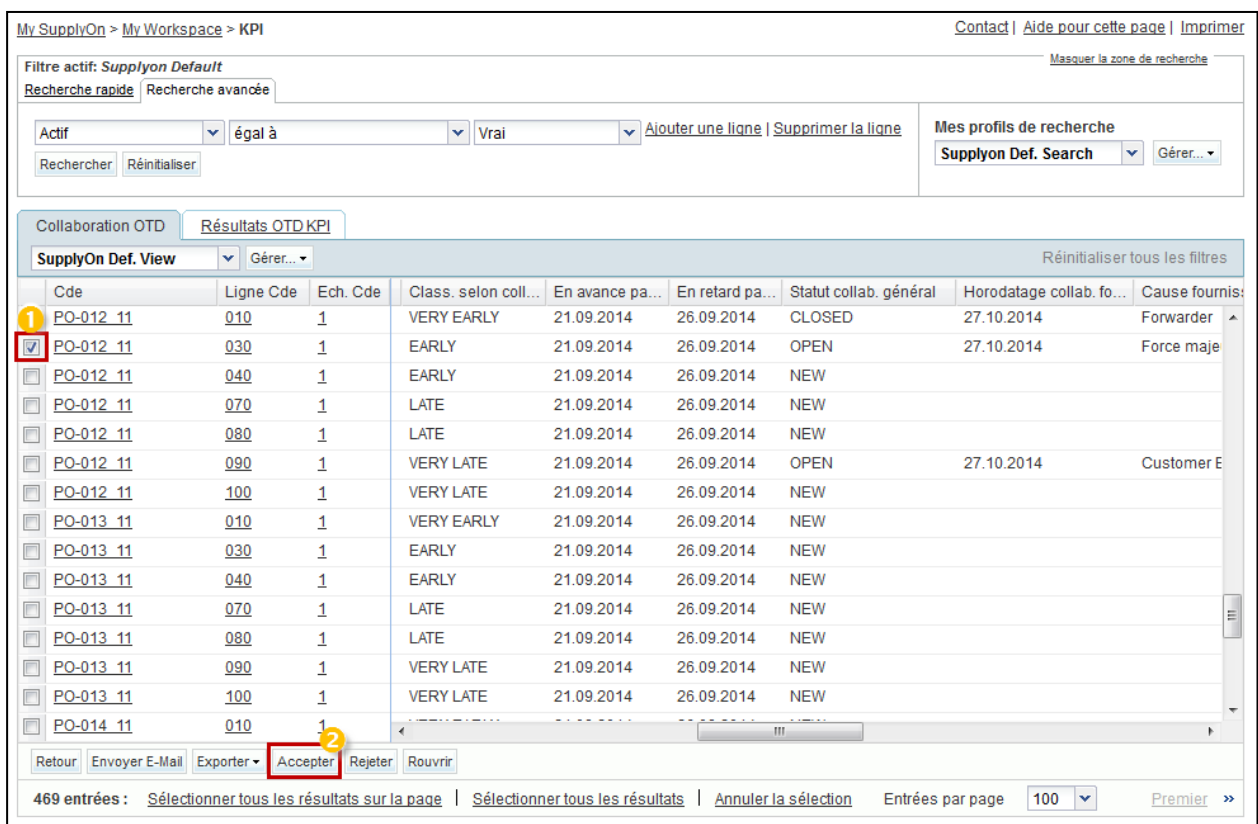

#### **Q17.** Dans quels cas la cause client est-elle obligatoire après l'action « ACCEPT » ?

## *Le client doit entrer une cause si le fournisseur a déjà choisi une cause « type client » lorsqu'il a rejeté la ligne OTD. Dans tous les autres cas, elle est facultative.*

- Ouvrez le menu déroulant.
- Sélectionnez une cause client.

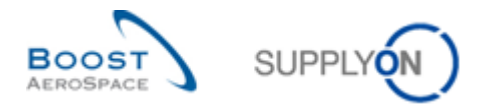

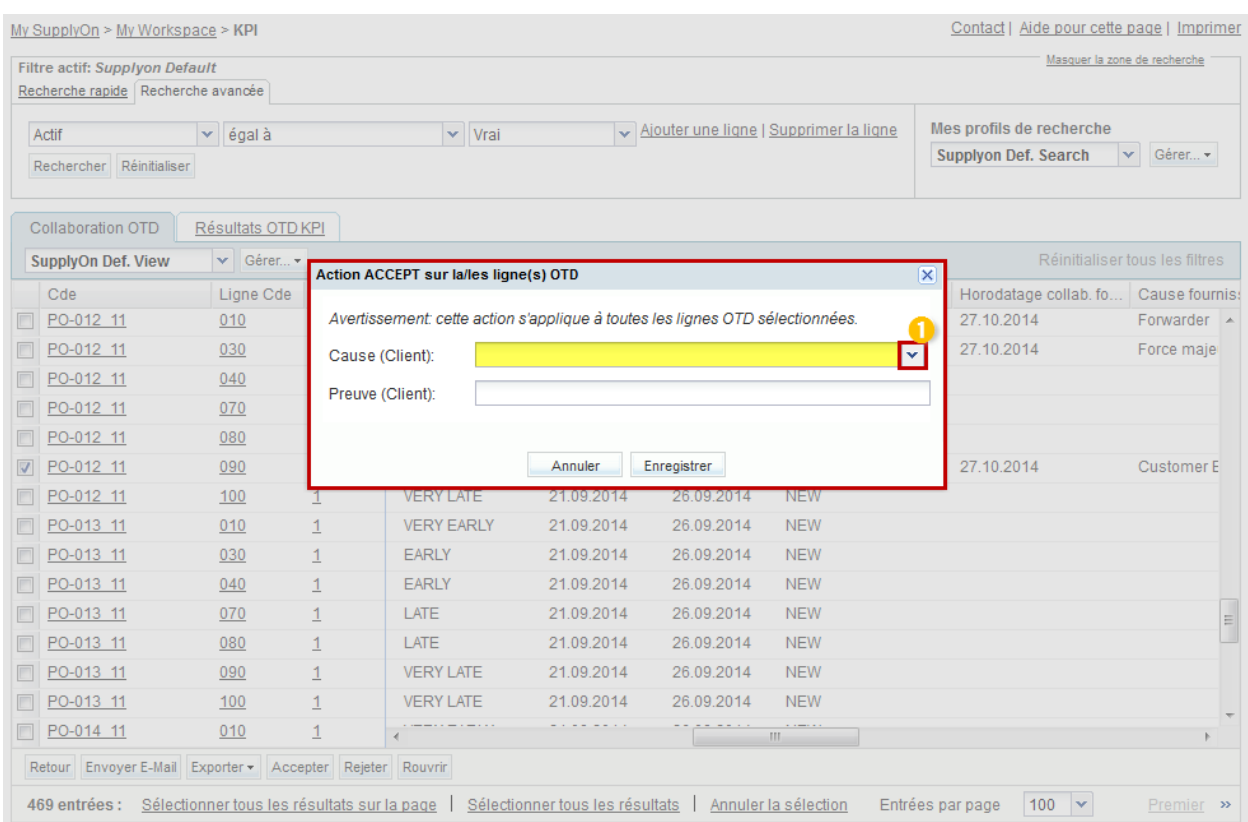

# Cliquez sur « Enregistrer ».

# Le système modifie le statut.

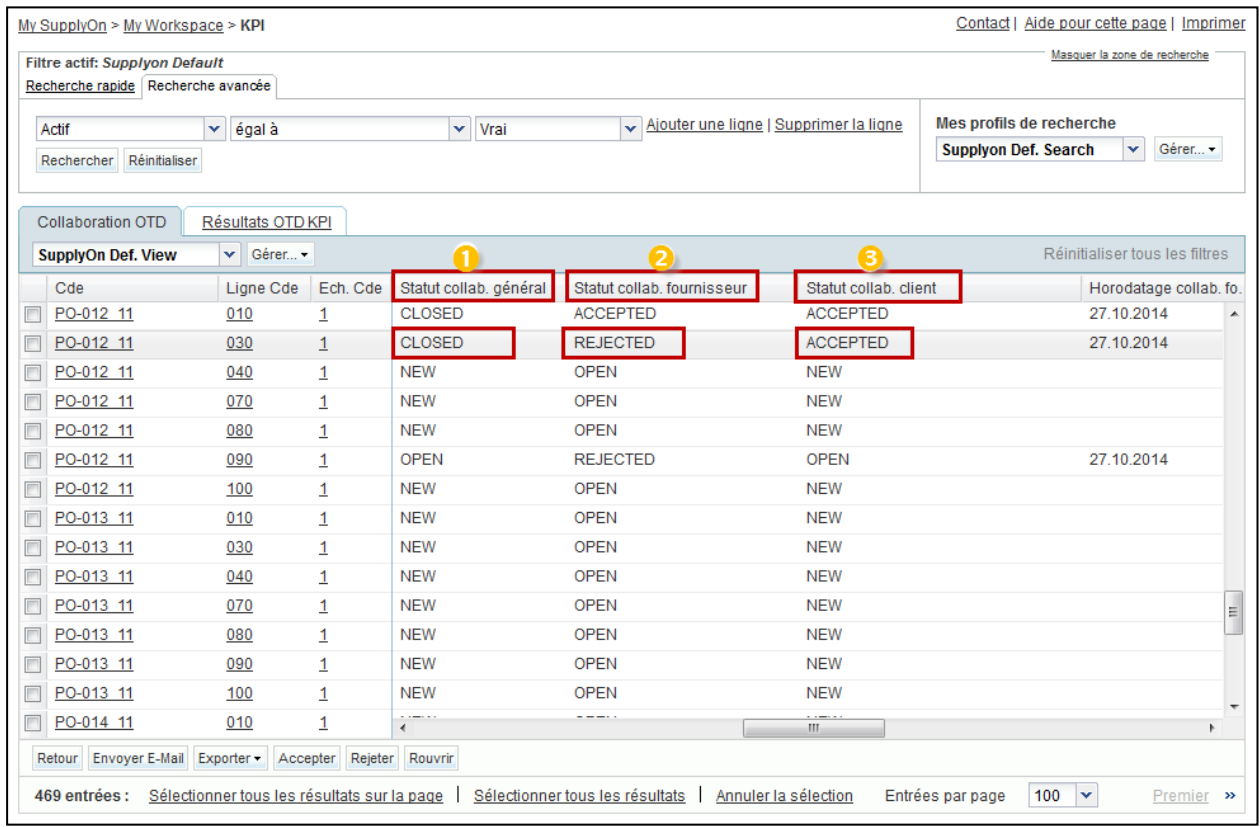

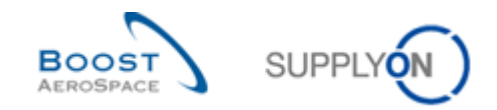

- Le Statut collab. général devient « CLOSED ».
- Le Statut collab. fournisseur devient « REJECTED ».
- Le Statut collab. client devient « ACCEPTED ».

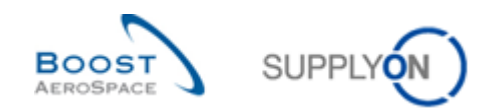

## 12.4.2 Exécution de l'action « REJECT »

- Sélectionnez une ligne OTD ayant le statut « OPEN ».
- Cliquez sur « Rejeter ».

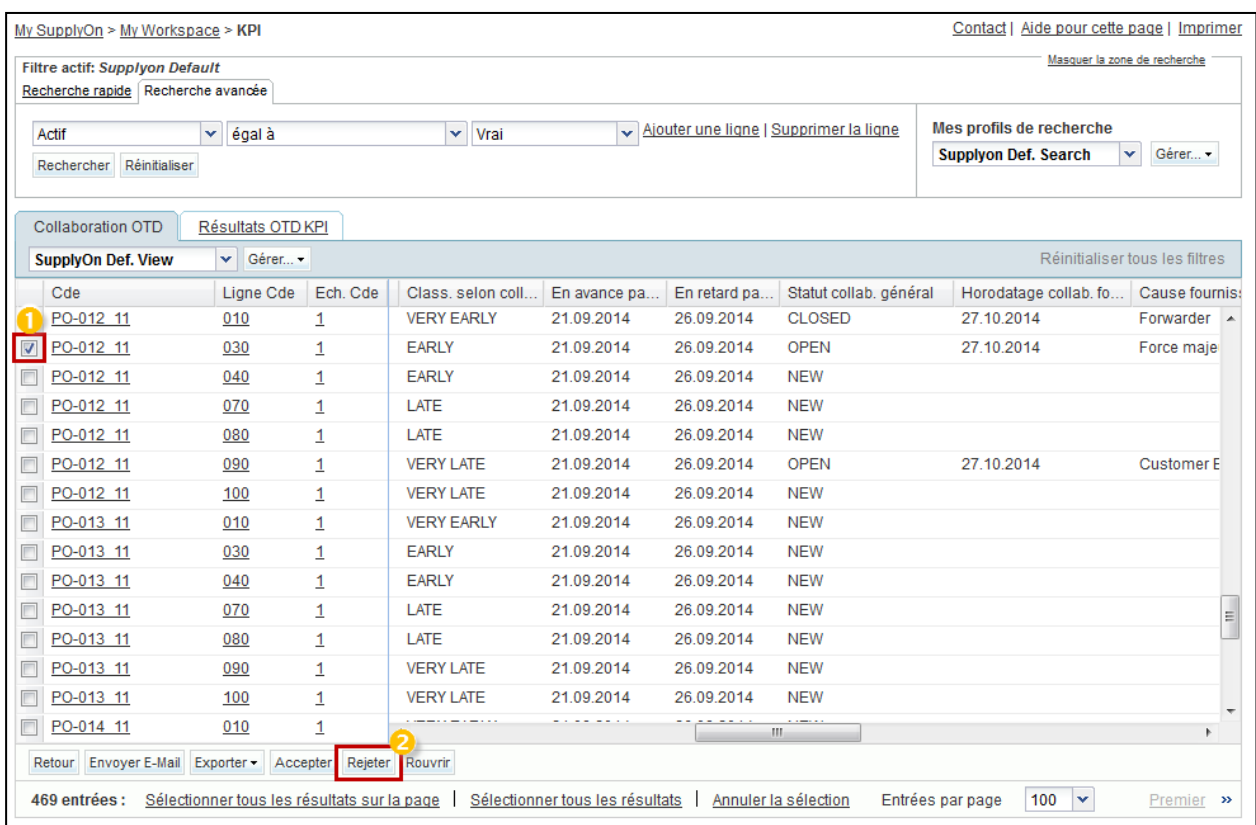

**Q18.** Dans quels cas la cause client est-elle obligatoire après l'action « REJECT » ?

## *Le client doit entrer une cause si le fournisseur a déjà choisi une cause « type client » lorsqu'il a rejeté la ligne OTD. Dans tous les autres cas, elle est facultative.*

- Ouvrez le menu déroulant.
- Sélectionnez une cause client.

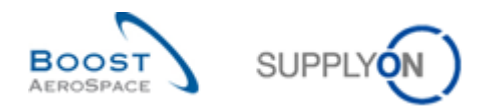

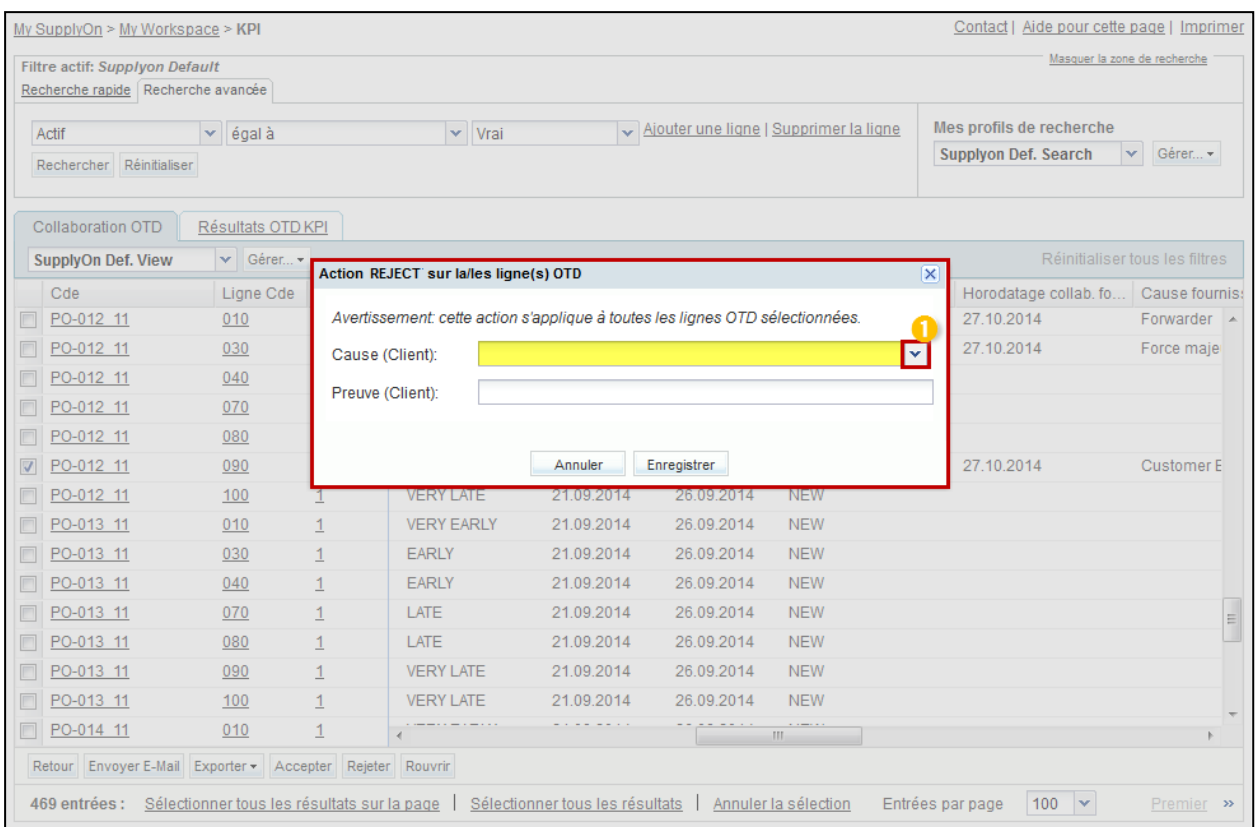

# Cliquez sur « Enregistrer ».

# Le système modifie le statut.

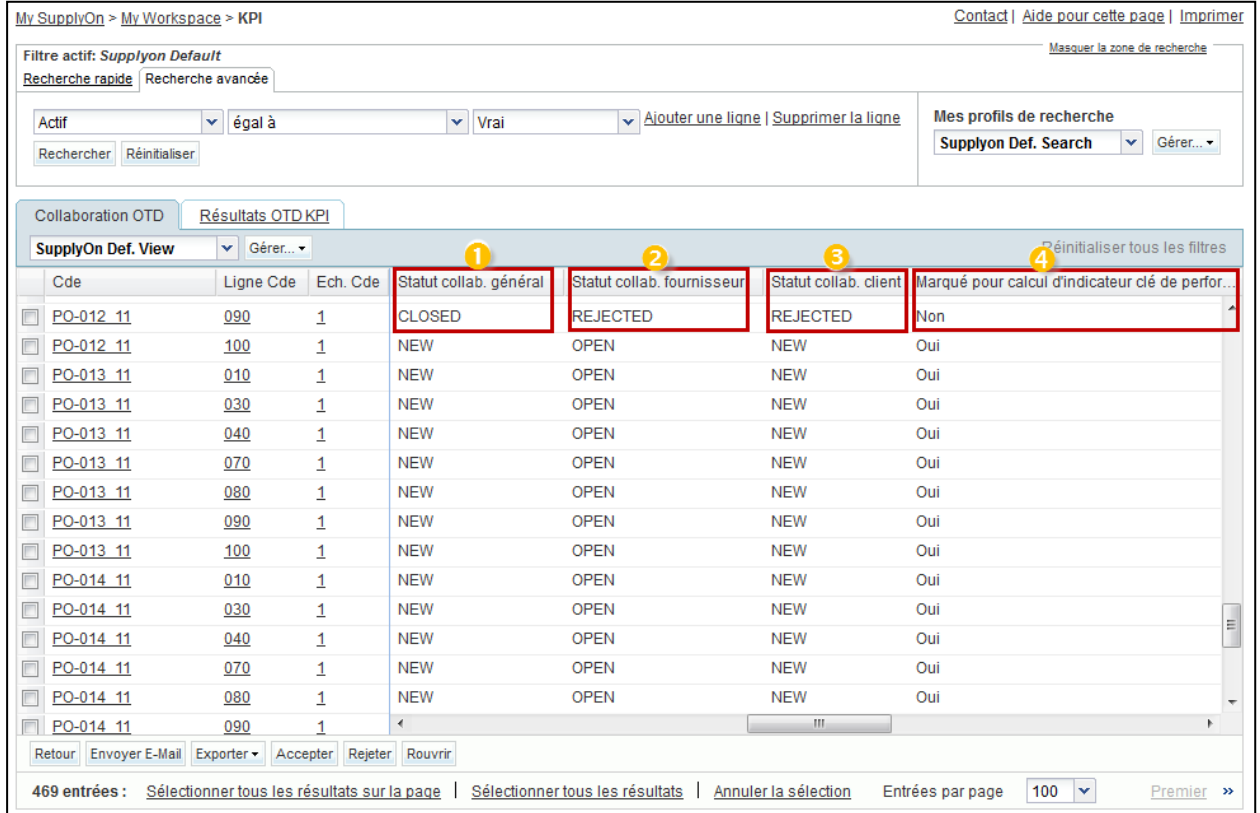

Le Statut collab. général devient « CLOSED ».

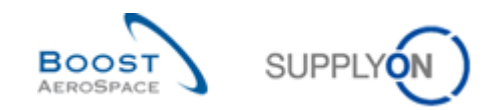

- Le Statut collab. client devient « REJECTED ».
- Le Statut collab. fournisseur devient « REJECTED ».
- L'option « Marqué pour calcul d'indicateur clé de perfor... » prend la valeur « Non ».
- **Q19.** Une ligne OTD qui a été rejetée par les deux parties (fournisseur et client) est-elle pertinente pour le calcul du KPI ?

*Non, ce type de ligne OTD n'est jamais pertinente pour le calcul du KPI car le client et le fournisseur n'ont pas pu se mettre d'accord sur la responsabilité et la cause.*

Q20. Si, en tant que client, je ne respecte pas les dates de fin de collaboration, que se passe-t-il ?

*Dans ce cas, l'action « Auto-Accept » s'applique. Autrement dit, la ligne OTD est acceptée automatiquement et le Statut collab. client devient « ACCEPTED ».* 

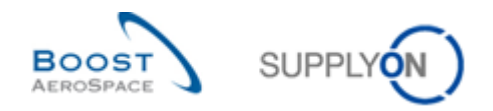

## 12.4.3 Exécution de l'action « REOPEN »

 Sélectionnez la ligne OTD ayant le Statut collab. général « CLOSED » que vous avez utilisée dans l'exemple précédent :

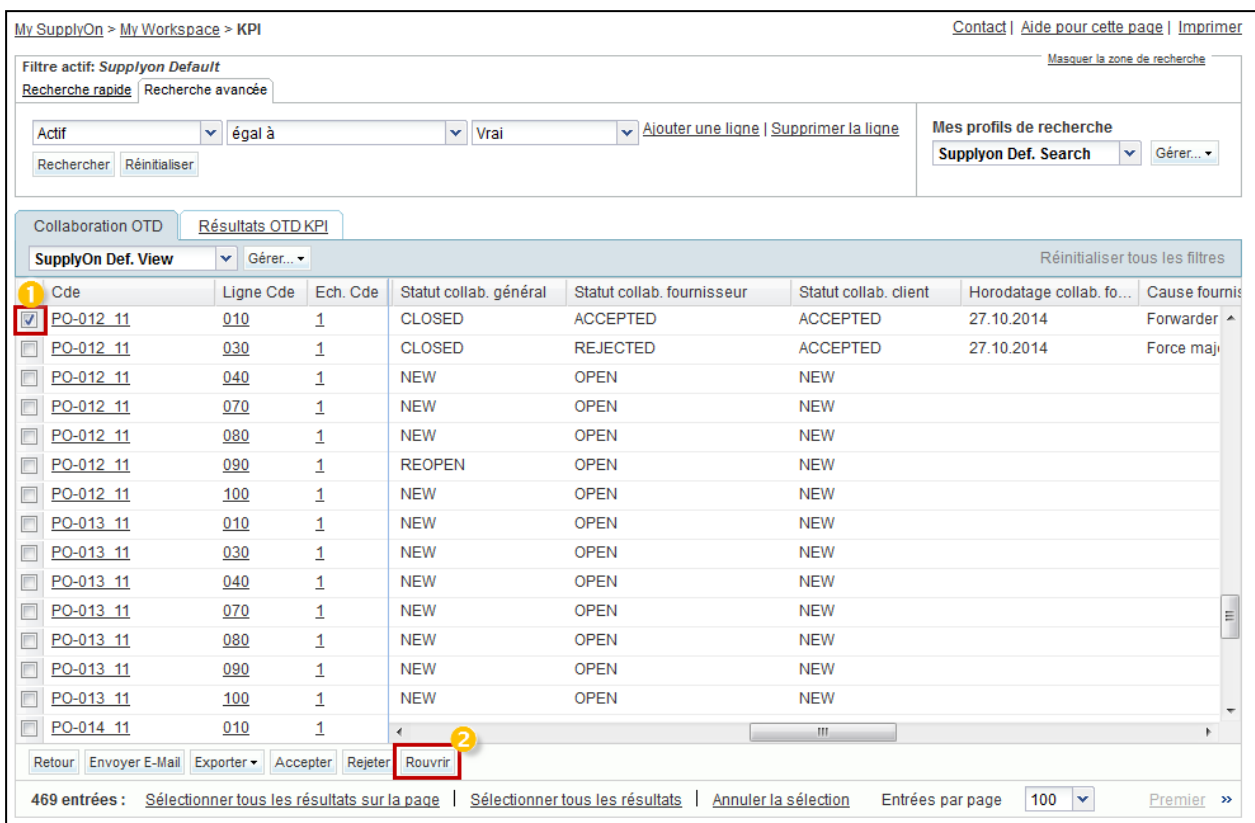

- Cliquez sur « Rouvrir ».
- Le Statut collab. général devient « REOPEN ».
- Le Statut collab. fournisseur devient « OPEN ».
- Le Statut collab. client devient « OPEN ».

### 12.5 Scénario 3 : Exportation et envoi par e-mail d'une ligne OTD/de KPI

Ce scénario explique comment envoyer un e-mail et exporter une ligne OTD ainsi que des résultats OTD KPI.

- **Connectez-vous à AirSupply en tant que fournisseur ou client**.
- Accédez à l'écran « My Workspace ».
- Accédez à la section « Matrice Processus / Alertes », puis placez le curseur sur « KPI ».
- Dans le menu qui s'affiche, cliquez sur « Collaboration OTD » .

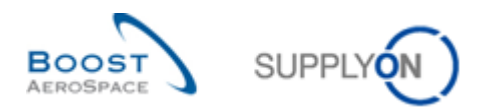

### L'écran suivant doit s'afficher :

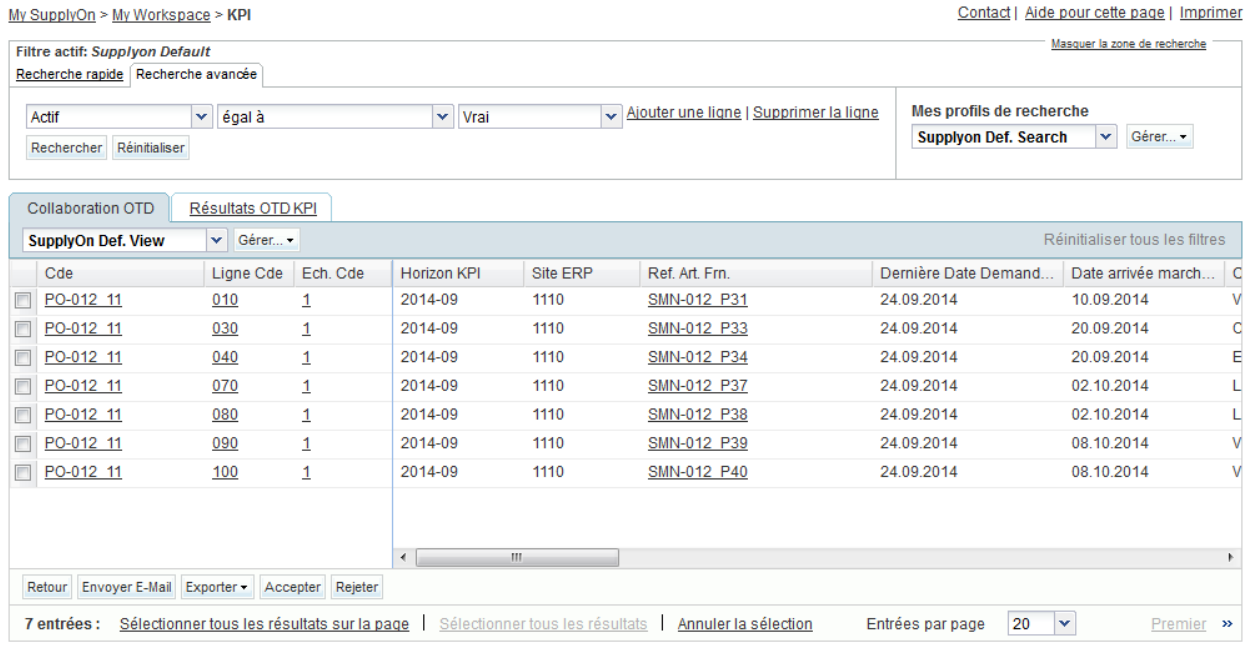

Sélectionnez la ligne OTD appropriée.

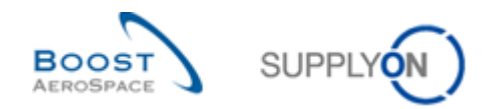

12.5.1 Envoi d'un e-mail

Cliquez sur le bouton « Envoyer E-Mail ».

Votre compte de messagerie local s'ouvre avec un lien à envoyer à votre ou vos contacts pour accéder à l'écran OTD associé. Vous pouvez ensuite envoyer un e-mail au destinataire correspondant dans votre entreprise et/ou l'entreprise de votre client.

**Q21.** Dans quels écrans OTD/KPI les fonctions « Envoyer E-Mail » et « Exporter » sont-elles disponibles ?

*Elles sont disponibles dans les écrans « Collaboration OTD » et « Résultats OTD KPI ».* 

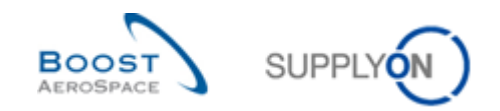

#### 12.5.2 Fonction Exporter

- Sélectionnez une autre ligne OTD.
- Cliquez sur le bouton « Exporter » dans la barre de navigation inférieure.

#### **Q22.** Quels sont les formats d'exportation disponibles ?

#### *Les formats CSV et XLS sont disponibles.*

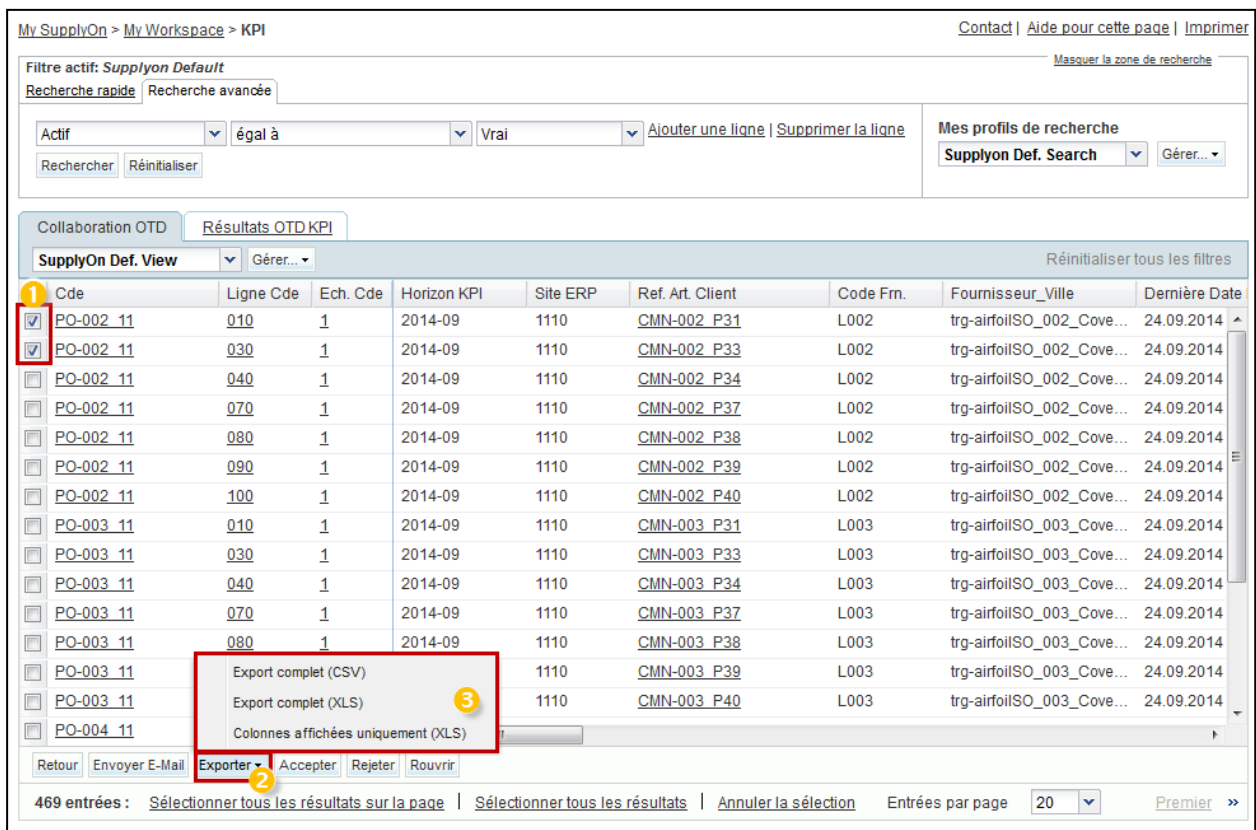

Dès que vous avez cliqué sur un format, une nouvelle fenêtre contenant le fichier d'exportation s'ouvre.

### 12.6 Scénario 4 : Recherche d'une ligne OTD

Ce scénario explique comment un fournisseur ou un client peut rechercher une ligne OTD.

- **Connectez-vous à AirSupply en tant que fournisseur ou client**.
- Accédez à l'écran « My Workspace ».
- Accédez à la section « Matrice Processus / Alertes », puis placez le curseur sur « KPI ».
- Dans le menu qui s'affiche, cliquez sur « Collaboration OTD » .

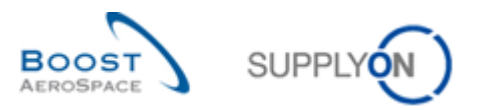

#### L'écran suivant doit s'afficher :

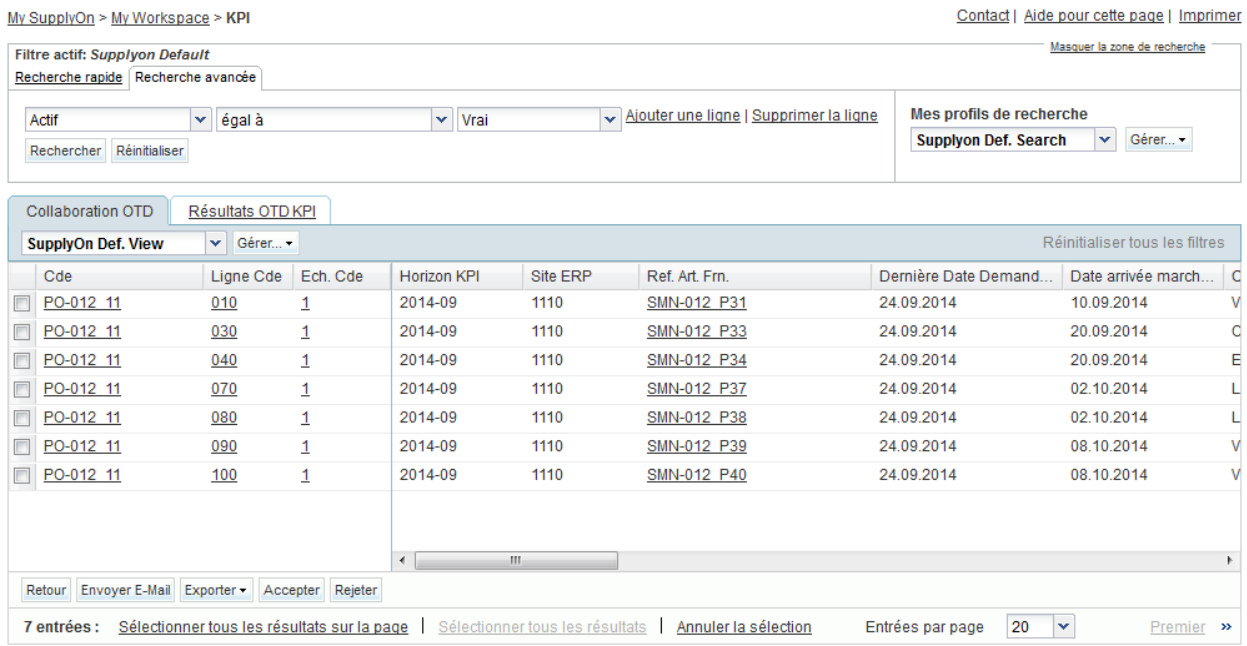

- Sélectionnez le filtre Statut collab. général dans la recherche avancée.
- Sélectionnez « NEW » comme critère de recherche.

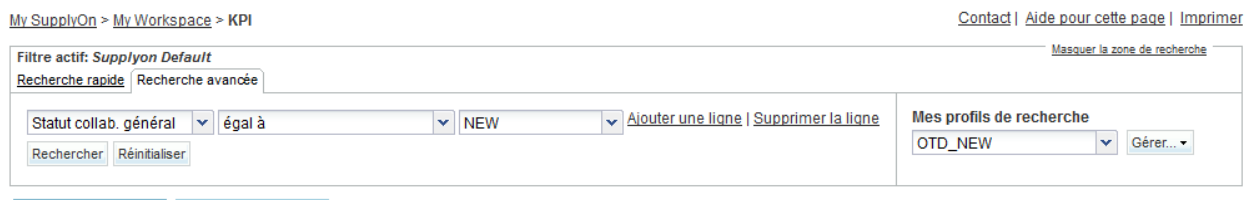

- Dans « Mes profils de recherche », nommez ce profil « OTD\_NEW ».
- Cliquez sur « Créer nouveau ».

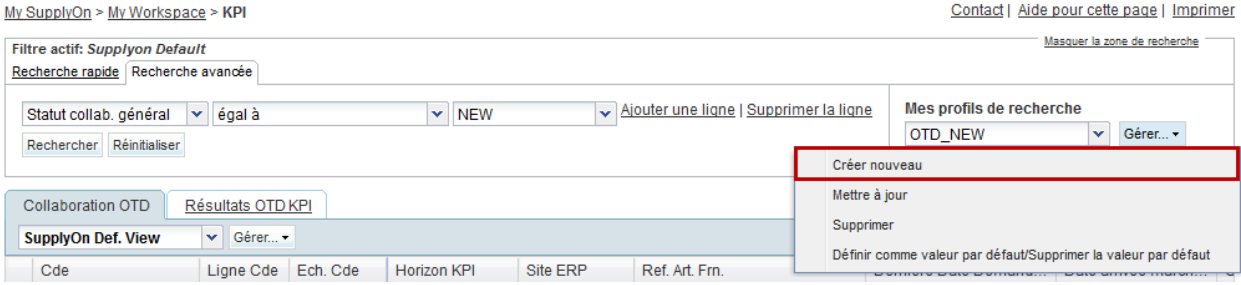

- Cliquez à nouveau sur « My Workspace ».
- Cliquez à nouveau sur « KPI » puis sur l'onglet « Collaboration OTD ».

Collaboration OTD Résultats OTD KPL

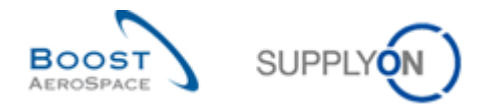

 Dans Mes profils de recherche, sélectionnez le profil « OTD\_NEW » que vous venez de créer.

### 12.7 Scénario 5 : Filtrage de résultats OTD KPI

Ce scénario explique comment un fournisseur ou un client peut filtrer des résultats OTD KPI.

- **Connectez-vous à AirSupply en tant que fournisseur ou client**.
- Accédez à l'écran « My Workspace ».
- Accédez à la section « Matrice Processus / Alertes », puis placez le curseur sur « KPI ».
- Dans le menu qui s'affiche, cliquez sur « Synthèse OTD KPI » .

#### L'écran suivant affichant les OTD KPI doit s'afficher :

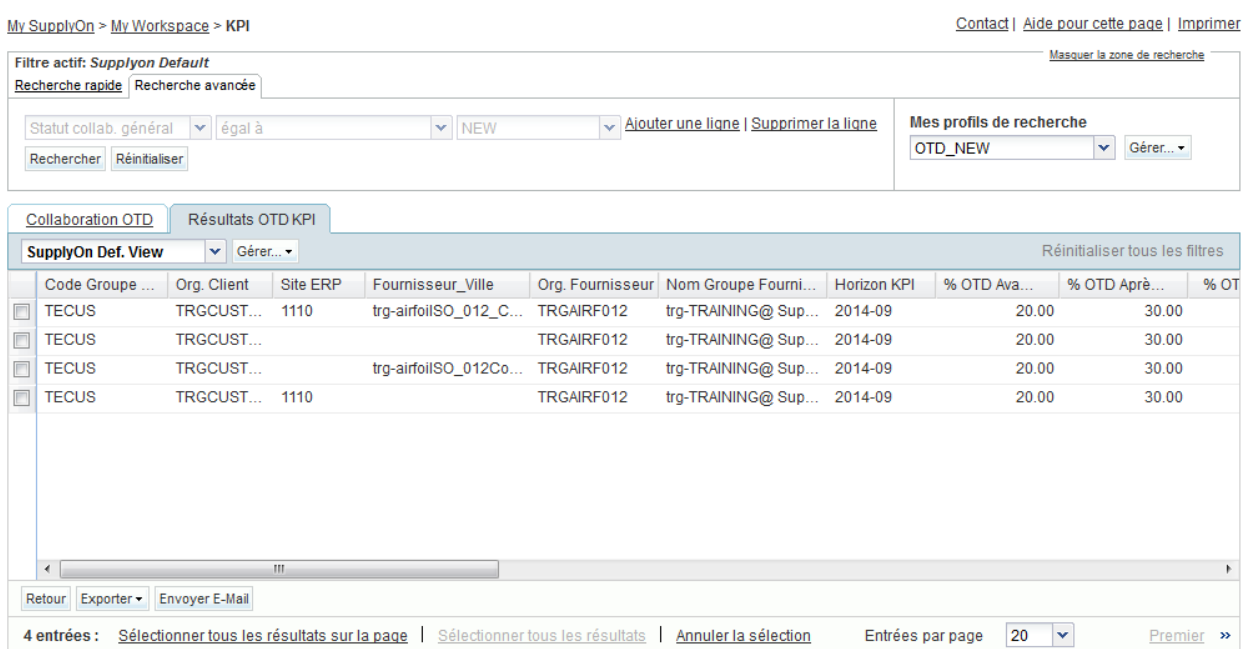

• Utilisez l'option Horizon KPI pour afficher uniquement les OTD KPI pour une période donnée.

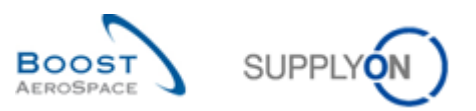

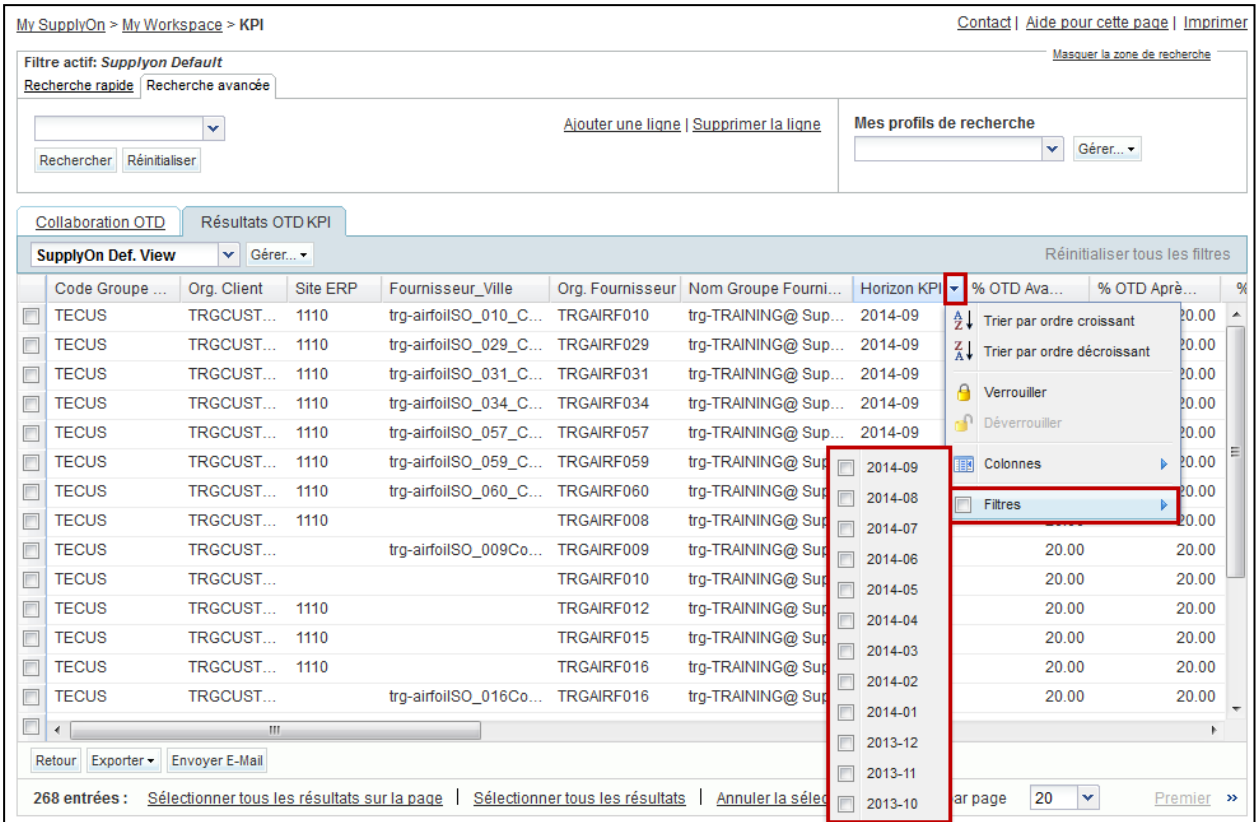